Manuel d'Utilisation

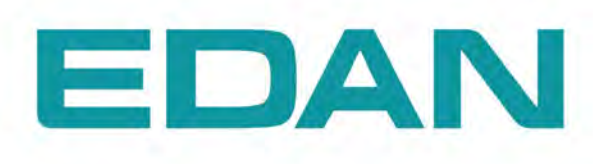

## **SE-1010** PC ECG Version 1.1

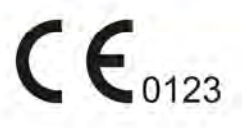

## **Droit d'auteur**

 $P/N: 01.54.111454-11$ 

Date de Parution: Octobre 2011

© Droit d'auteur EDAN INSTRUMENTS, INC. 2009-2011. Tous droits réservés.

## **Déclaration**

Le manuel vous aidera à mieux comprendre l'opération et la maintenance du produit. Nous vous rappelons que l'utilisation de ce produit doit être strictement en conformité avec ce manuel. L'opération de l'utilisateur non conforme au manuel peut causer des malfonctionnements ou des accidents pour lesquels Edan Instruments, Inc. (EDAN) ne prendra aucune responsabilité.

EDAN possède le droit d'auteur de ce manuel. Sans le consentement de EDAN, tous matériels compris dans ce manuel ne peut être photocopiés, reproduits ou traduits dans d'autres langues.

Matériels protégés par la loi du droit d'auteur, incluant mais non limité à la confidentialité des informations comme information technique et information du brevet sont compis dans ce manuel, l'utilisateur ne doit pas reveler ces informations à aucune partie tertiaire non concernée.

L'utilisateur doit comprendre que rien dans ce manuel l'accorde, expressément ou implicitement, aucun droit ou license à utiliser les propriétés intellectuelles de EDAN.

EDAN reserve les droits de modifier, mettre à jour, et expliquer finalement ce manuel.

## **Responsabilité du Fabricant**

EDAN assume la responsabilité de tous les effets sur la sécurité, la fiabilité et la performance de l'équipement si:

Les opérations d'assemblage,de maintenance, les modifications ou les réparations sont effectuées par des personnes autorisées par EDAN, et l'installation électrique de la salle est conforme aux normes nationales, et si l'appareil est utilisé selon les instructions pour l'usage.

**REMARQUE:** Ce périphérique n'est pas destiné à un usage domestique.

**AVERTISSEMENT:** Ce périphérique n'est pas conçu pour le traitement.

À la demande, EDAN peut fournir, avec rémunération, schémas de circuits nécessaires, et autres informations pour aider le technicien qualifié pour maintenir et réparer certaines parties, qui EDAN peut le définir en tant qu'utilisateur en bon état de fonctionnement.

## **Utiliser ce guide d'étiquette**

Ce guide est conçu pour donner des concepts clés sur les précautions de sécurité.

### **AVERTISSEMENT**

Une étiquette d'**Avertissement** conseille contre certaines actions ou des situations qui pourraient entraîner des blessures ou décès.

### **ATTENTION**

Une étiquette **ATTENTION** contre les actions ou les situations qui pourraient endommager l'équipement, produisent des données inexactes ou invalider une procédure.

### **REMARQUE**

Une REMARQUE fournit des informations utiles concernant une fonction ou une procédure.

## Tableau des matières

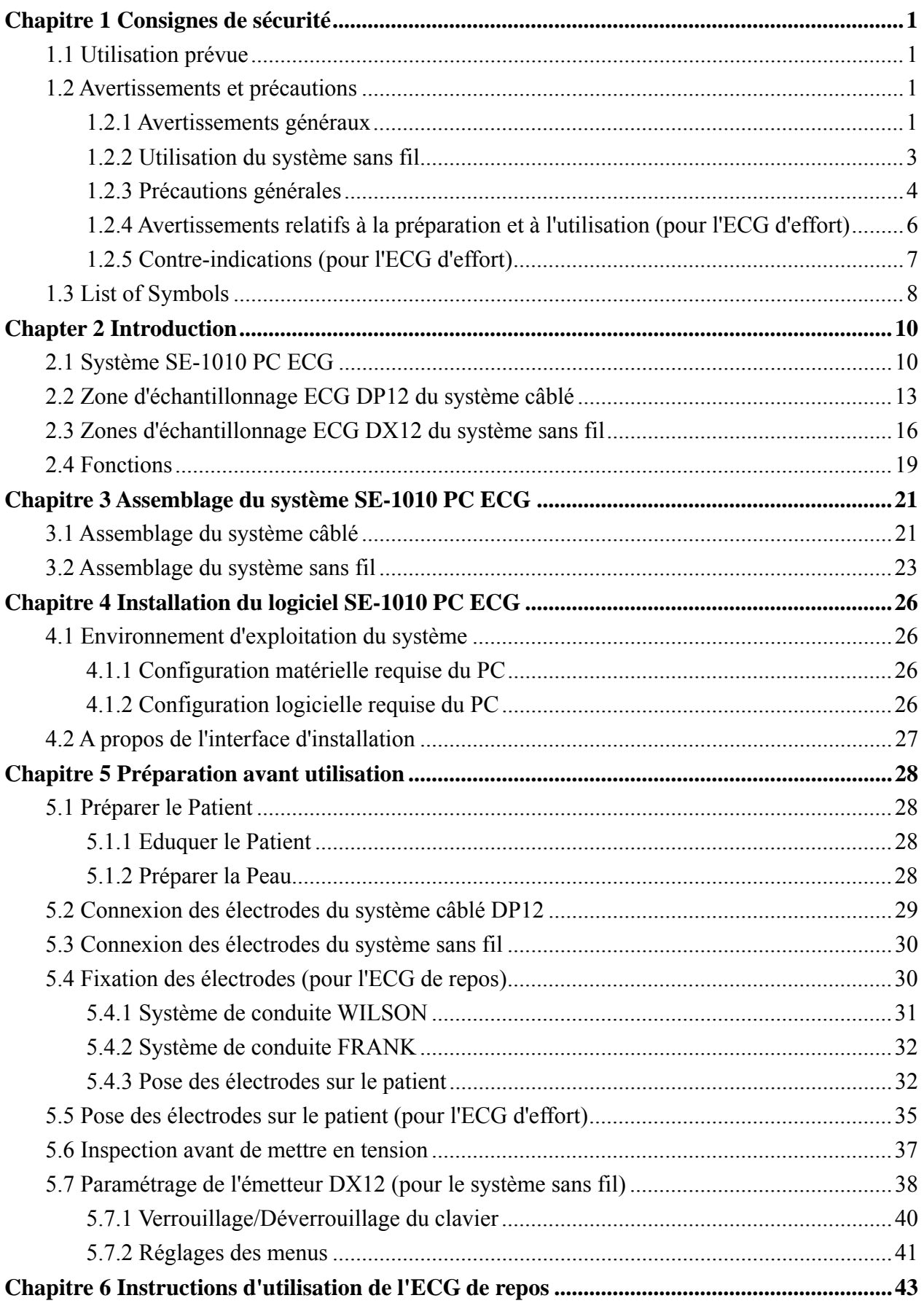

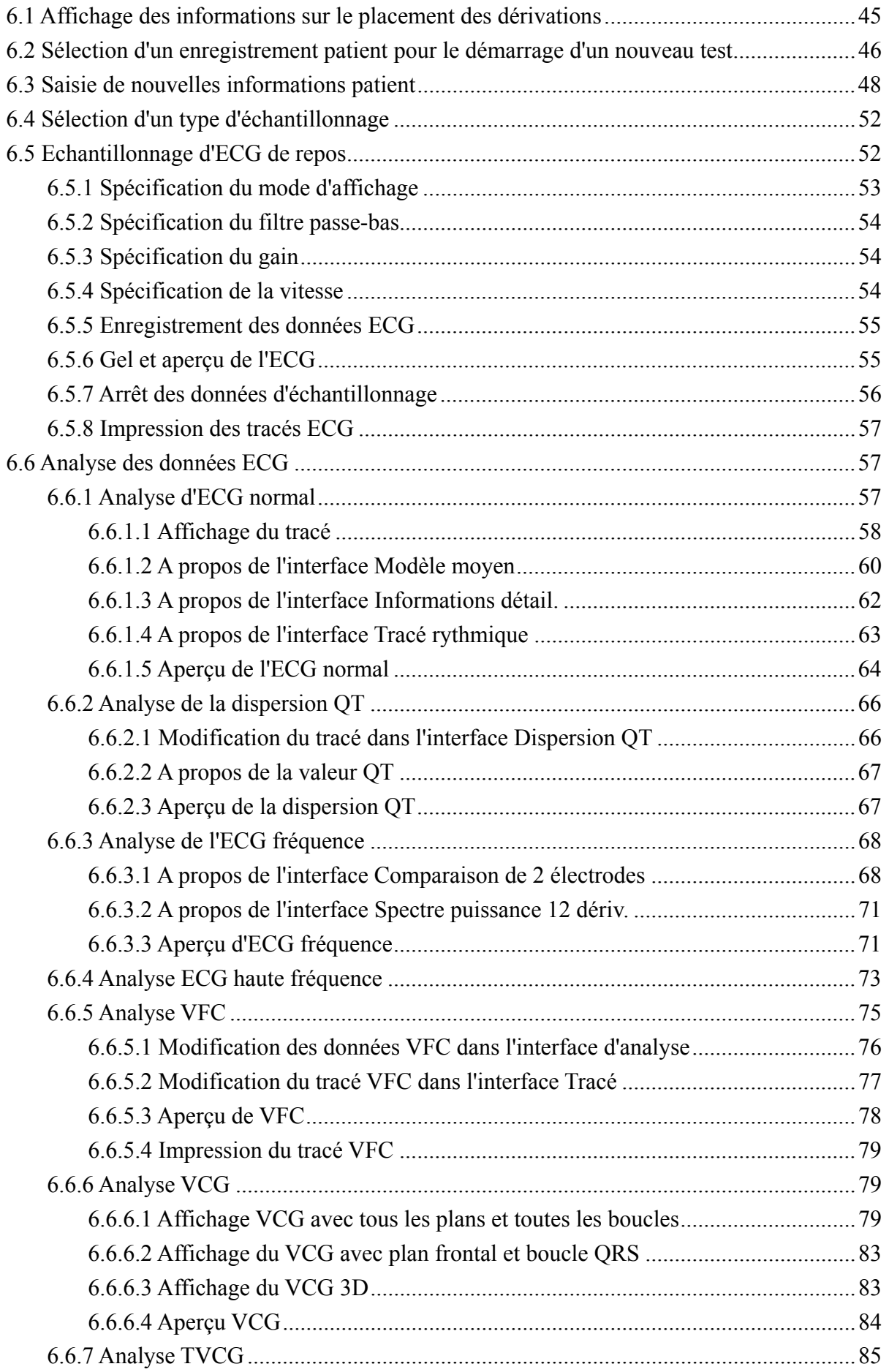

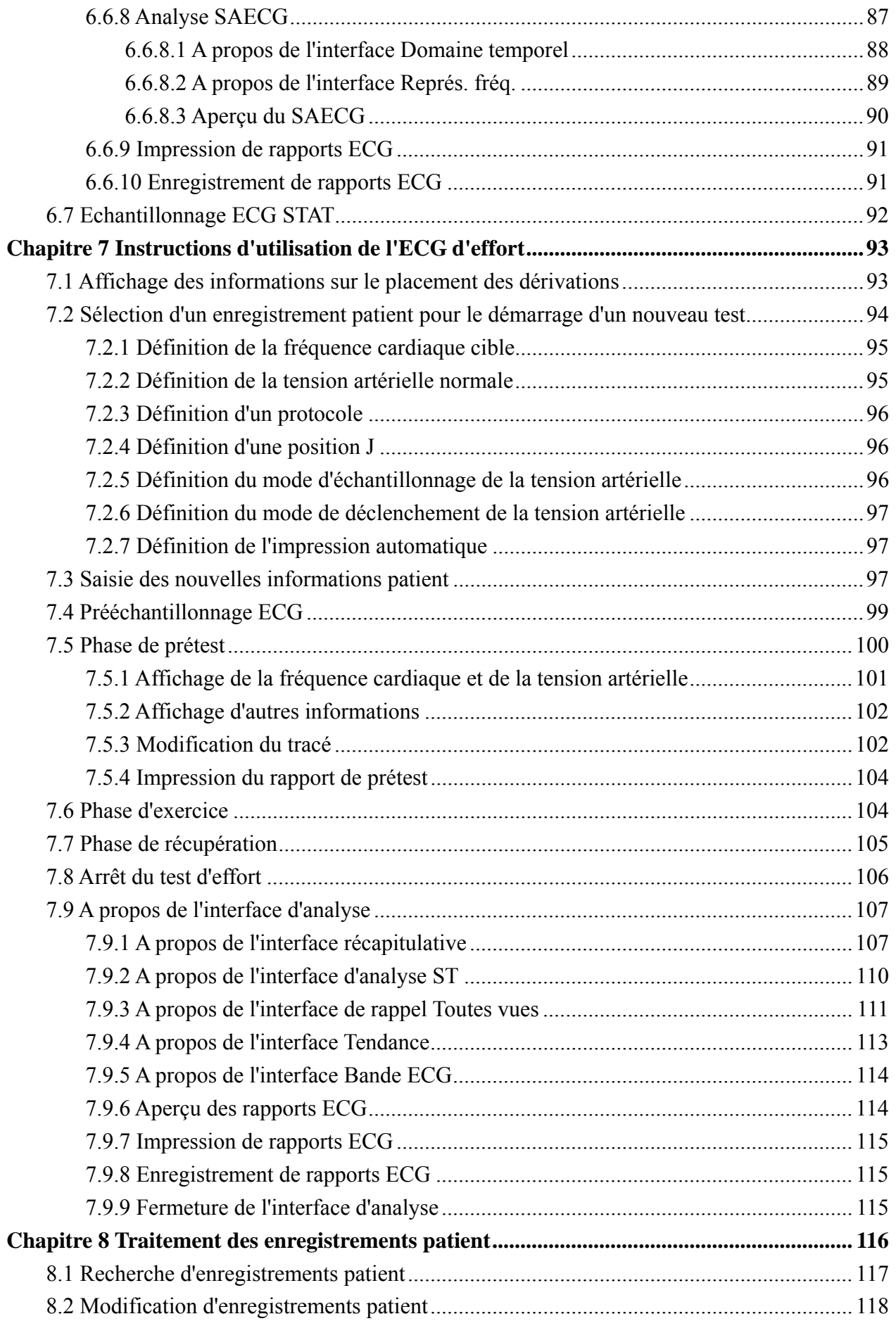

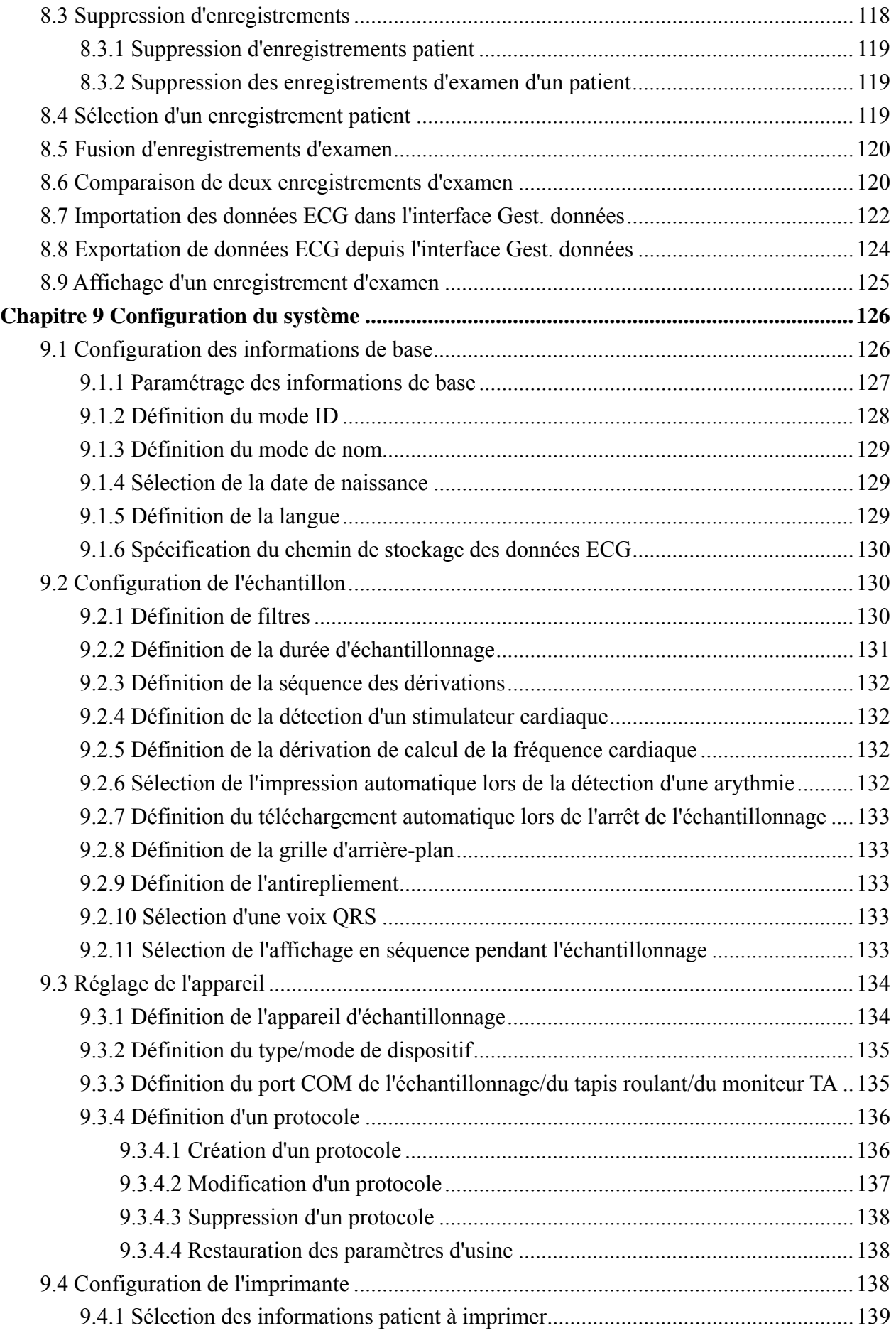

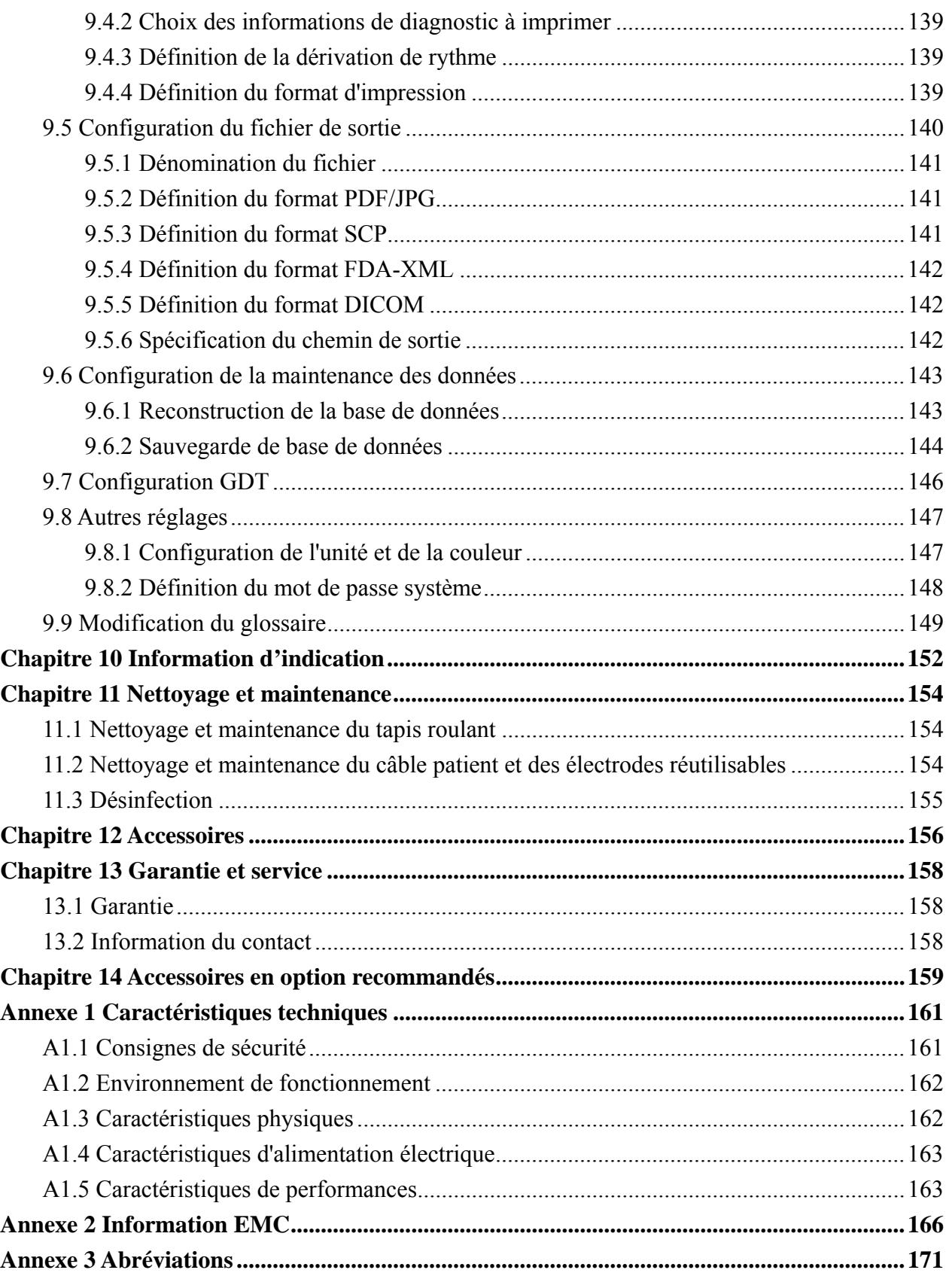

## **Chapitre 1 Consignes de sécurité**

Ce chapitre contient des consignes de sécurité importantes à respecter lors de l'utilisation du SE-1010 PC ECG.

## **1.1 Utilisation prévue**

Le SE-1010 PC ECG est un outil de diagnostic sur PC permettant l'acquisition, le traitement et le stockage de signaux ECG, de patients adultes et pédiatriques, qui subissent des tests d'effort ou en situation de repos. SE-1010 PC ECG est uniquement destinée à l'utilisation dans les hôpitaux ou les installations de soins de santé par les médecins et les professionnels formés de la santé. Le cardiogramme enregistrée par SE-1010 PC ECG peut aider les utilisateurs pour analyser et diagnostiquer les maladies cardiaux. Toutefois l'ECG avec les mesures et les déclarations d'interprétation est offert aux clinicien sur une base consultative uniquement.

## **1.2 Avertissements et précautions**

Pour utiliser le système en toute sécurité et avec efficacité, habituez-vous d'abord au fonctionnement de Windows et prenez connaissance des informations détaillées de ce manuel d'utilisation afin de connaître la méthode qui évitera tout risque de défaillance du système. Les avertissements et précautions suivants doivent être suivis pendant le fonctionnement du système.

### **Remarques:**

- 1. Ce système n'est pas prévu pour une utilisation à domicile.
- 2. Les images et interfaces reproduites dans ce manuel sont fournies uniquement à titre de référence.

## **1.2.1 Avertissements généraux**

- 1. Le système est fourni pour l'utilisation de médecins qualifiés ou du personnel formé professionnellement. Et doivent être familiarisés avec le contenu de ce manuel utilisateur avant l'opération.
- 2. Uniquement les ingénieurs de service qualifiés peuvent installer ce matériel. Uniquement les ingénieurs de service autorisés par EDAN peuvent ouvrir la coque.
- 3. Les résultats donnés par le système devrait être examiné à l'égard de l'ensemble de l'état clinique du patient. Et il ne peut pas substituer pour la vérification régulière.

- 4. Ce système n'est pas conçu pour le traitement.
- 5. Ce système n'est pas conçu pour un application cardiaque directe.
- 6. La connexion à d'autres appareils peut réduire la gradation antistatique de cet appareil pendant son fonctionnement.
- 7. **RISQUE D'EXPLOSION** ne pas utiliser le système en présence de mélange anesthésiques inflammable avec l'oxygène ou d'autres agents inflammables.
- 8. **RISQUE DE CHOC** Le récipient puissance doit être d'un grade hôpital lié à la terre. Jamais essayer d'adapter la prise de trois griffe sur une prise de deux fentes.
- 9. Ne pas utiliser ce système en présence de l'électricité statique élevée ou équipement de haute tension qui peut générer des étincelles.
- 10. Afin d'éviter toute brûlures, merci de tenir l'electrode à l'écart de tout appareil de radiochirurgie lors de l'utilisation simultanée d'équipement électrochirurgicaux.
- 11. Seulement le câble patient et les autres accessoires fournis par les EDAN peuvent être utilisé. Sinon, la protection de performance et de chocs électriques ne peut pas être garantie.
- 12. Désactiver l'alimentation du système et retirer le câble d'alimentation avant l'entretien ou la maintenance du système.
- 13. Veuillez ne pas fonctionnez le système avant l'entretien ou l'exécution normale.
- 14. Assurez-vous que tous les électrodes ont été reliés au patient correctement avant l'opération.
- 15. S'assurer que les parties conductrices d'électrodes et connecteurs associés, y compris les électrodes neutre, n'entrent pas en contact avec la terre ou d'autres objets conducteurs.
- 16. Les électrodes avec la protection defibrillateur doivent être utilisés lors de la défibrillation.
- 17. Les électrodes jetables sont à usage unique.
- 18. Vous ne devez pas utiliser des électrodes de métaux différents, car elles risquent de provoquer une tension de polarisation élevée.
- 19. Lors de l'utilisation du système avec un défibrillateur, ne touchez ni le patient, ni le lit, ni la table.

- 20. Toujours utiliser un gel d'électrodes avec les électrodes réutilisables pendant la défibrillation en récupération ECG sera supérieure à 10 secondes. EDAN recommande l'utilisation d'électrodes jetables en tout temps.
- 21. Les accessoires connectés aux interfaces analogiques et numériques doivent être certifiés conformément aux normes IEC/EN respectifs (p. ex. IEC/EN 60950 pour équipement de traitement des données) et IEC/EN 60601-1 pour le matériel médical. En outre toutes les configurations doivent respecter la version valide de la norme IEC/EN 60601-1-1. Par conséquent par toute personne qui connecte un équipement supplémentaire au connecteur d'entrée de signal ou le connecteur de sortie pour configurer un système médical, assurez-vous qu'il respecte les exigences de la version valide de la norme de système IEC/EN 60601-1-1. En cas de doute, consultez notre service technique ou votre distributeur local.
- 22. La somme des fuites actuelles ne doit jamais dépasser les fuites limites actuelles alors que plusieurs autres unités sont utilisées en même temps.
- 23. Conformément à la clause 36.202.101 de la norme CEI60601-2-25, l'équipement est protégé des dysfonctionnements liés à l'électrochirurgie.
- 24. Dans le cas de patients porteurs d'un stimulateur cardiaque, les résultats fournis par le système risquent de ne pas être corrects.

## **1.2.2 Utilisation du système sans fil**

- 1. Vérifiez qu'aucune source d'interférences électromagnétiques intenses ne se trouve aux alentours du système sans fil.
- 2. N'ouvrez pas le capot de la batterie de l'émetteur pendant l'utilisation.
- 3. Une utilisation incorrecte peut en effet provoquer la surchauffe ou l'explosion de la batterie, ou encore l'apparition de flammes, ce qui peut réduire la capacité de la batterie. Veuillez lire attentivement le manuel d'utilisation et les messages d'avertissement.
- 4. Danger d'explosion : n'inversez pas l'anode et la cathode lors de l'installation de la batterie.
- 5. Ne chauffez pas la batterie, ne l'aspergez pas de liquide, ne la jetez pas au feu et ne l'immergez pas dans de l'eau.

- 6. Si vous détectez une coulure ou une mauvaise odeur, arrêtez immédiatement d'utiliser la batterie. Si votre peau ou vos vêtements entrent en contact avec le liquide qui s'écoule, rincez-les immédiatement à l'eau claire. Si le liquide entre en contact avec vos yeux, ne les essuyez pas. Aspergez-les avec de l'eau propre et consultez immédiatement un médecin.
- 7. L'appareil et les accessoires doivent être éliminés conformément aux réglementations locales après leur durée de vie utile. Ils peuvent également être rapportés au revendeur ou au fabricant afin d'être recyclés ou pour une mise au rebut adéquate. Les batteries constituent des déchets dangereux. Ne les jetez PAS avec les ordures ménagères. Lorsqu'elles sont usagées, déposez les batteries dans un point de collecte prévu pour le recyclage des batteries. Pour de plus amples informations sur le recyclage de ce produit ou de la batterie, veuillez contacter votre municipalité ou le revendeur auprès duquel vous l'avez acheté.
- 8. Si vous n'utilisez pas la batterie pendant une période prolongée, retirez-la.

## **1.2.3 Précautions générales**

### **ATTENTION**

- 1. Le droit fédéral (US) limite ce périphérique à la vente par ou sur l'ordre d'un médecin.
- 2. Éviter les éclaboussures des liquides et la température excessive. La température doit être maintenue entre 5 ºC et 40 ºC pendant le travail.
- 3. Ne pas utiliser le système dans un environnement poussiéreux avec une mauvaise ventilation ou en présence de corrosif.
- 4. Assurez-vous qu'il n'existe aucune source d'interférences électromagnétiques intense autour du système, comme émetteur radio et téléphone mobile etc Attention: Les grande appareils électriques médicaux comme les équipements électrochirurgicaux, les équipements radiologiques et équipements d'imagerie par résonance magnétique etc. sont susceptibles d'apporter des interférences électromagnétiques.
- 5. Avant l'utilisation le système et le câble et les électrodes du patient etc. doivent être vérifiés. Le remplacement doit être pris s'il existe des défauts évidents ou symptôme de vieillissement qui peut affecter la sécurité ou la performance.
- 6. Les vérifications de sécurité suivantes doivent être effectuées au moins tous les 24 mois par une personne qualifiée qui a une formation adéquate, connaissances et expérience pratique pour effectuer ces tests.

### **ATTENTION**

- a) Inspecter l'équipement et les accessoires pour des dommages mécaniques et fonctionnelles.
- b) Inspecter les étiquettes pertinentes de sécurité pour la lisibilité.
- c) Inspecter les fusibles pour vérifier la conformité avec les caractéristiques actuelles et les ruptures nominales.
- d) Vérifier les fonctions du périphérique correctement comme décrit dans le mode d'emploi.
- e) Tester le courant de fuite de l'enceinte conformément au IEC/EN 60601-1: Limite: NC 100μA, SFC 500μA
- f) Tester les fuites patient actuel selon IEC/EN 60601-1: Limit: NC a.c. 10 μA, d.c. 10 μA; SFC a.c. 50 μA, d.c. 50 μA.
- g) Tester le courant auxilliaire du patient conformément au IEC/EN 60601-1: Limite: NC a.c. 10μA, d.c. 10μA; SFC a.c. 50μA, d.c. 50μA.

Les données doivent être enregistrées dans un journal d'équipement. Si le matériel ne fonctionne pas correctement ou échoue un de ces essais, l'équipement doit être réparé.

- 7. L'appareil et les accessoires doivent être éliminés conformément aux réglementations locales après leur durée de vie utile. Ils peuvent également être rapportés au revendeur ou au fabricant afin d'être recyclés ou pour une mise au rebut adéquate.
- 8. À ce système, les précautions de maintenance, y compris le nettoyage périodique et la vérification d'apparence peuvent être faites par l'utilisateur car cette maintenance ne touche pas à l'intérieur.
- 9. Désactiver l'alimentation du système et retirer le câble d'alimentation avant l'entretien ou la maintenance du système.
- 10. Veillez à ce qu'aucun détergent ne pénètre dans l'équipement pendant le lavage.
- 11. Évitez de verser des liquides sur l'appareil pendant le nettoyage, et ne pas immerger les pièces de l'appareil dans des liquides.
- 12. Ne pas nettoyer l'appareil et les accessoires avec un tissu abrasif et éviter de rayer les électrodes. Supprimez toutes les poussières de la surface extérieure de l'équipement avec une brosse douce ou un tissu ou un chiffon doux, légèrement humidifié avec un détergent doux ou un désinfecteur de refroidissement. En particulier, le cordon et le panneau de bord doivent être remarqués.

### **ATTENTION**

- 13. Tout reste de détergent doit être supprimé de l'unité et du câble de patient après le nettoyage.
- 14. Ne pas utiliser un désinfectant chlorique tels que le chlorure et l'hypochlorite de sodium etc.

## **1.2.4 Avertissements relatifs à la préparation et à l'utilisation (pour**

## **l'ECG d'effort)**

- 1. S'assurer que l'unité principale et le tapis roulant ont un bon état de terre.
- 2. Avant d'utiliser le système, testez l'arrêt d'urgence du tapis roulant.
- 3. Dans le processus du système de travail, assurez qu'il y a 2 ou plus de médecins expérimentés sont présents. L'un d'eux prend soin de l'état de patient et prêt pour traiter la situation d'urgence à tout moment.
- 4. Make sure that there is necessary valid first-aid equipment such as the defibrillator, the blood-pressure meter etc, and necessary valid medication in the exercise testing room.
- 5. Turn off the system power and disconnect the power cord from the wall outlet after using the system.
- 6. Avant de défibrillation pour le patient, le bouton de résiliation d'urgence du tapis roulant doit être enfoncé pour éviter le danger apporté au patient ou à l'utilisateur.
- 7. Le tapis roulant doit être installé à l'horizontale et de manière stable.
- 8. Vérifiez que le cordon d'alimentation du tapis roulant est mis à la terre. N'utilisez pas d'autre équipement électrique sur la même alimentation électrique.
- 9. Ranger le câble d'alimentation loin de zone d'exercice de tapis roulant et de la surface calorifique.
- 10. Examiner le tapis roulant soigneusement avant de l'utiliser.
- 11. Ne faites pas un exercice d'examen si le tapis roulant est mouillé.
- 12. N'utilisez pas ce tapis roulant en plein air.
- 13. Le patient doit porter de vêtements et chaussures convenables pour faire un exercice d'examen.

- 14. Au cours de l'exercice d'examen, n'entrez et ne quitter pas le tapis roulant.
- 15. Rappeler à tous les patients pour éviter de tomber du tapis roulant.
- 16. Ne pas aborder les composants mobiles avec la main, pied ou vêtements.
- 17. Avant l'arrêt d'exécution du tapis roulant, ralentir la vitesse au minimum.
- 18. Les enfants sont interdites d'approcher seules au tapis roulant.
- 19. Ne pas faire tomber ou insérer d'objet dans la partie ouverte de la tapis roulant.
- 20. If any abnormal thing happens with the treadmill, please press down the emergency termination switch on the treadmill to stop test immediately.

## **1.2.5 Contre-indications (pour l'ECG d'effort)**

### **Contre-indications absolues**:

- 1. MI aiguë (dans les 2 jours)
- 2. Angine instable à haut risque
- 3. L'Arythmie cardiaque incontrôlée provoque des symptômes d'hémodynamique
- 4. Endocardite active
- 5. Symptomatique grave sténose aortique
- 6. Symptômes d'insuffisance cardiaque décompensée
- 7. Embolie pulmonaire aiguë ou myocarde pulmonaire
- 8. Troubles non-cardiaques aiguë qui peuvent affecter la performance d'exercice ou être aggravée par l'exercice (p. ex., infection, insuffisance rénale, Thyréotoxicose)
- 9. Myocardite aiguë ou péricardite
- 10. Incapacité physique qui empêcherait les performances d'un examen sûr et adéquat
- 11. Incapacité d'obtenir le consentement

### **Contre-indications relatives**:

- 1. Sténose gauche coronarienne principal ou son équivalent
- 2. Stenotic valvulaire cardiopathie modéré
- 3. Anomalies d'électrolyte
- 4. Tachyarythmies ou bradyarythmies
- 5. La fibrillation auriculaire avec taux ventriculaire incontrôlée
- 6. Cardiomyopathie hypertrophique
- 7. Déficience mentale menant à l'incapacité de coopérer
- 8. Bloc AV Haut degré

## **1.3 List of Symbols**

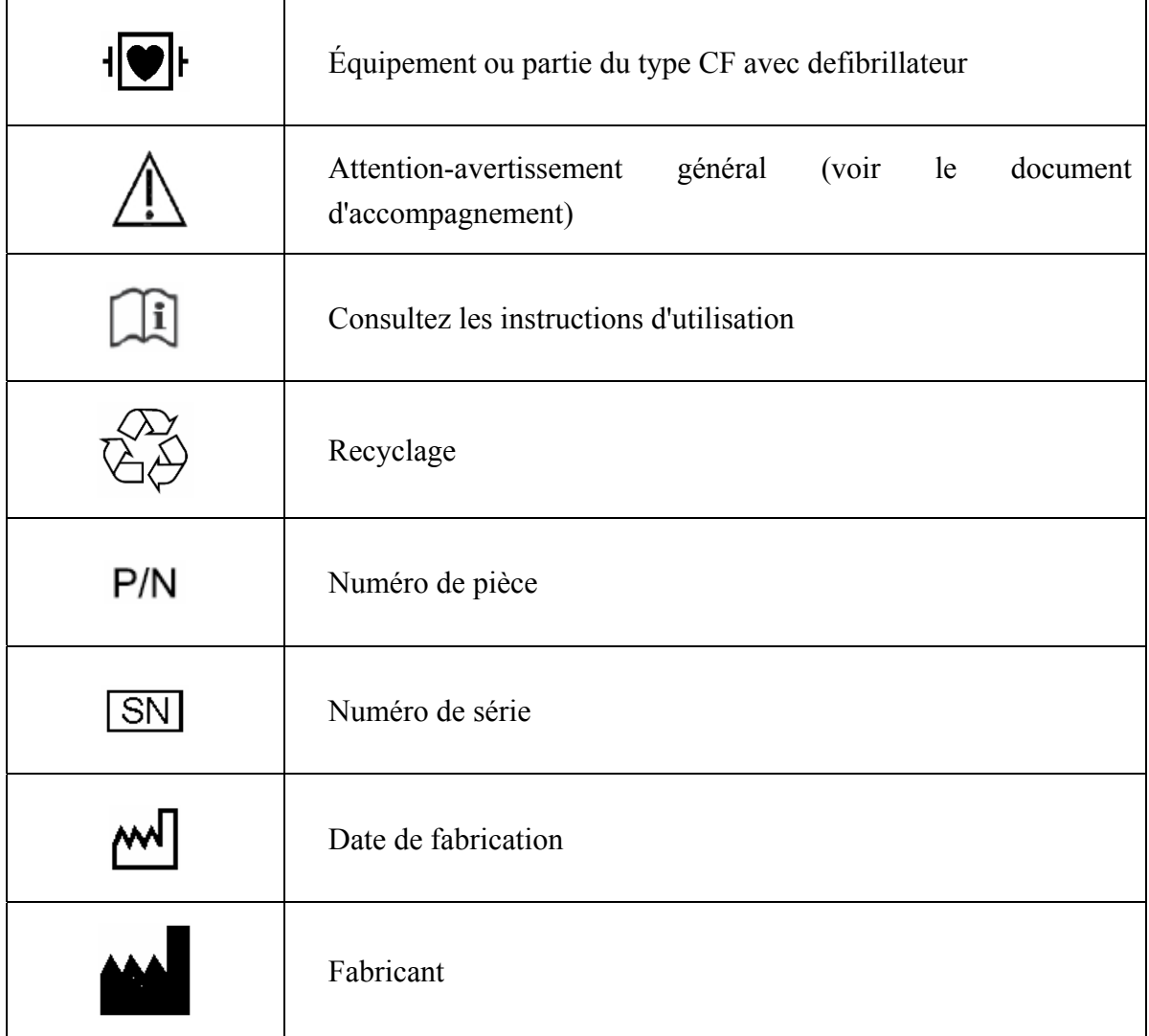

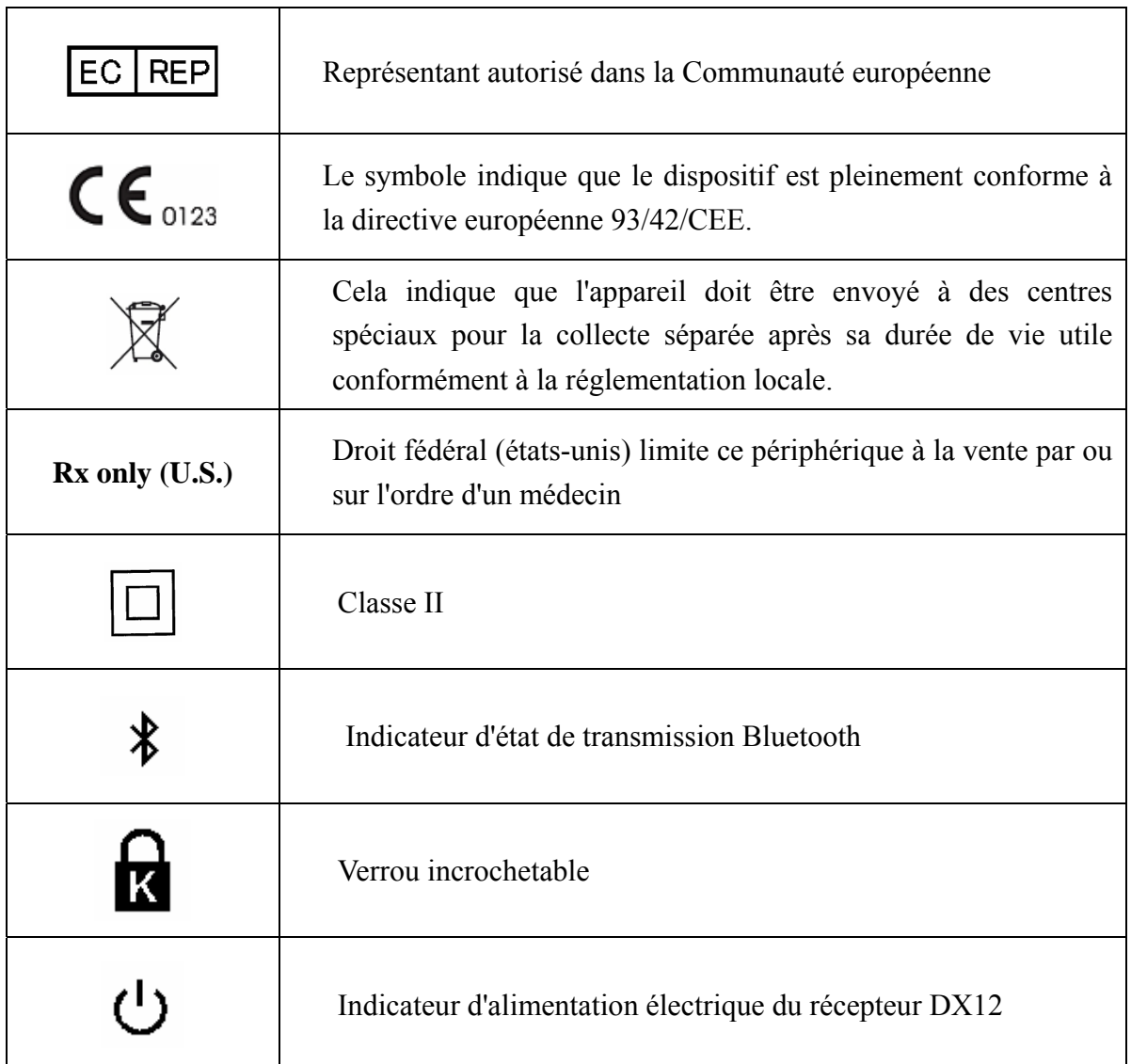

## **Chapter 2 Introduction**

SE-1010 PC ECG a les mêmes fonctions d'un électrocardiographe ordinaire Les données ECG peuvent être échantillonnées, affichées et stockées dans l'ordinateur, et ils peuvent être imprimés avec plusieurs types d'impression, y compris le format PDF, le format Word et le format JPG. L'onde ECG peut être gelée et examinée La mesure automatique et le diagnostic est disponible, et le modèle de diagnostic peut être modifié.

Lorsqu'un patient souffrant d'une coronaropathie court, la charge qui s'ajoute provoque une hypotension du myocarde et l'ECG change de manière anormale. Par conséquent, grâce à sa fonction d'ECG d'effort, le SE-1010 PC ECG peut également être utilisé pour diagnostiquer les coronaropathies latentes et les angines de poitrine atypiques, prescrire la charge de travail des patients souffrant d'un infarctus du myocarde avant leur sortie de l'hôpital et évaluer l'effet du traitement.

**Remarque:** la fonction d'ECG d'effort est en option. Elle n'est disponible que si vous en avez fait l'acquisition.

Le logiciel SE-1010 PC ECG permet de réduire grandement la charge de travail des médecins.

### **AVERTISSEMENT**

- 1. Ce système est destiné pour les patients adultes et pédiatriques seulement.
- 2. Vérifiez qu'il n'y a pas d'autres logiciels de base de données dans l'ordinateur où notre logiciel sera installé.

**Remarque:** Ce système n'est pas conçu pour un application cardiaque directe.

## **2.1 Système SE-1010 PC ECG**

Le système SE-1010 PC ECG se compose des éléments suivants :

- $\triangleright$  Logiciel PC ECG
- ¾ Zone d'échantillonnage ECG (système câblé ou sans fil)
- $\triangleright$  Câble patient
- $\triangleright$  Electrodes
- $\triangleright$  Sentinelle
- ¾ Câble USB

Vous pouvez également faire l'acquisition auprès de notre société d'un ordinateur, d'un écran, d'une imprimante, d'un tapis roulant, d'un ergomètre ou d'un moniteur TA.

**Remarque:** si l'ordinateur que vous utilisez n'a pas été acheté auprès de notre entreprise, nous ne saurions être responsables de la maintenance du matériel ou du système d'exploitation.

### Système câblé du système SE-1010 PC ECG

1. ECG de repos sur système câblé

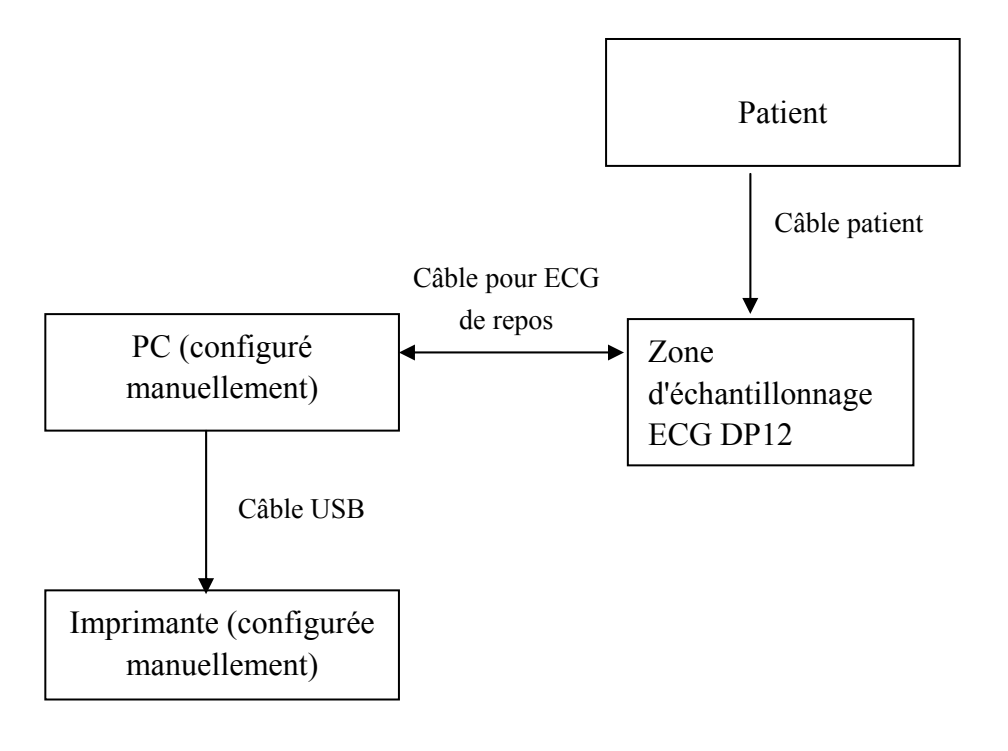

2. ECG d'effort sur système câblé

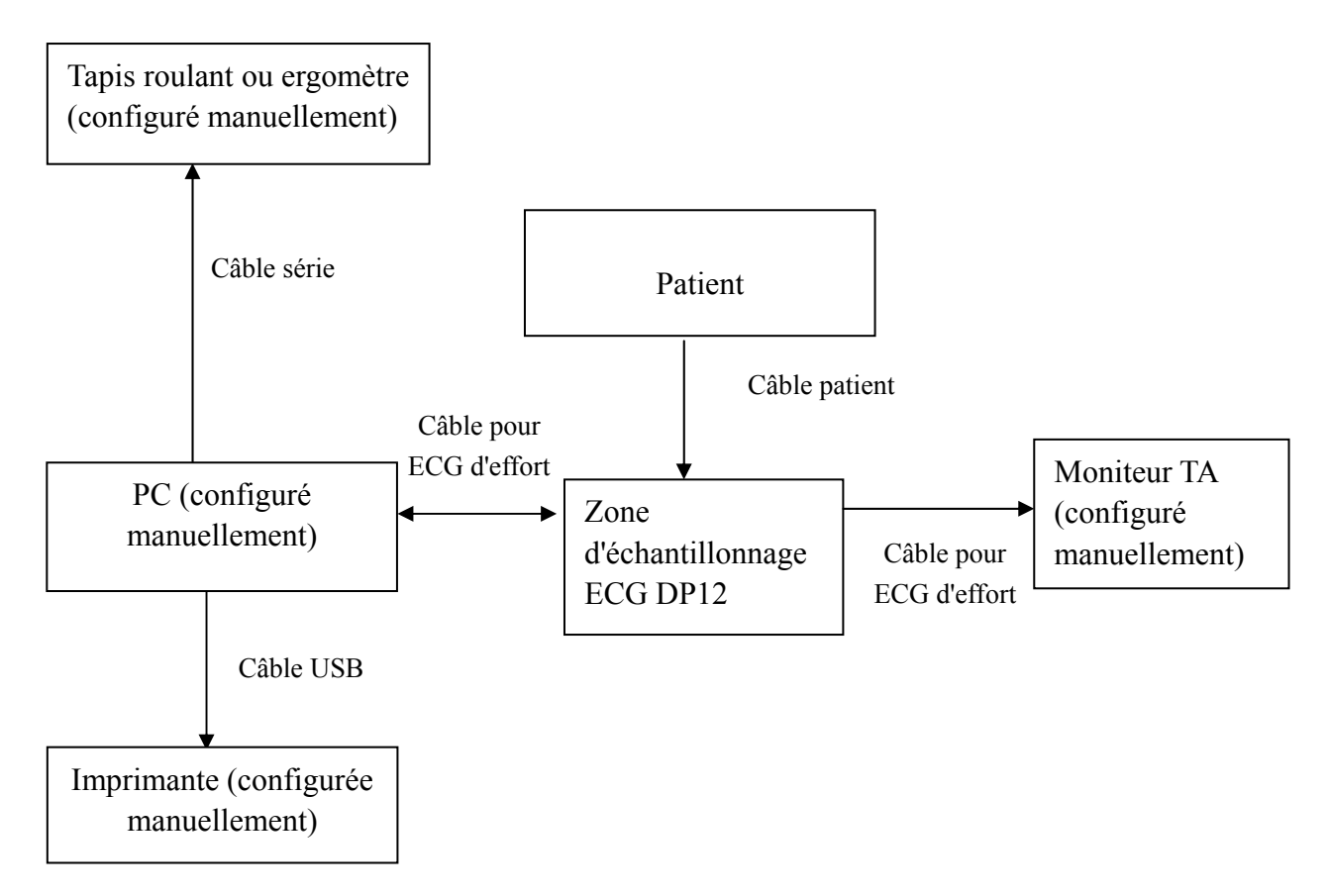

Système sans fil du système SE-1010 PC ECG

1. ECG de repos sur système sans fil

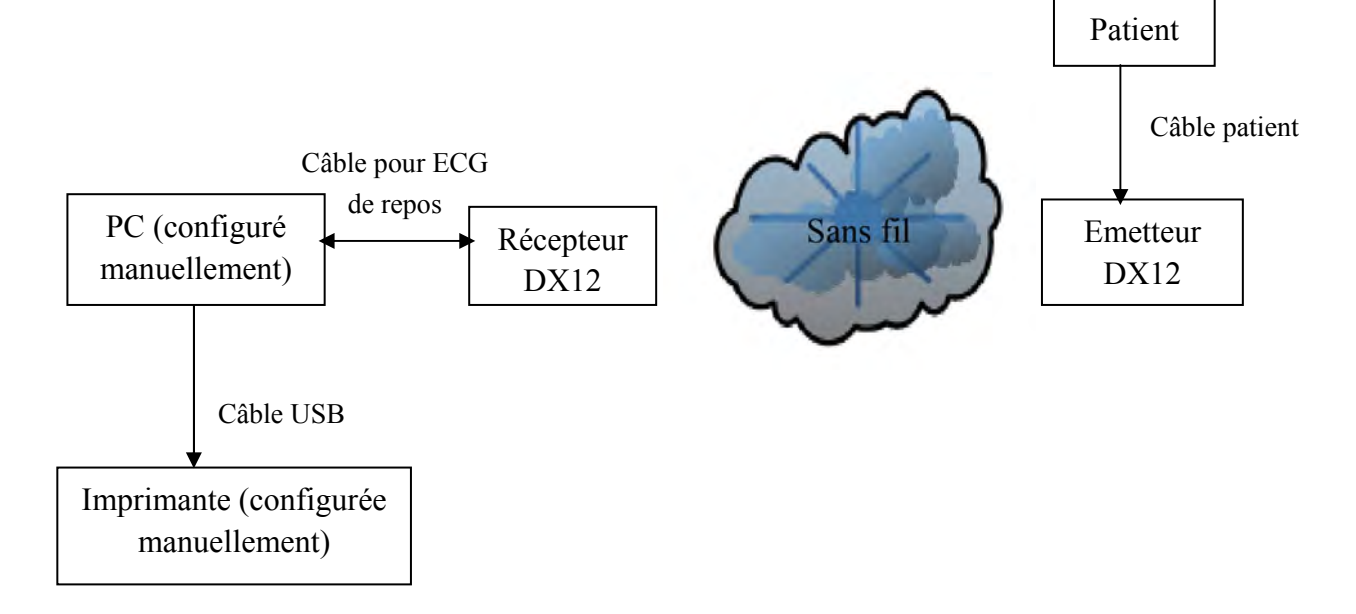

2. ECG d'effort sur système sans fil

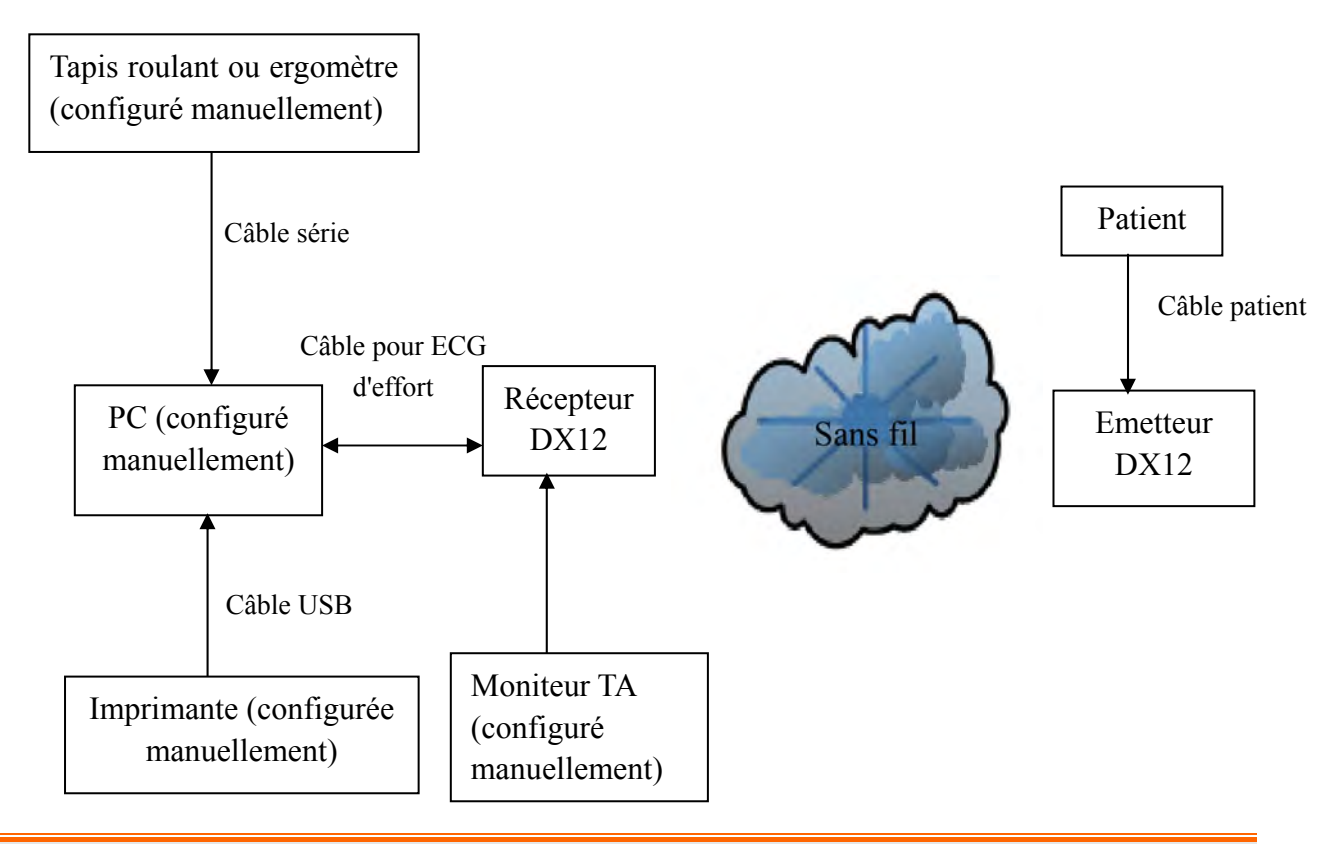

### **AVERTISSEMENT**

Le système doit être installé par un technicien de maintenance qualifié. Ne mettez le système sous tension que lorsque tous les câbles sont connectés correctement et vérifiés.

## **2.2 Zone d'échantillonnage ECG DP12 du système câblé**

# jō) A PATIENT (D) ۵ 0 **EDAN** ◉ ⊚  $\circledcirc$

### **Aspect de la zone d'échantillonnage ECG DP12**

### **Panneau Avant**

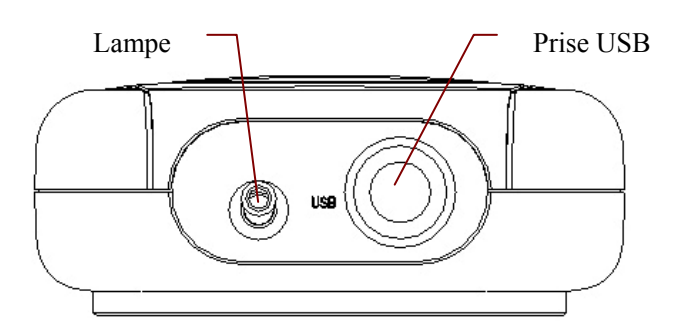

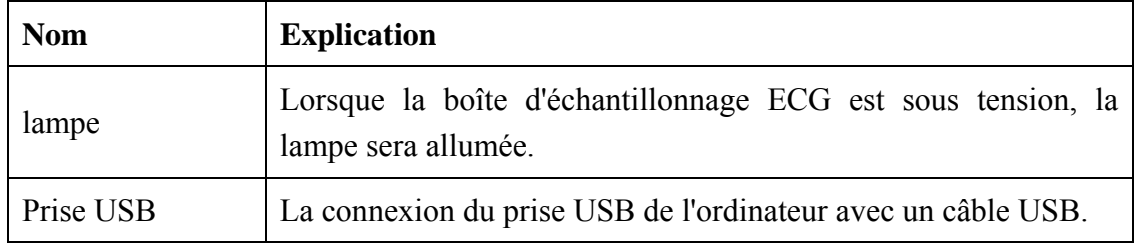

### **Prise USB**

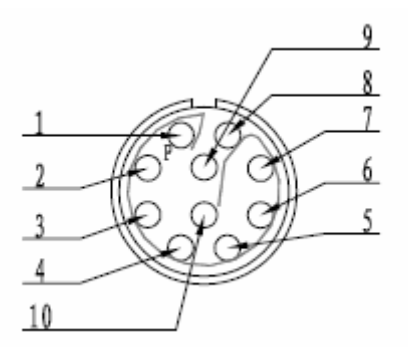

Définition de broches correspondants:

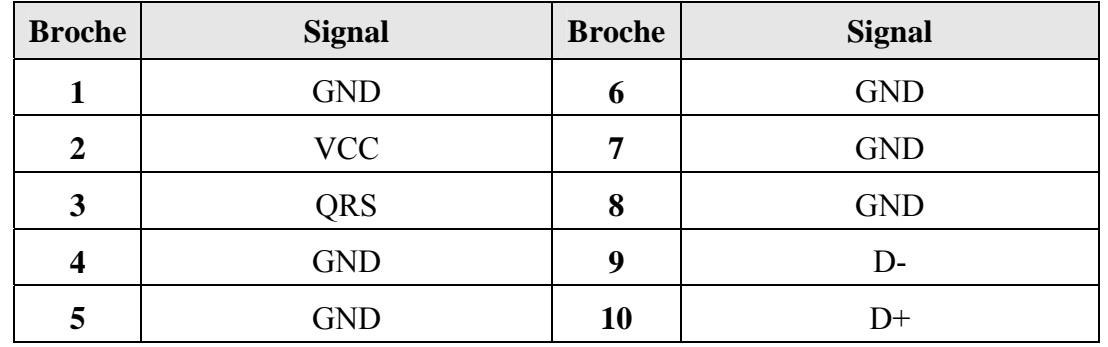

### **AVERTISSEMENT**

- 1. Lorsque l'ordinateur connecté au câble USB est mis sous tension, ne connectez pas le câble USB à la zone d'échantillonnage ECG DP12; lorsque le système est mis sous tension, ne déconnectez pas le câble USB de la zone d'échantillonnage ECG.
- 2. Il n'est pas nécessaire ni recommandé de déconnecter le câble USB régulièrement de la zone d'échantillonnage ECG DP12. Déconnectez le câble USB du PC si nécessaire.

### **Panneau Arrière**

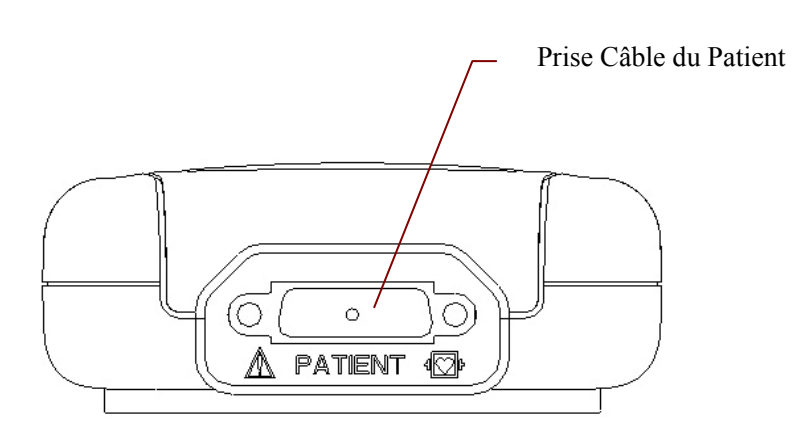

<sup>1</sup>/<sub>2</sub> h<sub>:</sub> Applied part of type CF with defibrillator proof

: Attention - voir le document d'accompagnement

### **Prise câble Patient**

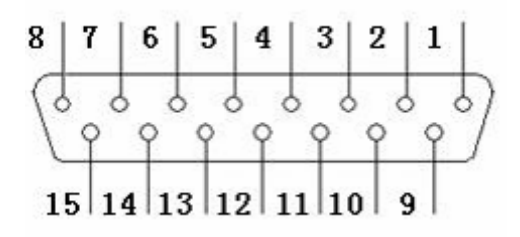

Définition de broches correspondants:

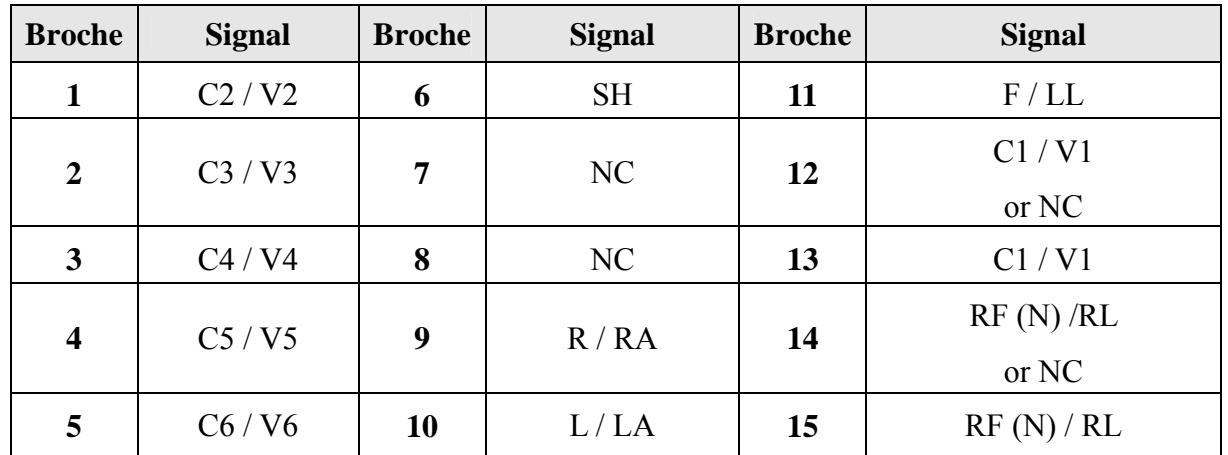

**Remarque:** la partie située à gauche de «/» correspond à la norme européenne et la partie située à droite, à la norme américaine.

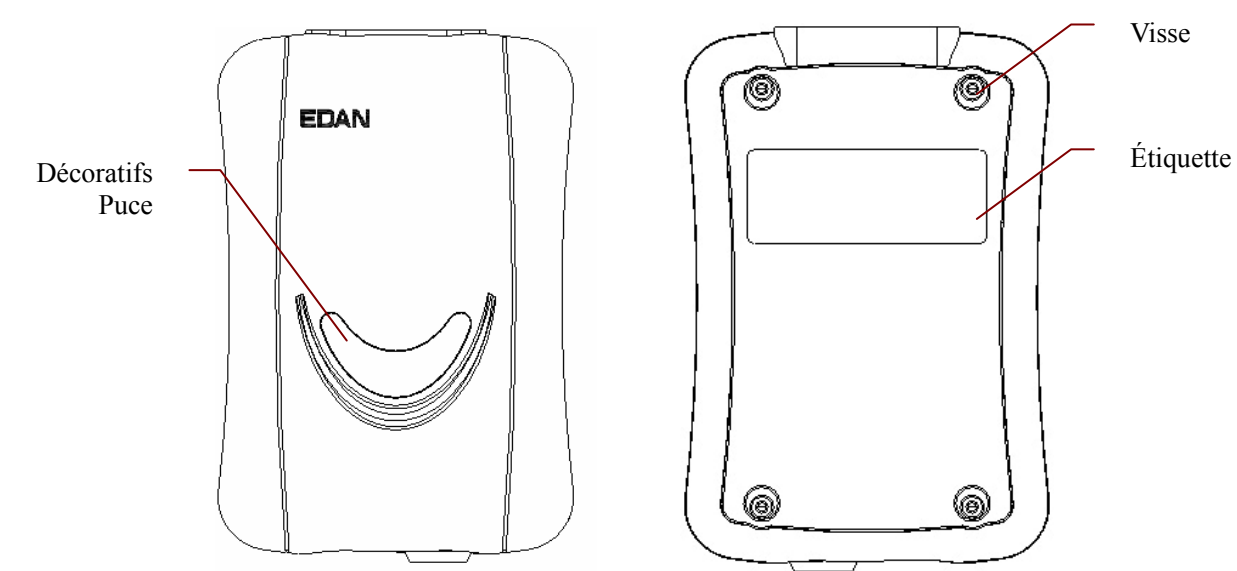

### **Panneau Supérieur et Panneau Inférieur**

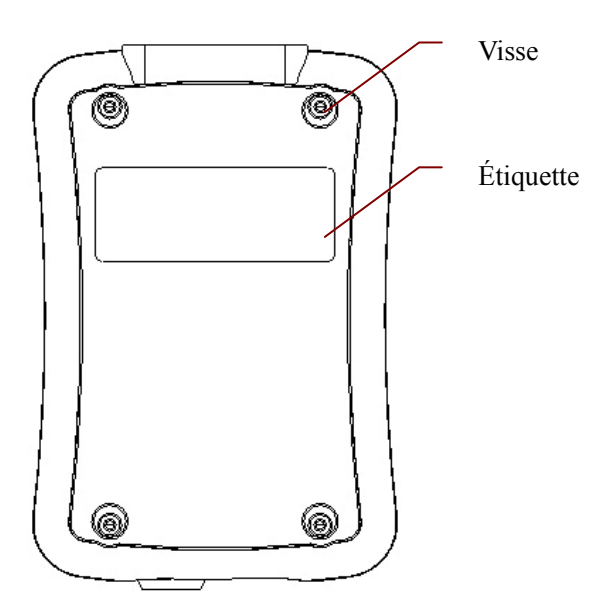

- 1. Les accessoires connectés aux interfaces analogiques et numériques doivent être certifiés conformément aux normes IEC/EN respectifs (p. ex. IEC/EN 60950 pour équipement de traitement des données) et IEC/EN 60601-1 pour le matériel médical. En outre toutes les configurations doivent respecter la version valide de la norme IEC/EN 60601-1-1. C'est pourquoi quiconque, qui connecte un équipement supplémentaire pour le connecteur signal d'entrée ou sortie pour configurer un système médical, doit s'assurer qu'il respecte les exigences de la version valide de la norme de système IEC/EN 60601-1-1 En cas de doute, consultez notre service technique ou votre distributeur local.
- 2. La somme des fuites actuelles ne doit jamais dépasser les fuites limites actuelles alors que plusieurs autres unités sont utilisées en même temps.

## **2.3 Zones d'échantillonnage ECG DX12 du système sans fil**

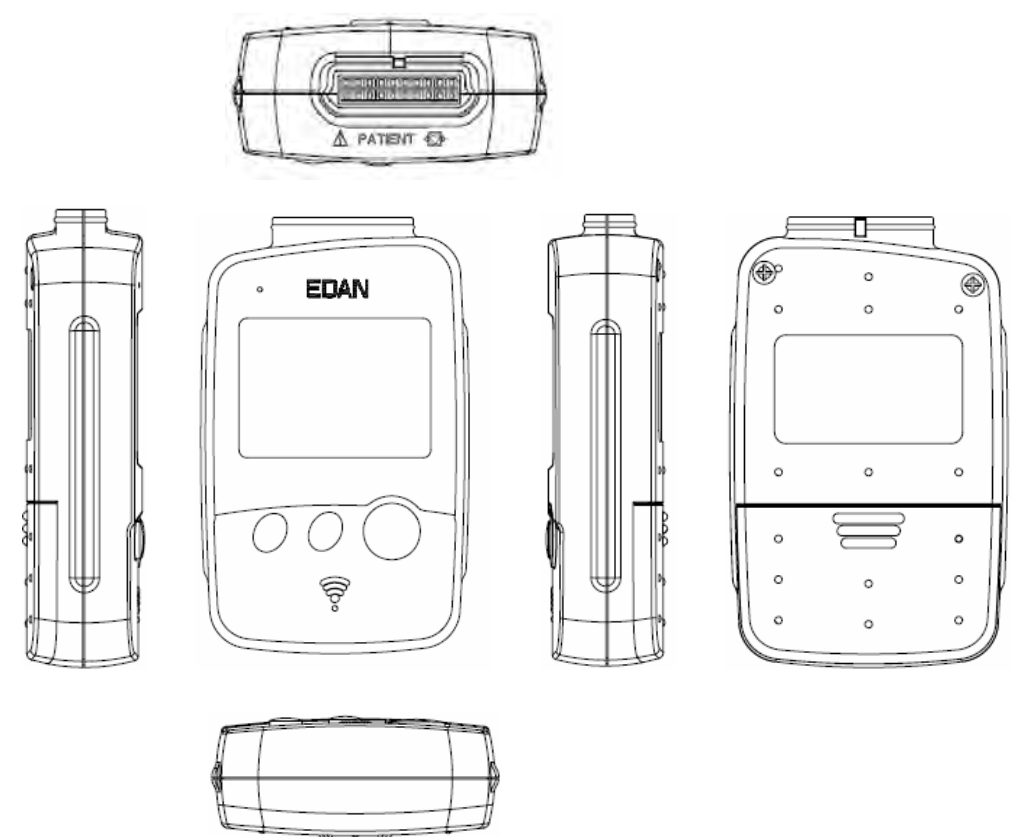

**Aspect de l'émetteur DX12** 

### **Panneau Avant**

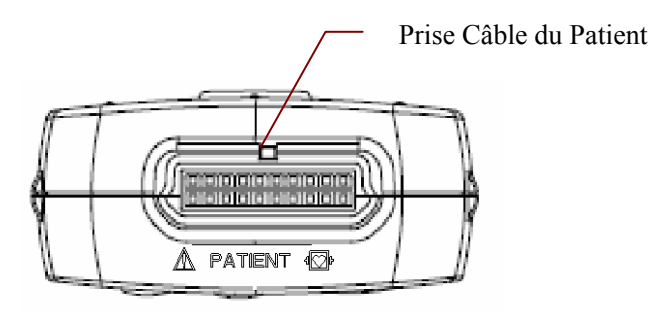

### **Prise câble Patient**

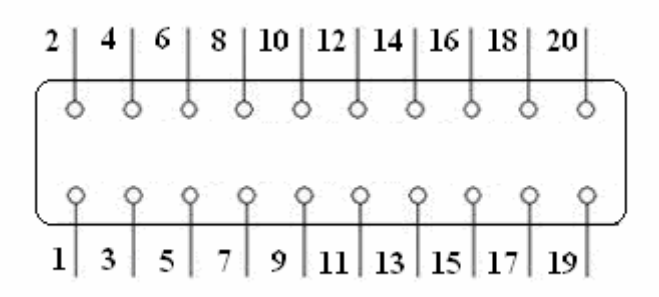

: Applied part of type CF with defibrillator proof

: Attention - voir le document d'accompagnement

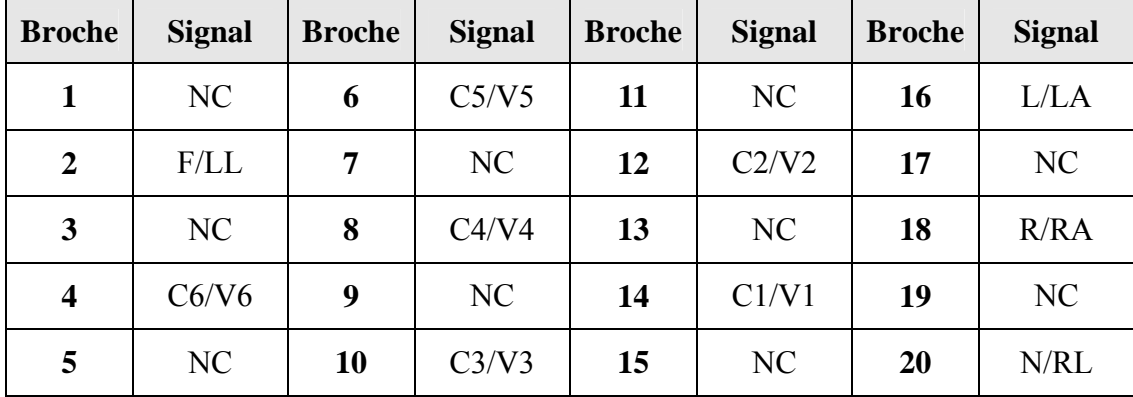

Définition de broches correspondants:

**Remarque:** la partie située à gauche de « / » correspond à la norme européenne et la partie située à droite, à la norme américaine.

### **Aspect du récepteur DX12**

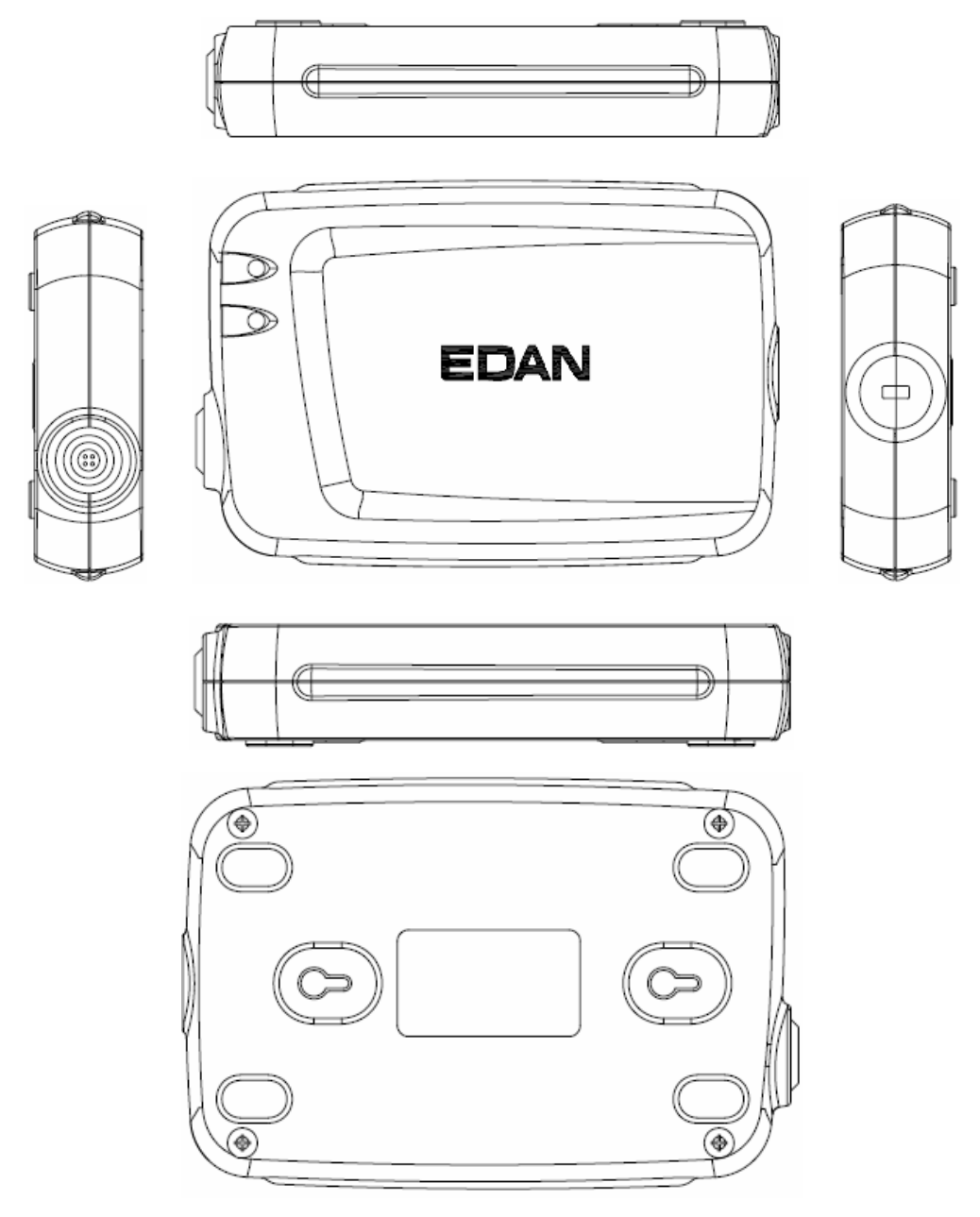

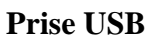

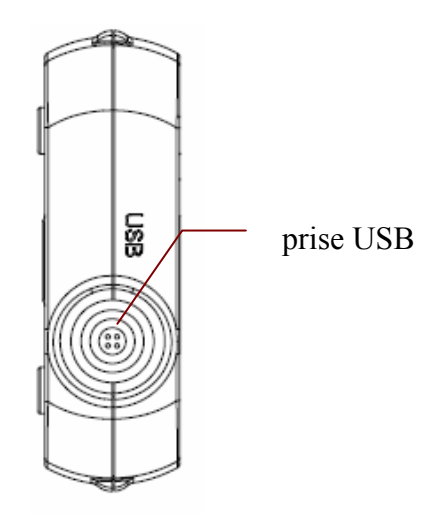

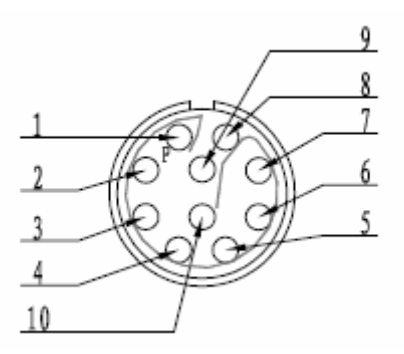

Définition de broches correspondants:

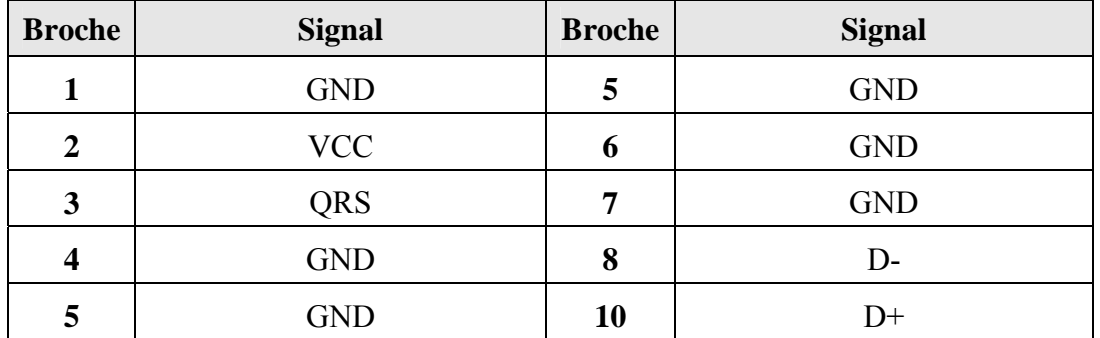

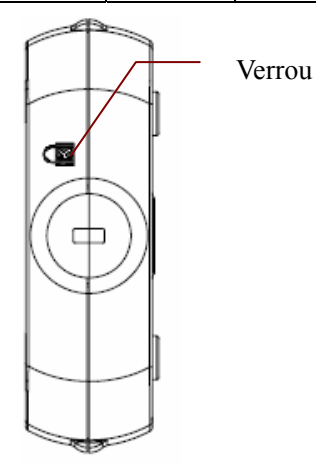

## **2.4 Fonctions**

- ♦ Fonctions puissantes, interfaces conviviales et fonctionnement simplifié
- ♦ 3/6/12- Canal d'onde ECG affichage et impression simultanément
- ♦ ECG Onde gelée et examen
- ♦ Prise en charge de la mesure et du diagnostic automatiques
- ♦ Ajustement du point de mesure et nouvelle analyse, mesure manuelle avec règle électronique de grande précision
- Gestion des données parfaite et fonction de traitement
- Impression de rapport avec format PDF, format word, format JPG ou format BMP
- ♦ Prise en charge multilingue
- ♦ Mise à jour pour être un électrocardiographe de réseau, transmission de données ECG sur LAN, WAN ou INTERNET
- ♦ Ajustement automatique planifié pour une impression optimale
- ♦ Filtres hautes performances garantissant des tracés ECG stables
- ♦ Analyse, affichage et impression en temps réel de tracés ECG simultanés à 12 dérivations
- ♦ Neuf fonctions d'analyse : ECG normal, ECG fréquence, ECG haute fréquence, dispersion QT, VCG, TVCG, analyse de rythme irrégulier de FC, analyse VFC et SAECG (uniquement pour l'ECG de repos)

### **Les fonctions suivantes sont destinées uniquement à la fonction de test d'effort du SE-1010 PC ECG.**

- ♦ Contrôle et réglage de la vitesse et grade de tapis roulant par le logiciel automatiquement
- ♦ Prend en charge multi-types de tapis roulant et ergomètres
- ♦ Fournir des protocoles d'exercice classique; les protocoles d'exercice peuvent être éditées et créé
- ♦ Analyse de segment ST et mesure de formes d'ondes 12-conduite lors de l'échantillonnage; position ST est réglable à tout moment lors de l'échantillonnage
- ♦ Fournir un sommaire aperçu, analyse vue ST, vue divulgation complète et vue tendance
- ♦ Fournir des données statistiques spécifiques de chaque conduite dans chaque étape
- ♦ Fournir des ondes moyennes de chaque conduite dans chaque étape, l'avantage d'observer le changement de segments ST entre chaque étape

## **Chapitre 3 Assemblage du système SE-1010 PC ECG**

## **3.1 Assemblage du système câblé**

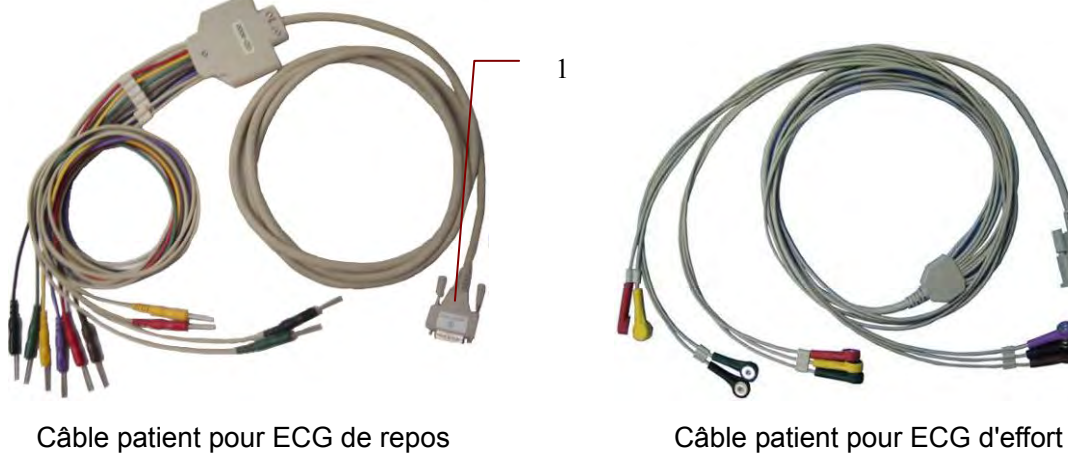

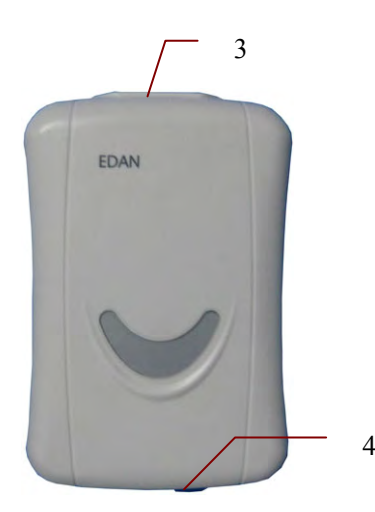

Zone d'échantillonnage ECG DP12 Câble pour ECG d'effort

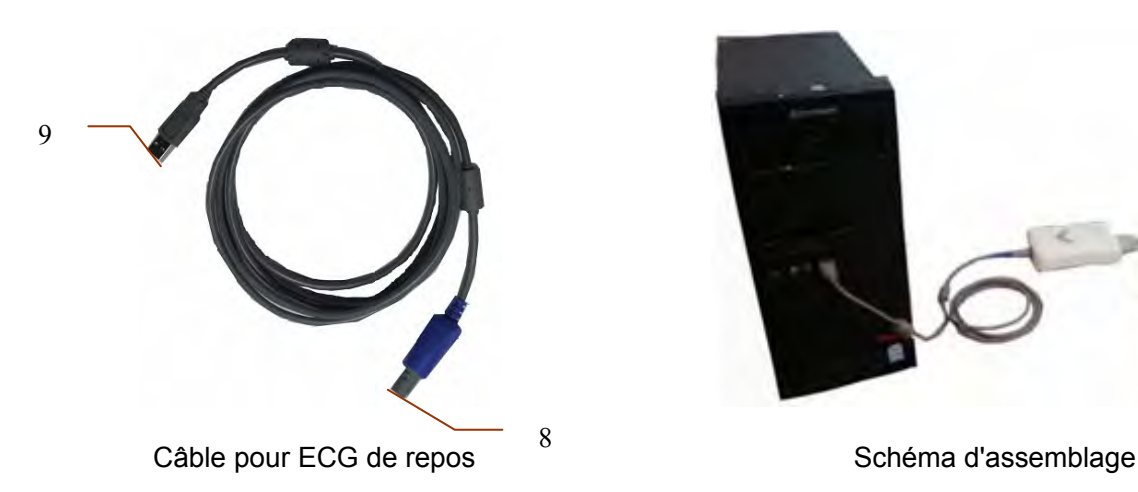

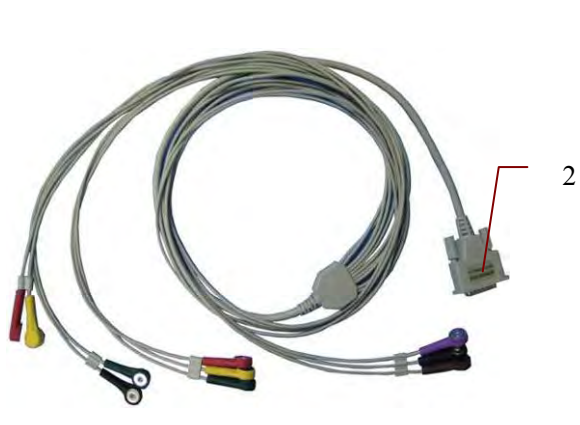

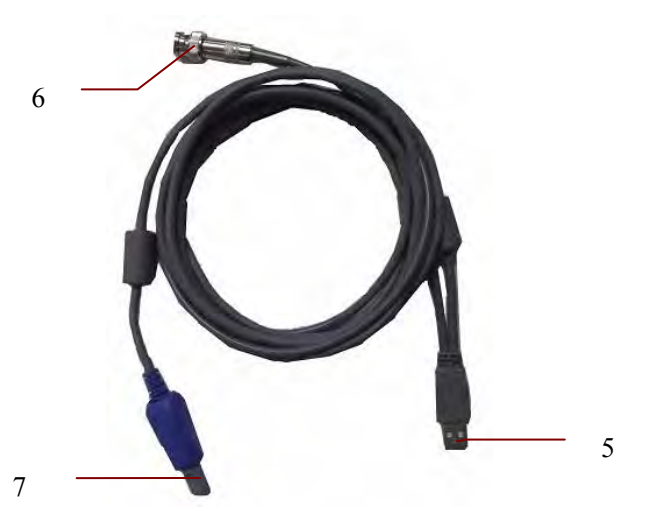

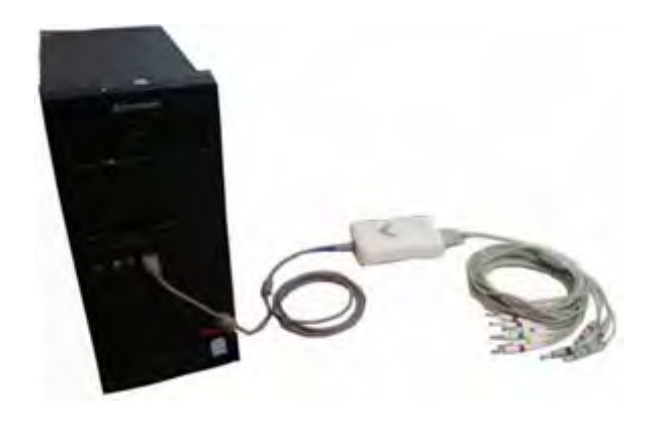

Pour l'ECG de repos du système câblé :

- 1. Insérez la fiche 1 du câble patient dans la prise 3 de la zone d'échantillonnage ECG DP12.
- 2. Insérez la fiche 8 du câble dans la prise 4 de la zone d'échantillonnage ECG DP12.
- 3. Insérez la fiche 9 du câble dans la prise USB du PC.
- 4. Connectez une imprimante au PC.
- 5. Insérez la sentinelle dans la prise USB du PC.
- 6. Vérifiez que les composants ci-dessus sont connectés correctement, puis connectez le PC et l'imprimante à l'alimentation électrique.

Pour l'ECG d'effort du système câblé :

- 1. Insérez la fiche 2 du câble patient dans la prise 3 de la zone d'échantillonnage ECG DP12.
- 2. Insérez la fiche 7 du câble dans la prise 4 de la zone d'échantillonnage ECG DP12.
- 3. Insérez la fiche 5 du câble dans la prise USB du PC.
- 4. Connectez la fiche 6 du câble au moniteur TA.
- 5. Connectez un tapis roulant ou un ergomètre au PC.
- 6. Connectez une imprimante au PC.
- 7. Insérez la sentinelle dans la prise USB du PC.
- 8. Vérifiez que les composants ci-dessus sont connectés correctement, puis connectez le PC, le tapis roulant/l'ergomètre et l'imprimante à l'alimentation électrique.

- 1. Utilisez une prise mise à la terre spéciale pour bénéficier de la tension et du courant adéquats.
- 2. Lorsque vous utilisez un ordinateur portable avec une prise à deux tiges, connectez une imprimante mise à la terre pour éviter toute interférence au niveau de l'alimentation.
- 3. Vous ne pouvez utiliser que les moniteurs de TA d'effort.

## **3.2 Assemblage du système sans fil**

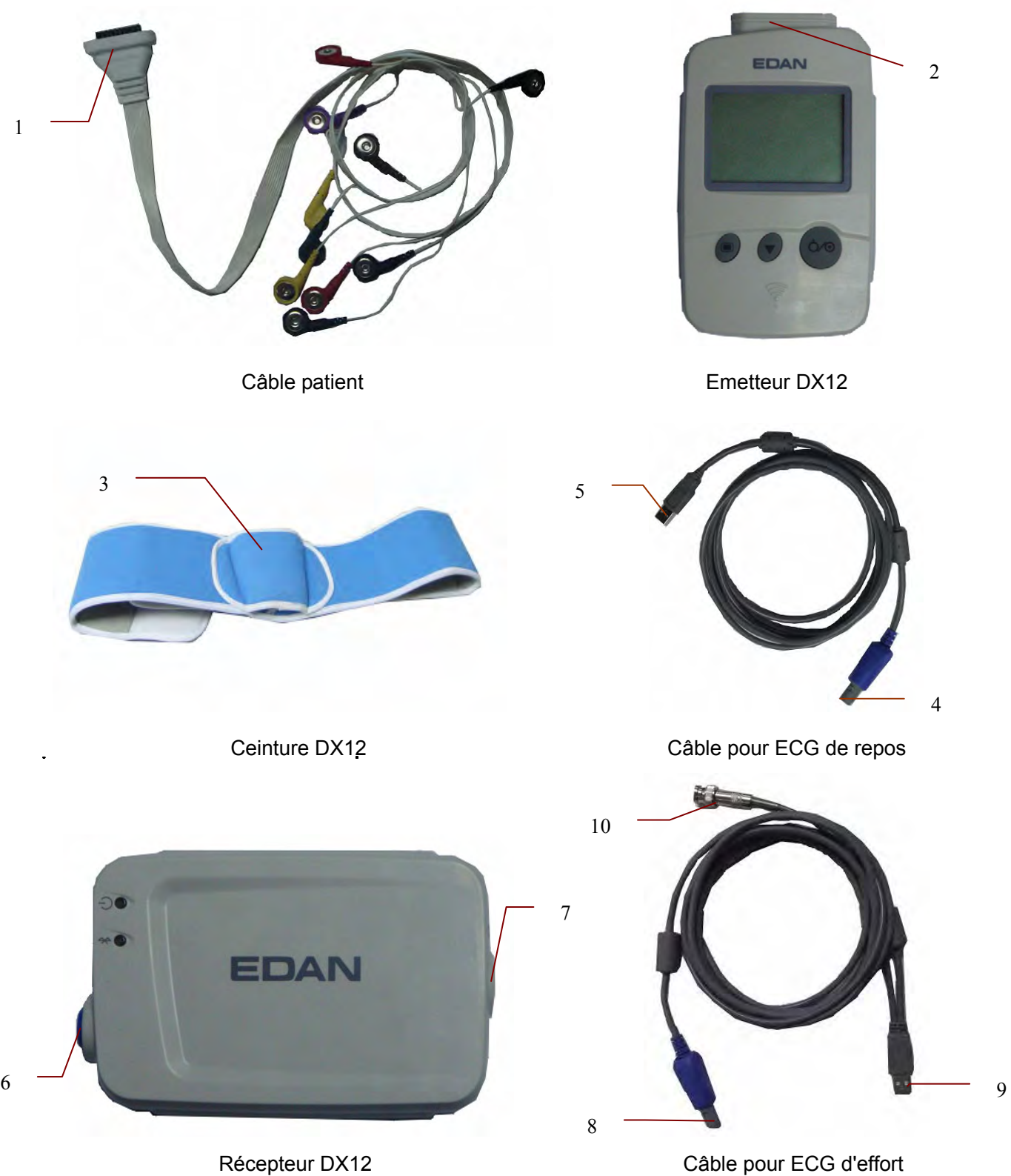

SE-1010 PC ECG Manuel d'utilisation Assemblage du système SE-1010 PC ECG

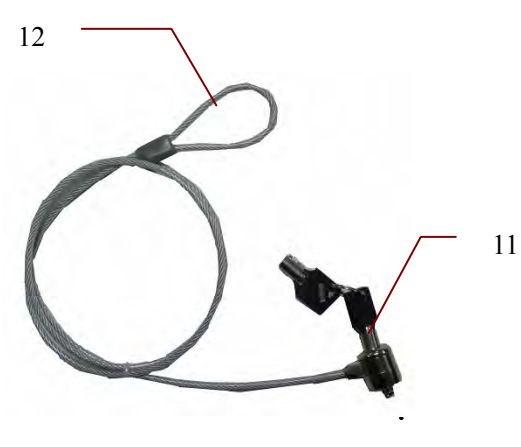

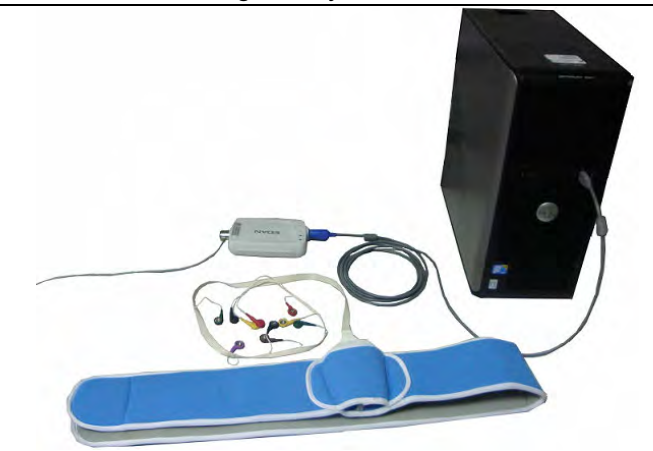

Verrou incrochetable Schéma d'assemblage

Pour l'ECG de repos du système sans fil :

- 1. Insérez la fiche 1 du câble patient dans la prise 2 de l'émetteur DX12.
- 2. Insérez la fiche 4 du câble dans la prise 6 du récepteur DX12.
- 3. Insérez la fiche 5 du câble dans la prise USB du PC.
- 4. Connectez une imprimante au PC.
- 5. Insérez la sentinelle dans la prise USB du PC.
- 6. Vérifiez que les composants ci-dessus sont connectés correctement, puis connectez le PC et l'imprimante à l'alimentation électrique.

Pour l'ECG d'effort du système sans fil:

- 1. Insérez la fiche 1 du câble patient dans la prise 2 de l'émetteur DX12.
- 2. Insérez l'émetteur DX12 dans la poche 3 de la ceinture DX12, puis mettez la ceinture autour de la taille.
- 3. Insérez la fiche 8 du câble dans la prise 6 du récepteur DX12.
- 4. Insérez la fiche 9 du câble dans la prise USB du PC.
- 5. Connectez la fiche 10 du câble au moniteur TA.
- 6. Connectez un tapis roulant ou un ergomètre au PC.
- 7. Connectez une imprimante au PC.
- 8. Insérez la sentinelle dans la prise USB du PC.
- 9. Vérifiez que les composants ci-dessus sont connectés correctement, puis connectez le PC, le tapis roulant/l'ergomètre et l'imprimante à l'alimentation électrique.

- 1. Utilisez une prise mise à la terre spéciale pour bénéficier de la tension et du courant adéquats.
- 2. Lorsque vous utilisez un ordinateur portable avec une prise à deux tiges, connectez une imprimante mise à la terre pour éviter toute interférence au niveau de l'alimentation.
- 3. Vous ne pouvez utiliser que les moniteurs de TA d'effort.

## **Chapitre 4 Installation du logiciel SE-1010 PC ECG**

## **4.1 Environnement d'exploitation du système**

## **4.1.1 Configuration matérielle requise du PC**

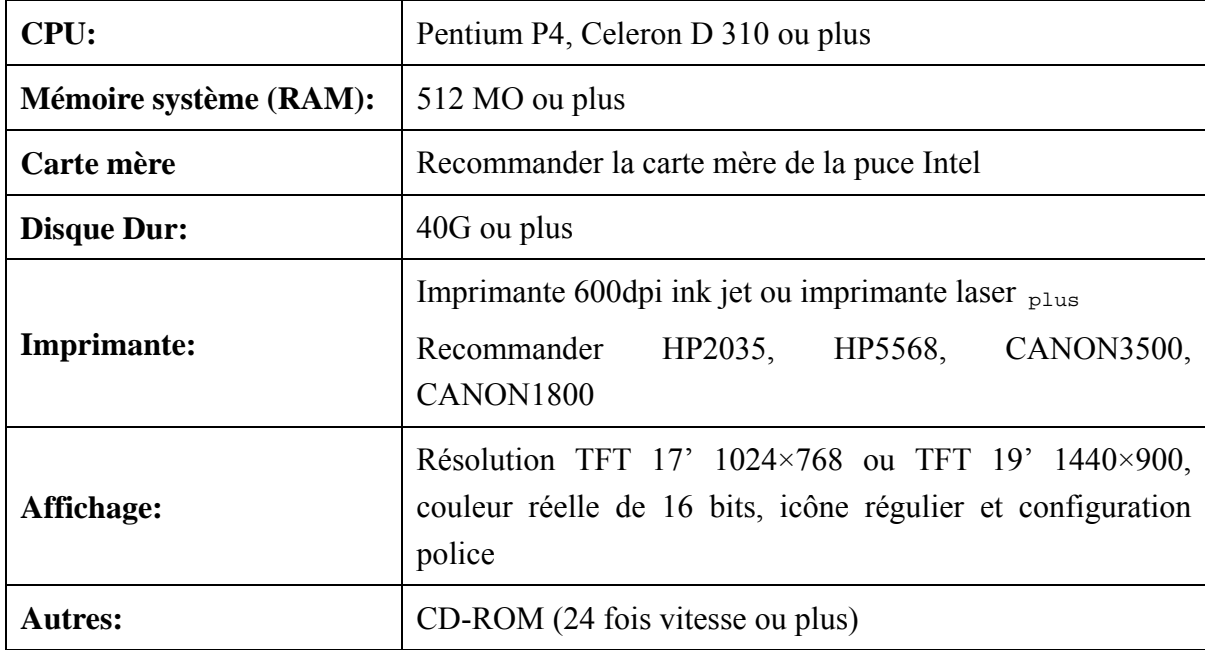

## **4.1.2 Configuration logicielle requise du PC**

- ♦ Windows XP PROFESSIONNEL SP2/SP3, Windows Vista (32/64 bits) ou Windows 7 (32/64 bits)
- ♦ MSDE2000 (Serveur Microsoft SQL 2000 moteur de bureau) ou Microsoft SQL Serveur 2005

### **ATTENTION**

- 1. Vérifiez que l'ordinateur sur lequel vous souhaitez installer notre logiciel ne comporte pas d'autre logiciel de gestion de base de données.
- 2. Vérifiez que le PC comporte une carte graphique. Sinon, les tracés ECG affichés risquent de ne pas être normaux.

## **4.2 A propos de l'interface d'installation**

Insérez le CD d'installation dans le lecteur de CD-ROM et double-cliquez sur le fichier **Setup.exe**

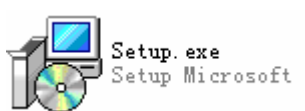

stocké sur le CD d'installation pour ouvrir l'interface d'installation

suivante.

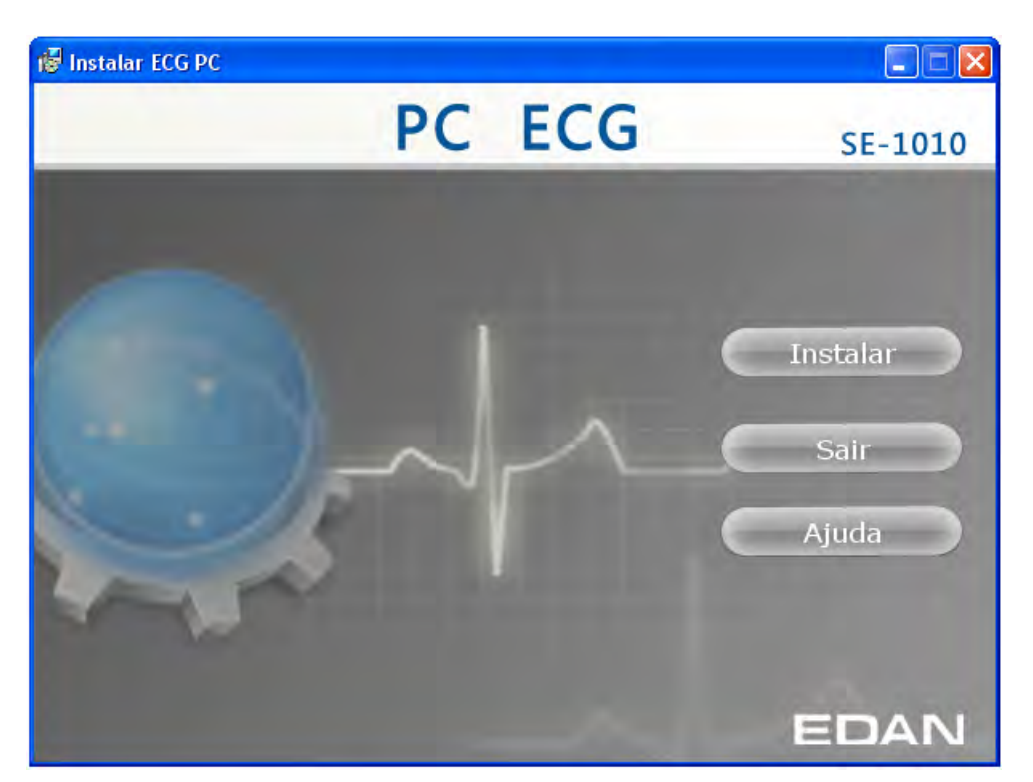

Figure 4-1 Interface d'installation

Cliquez sur le bouton **Instalar** pour installer le logiciel PC ECG. Cliquez sur le bouton **Sair** à plusieurs reprises pendant l'installation.

Après l'installation du logiciel PC ECG, cliquez sur le bouton **Instalar** dans l'interface d'installation. L'interface **Détect environnement** s'affiche. Vérifiez l'état d'installation de tous les composants. Si l'interface **Détect environnement** indique qu'un composant doit être installé, installez-le manuellement.

**Remarque:** pendant l'installation sous Windows 7/Vista, la base de données est disponible uniquement si l'option **Ajouter l'utilisateur au rôle Administrateur SQL Server** est sélectionnée.

Cliquez sur le bouton **Ajuda** pour afficher le guide d'installation.

Pour obtenir des informations détaillées sur l'installation du logiciel SE-1010, reportez-vous au *SE-1010 PC ECG Installation Guide.*

## **Chapitre 5 Préparation avant utilisation**

## **5.1 Préparer le Patient**

## **5.1.1 Eduquer le Patient**

Avant de mettre les électrodes, saluez le patient et expliquez-lui les procédures. Expliquer la procédure au patient diminue son anxiété. Rassurez le patient que la procédure ne lui apportera aucune douleur. L'intimité est important pour relaxer le patient. Si possible, préparez le patient dans une chambre silencieuse ou un endroit où les autres personnes ne peuvent pas voir le patient. Assurez-vous que le patient soit à l'aise. Plus le patient soit à l'aise et relaxé, l'ECG sera moins affecté par les bruits.

## **5.1.2 Préparer la Peau**

Une minutieuse préparation de la peau est très importante. La peau est un mauvais transmetteur d'électricité et crée fréquemment des artefacts qui déforme les signaux ECG. En effectuant une préparation de peau méthodique, vous pouvez considérablement réduire la possibilité de bruit causé par des tremblements musculaires et déviation des fils, assurant des ondes ECG de haute qualité. Il existe une résistance naturelle sur la surface de la peau dû au sec, cellules épidermales mortes, huile et saleté.

### **Pour preparer la Peau**

- 1. Raser les poils avec les sites électrode, si nécessaire. Une pilosité excessive empêche une bonne connection.
- 2. Laver profondément la zone avec du savon et de l'eau.
- 3. Sécher la peau avec un pansement en gauze pour accélérer le flux sanguin capillaire vers les tissues et éliminer les cellules dermiques sèches et mortes et huiles.
- 4. Utilisez le film dépoli jetable disponible dans la liste des accessoires standard pour obtenir un bon tracé ECG.

**Remarque:** si vous n'effectuez pas les étapes ci-dessus, frottez la peau avec un tampon de gaze pour favoriser la circulation capillaire.
## **5.2 Connexion des électrodes du système câblé DP12**

### **AVERTISSEMENT**

Les performances et la protection contre les chocs électriques ne peuvent être garanties que si le câble patient et les électrodes utilisés sont ceux d'origine, fournis par le fabricant.

Le câble du patient inclut deux parties, câble principal et fils de conduite avec connecteurs associés, qui peuvent être distinguées de la couleur et l'identifier sur les connecteurs.

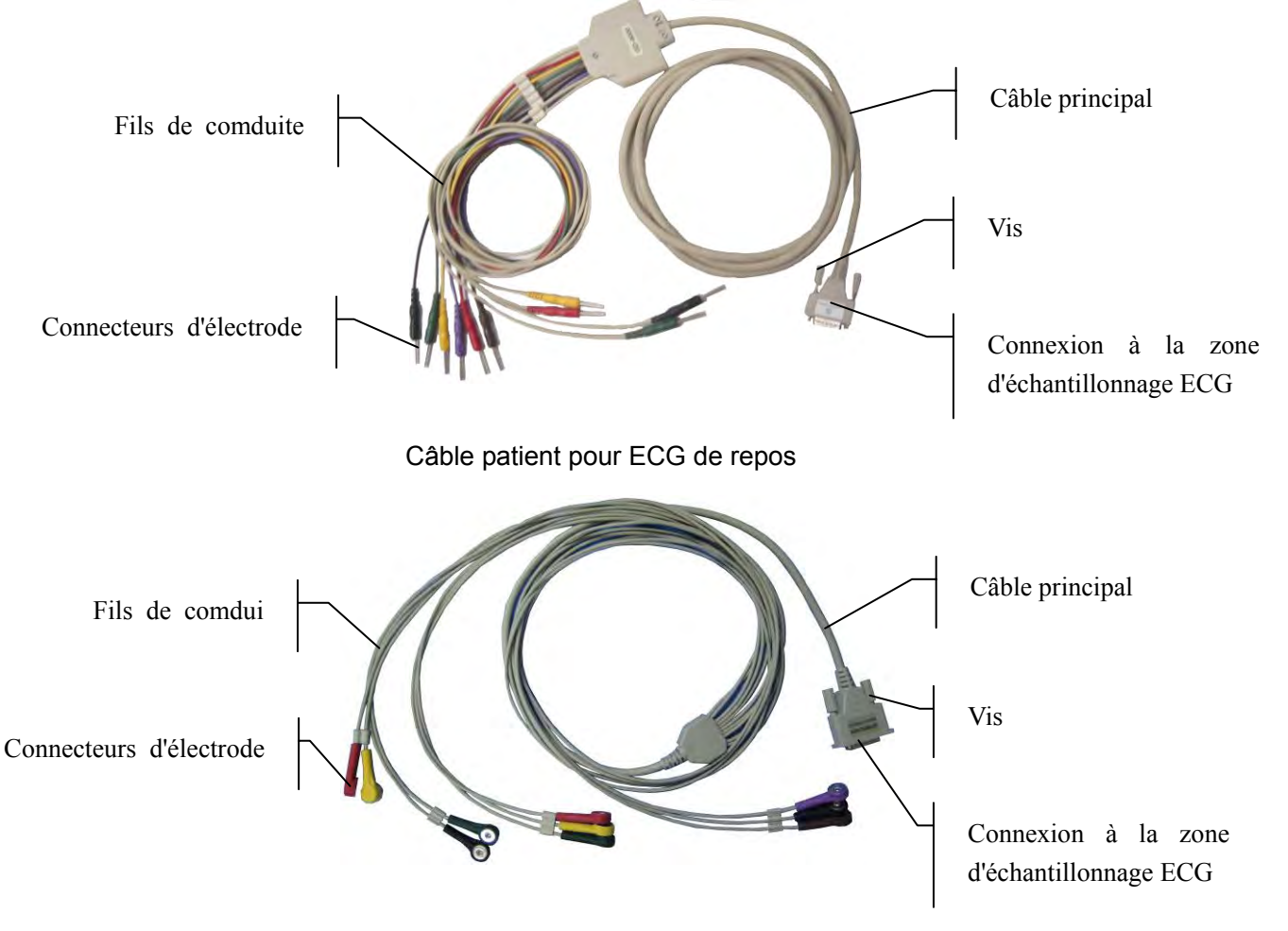

Câble patient pour ECG d'effort

- 1. Connectez le câble patient à la zone d'échantillonnage ECG DP12 du système câblé. Pour obtenir des informations détaillées, reportez-vous à la section 3.1, « Assemblage du système câblé ».
- 2. Alignez toutes les dérivations du câble patient afin d'éviter toute torsion et connectez-les aux électrodes correspondantes en vous aidant des couleurs et des identificateurs. Fixez-les correctement.

## **5.3 Connexion des électrodes du système sans fil**

Le câble du patient inclut deux parties, câble principal et fils de conduite avec connecteurs associés, qui peuvent être distinguées de la couleur et l'identifier sur les connecteurs.

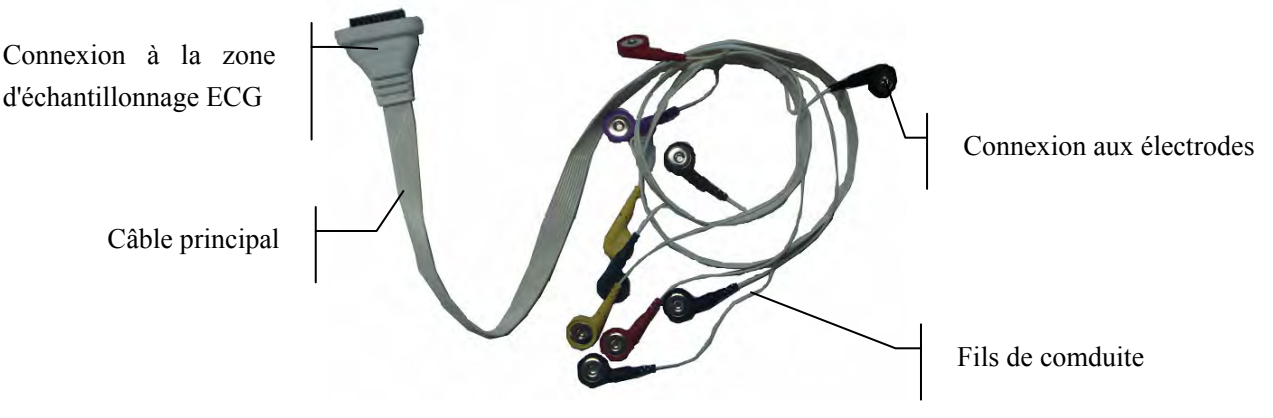

Câble patient du système sans fil

- 1. Connectez le câble patient à l'émetteur DX12 du système sans fil. Pour obtenir des informations détaillées, reportez-vous à la section 3.2, « Assemblage du système sans fil ».
- 2. Alignez toutes les dérivations du câble patient afin d'éviter toute torsion et connectez-les aux électrodes correspondantes en vous aidant des couleurs et des identificateurs. Fixez-les correctement.

## **5.4 Fixation des électrodes (pour l'ECG de repos)**

L'identificateur et le code couleur de électrodes utilisées conforme aux exigences IEC/EN. Afin d'éviter les connexions incorrectes, l'identifiant d'électrode et le code de couleur sont indiquées dans le tableau 5-1. En outre, le code équivalent en fonction des exigences Américaines est aussi indiqué dans le tableau 5-1.

|               |              |                    | Européen               | Américain          |                     |  |  |
|---------------|--------------|--------------------|------------------------|--------------------|---------------------|--|--|
| <b>WILSON</b> | <b>FRANK</b> | <b>Identifiant</b> | Code<br><b>Couleur</b> | <b>Identifiant</b> | <b>Code Couleur</b> |  |  |
| Bras droit    |              | R                  | Rouge                  | RA                 | <b>Blanc</b>        |  |  |
| Bras gauche   |              | L                  | Jaune                  | LA                 | Noir                |  |  |
| Jambe droite  | N            | N ou RF            | Noir                   | RL                 | Vert                |  |  |
| Jambe gauche  | F            | F                  | Vert                   | LL                 | Rouge               |  |  |
| Poitrine 1    |              | C <sub>1</sub>     | Blanc/Rouge            | V1                 | Marron/Rouge        |  |  |

Tableau 5-1 Les électrodes et leurs identifiants et codes couleur

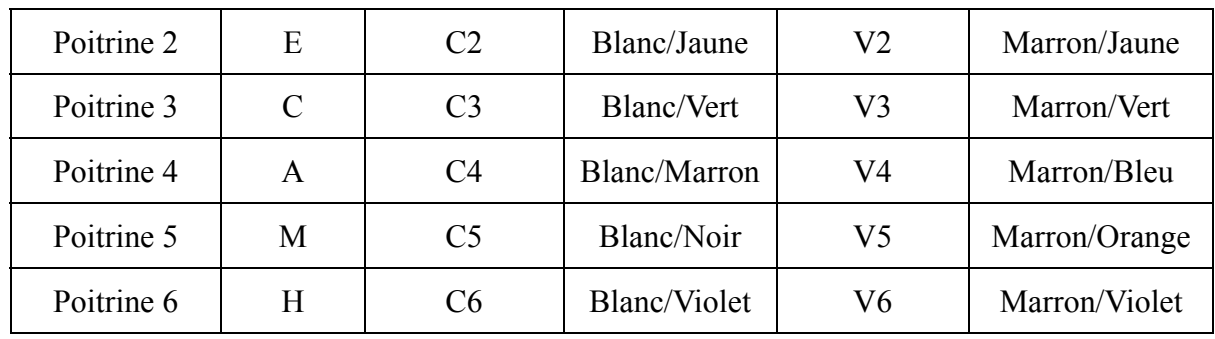

### **5.4.1 Système de conduite WILSON**

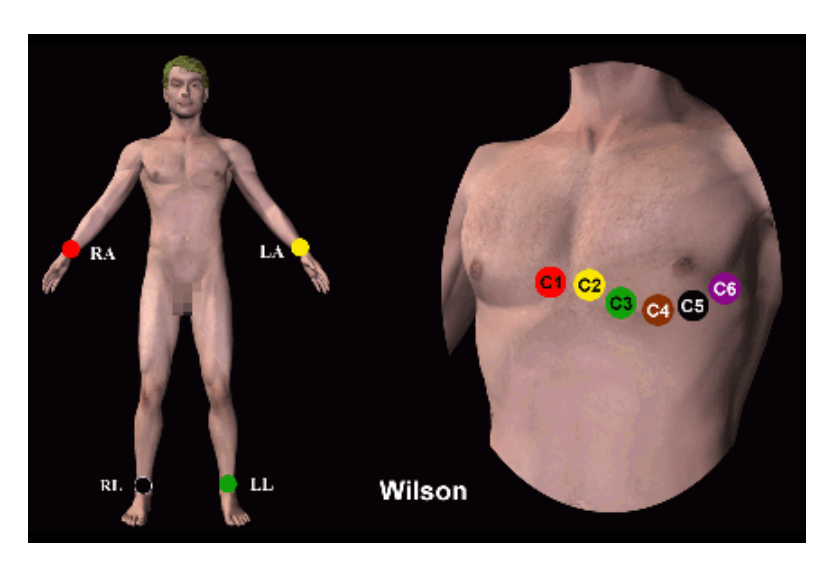

- C1: Quatrième espace intercostal à la bordure droite du sternum
- C2: Quatrième espace intercostal à la bordure gauche du sternum
- C3: Cinquième nervure entre C2 et C4
- C4: Cinquième espace intercostal sur la ligne moy-claviculaire gauche
- C5: Ligne axillaire antérieure gauche au niveau horizontal du C4
- C6: Ligne moy-axillaire gauche au niveau horizontal du C4

### **5.4.2 Système de conduite FRANK**

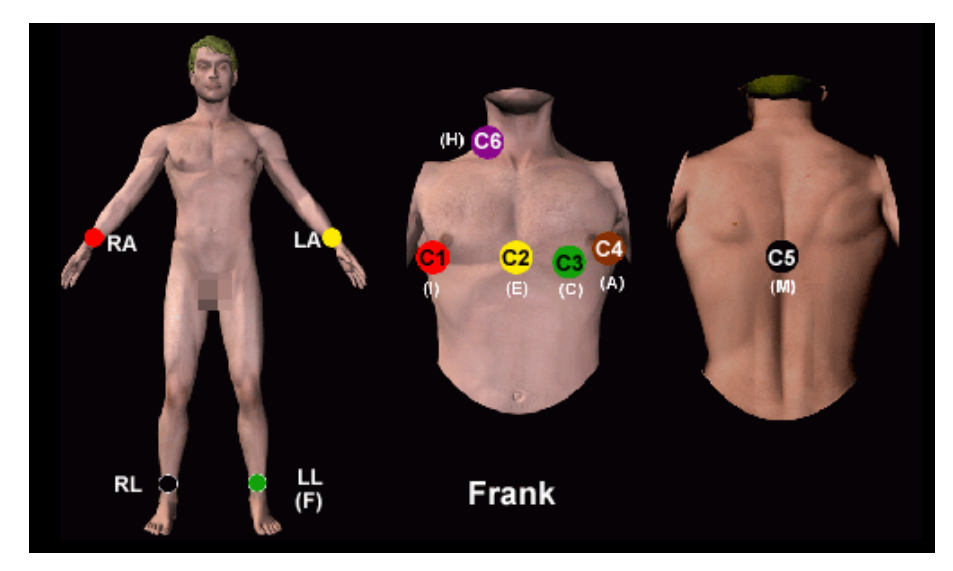

Le système deconduite FRANK est généralement adoptée lorsque vous utilisez SE-1010 PC ECG pour produire des Vecteur ECG. Les désignations lettre conventionnelles pour ces électrodes et leurs positions respectives ont été:

> E/C2: à la médiane avant M/C5: à la médiane arrière I/C1: à la ligne droite méd-axillaire A/C4: à la ligne gauche méd-axillaire C/C3: angle de 45º entre la médiane avant et la ligne gauche méd-axillaire F: sur la jambe gauche N: sur la jambe droite H: à l'arrière du cou

Les cinq premiers électrodes (E, M, I, A et C) étaient tous situés au même niveau transversal environ à la quatrième de la cinquième côte interspase.

## **5.4.3 Pose des électrodes sur le patient**

#### **Electrodes pour membre :**

- 1. Nettoyez avec de l'alcool la zone réservée à l'électrode située immédiatement au-dessus de la cheville ou du poignet.
- 2. Répartissez uniformément du gel sur la zone réservée à l'électrode pour membre.
- 3. Déposez une petite quantité de gel sur la partie métallique du dispositif de serrage de l'électrode pour membre.
- 4. Fixez l'électrode au membre et vérifiez que la partie métallique se trouve sur la zone de l'électrode, au-dessus de la cheville ou du poignet.
- 5. Fixez de la même manière toutes les électrodes pour membre.

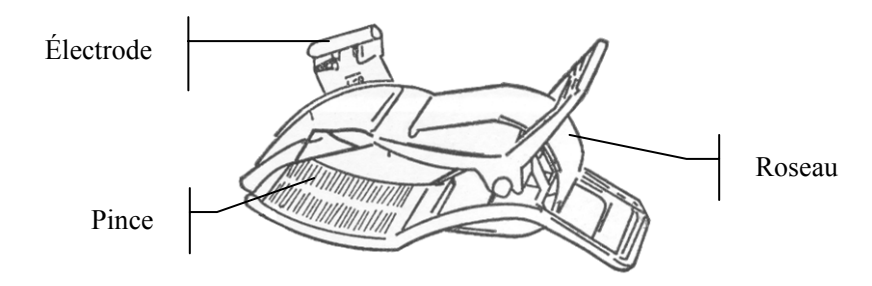

- 1. Nettoyez avec de l'alcool la zone réservée à l'électrode située immédiatement au-dessus de la cheville ou du poignet.
- 2. Répartissez uniformément du gel sur la zone réservée à l'électrode pour membre.
- 3. Déposez une petite quantité de gel sur la partie métallique du dispositif de serrage de l'électrode pour membre.
- 4. Fixez l'électrode au membre et vérifiez que la partie métallique se trouve sur la zone de l'électrode, au-dessus de la cheville ou du poignet.
- 5. Fixez de la même manière toutes les électrodes pour membre.

### **Electrodes pour thorax:**

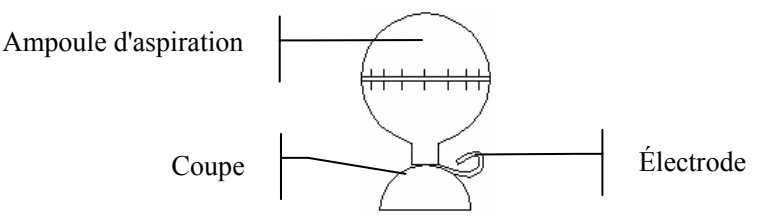

- 1. Nettoyez avec de l'alcool la zone réservée à l'électrode sur le thorax.
- 2. Répartissez uniformément du gel sur la surface arrondie de 25 mm de diamètre de la zone réservée à l'électrode.
- 3. Déposez une petite quantité de gel sur le bord de la bague métallique de l'électrode pour thorax.
- 4. Placez l'électrode sur la zone réservée sur le thorax et pressez la cupule de la ventouse. Relâchez-la pour que l'électrode soit adsorbée sur le thorax.
- 5. Fixez de la même manière toutes les électrodes pour thorax.

#### **Electrode pour thorax (uniquement pour C5 dans le système de dérivation Frank):**

**Adaptateur pour fiche à ergot/banane: Electrode jetable:**

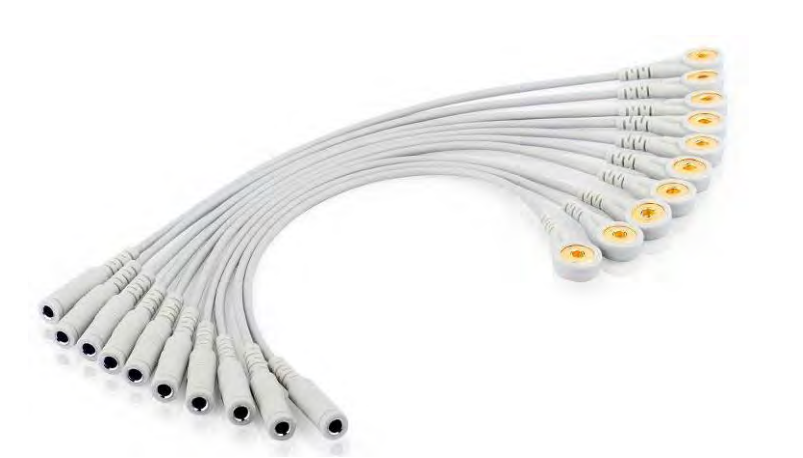

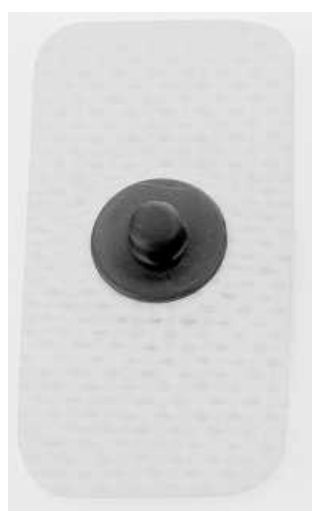

#### **Connexion d'électrode jetable:**

- 1) Connectez l'adaptateur pour fiche à ergot/banane à la dérivation.
- 2) Connectez l'adaptateur pour fiche à ergot/banane à l'électrode jetable.
- 3) Nettoyez la zone réservée à l'électrode au milieu du dos avec un mélange à 75 % d'alcool.
- 4) Fixez l'électrode jetable sur la zone réservée à l'électrode au milieu du dos.

La qualité du tracé ECG dépend de la résistance de contact entre le patient et l'électrode. Pour obtenir un ECG de grande qualité, vous devez limiter la résistance peau-électrode lors de la connexion des électrodes.

### **AVERTISSEMENT**

- 1. Assurez-vous que tous les électrodes ont été reliés au patient correctement avant l'opération.
- 2. S'assurer que les parties conductrices d'électrodes et connecteurs associés, y compris les électrodes neutre, n'entrent pas en contact avec la terre ou d'autres objets conducteurs.
- 3. Les électrodes jetables sont à usage unique.

## **5.5 Pose des électrodes sur le patient (pour l'ECG d'effort)**

L'identificateur et le code couleur de électrodes utilisées conforme aux exigences IEC/EN. Afin d'éviter les connexions incorrectes, l'identifiant d'électrode et le code de couleur sont indiquées dans le tableau 5-2. En outre, le code équivalent en fonction des exigences Américaines est aussi indiqué dans le tableau 5-2.

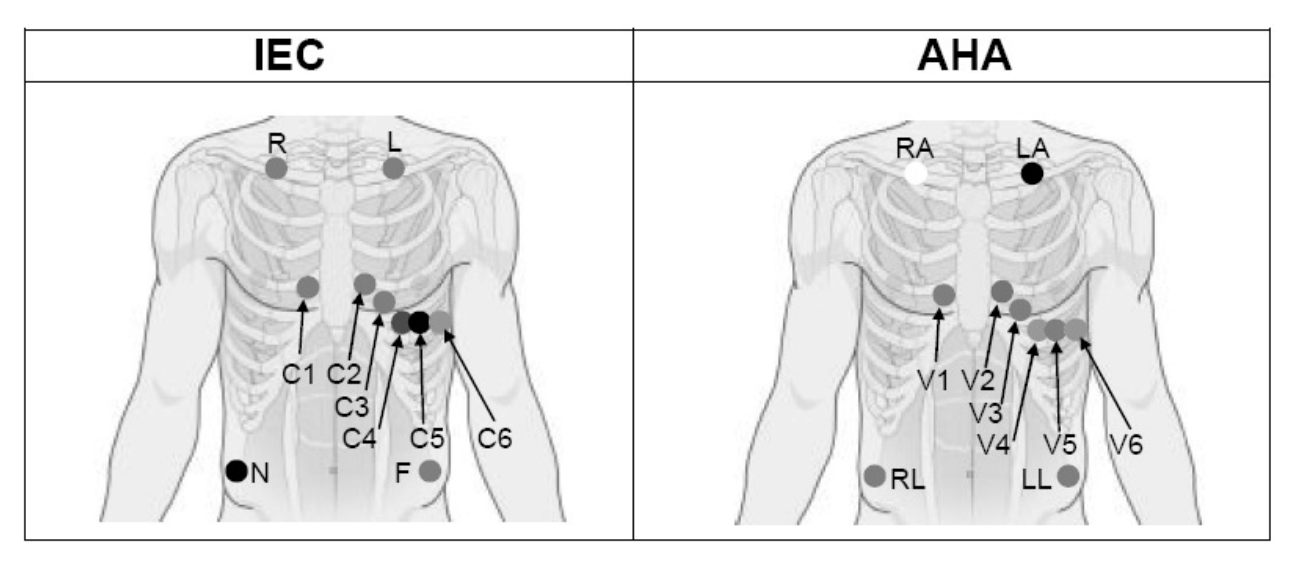

Tableau 5-2 Les électrodes et leurs identifiants et codes couleur

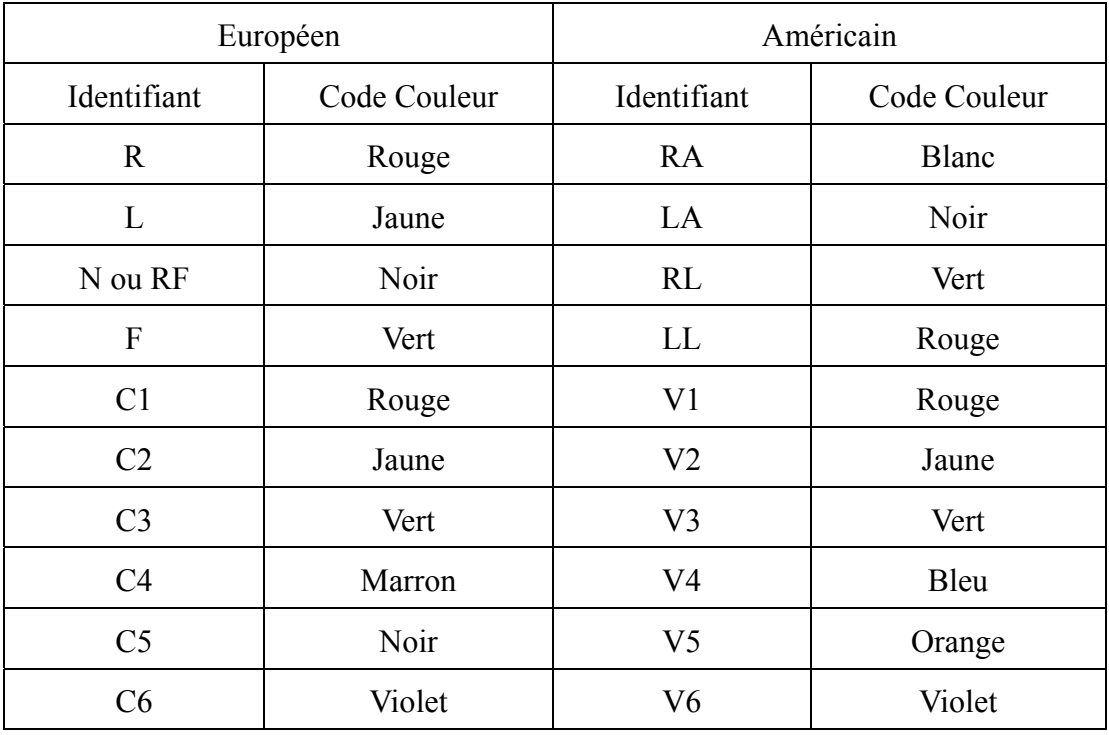

#### **Les positions des électrodes précordiales sur la surface du corps sont**

- C1: Quatrième espace intercostal à la bordure droite du sternum
- C2: Quatrième espace intercostal à la bordure gauche du sternum
- C3: Cinquième nervure entre C2 et C4
- C4: Cinquième espace intercostal sur la ligne moy-claviculaire gauche
- C5: Ligne axillaire antérieure gauche au niveau horizontal du C4
- C6: Ligne moy-axillaire gauche au niveau horizontal du C4

#### **Position des électrodes pour membre sur le corps :**

R/L: en dessous de la clavicule droite/gauche

N/F: en dessous des côtes droites/gauches

La qualité de la forme d'onde ECG est touchée par la résistance contactée entre le patient et l'électrode. Afin d'obtenir un ECG de haute qualité, la résistance/peau de l'électrode doit être réduite lors de la connexion des électrodes.

#### **Connexion des électrodes:**

- 1) Aligner tous les fils de conduite de câble patient pour éviter la torsion et connecter les électrodes jetables aux connecteurs électrode;
- 2) Nettoyer la zone d'électrode sur la surface de la poitrine avec 75% d'alcool;
- 3) Joindre les électrodes jetables sur les sites électrode de la poitrine.

**Remarque**: La qualité de l'électrode et l'installation aura une influence directement sur la qualité de l'exercice ECG. Le mauvais placement et l'utilisation d'électrodes entraînera des résultats d'analyse incorrecte.

### **AVERTISSEMENT**

- 1. Assurez-vous que tous les électrodes ont été reliés au patient correctement avant l'opération.
- 2. S'assurer que les parties conductrices d'électrodes et connecteurs associés, y compris les électrodes neutre, n'entrent pas en contact avec la terre ou d'autres objets conducteurs.
- 3. Les électrodes jetables sont à usage unique.

## **5.6 Inspection avant de mettre en tension**

Afin d'éviter les dangers et obtenir un bon enregistrement ECG, la procédure d'inspection suivante est recommandée avant de mettre en tension et opérer.

- 1) **Environnement**:
	- Vérifiez et assurez-vous qu'il n'y a aucune source d'interférence électromagnétique autour de l'équipement, particulièrement matériel électrique médical large comme des équipements électrochirurgicaux, les équipements radiologiques et les équipements d'imagerie par résonance magnétique etc.. Mettre hors tension ces périphériques lorsqu'il est nécessaire.
	- Conserver la salle d'examen chaude pour éviter les actions des tensions muscles en signal ECG causées par le froid.

#### 2) **Alimentation**:

- Veuillez vérifier si le cordon d'alimentation a été bien connecté. Et la prise avec terre doit être utilisée.
- 3) **Câble Patient**:
	- ♦ Vérifiez si le câble patient a été connecté à la boîte d'échantillonnage ECG fermement et garder loin du cordon d'alimentation.
- 4) **Électrodes**:
	- Vérifiez si tous les électrodes ont été connectés pour diriger les fils de conduite de câble patient correctement selon l'identificateur et la couleur.
	- ♦ S'assurer que les électrodes poitrine ne sont pas contacté les uns avec les autres.
- 5) **Patient**:
	- ♦ Le patient ne doit pas entrer en contact avec un objet de conduite comme la terre et une partie métallique de lit etc.
	- ♦ Assurer que le patient est chaud et détendue et respire calmement.

#### **AVERTISSEMENT**

- 1. Le système est fourni pour l'utilisation de médecins qualifiés ou du personnel formé professionnellement. Et doivent être familiarisés avec le contenu de ce manuel utilisateur avant l'opération.
- 2. Avant de connecter l'appareil au câble d'alimentation, vérifiez que les paramètres de tension et de fréquence de votre câble d'alimentation correspondent à ceux indiqués sur l'étiquette de l'appareil. Pour obtenir des informations détaillées, reportez-vous à l'annexe 1, « Caractéristiques techniques ».

### **AVERTISSEMENT**

3. Avant l'utilisation le système et le câble et les électrodes du patient etc. doivent être vérifiés. Le remplacement doit être pris s'il existe des défauts évidents ou symptôme de vieillissement qui peut affecter la sécurité ou la performance.

## **5.7 Paramétrage de l'émetteur DX12 (pour le système sans fil)**

Allumez le récepteur DX12 et installez les batteries dans l'émetteur DX12. Appuyez sur

pour démarrer l'émetteur DX12 ; l'émetteur DX12 affiche alors les informations de l'entreprise et l'interface principale.

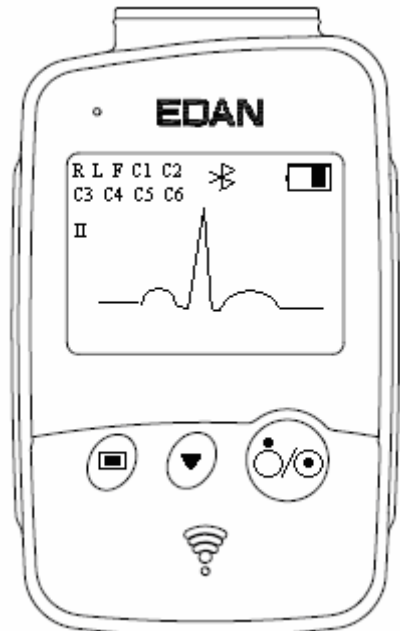

Figure 5-1 Interface principale

Lorsque l'interface principale apparaît, appuyez sur  $\cup$  pour connecter les dérivations.

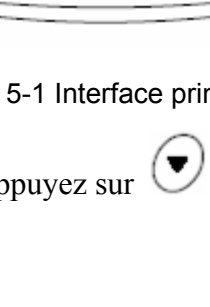

Si l'icône de connexion Bluetooth  $*$  n'apparaît pas dans l'interface principale, vous devez apparier l'appareil manuellement. Etapes de l'appariement manuel :

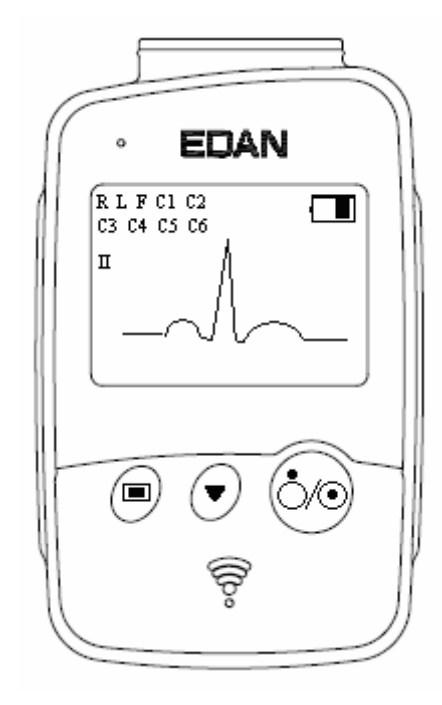

1. Appuyez sur  $\bigcirc$  pour accéder à l'interface de menus.

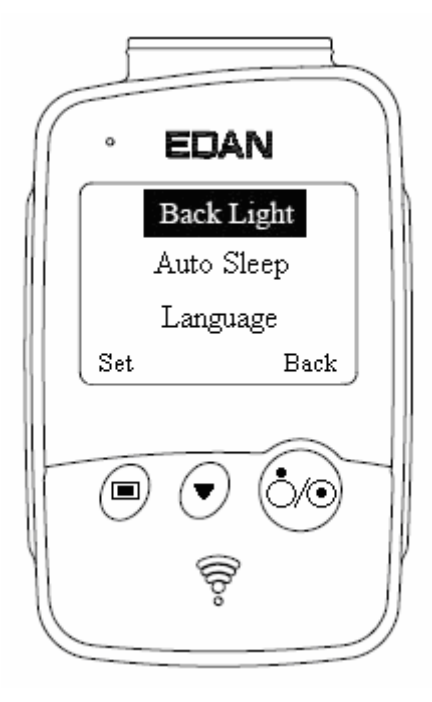

Figure 5-2 Interface de menus

2. Appuyez sur  $\bigcup$  pour afficher l'option Apparier l'appareil en noir, puis appuyez sur  $\bigcirc$ pour ouvrir l'interface correspondante. L'invite « Recherche en cours... » apparaît.

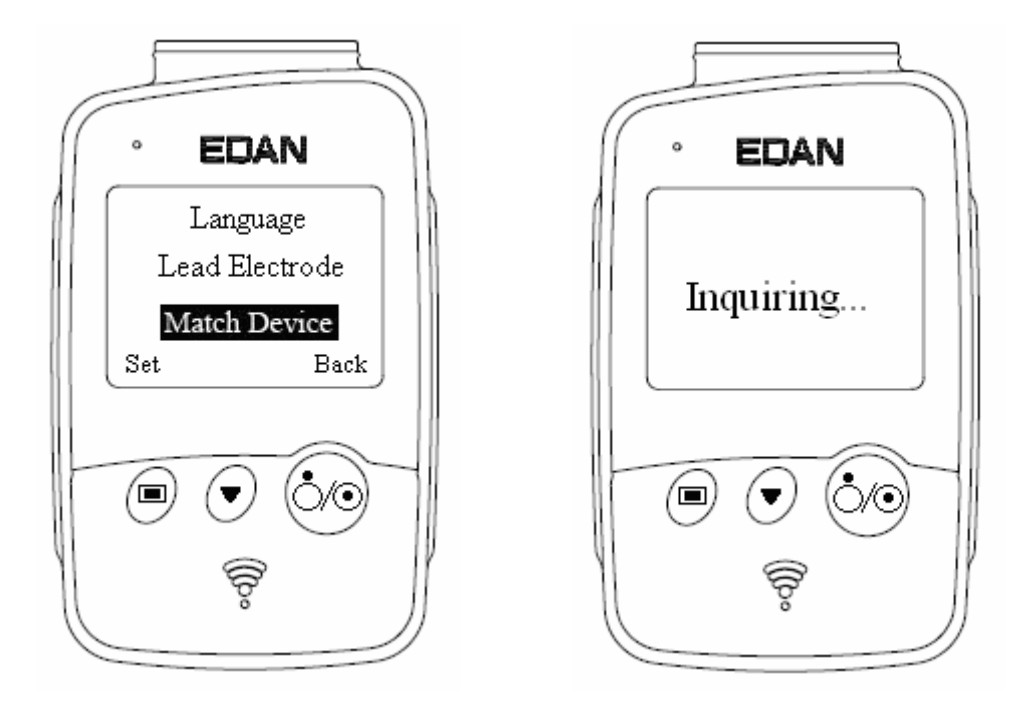

3. Lorsque le récepteur est détecté, l'adresse du récepteur DX12 apparaît dans l'interface dans les 10

secondes. Appuyez sur pour démarrer la connexion Bluetooth. L'interface principale de l'émetteur DX12 affiche la connexion Bluetooth  $*$  et l'indicateur d'état Bluetooth devient vert lorsque l'émetteur DX12 et le récepteur DX12 sont appariés. L'indicateur d'état Bluetooth clignote pendant la transmission de données entre l'émetteur DX12 et le récepteur DX12. Le système revient au menu précédent si aucun récepteur DX12 n'est détecté.

**Remarque:** sélectionnez l'adresse du récepteur indiquée dans le logiciel en cas de réception de plusieurs adresses. Pour obtenir des informations détaillées, reportez-vous à la section 9.3 « Réglage de l'appareil ».

### **5.7.1 Verrouillage/Déverrouillage du clavier**

Si aucune opération n'est effectuée, le clavier se verrouille automatiquement dans les 8 secondes. Si l'interface précédente est l'interface de menus, l'interface principale s'affiche lorsque le clavier est verrouillé automatiquement.

Lorsque le clavier est verrouillé, l'invite de déverrouillage « déverrouiller » apparaît dans la partie inférieure gauche de l'interface principale et l'icône **a** apparaît dans la partie supérieure droite.

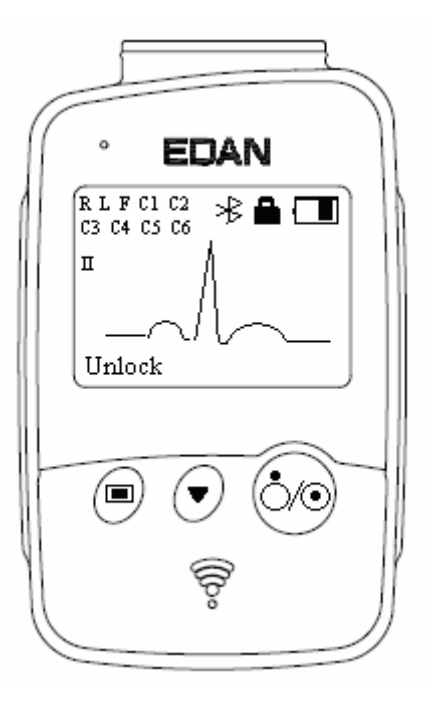

Lorsque le clavier est verrouillé, appuyez sur  $\Box$ , puis sur  $\Box$  dans un délai d'1,2 seconde pour déverrouiller le clavier.

Lorsque le clavier est déverrouillé, appuyez sur  $\Box$ , puis sur  $\Box$  dans un délai d'1,2 seconde pour verrouiller le clavier manuellement.

### **5.7.2 Réglages des menus**

Appuyez sur dans l'interface principale pour accéder à l'interface de menus (Figure 5-2). Appuyez sur  $\bigcirc$  dans l'interface de menus pour afficher un élément en noir, puis sur  $\bigcirc$  pour accéder à l'interface de réglage de cet élément.

Appuyez sur  $\bigcup$  dans l'interface de menus pour afficher un élément en noir, puis sur  $\bigcirc$  pour accéder à l'interface de réglage de cet élément.

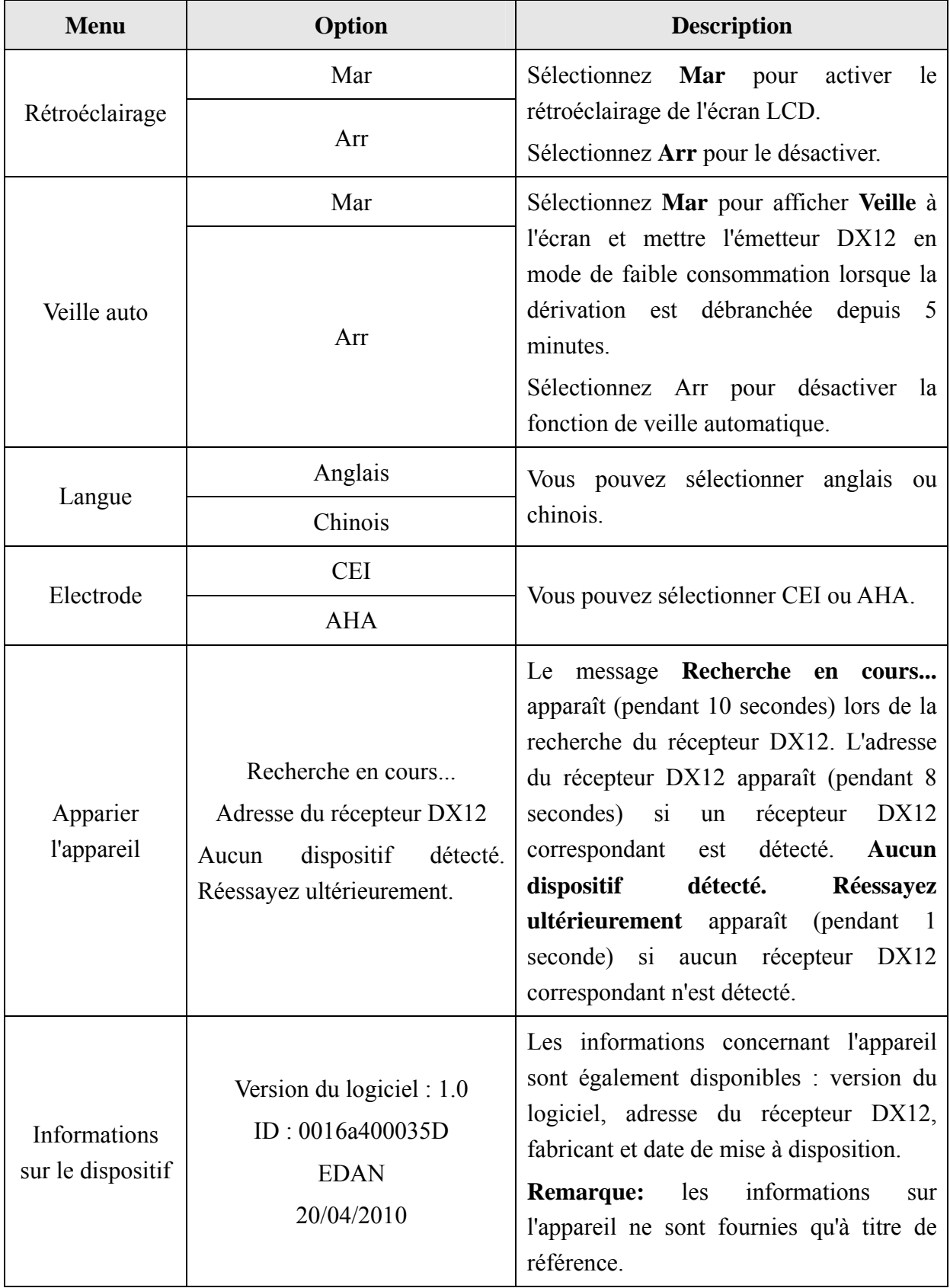

#### Tableau 5-3 Menu

## **Chapitre 6 Instructions d'utilisation de l'ECG de repos**

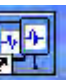

Double-cliquez sur l'icône de raccourci <sup>pous c</sup>ustuée sur le bureau pour afficher l'interface

principale. <sup>PCECG</sup> est l'icône de bureau du logiciel SE-1010 PC ECG.

**Remarque:** n'utilisez pas d'autre logiciel en même temps que le logiciel PC ECG.

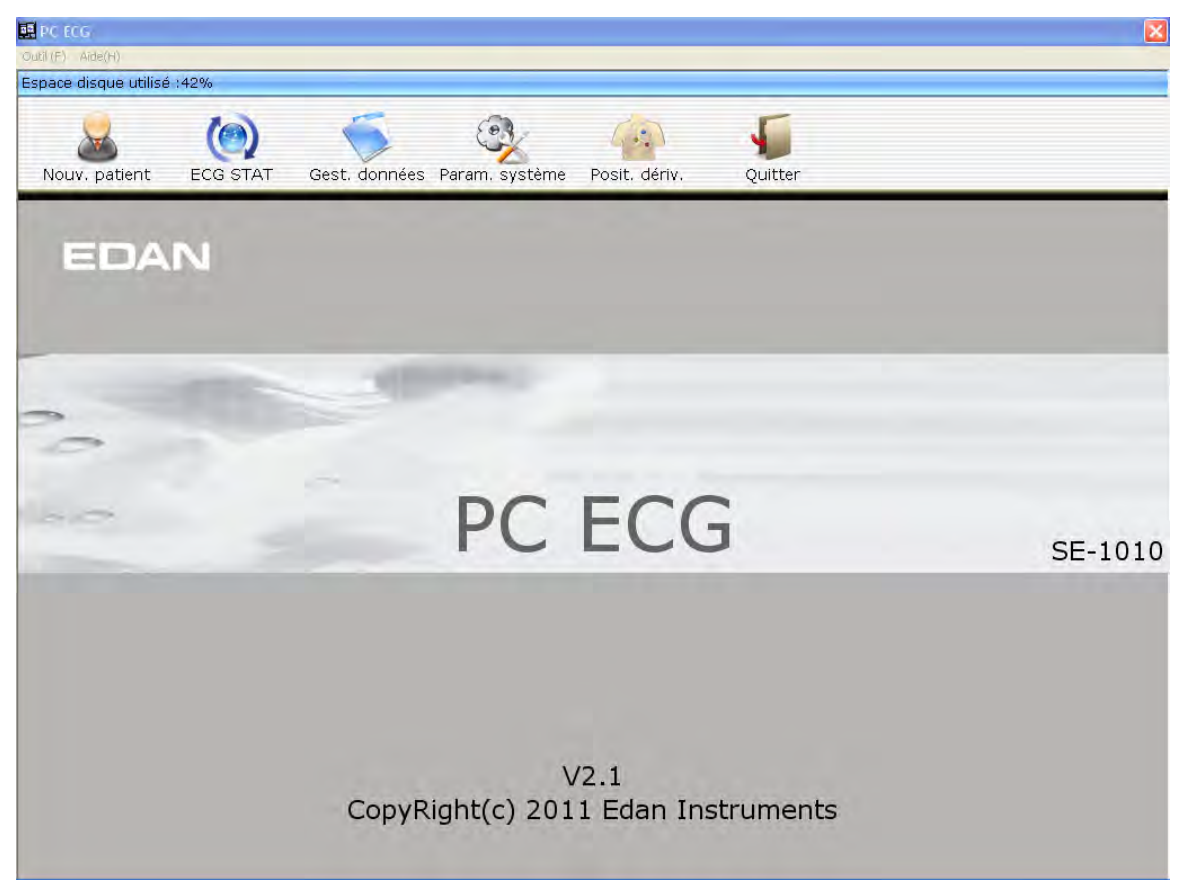

Figure 6-1 Interface principale

La barre d'outils contient six boutons. De gauche à droite : **Nouv. patient**, **ECG STAT**, **Gest. données**, **Param. système**, **Posit. dériv.** et **Quitter**.

Le nom du logiciel, le numéro de la version et les informations de copyright sont disponibles sous la barre d'outils.

Cliquez sur **Aide (A)** pour afficher les informations d'aide.

Cliquez sur le bouton **Qutil** de la première interface pour quitter le système.

Lors de la première utilisation du logiciel, l'interface d' **Initialisation** apparaît.

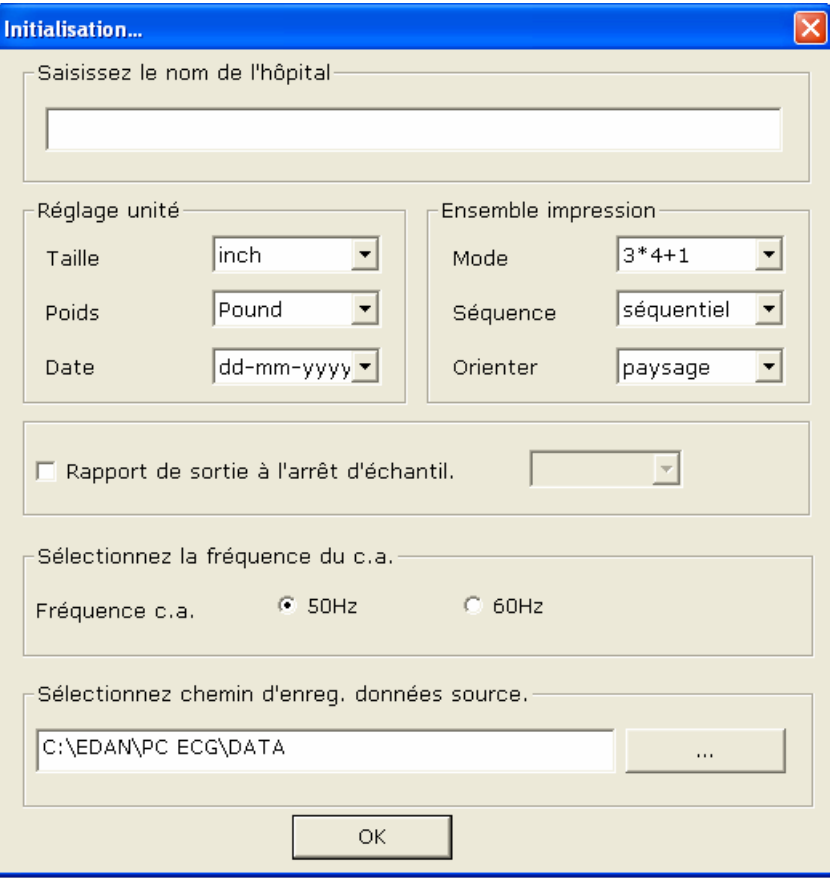

Figure 6-2 Première interface

Vous pouvez définir l'unité, l'impression et la fréquence du c.a., ainsi que le chemin d'enregistrement des données source en fonction de vos besoins. Cliquez sur le bouton **OK** après la configuration ; le système affiche l'interface principale automatiquement.

**Remarque:** vous devez installer le logiciel dans le chemin d'enregistrement des données source après la désinstallation et l'installation ; sinon, le logiciel doit être reconfiguré.

# **6.1 Affichage des informations sur le placement des dérivations**

1. Cliquez sur le bouton **Posit. Derive.** de la première interface pour afficher la fenêtre **Posit. Derive.**.

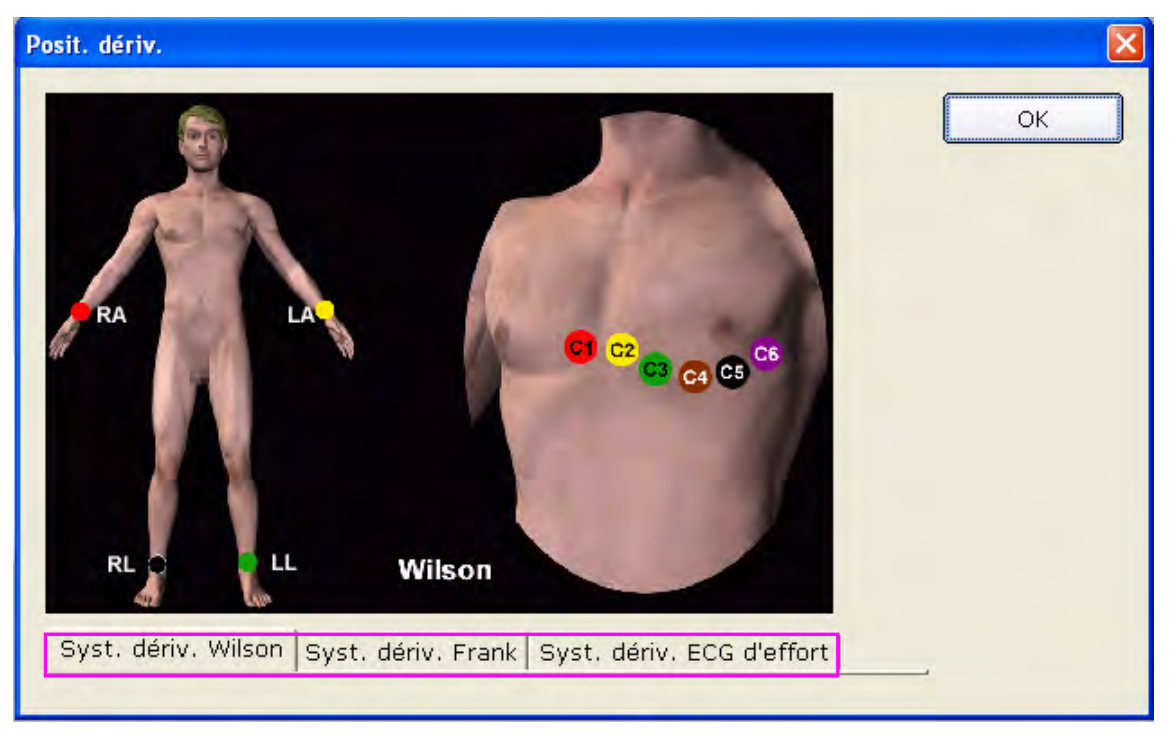

2. Cliquez sur **Syst. dériv. Wilson**, **Syst. dériv. Frank** ou **Syst. dériv. ECG d'effort** pour afficher les informations de placement des dérivations dans le système correspondant.

# **6.2 Sélection d'un enregistrement patient pour le démarrage d'un nouveau test**

Cliquez sur le bouton **Gest. données** de la première interface (Figure 6-1) pour ouvrir l'interface **Gest. données** (Figure 6-3).

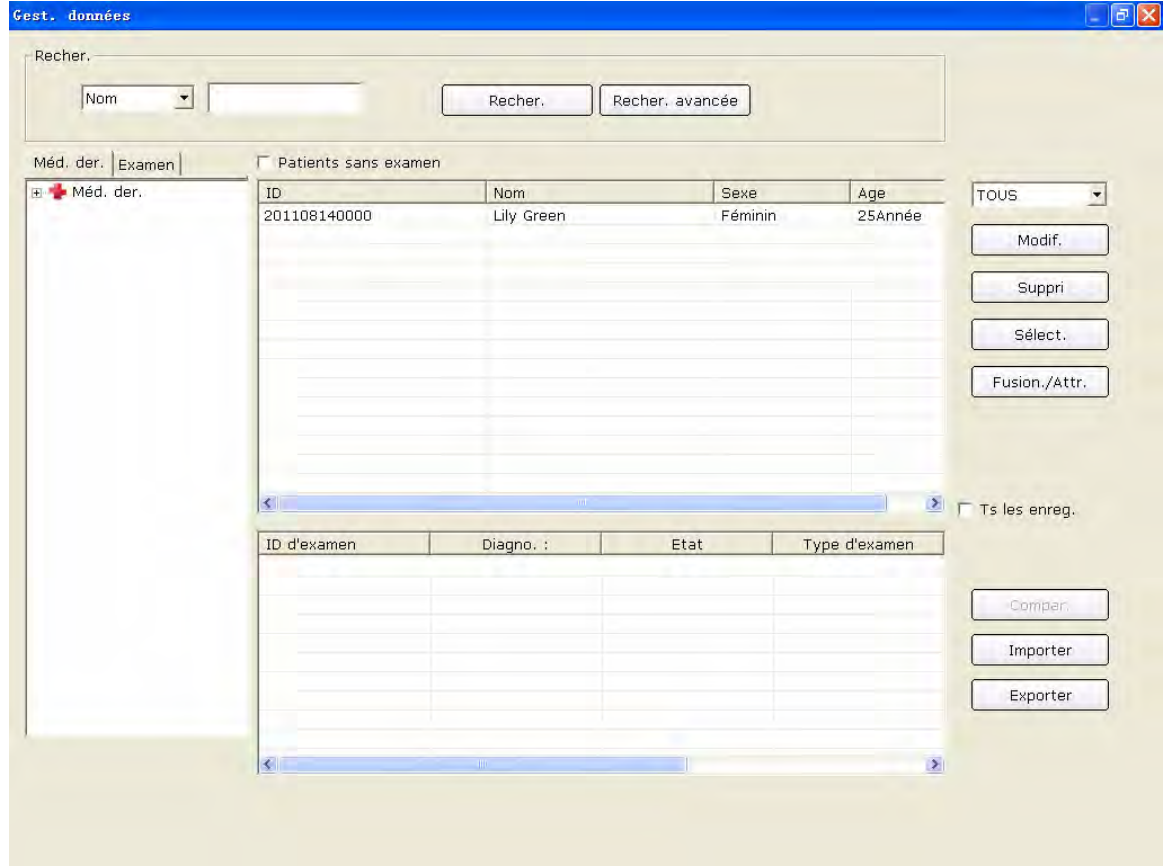

Figure 6-3 Interface Gest. données

| TOUS            |
|-----------------|
| Dern. jour      |
| Dern. semaine   |
| Dernier mois    |
| 3 derniers mois |
|                 |

1. Sélectionnez un élément de recherche dans la liste déroulante **du la de la contract de la contract de la contract de la contract de la contract de la contract de la contract de la contract de la contract de la contract** 

l'interface **Gest. données**. Tous les enregistrements patient correspondant aux critères de recherche sont répertoriés dans la liste des informations patient.

2. Vous pouvez également sélectionner un élément de recherche dans la liste déroulante Recher.

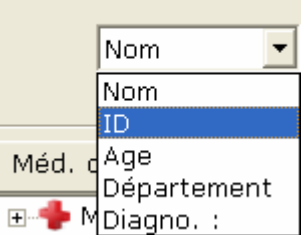

, saisir les informations correspondantes dans la zone de texte de droite, puis cliquer sur le bouton **Recher.**. Tous les enregistrements patient correspondant aux critères apparaissent dans la liste des informations patient.

3. Vous pouvez également cliquer sur **Recher. avancée** pour afficher la fenêtre **Condition de recherche**. Saisissez les critères de recherche et cliquez sur le bouton **Recher.**; tous les enregistrements patient correspondant aux critères apparaissent dans la liste des informations patient.

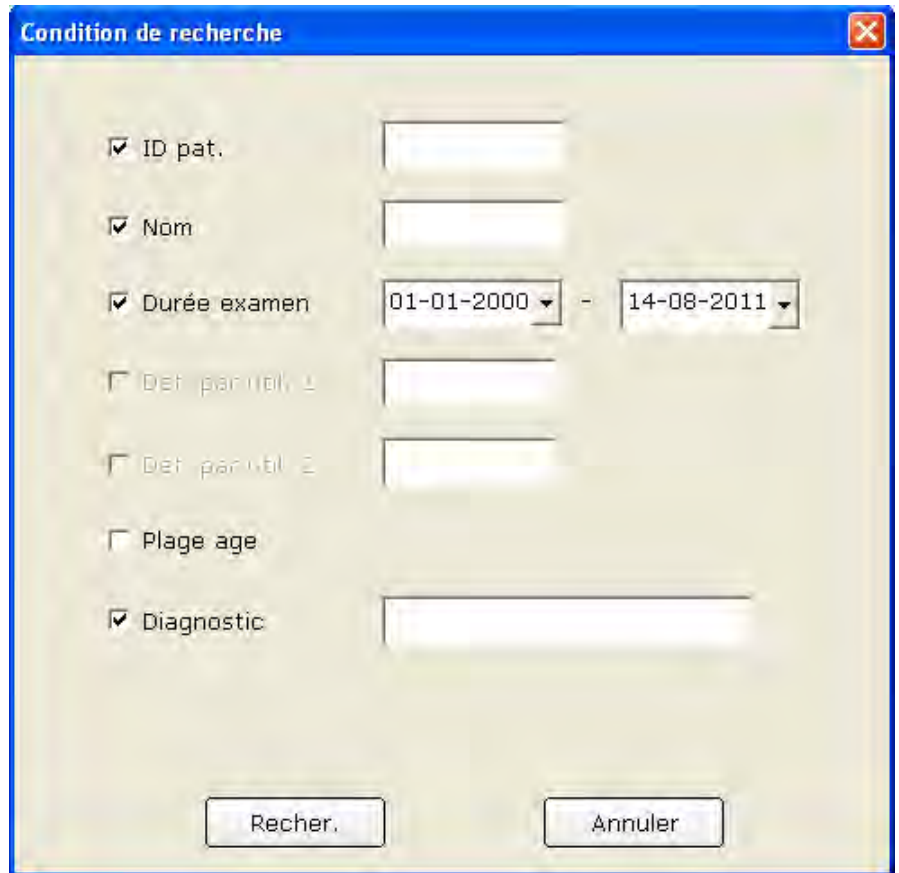

4. Cliquez sur l'enregistrement patient dans la liste des informations patient et cliquez sur le bouton **Sélect.** pour ouvrir l'interface **Informations patient**. Vous pouvez également double-cliquer sur l'enregistrement patient dans la liste des informations patient pour ouvrir l'interface **Informations patient**.

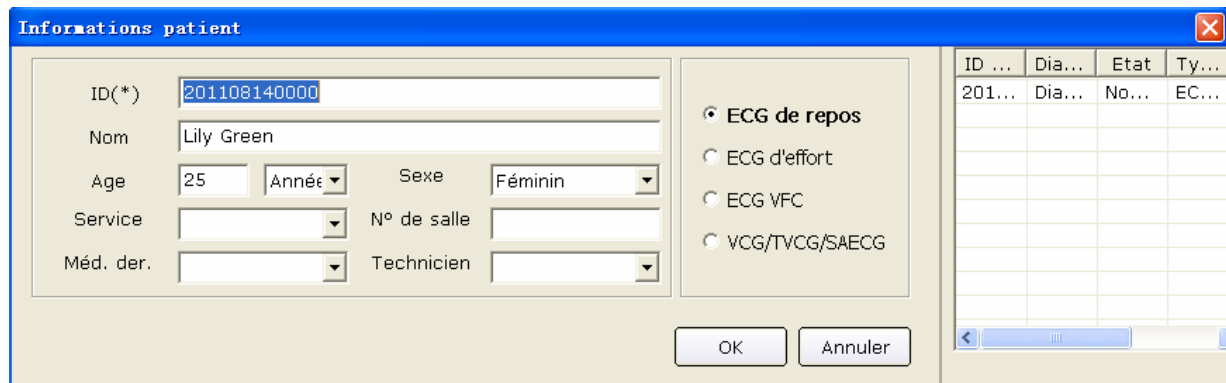

Figure 6-4 Interface Informations patient

## **6.3 Saisie de nouvelles informations patient**

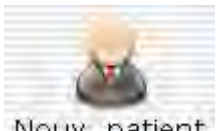

Si le patient est nouveau, vous pouvez cliquer sur le bouton **Nouv. patient** de la première interface (Figure 6-1) pour afficher l'interface **Informations patient**.

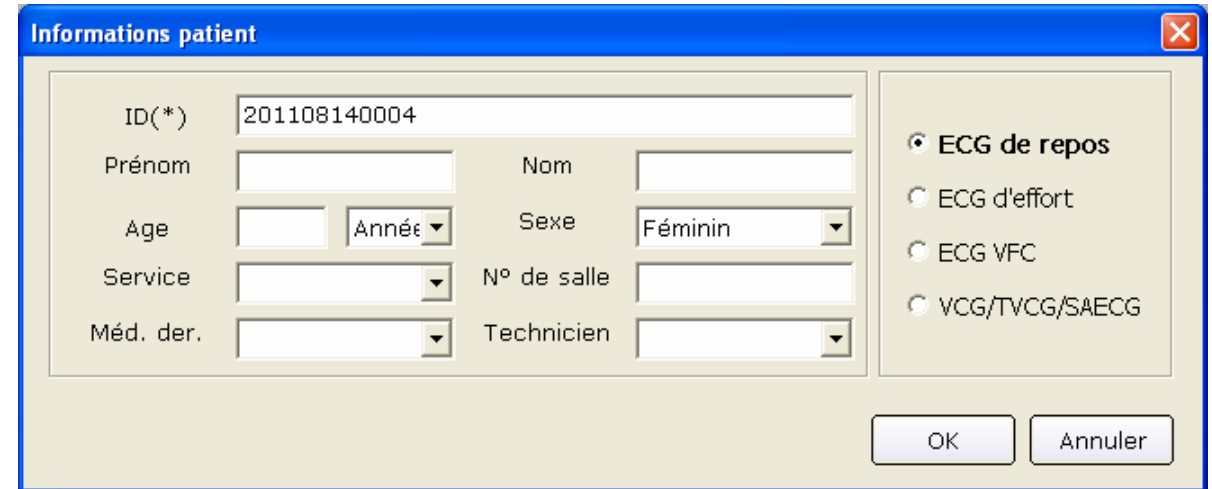

Vous devez ensuite saisir les informations concernant le patient.

1. Indiquez les informations principales : ID, nom, sexe, âge, etc. du patient.

Déf. par util. 1 et Déf. par util. 2 : vous pouvez saisir d'autres informations connexes, le dossier médical du patient par exemple.

Les options Déf. par util. 1 et Déf. par util. 2 peuvent être paramétrées dans l'interface de configuration des informations de base (Figure 9-1). Avant leur configuration, les deux éléments de l'interface **Informations patient** ne sont pas disponibles. Pour obtenir des informations détaillées, reportez-vous à la section 9.1.1, « Paramétrage des informations de base ».

- **Remarque:** l'ID du patient doit obligatoirement être indiqué dans l'interface **Informations patient**. Vous pouvez utiliser le nombre généré par le système ou indiquer manuellement le numéro de votre choix. L'ID du patient peut être une chaîne de caractères aléatoires qui ne doit pas contenir les caractères suivants : « / », « \ », « : », « \* », « ? », « < », « > » et « | ».
- 2. Saisissez des informations supplémentaires, par exemple TA, hauteur, poids, traitement et origine ethnique.
	- **Remarque:** vous pouvez sélectionner des informations supplémentaires dans l'interface Paramètre de l'imprimante. Elles apparaîtront dans l'interface **Informations patient** une fois l'imprimante configurée.

Pour obtenir des informations détaillées, reportez-vous à la section 9.4.1, « Sélection des informations patient à imprimer ».

- 3. Saisissez les informations sur le médecin et le service.
	- 1) Saisissez des informations sur le médecin, le technicien ou le médecin sollicité.

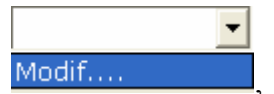

Cliquez sur la liste déroulante Modif.... quis sur le bouton Modif. pour

afficher l'interface **Modif.**.

Saisissez le nom du médecin dans la zone de texte de l'interface **Ajouter**, puis cliquez sur le bouton **Ajouter**. Le nom du médecin apparaît dans l'interface **Liste**. Vous pouvez également saisir le nom du médecin dans la zone de texte **Méd.der.**, puis cliquer sur le bouton **OK** dans l'interface **Informations patient**.

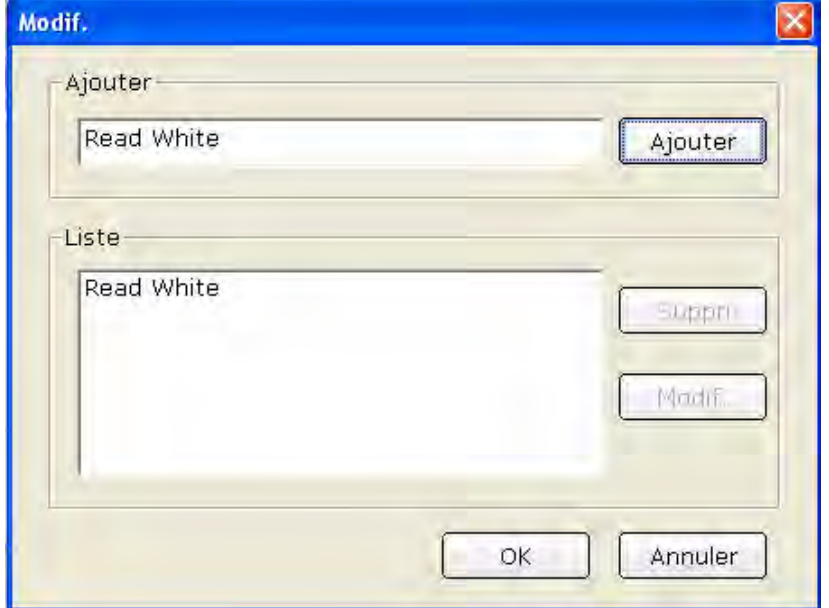

Read White Modif....

Cliquez sur un nom dans l'interface **Liste** ; vous pouvez le supprimer ou le modifier.

Cliquez sur le bouton **Suppri.**, puis sur le bouton **OK** pour supprimer le nom de la liste. Cliquez sur le bouton **Modif.** et indiquez un autre nom dans la zone de texte, puis cliquez sur **OK**.

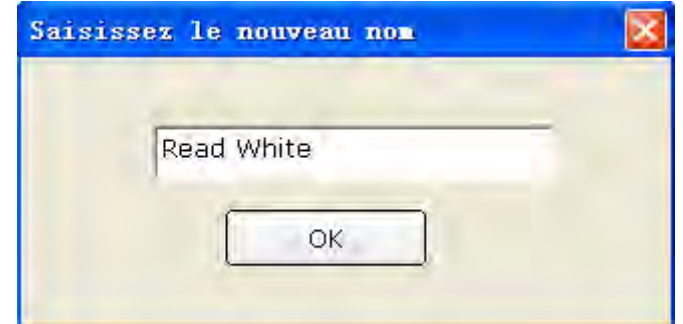

Cliquez sur **OK** pour quitter l'interface **Modif.**, puis cliquez sur la liste déroulante  $\blacktriangledown$ 

; vous pouvez sélectionner le nom du médecin que vous avez entré.

**Remarque:** suivez les étapes ci-dessus pour saisir les informations sur le technicien ou le médecin sollicité.

2) Saisissez les informations sur le service.

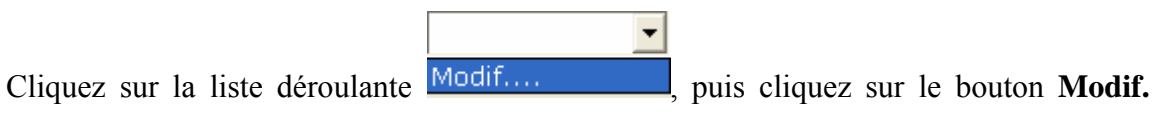

pour afficher l'interface **Modif. départmt**.

Saisissez le nom du service dans la zone de texte de l'interface **Ajouter**, puis cliquez sur le bouton **Ajouter**. Le nom du médecin apparaît dans l'interface **Liste**. Vous pouvez également saisir le nom du service dans la zone de texte **Ajouter**, puis cliquer sur **OK** dans l'interface **Informations patient**.

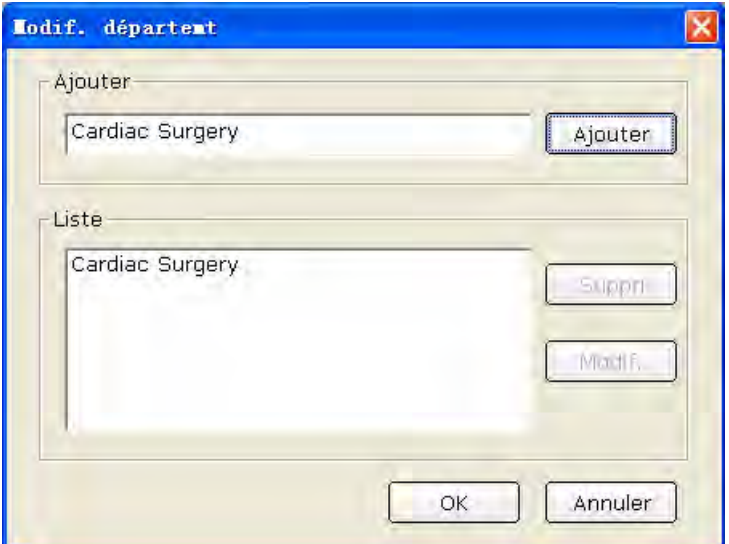

Modif....

Cliquez sur le nom d'un service dans l'interface **Liste** ; vous pouvez le supprimer ou le modifier.

Cliquez sur le bouton **Suppri.**, puis cliquez sur **OK** pour supprimer le nom du service de la liste.

Cliquez sur le bouton **Modif.**, saisissez un nom de service dans la zone de texte, puis cliquez sur le bouton **OK**.

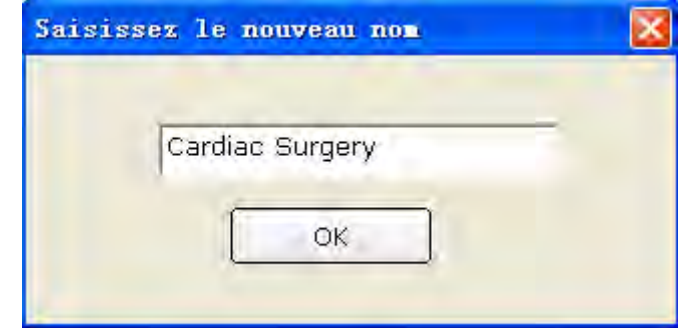

Cliquez sur **OK** pour quitter l'interface **Modif.**, puis cliquez sur la liste déroulante Cardiac Surgery

; vous pouvez sélectionner le nom du médecin que vous avez entré.

- **Remarque:** vous pouvez sélectionner un médecin, un technicien ou un médecin sollicité dans l'interface Paramètre de l'imprimante. Avant leur configuration, ces éléments de l'interface **Informations patient** ne sont pas disponibles. Pour obtenir des informations détaillées, reportez-vous à la section 9.1.1, « Paramétrage des informations de base ».
- 4. Sélectionnez les indicateurs de risque et les symptômes (pour l'ECG d'effort), par exemple : cigarette, diabète, cardiopathie congénitale, hypertension, hyperlipidémie et antécédents médicaux familiaux.

**Remarque:** vous pouvez sélectionner les indicateurs de risque et les symptômes uniquement en mode ECG d'effort.

## **6.4 Sélection d'un type d'échantillonnage**

Vous pouvez sélectionner un type d'échantillonnage dans l'interface **Informations patient**.

<sup>©</sup> ECG de repos C ECG d'effort C ECG VFC C VCG/TVCG/SAECG

## **6.5 Echantillonnage d'ECG de repos**

Après avoir saisi les informations patient, cliquez sur le bouton **OK** dans l'interface **Informations patient** pour ouvrir l'interface d'échantillonnage ECG.

Avant l'échantillonnage, si vous ne connectez pas le PC à la zone d'échantillonnage ECG, le conseil suivant apparaît.

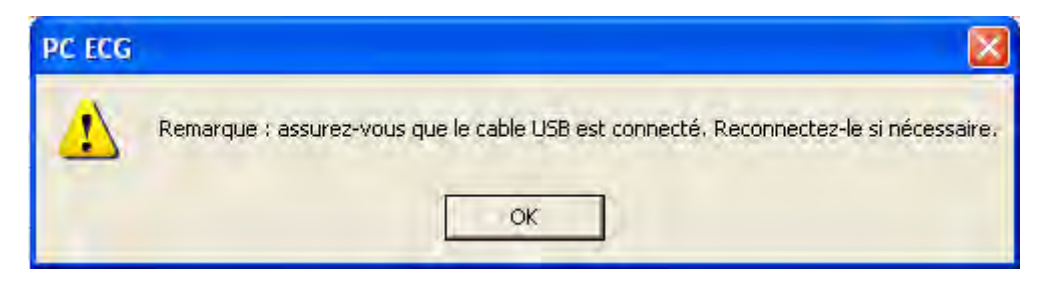

Le système commence le prééchantillonnage ECG.

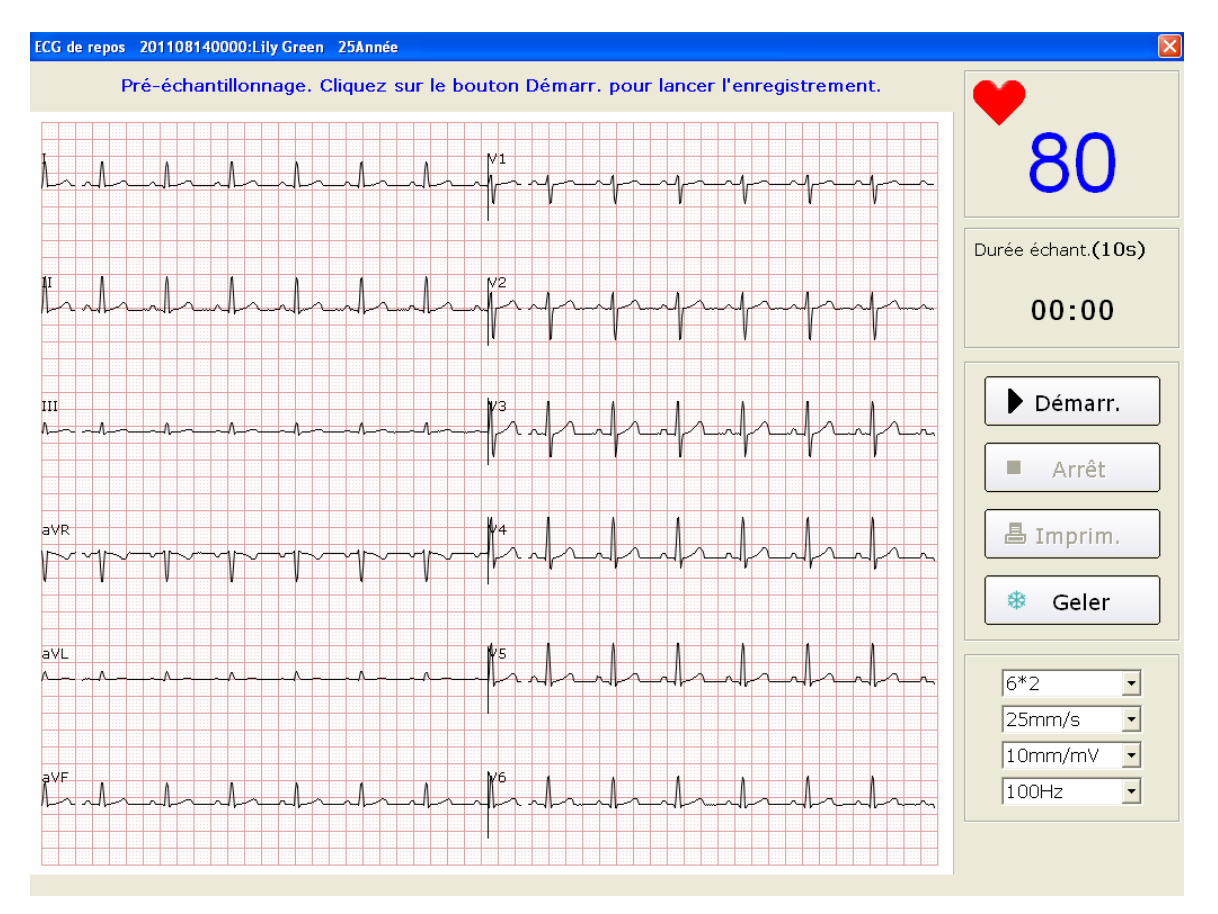

Figure 6-5 Interface Prééchantillonnage

## **6.5.1 Spécification du mode d'affichage**

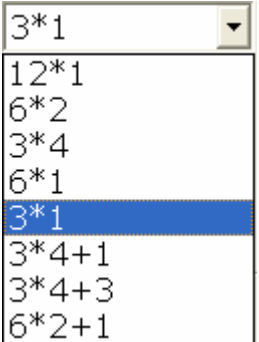

Huit modes d'affichage sont disponibles : **12\*1**, **6\*2**, **3\*4**, **6\*1**, **3\*1**, **3\*4+1, 3\*4+3** et **6\*2+1.**

Lorsque le mode d'affichage est défini sur **12\*1**, les tracés ECG à 12 canaux s'affichent tous ensemble.

Lorsque le mode d'affichage est défini sur **6\*2**, les tracés ECG à 12 canaux s'affichent sur en 2 groupes de 6.

Lorsque le mode d'affichage est défini sur **3\*4**, les tracés ECG à 12 canaux s'affichent sur en 4 groupes de 3.

Lorsque le mode d'affichage est défini sur **6\*1**, les tracés ECG à 6 canaux s'affichent ensemble.

Lorsque le mode d'affichage est défini sur **3\*1**, les tracés ECG à 3 canaux s'affichent ensemble.

Lorsque le mode d'affichage est défini sur **3\*4+1**, les tracés ECG à 12 canaux s'affichent sur en 4 groupes de 3 et une dérivation de rythme.

Lorsque le mode d'affichage est défini sur **3\*4+3**, les tracés ECG à 12 canaux s'affichent en 4 groupes de 3 et trois dérivations de rythme.

Lorsque le mode d'affichage est défini sur **6\*2+1**, les tracés ECG à 12 canaux s'affichent en 6 groupes de 2 et une dérivation de rythme.

### **6.5.2 Spécification du filtre passe-bas**

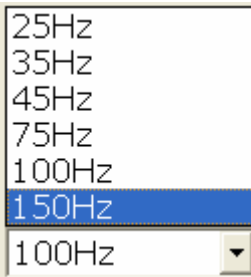

Le filtre passe-bas limite la bande passante des signaux d'entrée. La fréquence de coupure peut être définie sur **25 Hz**, **35 Hz**, **45 Hz**, **75 Hz**, **100 Hz** ou **150 Hz**. Les signaux d'entrée dont la fréquence est supérieure à la fréquence de coupure définie sont atténués.

## **6.5.3 Spécification du gain**

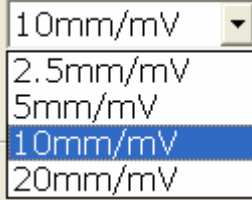

Vous pouvez définir la longueur d'un signal ECG d'1 mV sur le papier.

Vous pouvez définir le gain sur **2,5 mm/mV**, **5 mm/mV**, **10 mm/mV** ou **20 mm/mV**.

### **6.5.4 Spécification de la vitesse**

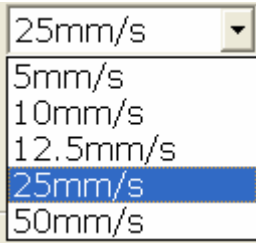

Vous pouvez définir la vitesse de défilement du papier sur **5 mm/s**, **10 mm/s**, **12,5 mm/s**, **25 mm/s** ou **50 mm/s**.

### **6.5.5 Enregistrement des données ECG**

Lorsque les tracés de prééchantillonnage ECG sont stables, vous pouvez cliquer sur le bouton Démarr. pour enregistrer les données ECG échantillonnées dans le répertoire indiqué. Reportez-vous aux spécifications d'enregistrement des données dans la section 9.1.6, « Spécification du chemin de stockage des données ECG ».

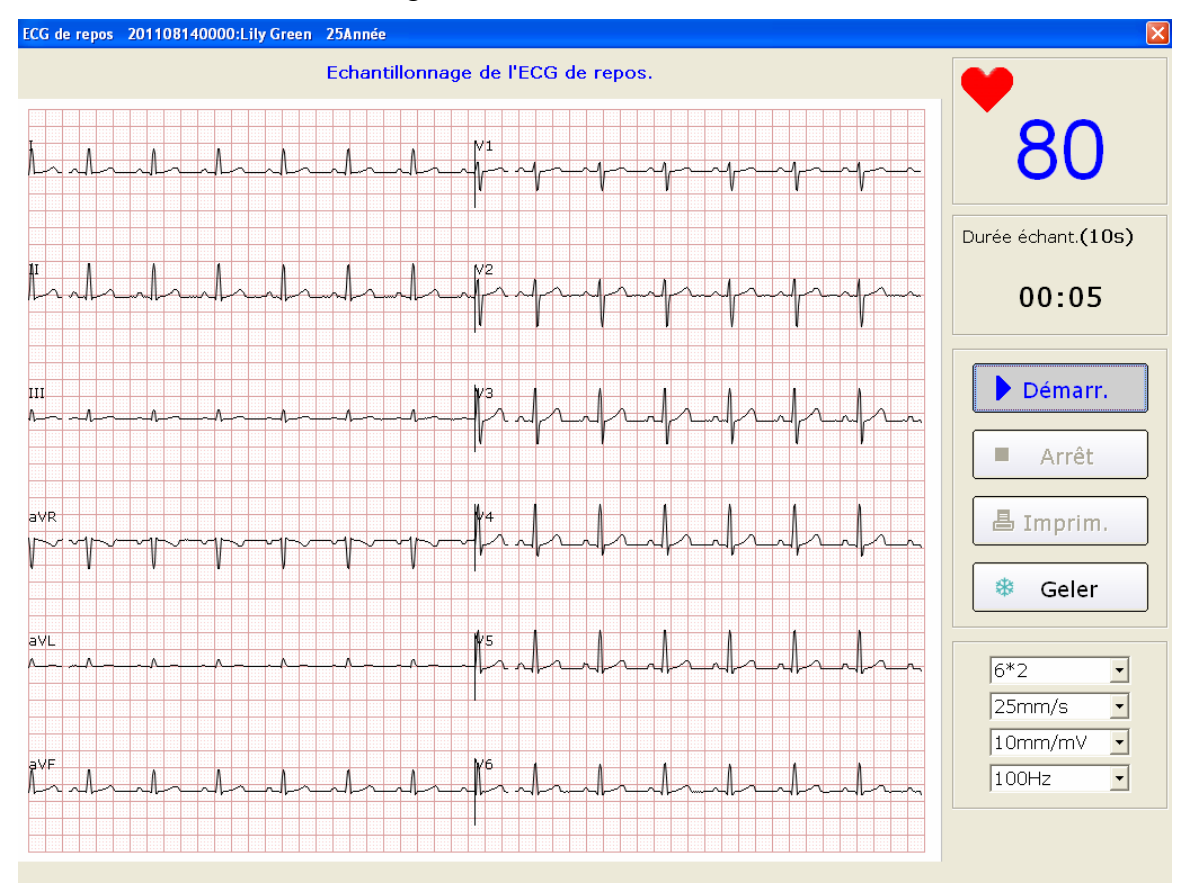

Figure 6-6 Interface d'échantillonnage ECG

**Remarque:** lorsque vous cliquez sur le bouton **Démarr.**, le système enregistre les données ECG échantillonnées. Si vous ne cliquez pas sur le bouton **Démarr.**, le système n'enregistre pas les données ECG échantillonnées.

### **6.5.6 Gel et aperçu de l'ECG**

Cliquez sur le bouton **Geler** dans l'interface d'échantillonnage ECG (Figure 6-6); le système affiche l'interface **Exam. ondes**. Le système peut examiner un tracé de 3 minutes (au moins) (le décompte commence avant que vous cliquiez sur le bouton **Geler** et se termine après 3 minutes). Vous pouvez examiner le tracé en déplaçant la barre de défilement.

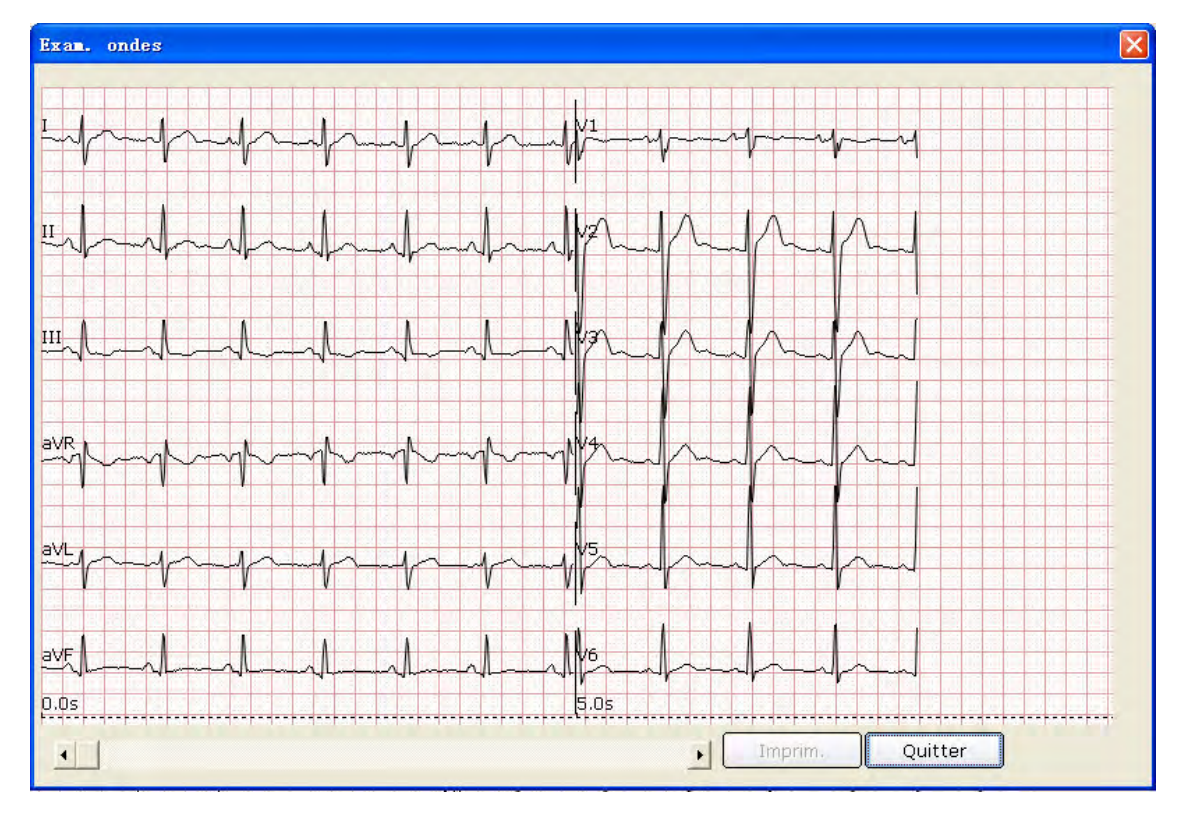

Figure 6-7 Interface Exam. ondes

Cliquez sur **Quitter** pour revenir à l'interface d'échantillonnage ECG.

**Remarque:** vous sélectionnez les modes d'affichage de l'interface **Exam. ondes** dans l'interface d'échantillonnage ECG. Les modes d'affichage 3\*1 et 6\*1 sont affichés en modes 3\*4 et 6\*2.

### **6.5.7 Arrêt des données d'échantillonnage**

Une fois que vous avez cliqué sur le bouton **Démarr.**, vous pouvez arrêter l'échantillonnage des données de deux manières.

- 1. Lorsque la durée d'échantillonnage ECG est écoulée, le système arrête l'échantillonnage des données ECG et affiche automatiquement l'interface d'analyse ECG. Pour obtenir des informations détaillées sur la configuration de la durée d'échantillonnage ECG, reportez-vous à la section 9.2.2, « Réglage de la durée d'échantillonnage ».
- 2. Avant la fin de la durée d'échantillonnage ECG, vous pouvez cliquer sur le bouton **Arrêt** pour arrêter l'échantillonnage des données ; l'interface d'analyse ECG apparaît automatiquement.

## **6.5.8 Impression des tracés ECG**

Cliquez sur le bouton **Imprim.** dans l'interface d'échantillonnage ECG pour imprimer les tracés ECG dans l'interface **Exam. ondes**.

### **Remarque:**

- 1. Vous pouvez définir le type d'imprimante dans l'interface de configuration de l'impression. Deux options sont disponibles: noir-blanc et couleur. La couleur du rapport est définie par le type d'imprimante et est indiquée dans l'interface d'aperçu. Pour obtenir des informations détaillées sur la configuration du type d'imprimante, reportez-vous à la section 9.4, « Configuration de l'imprimante ».
- 2. Le gel et l'aperçu de l'ECG sont disponibles uniquement pour l'ECG de repos.

## **6.6 Analyse des données ECG**

Vous pouvez ouvrir l'interface d'analyse ECG de l'une des trois manières suivantes :

- 1. Cliquez sur le bouton **Démarr.** ; le système arrête l'échantillonnage ECG et affiche automatiquement l'interface d'analyse ECG une fois la durée d'échantillonnage ECG écoulée.
- 2. Vous pouvez également cliquer sur le bouton **Arrêt** pour arrêter l'échantillonnage après avoir cliqué sur le bouton **Démarr**. Le système affiche l'interface d'analyse ECG automatiquement.
- 3. Vous pouvez également double-cliquer sur un enregistrement d'examen dans la liste des enregistrements d'examen de l'interface **Gest. données** (Figure 6-3) pour ouvrir l'interface d'analyse ECG.

Lorsque le type d'échantillonnage est **ECG de repos**, les interfaces d'analyse ECG sont les suivantes: ECG normal, Dispersion QT, ECG fréquence et ECG haute fréquence (HF ECG).

Lorsque le type d'échantillonnage est **ECG VFC**, les interfaces d'analyse ECG sont les suivantes : Variabilité FC et Rythme irrégulier FC.

Lorsque le type d'échantillonnage est **VCG/TVCG/SAECG**, les interfaces d'analyse ECG sont les suivantes : VCG, TVCG et SAECG.

### **6.6.1 Analyse d'ECG normal**

Cliquez sur le bouton **Analyse normale** pour ouvrir l'interface d'analyse ECG normale. Cette interface comporte quatre onglets : **Tracé**, **Modèle moyen**, **Informations détail.** et **Tracé rythmique**.

### **6.6.1.1 Affichage du tracé**

Cliquez sur l'onglet **Tracé** de l'interface d'analyse ECG normale pour ouvrir l'interface **Tracé** (Figure 6-8).

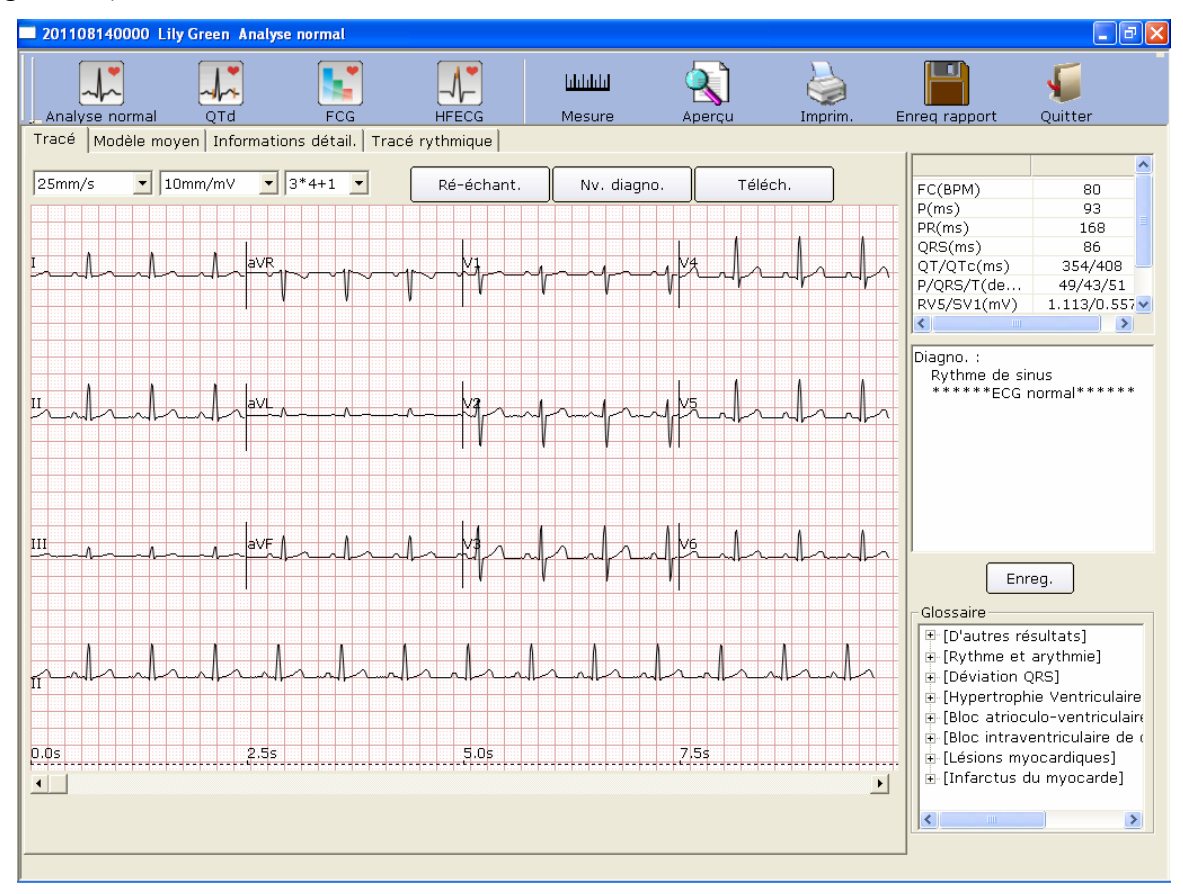

Figure 6-8 Interface d'analyse ECG normale - Onglet Tracé

Vous pouvez choisir la vitesse, le gain et le mode d'affichage des tracés affichés.

Cliquez sur le bouton **Mesure** dans l'interface **Tracé** (Figure 6-8). Cliquez sur un point du tracé, puis faites glisser le pointeur de la souris jusqu'à un autre point. La distance, la différence d'amplitude et la fréquence cardiaque entre les deux points apparaissent.

#### **Remarques:**

- 1. Vous pouvez mesurer la distance entre deux points plusieurs fois à l'aide de la règle. Après la mesure, la trace et les données de la dernière mesure s'affichent.
- 2. Seuls les tracés ECG peuvent être mesurés.

Si vous cliquez sur **Ré-échant.**, le système peut ré-échantillonner les données ECG.

Si vous cliquez sur **Nv. diagno.**, le système peut effectuer automatiquement un nouveau diagnostic des 10 secondes de données ECG à l'écran.

Cliquez sur **Téléch.** pour télécharger les données ECG vers ENS.

Les paramètres courants sont affichés dans le cercle de la figure 6-8. Ces paramètres sont les suivants.

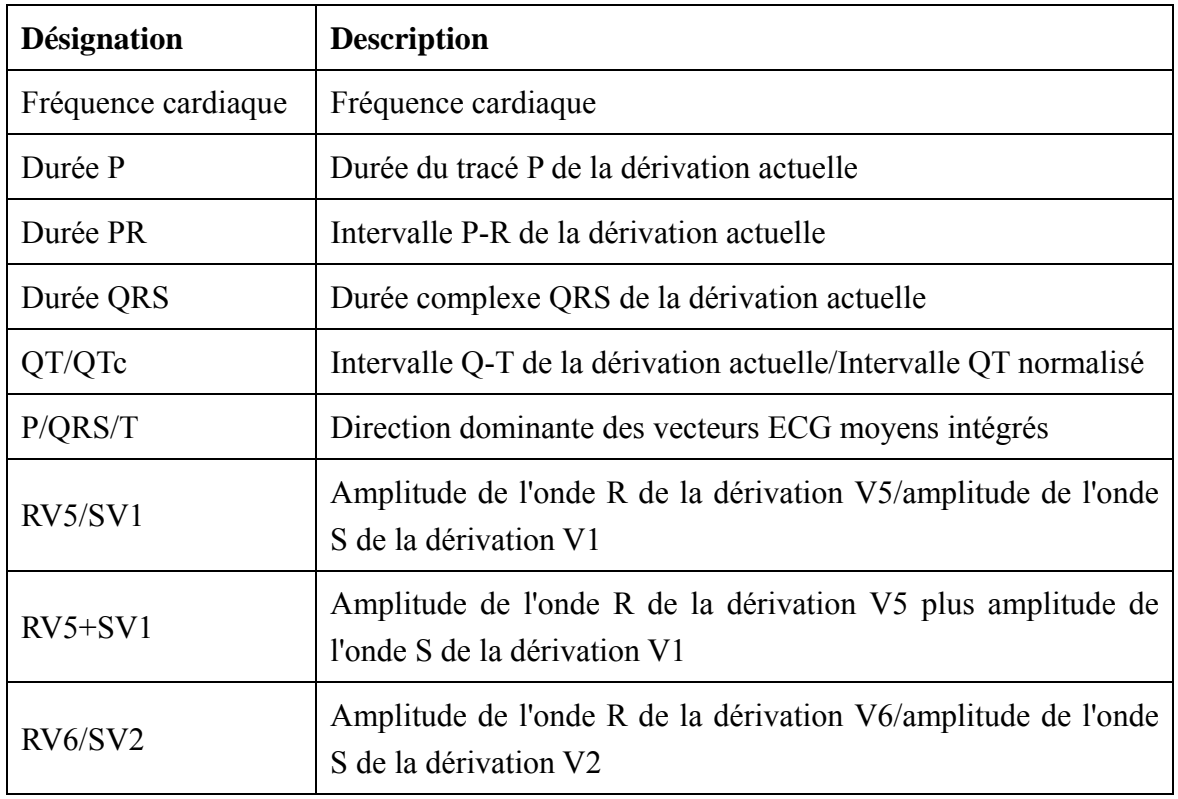

Pour modifier un paramètre, double-cliquez dessus. Cliquez ensuite sur le bouton **Enreg.** pour enregistrer la modification.

### **Pour modifier les résultats de diagnostic dans l'interface Tracé**

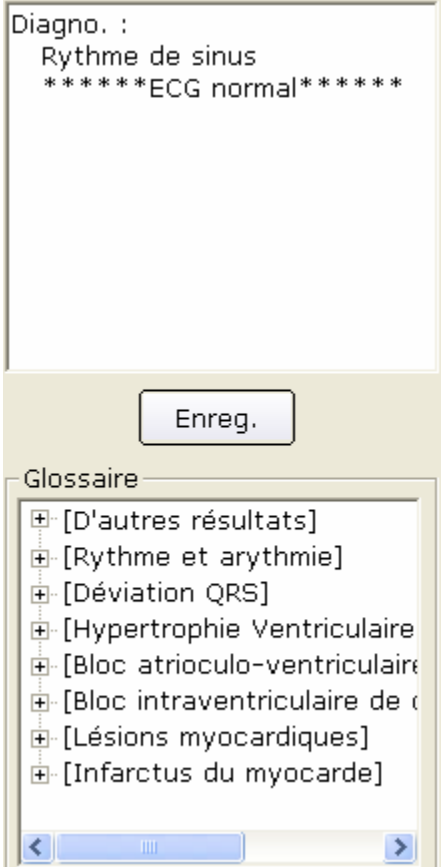

#### **Pour modifier les résultats de diagnostic**

- 1. Saisissez vos commentaires dans la zone de texte de diagnostic, puis cliquez sur le bouton **Enreg**.
- 2. Vous pouvez également double-cliquer sur les résultats que vous souhaitez ajouter dans la zone de texte **Glossaire**. Les résultats sélectionnés apparaissent dans cette zone de texte et vous pouvez alors cliquer sur le bouton **Enreg**.

### **6.6.1.2 A propos de l'interface Modèle moyen**

Cliquez sur l'onglet **Modèle moyen** de l'interface d'analyse ECG normale pour ouvrir l'interface Modèle moyen (Figure 6-9). Cette interface permet d'analyser des modèles moyens.

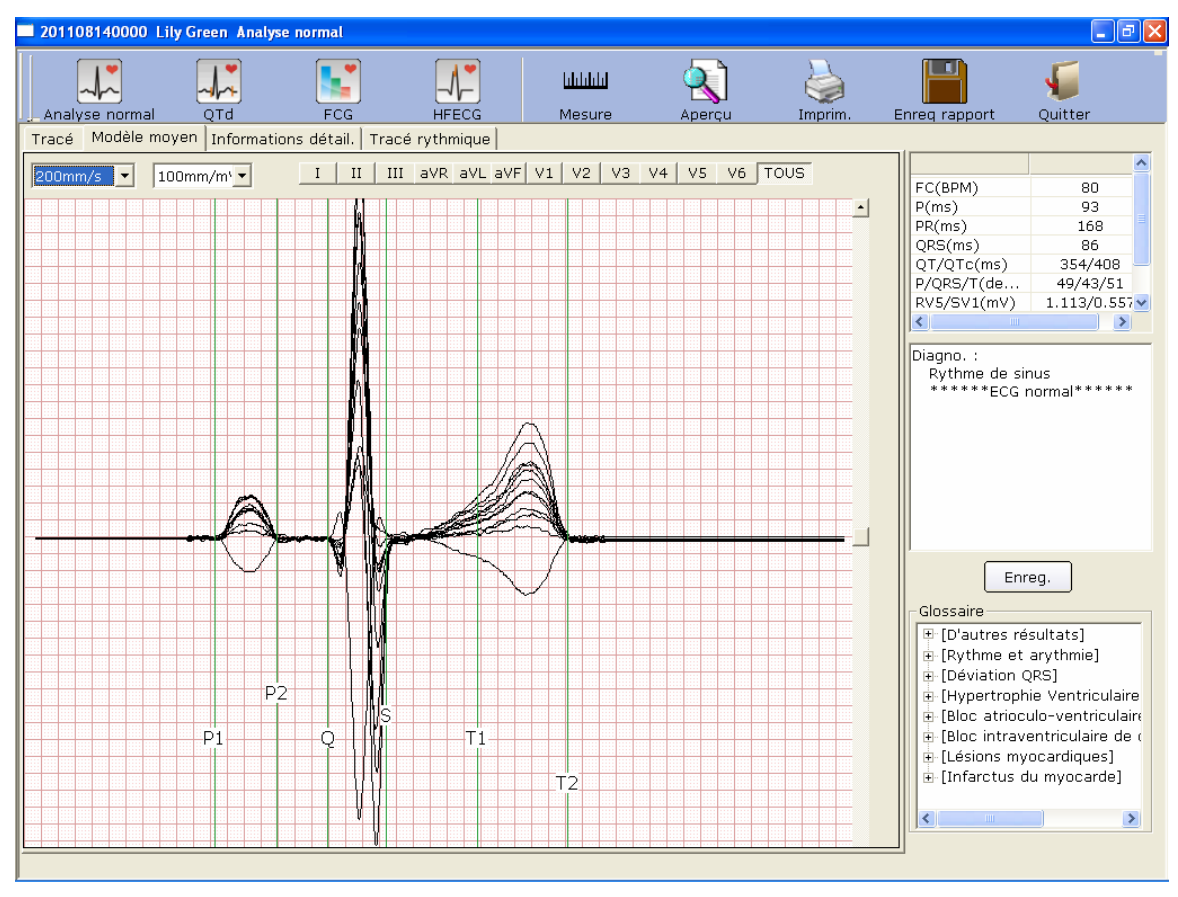

Figure 6-9 Interface d'analyse ECG normale - Onglet Modèle moyen

#### **Pour modifier le tracé dans l'interface d'analyse**

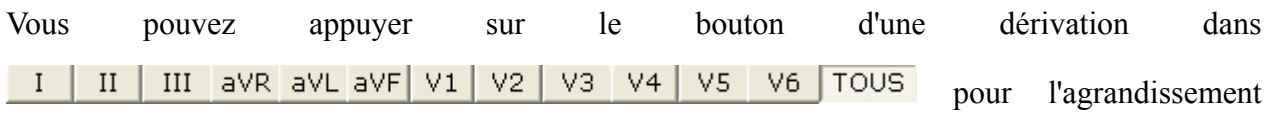

des modèles moyens correspondant. Lorsque vous appuyez sur plusieurs boutons de dérivation, les modèles moyens agrandis de ces dérivations se chevauchent sur le même axe central.

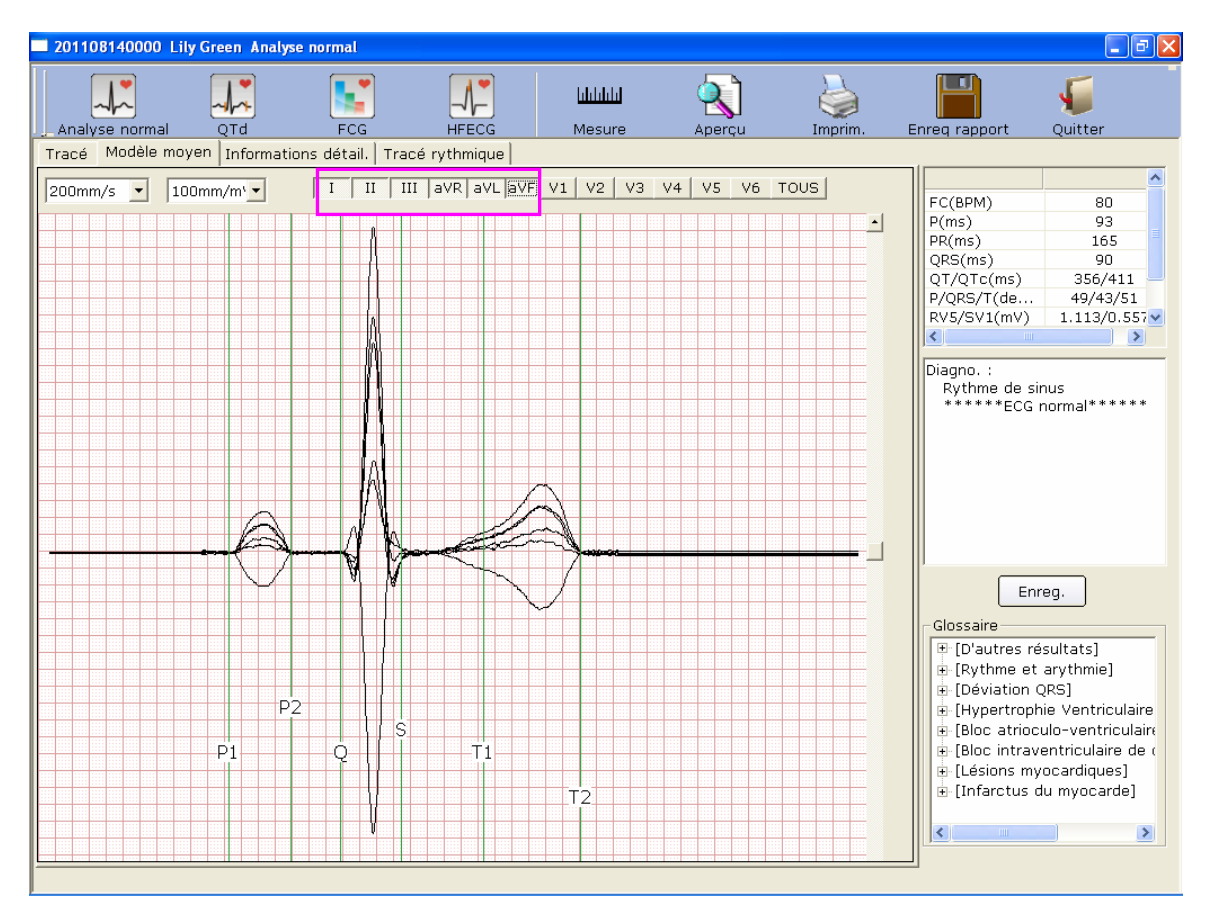

Lorsque vous appuyez sur **TOUS**, les modèles moyens agrandis de toutes les dérivations se chevauchent sur le même axe central.

Vous pouvez définir la vitesse et le gain des modèles moyens.

Vous pouvez faire glisser les lignes de marqueur P1, P2, Q, S, T1 et T2 sur les modèles moyens.

P1 est le point de départ de l'onde P, P2 est le point de fin de la même onde. Le marqueur Q indique la position du point Q, S indique la position du point S, T1 est le point de départ de l'onde T et T2 est le point de fin de cette même onde. Vous pouvez déplacer ces lignes en faisant glisser le pointeur de la souris. Lorsque vous positionnez le pointeur sur ces marqueurs, il prend la forme d'une main. Vous pouvez également utiliser les touches fléchées du clavier pour déplacer ces marqueurs. Les valeurs des paramètres correspondants changent en conséquence.

#### **Pour modifier le résultat du diagnostic dans l'interface Modèle moyen**

Pour obtenir des informations détaillées, reportez-vous à la section 6.6.1.1, « Affichage du tracé ».

### **6.6.1.3 A propos de l'interface Informations détail.**

Cliquez sur l'onglet **Informations détail.** dans interface d'analyse ECG normale pour ouvrir l'interface Informations détail. Cette interface affiche les valeurs de paramètre des dérivations, comme l'indique la figure 6-10.

| $\Box$ e $\boxtimes$<br>201108140000 Lily Green Analyse normal |                                                               |               |               |                 |           |              |          |                          |          |                |                |                          |                                             |                                                        |               |  |  |
|----------------------------------------------------------------|---------------------------------------------------------------|---------------|---------------|-----------------|-----------|--------------|----------|--------------------------|----------|----------------|----------------|--------------------------|---------------------------------------------|--------------------------------------------------------|---------------|--|--|
|                                                                | $\bullet$<br>Analyse normal                                   |               | OTd           | ь<br><b>FCG</b> | $\bullet$ | <b>HFECG</b> |          | <b>blibbli</b><br>Mesure |          | Apercu         |                | Imprim.                  | - 11<br>Enreg rapport                       | Quitter                                                |               |  |  |
|                                                                |                                                               |               |               |                 |           |              |          |                          |          |                |                |                          |                                             |                                                        |               |  |  |
|                                                                | Modèle moven Informations détail.<br>Tracé rythmique<br>Tracé |               |               |                 |           |              |          |                          |          |                |                |                          |                                             |                                                        |               |  |  |
|                                                                |                                                               |               |               |                 |           |              |          | V <sub>2</sub>           | VЗ       |                | V <sub>5</sub> | V6                       |                                             |                                                        | ٨             |  |  |
|                                                                | $\mathbf{I}$                                                  | $\mathbf{II}$ | III           | aVR             | aVL       | aVF          | V1       |                          |          | V <sub>4</sub> |                |                          | FC(BPM)                                     | 80                                                     |               |  |  |
| Type                                                           | qR                                                            | qRs           | rs            | rSr'            | r         | qRs          | rS       | rS                       | qRS      | aRs            | qRs            | qRs                      | P(ms)                                       | 93                                                     |               |  |  |
| Pa(mV)                                                         | 0.077                                                         | 0.120         | 0.042         | $-0.099$        | 0.000     | 0.082        | 0.080    | 0.090                    | 0.115    | 0.120          | 0.123          | 0.084                    | PR(ms)                                      | 165                                                    |               |  |  |
| Pa'(mV)                                                        | 0.000                                                         | 0.000         | 0.000         | 0.000           | 0.000     | 0.000        | 0.000    | 0.000                    | 0.000    | 0.000          | 0.000          | 0.000                    | QRS(ms)                                     | 90                                                     |               |  |  |
| Ra(mV)                                                         | 0.692                                                         | 0.959         | 0.266         | 0.074           | 0.214     | 0.617        | 0.246    | 0.465                    | 0.945    | 1.174          | 1.113          | 0.811                    | QT/QTc(ms)                                  | 356/411                                                |               |  |  |
| Ra'(mV)                                                        | 0.000                                                         | 0.000         | 0.000         | 0.058           | 0.000     | 0.000        | 0.000    | 0.000                    | 0.000    | 0.000          | 0.000          | 0.000                    | P/ORS/T(de                                  | 49/43/51                                               |               |  |  |
| Sa(mV)                                                         | 0.000                                                         | $-0.098$      | $-0.076$      | $-0.828$        | 0.000     | $-0.086$     | $-0.557$ | $-0.907$                 | $-0.685$ | $-0.320$       | $-0.148$       | $-0.093$                 | RV5/SV1(mV)                                 | $1.113/0.557 \times$                                   |               |  |  |
| Sa'(                                                           | 0.000                                                         | 0.000         | 0.000         | 0.000           | 0.000     | 0.000        | 0.000    | 0.000                    | 0.000    | 0.000          | 0.000          | 0.000                    | $\left\langle \right\rangle$                | $-$ 1111                                               | $\rightarrow$ |  |  |
| Ta(mV)                                                         | 0.130                                                         | 0.196         | 0.064         | $-0.162$        | 0.032     | 0.133        | 0.090    | 0.221                    | 0.340    | 0.279          | 0.219          | 0.173                    |                                             |                                                        |               |  |  |
| Ta'(                                                           | 0.000                                                         | 0.000         | 0.000         | 0.000           | 0.000     | 0.000        | 0.000    | 0.000                    | 0.000    | 0.000          | 0.000          | 0.000                    |                                             | Diagno.:<br>Rythme de sinus<br>******ECG normal******* |               |  |  |
| Pd(ms)                                                         | 97.00                                                         | 94.00         | 93.00         | 94.00           | 0.00      | 93.00        | 91.00    | 95.00                    | 91.00    | 91.00          | 93.00          | 94.00                    |                                             |                                                        |               |  |  |
| Qd(ms)                                                         | 21.00                                                         | 18.00         | 0.00          | 0.00            | 0.00      | 21.00        | 0.00     | 0.00                     | 17.00    | 20.00          | 21.00          | 21.00                    |                                             |                                                        |               |  |  |
| Rd(ms)                                                         | 68.00                                                         | 45.00         | 48.00         | 20.00           | 79.00     | 43.00        | 37.00    | 38.00                    | 37.00    | 41.00          | 43.00          | 43.00                    |                                             |                                                        |               |  |  |
| Rd'(ms)                                                        | 0.00                                                          | 0.00          | 0.00          | 21.00           | 0.00      | 0.00         | 0.00     | 0.00                     | 0.00     | 0.00           | 0.00           | 0.00                     |                                             |                                                        |               |  |  |
| Td(ms)                                                         | 130.00                                                        | 131.00        | 144.00        | 130.00          | 134.00    | 144.00       | 128.00   | 133.00                   | 145.00   | 130.00         | 130.00         | 130.00                   |                                             |                                                        |               |  |  |
| PR(ms)                                                         | 167.00                                                        | 169.00        | 177.00 166.00 |                 | 0.00      | 165.00       | 177.00   | 181.00                   | 166.00   | 164.00         | 164.00         | 167.00                   |                                             |                                                        |               |  |  |
| QT(ms) 356.00                                                  |                                                               | 353.00        | 342.00        | 358.00          | 335.00    | 356.00       | 341.00   | 347.00                   | 354.00   | 356.00         | 357.00         | 357.00                   |                                             |                                                        |               |  |  |
| $QRS($                                                         | 89.00                                                         | 86.00         | 76.00         | 89.00           | 79.00     | 90.00        | 75.00    | 76.00                    | 87.00    | 88.00          | 88.00          | 89.00                    |                                             |                                                        |               |  |  |
| VAT(                                                           | 14.00                                                         | 12.00         | 29.00         | 14.00           | 0.00      | 15.00        | 26.00    | 27.00                    | 12.00    | 14.00          | 14.00          | 14.00                    |                                             |                                                        |               |  |  |
| STj(                                                           | $-0.005$                                                      | $-0.013$      | $-0.005$      | 0.008           | 0.003     | $-0.007$     | $-0.012$ | $-0.010$                 | $-0.025$ | $-0.020$       | $-0.017$       | $-0.005$                 |                                             |                                                        |               |  |  |
| $ST1$ (                                                        | $-0.008$                                                      | $-0.003$      | 0.005         | 0.003           | $-0.005$  | 0.003        | 0.005    | 0.010                    | 0.011    | 0.008          | 0.003          | 0.003                    |                                             | Enreg                                                  |               |  |  |
| ST2(                                                           | 0.010                                                         | 0.015         | 0.007         | $-0.015$        | 0.005     | 0.010        | 0.010    | 0.029                    | 0.041    | 0.026          | 0.026          | 0.020                    |                                             |                                                        |               |  |  |
| ST3(                                                           | 0.040                                                         | 0.053         | 0.010         | $-0.047$        | 0.015     | 0.035        | 0.015    | 0.072                    | 0.078    | 0.068          | 0.056          | 0.048                    | Glossaire                                   |                                                        |               |  |  |
| ST20                                                           | $-0.005$                                                      | $-0.010$      | $-0.005$      | 0.005           | 0.003     | $-0.005$     | 0.000    | 0.017                    | $-0.007$ | $-0.010$       | $-0.010$       | $-0.005$                 |                                             | 甲 [D'autres résultats]                                 |               |  |  |
| ST40                                                           | $-0.003$                                                      | 0.000         | 0.005         | 0.000           | 0.000     | 0.003        | 0.005    | 0.012                    | 0.011    | 0.008          | 0.005          | 0.003                    |                                             |                                                        |               |  |  |
| ST60                                                           | 0.007                                                         | 0.008         | 0.005         | $-0.010$        | 0.005     | 0.008        | 0.010    | 0.027                    | 0.023    | 0.021          | 0.018          | 0.010                    |                                             | E [Rythme et arythmie]<br>由[Déviation QRS]             |               |  |  |
| ST80                                                           | 0.015                                                         | 0.023         | 0.010         | $-0.022$        | 0.005     | 0.018        | 0.010    | 0.042                    | 0.048    | 0.036          | 0.028          | 0.025                    |                                             | E-[Hypertrophie Ventriculaire                          |               |  |  |
|                                                                |                                                               |               |               |                 |           |              |          |                          |          |                |                |                          |                                             |                                                        |               |  |  |
|                                                                |                                                               |               |               |                 |           |              |          |                          |          |                |                |                          |                                             | 由 [Bloc_atrioculo-ventriculaire                        |               |  |  |
|                                                                |                                                               |               |               |                 |           |              |          |                          |          |                |                |                          |                                             | 亩 [Bloc intraventriculaire de d                        |               |  |  |
|                                                                |                                                               |               |               |                 |           |              |          |                          |          |                |                | 由 [Lésions myocardiques] |                                             |                                                        |               |  |  |
| 由 [Infarctus du myocarde]<br>Exp. vers Excel                   |                                                               |               |               |                 |           |              |          |                          |          |                |                |                          |                                             |                                                        |               |  |  |
|                                                                |                                                               |               |               |                 |           |              |          |                          |          |                |                |                          |                                             |                                                        |               |  |  |
|                                                                |                                                               |               |               |                 |           |              |          |                          |          |                |                |                          | $\left\langle \right\rangle$<br><b>THEF</b> |                                                        | $\rightarrow$ |  |  |
|                                                                |                                                               |               |               |                 |           |              |          |                          |          |                |                |                          |                                             |                                                        |               |  |  |
|                                                                |                                                               |               |               |                 |           |              |          |                          |          |                |                |                          |                                             |                                                        |               |  |  |
|                                                                |                                                               |               |               |                 |           |              |          |                          |          |                |                |                          |                                             |                                                        |               |  |  |

Figure 6-10 Interface d'analyse ECG normale - Onglet Informations détail.

#### **Pour modifier les résultats de diagnostic dans l'interface Informations détail.**

Pour obtenir des informations détaillées, reportez-vous à la section 6.6.1.1, « Affichage du tracé ».

### **6.6.1.4 A propos de l'interface Tracé rythmique**

Cliquez sur l'onglet **Tracé rythmique** dans l'interface d'analyse ECG normale pour ouvrir l'interface Tracé rythmique. Cette interface affiche le tracé rythmique, comme l'indique la figure 6-11.

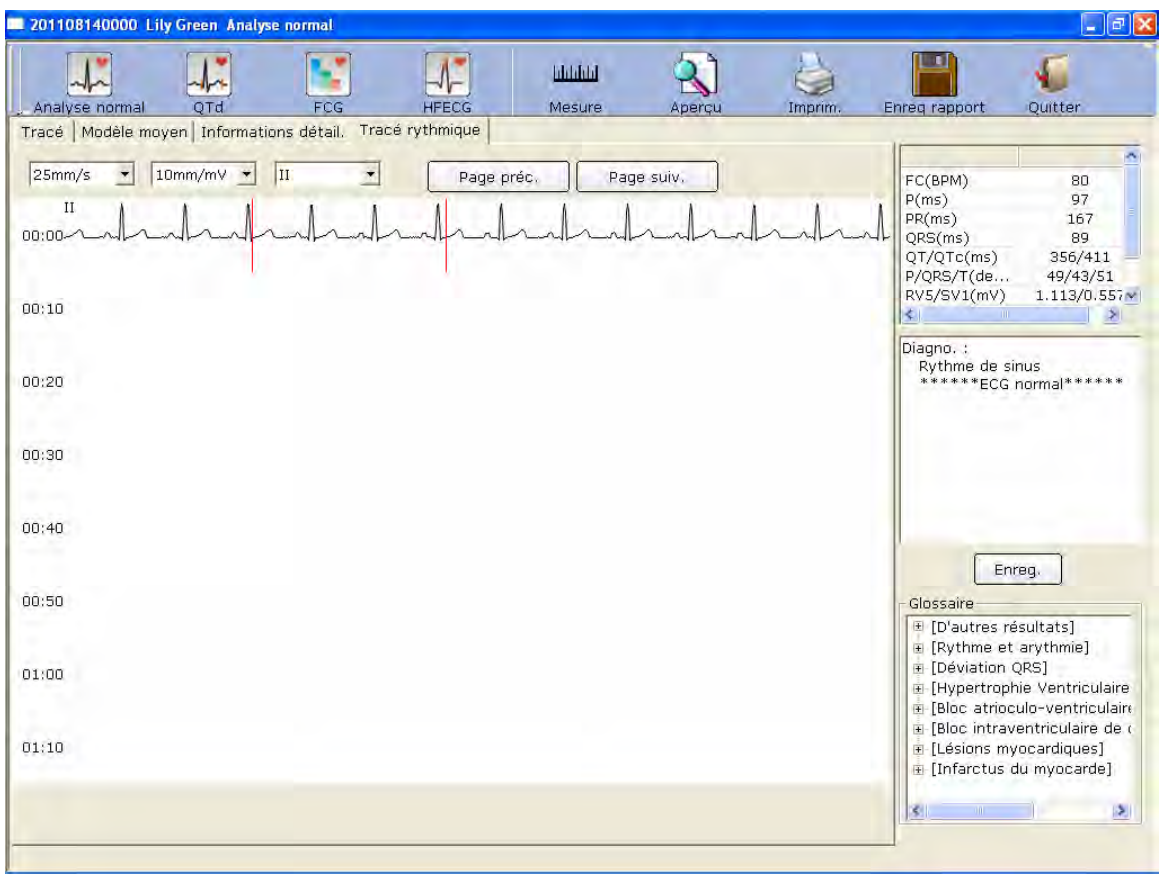

Figure 6-11 Interface d'analyse ECG normale - Onglet Tracé rythmique

Vous pouvez définir le gain, la vitesse et la dérivation des tracés ECG affichés. Vous pouvez également sélectionner le nombre et le type des dérivations des tracés ECG affichés.

Vous pouvez cliquer sur **Page préc.** ou **Page suiv.** pour afficher les ondes de la page précédente ou de la page suivante.

Cliquez sur un point du tracé, puis faites glisser le pointeur de la souris jusqu'à un autre point. La distance, la différence d'amplitude et la fréquence cardiaque entre les deux points sont imprimées.

### **6.6.1.5 Aperçu de l'ECG normal**

Cliquez sur le bouton **Aperçu** pour afficher l'interface normale d'aperçu ECG.

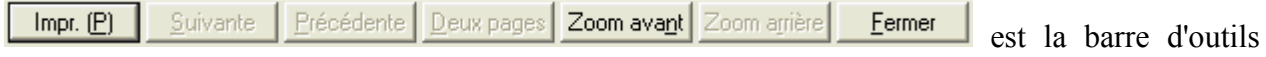

de l'interface normale d'aperçu ECG.

- 1. Cliquez sur le bouton **Suivante** de la barre d'outils pour passer à la page d'aperçu suivante.
- 2. Cliquez sur le bouton **Deux pages** de la barre d'outils pour afficher simultanément l'aperçu de deux pages.
- 3. Cliquez sur le bouton **Zoom avant** de la barre d'outils pour agrandir la page d'aperçu.
- 4. Cliquez sur le bouton **Zoom arrière.** de la barre d'outils pour réduire la page d'aperçu.
- 5. Cliquez sur le bouton **Fermer** pour fermer l'interface normale d'aperçu ECG et revenir à l'interface précédente.

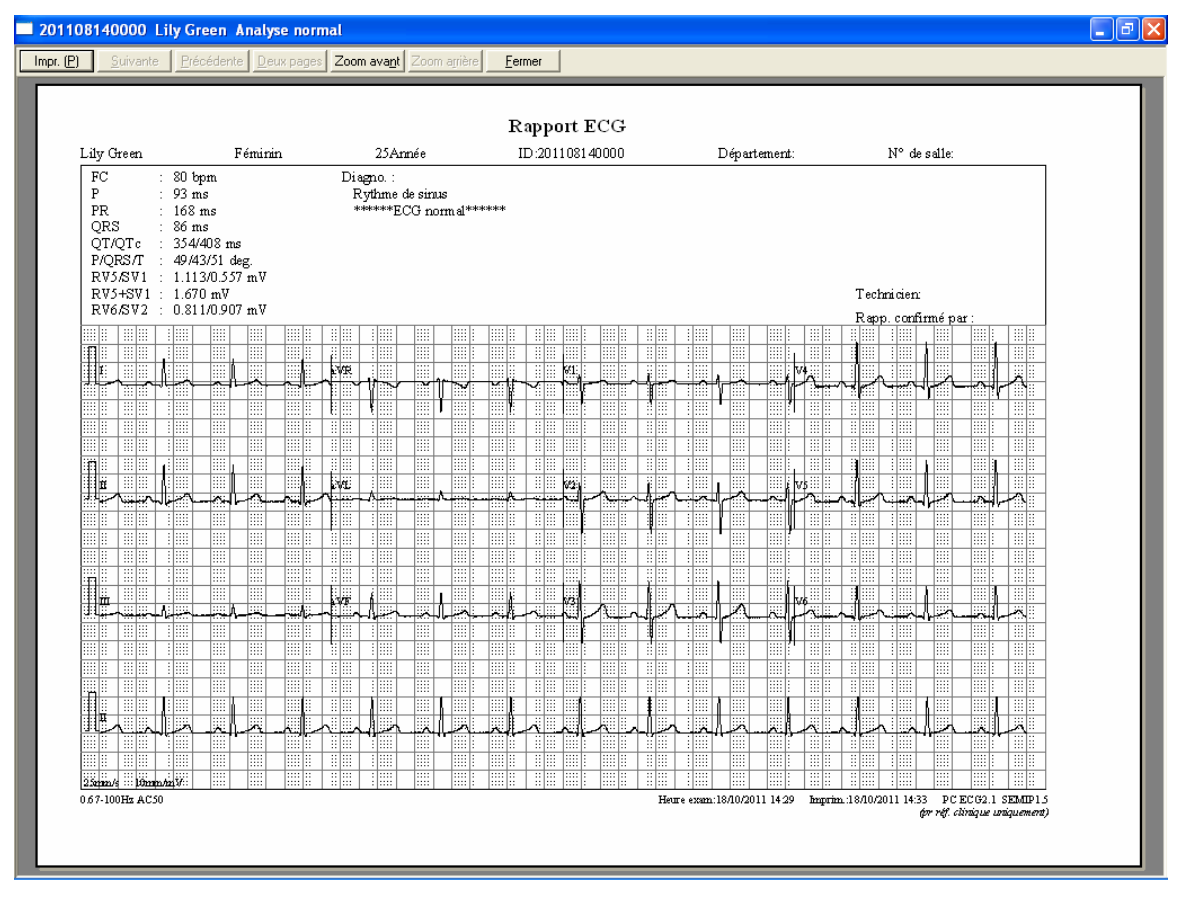

Figure 6-12 Tracé ECG

**Remarque:** vous pouvez imprimer le titre du rapport sur une ou deux lignes après avoir indiqué le nom de l'hôpital. Pour obtenir des informations détaillées, contactez le fabricant ou votre distributeur local.
Voici les différents modes d'affichage du titre de rapport :

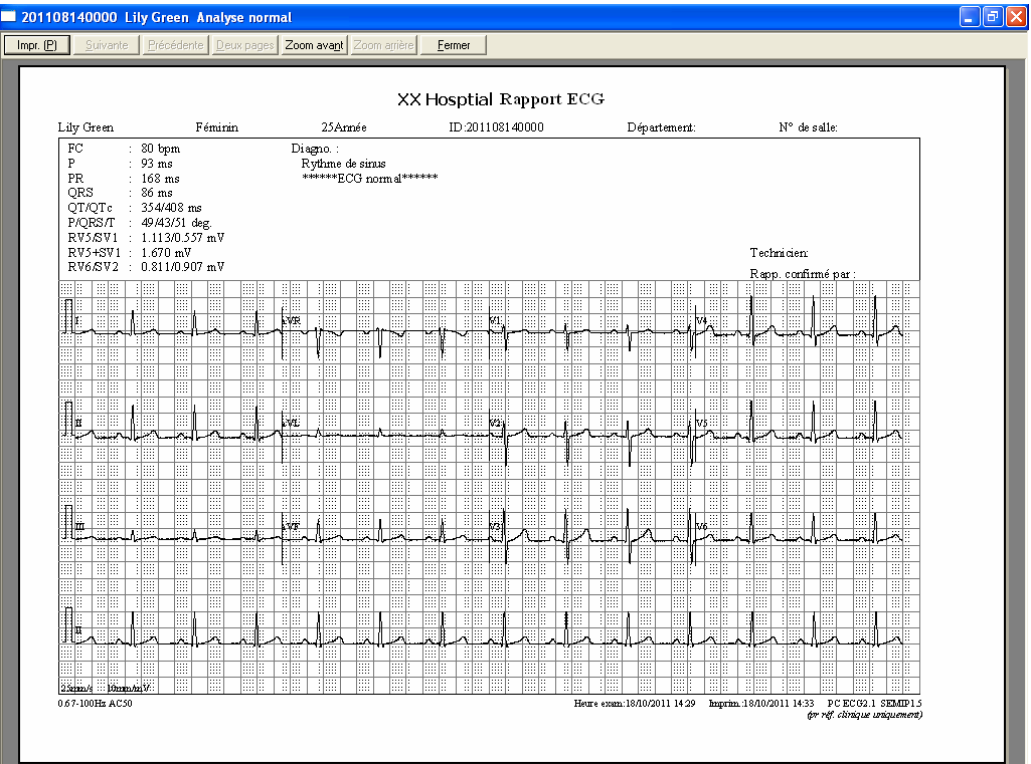

Titre de rapport sur une seule ligne

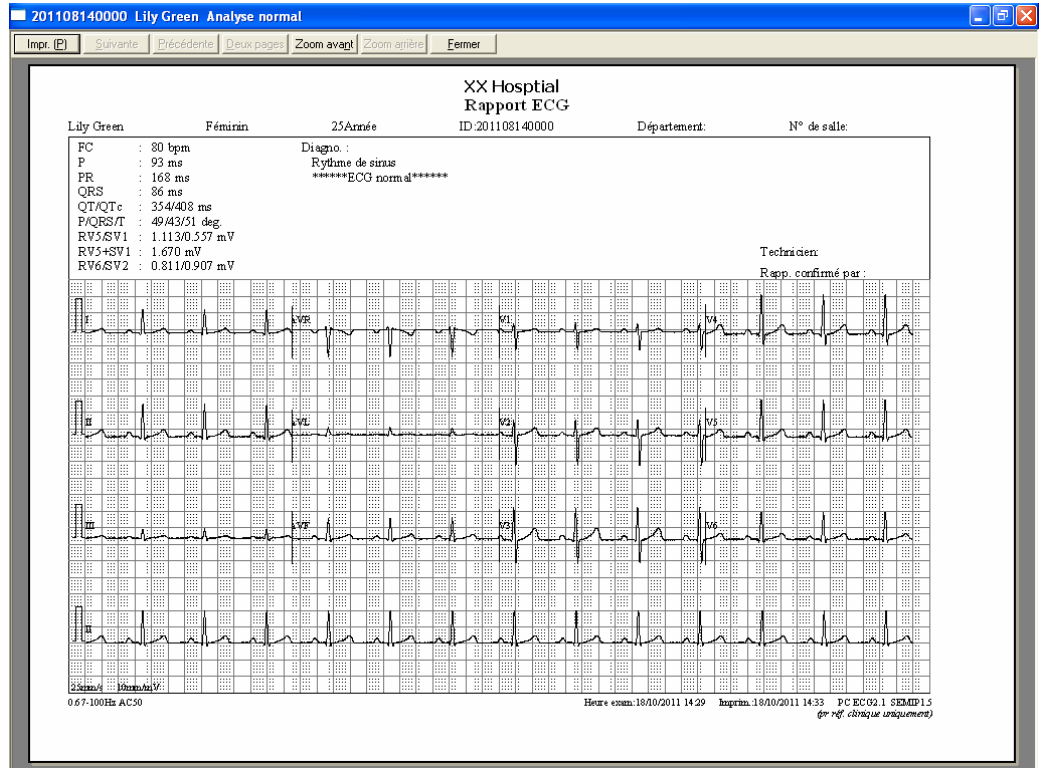

Titre de rapport sur deux lignes

# **6.6.2 Analyse de la dispersion QT**

Cliquez sur le bouton **QTd** pour ouvrir l'interface de même nom.

Dispersion QT : différence entre le plus grand intervalle QT et le plus petit en fonction de l'ECG de surface à 12 dérivations synchrones. L'intervalle QT est la mesure de la différence temporelle entre le début de l'onde Q et la fin de l'onde T.

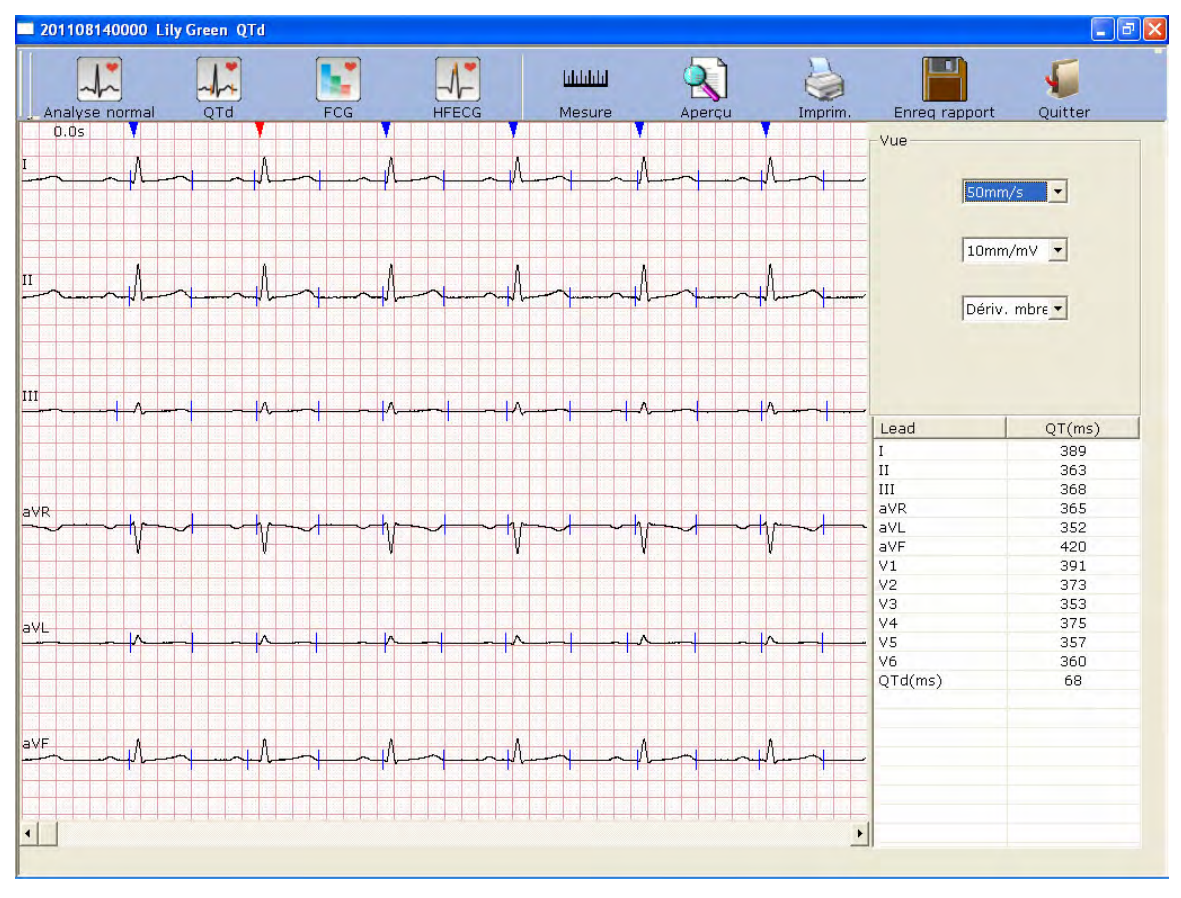

Figure 6-13 Interface Dispersion QT

## **6.6.2.1 Modification du tracé dans l'interface Dispersion QT**

Des icônes en forme de triangle rouge et bleu apparaissent en haut des tracés ECG. Vous pouvez cliquer sur l'icône en forme de triangle pour changer de couleur.

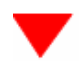

représente l'onde R sélectionnée.

représente la position de l'onde R.

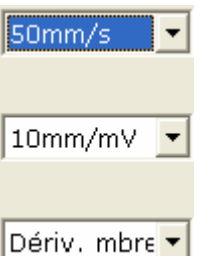

 Vous pouvez définir la vitesse et le gain des tracés ECG affichés. Vous pouvez également sélectionner le nombre et le type des dérivations des tracés ECG affichés.

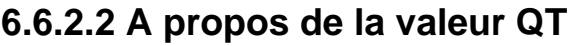

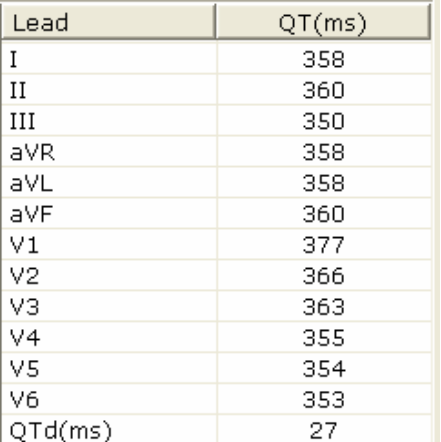

 La figure de gauche représente les valeurs QT des 12 dérivations et la dispersion QT (QTd).

## **6.6.2.3 Aperçu de la dispersion QT**

Cliquez sur le bouton **Aperçu** dans l'interface Dispersion QT pour ouvrir l'interface d'aperçu de la dispersion QT.

Suivante Précédente Deux pages Zoom avant Zoom arrière  $Impr. (P)$ Eermer est la barre d'outils

de l'interface d'aperçu de la dispersion QT.

- 1. Cliquez sur le bouton **Zoom avant** de la barre d'outils pour agrandir la page d'aperçu.
- 2. Cliquez sur le bouton **Zoom arrière** de la barre d'outils pour réduire la page d'aperçu.
- 3. Cliquez sur le bouton **Fermer** pour fermer l'interface d'aperçu de la dispersion QT et revenir à l'interface précédente.

| Rapport QTd<br>ID:201108140000<br>Lily Green<br>Féminin<br>Nº de salle:<br>25 Année<br>Département: |                                           |             |                                          |                          |                                 |                       |                                                       |                            |                                          |                          |                  |                |                   |
|----------------------------------------------------------------------------------------------------|-------------------------------------------|-------------|------------------------------------------|--------------------------|---------------------------------|-----------------------|-------------------------------------------------------|----------------------------|------------------------------------------|--------------------------|------------------|----------------|-------------------|
| 田園                                                                                                  | 报<br>∽                                    | 罬           | 開開<br>三番<br>ste <mark>e</mark>           | EB.                      | 園<br>關<br>22                    |                       | 副員<br> 照相                                             | 問題                         | 理<br>羉                                   | 照顾                       | 前期               |                | 389ms             |
| en<br>田田<br>市市<br>譜圖                                                                                | 相關<br>m<br>拝                              | B<br>B      | 羅目<br>ä<br>羅路<br>ä                       | IE<br>II.                | W<br>膃<br>B<br>圞<br><b>Des</b>  | 哪用<br>照相              | 圖<br>E.<br>X.<br>目目<br>臘                              | 理<br>開開                    | B<br>188<br>E<br>IH                      | 照目<br>m<br>照目            | TIM.<br>田田       | $\rm{II}$      | 363ms             |
| 田間<br><b>OILE</b><br>芸能                                                                             | 指<br>m<br>疆                               | ß<br>H<br>ã | $\frac{1}{2}$<br>關節<br>ä<br>E<br>問題<br>ë | ili.<br>D<br>H.          | B<br>S.<br>m                    | 服服<br>照图              | m<br>æ<br>ältä.<br>W.<br>X<br>EE.                     | 83 S.C<br>明田<br>問題         | ₩<br>$\frac{1}{2}$<br>Ħ<br>M<br>排出       | 國國                       | 訓<br>滥<br>BE BEE |                | III 368ms         |
| <b>BITE</b><br>an jaar<br>照圖<br>57天                                                                 | <b>Kill</b><br>T<br>指<br>m                | E<br>B      | শূ∿<br>開竹<br>照相<br>計開                    | ستل<br>đ                 | m<br>T.<br>×<br>E<br><b>ISB</b> | سيب<br>照图<br>翻開       | 明確<br>53<br>æ<br>關照<br>M.<br>Ħ                        | TP.<br>計图                  | m<br>E BEST<br>B<br>H.<br>服              | 海區<br>田里                 | 問題<br>B          |                | aVR 365ms         |
| 調問<br>48 84<br>靈靈                                                                                   | TB.<br>Ħ<br>ाळ<br>9H)<br><b>IE</b>        | 腏<br>۳<br>W | 照性<br>問題<br>EE   6<br>田朝<br>照明<br>旧葉     | TE:<br>2182<br>1E.       | M<br>188<br>RS B<br>B<br>  票    | 222 2<br>問題<br>88.    | B.<br>88<br>NH.<br>B<br>88 I<br>1999<br>SB.<br>W<br>æ | 표호<br>ER.<br>開開            | H.<br>m<br>180<br>照<br>II.               | 田田<br>æ<br>72 2<br>照图    | 田田<br>360<br>面面  |                | aVL 352ms         |
| 姓<br>田田<br>田田<br>照报<br>照照                                                                           | 理<br>W<br>TE<br>理<br>雛                    | B<br>躢<br>嚻 | m p<br>明陽<br>m.<br>開開<br>照相              | B<br>t Bit<br>明確         | W<br>膃<br>B<br>m<br>B<br>鹽      | 問<br>照開<br>開開<br>照顾   | m<br>m<br>湖田<br>Жij<br>32<br>B<br>照度<br>訓証            | 日田<br>開闢<br>明朗             | M<br>H.<br>88<br>1 lill<br>眼<br>諁        | æ<br>照目<br>羅目<br>æ<br>脚脚 | 甜<br>E<br>58     | $_{\rm 8VF}$   | 420ms             |
| av F:<br>黒圓<br>照照<br>83 R                                                                           | 排版<br>يتنان<br>圖                          | 灦<br>靈      | 請<br>照目<br>m<br>明確                       | 津陽<br>TE                 | 躢<br>EH<br>æ<br><b>IST</b>      | 照開<br>無限<br>ात        | W<br>副县<br>W<br>隭<br>田佳                               | 開開<br>雨離                   | 噩<br>洞<br>明顯<br>TΩ                       | 墨县<br>明日<br>ШB           | 哪<br>重期          | V1             | 391ms             |
| 開設<br>囄<br>照图<br>照形<br>BB BB                                                                        | 1R<br>m<br>1e<br>櫮<br><b>SING</b>         | 3<br>國<br>P | ES E<br>開盟<br>腰関<br>明露<br>HE<br>目的       | I.<br>羽瓣<br>明明           | W<br>E<br>33<br>BBI<br>嚻<br>羉   | 普爾<br>照顾<br>出国<br>f∺≋ | œ<br>B<br>號<br>88<br>朝田<br>首目<br>照相                   | $\frac{1}{26}$<br>問題<br>開開 | W<br>IE.<br>躢<br>计图<br>₩<br>非關           | 照義<br>田田<br>E<br>照图      | 副語<br>副曲<br>高麗   | V <sub>2</sub> | 373ms             |
| 田田<br>謝爾<br>問題                                                                                      | 3B<br>m<br>$\frac{1}{2}$<br>$\frac{1}{2}$ | B<br>Ä<br>罬 | 開開<br>開開<br>醥<br>三角<br>開開<br>퓕           | <b>IB</b><br><b>FIRE</b> | W<br>鼺<br>m<br>Жă<br>鬱<br>臘     | 調節<br>国田<br>開發        | H)<br>羉<br>æ<br>蹦<br>E.<br>装置<br>m                    | 耳即<br>田田<br>問題             | W<br><b>IB</b><br>m<br>非田<br>非關<br>臘     | 照目<br>m                  | 国語<br>開題<br>問題   | $V_3$          | 353ms             |
| 田田<br>ÿ3                                                                                            | <b>SHOP</b><br>讽                          | 纞<br>æ      | 開開<br>ä<br>W                             | H.                       | B<br>開<br>m                     |                       | 龖<br>計開<br>譢                                          | 問題                         | W<br>非田<br>188                           | 照顾                       | 問題<br>日溪         | V4             | 375 <sub>ms</sub> |
| 图目<br>照圖<br>田田<br>ÿ4<br>품[표]                                                                        | 目部<br><b>B</b><br>実                       | 圖<br>圈<br>Ö | 照相<br>ã<br>照相<br>ä<br>照片<br>B.           | 聮<br>T                   | 臘<br>88.<br>M<br>翮<br>B.        | ß.<br>B.              | m<br>開設<br>m<br>313<br>æ<br>m<br>94                   | 間部<br>問題<br>ЖB             | m<br>非開<br>B<br>H.<br>W.<br>188          | 脚脚<br>в                  | 開闢<br>計選<br>-31  | V5             | 357ms             |
| 田田<br>풍물<br>田田                                                                                      | $\frac{1}{2}$<br>18<br>تطر                | B<br>B<br>÷ | 照明<br>ã<br>照開<br>照                       | II.<br>B                 | m<br>臘<br>H<br>膃<br>照           | 9 R                   | B<br>×<br>明日<br>關盟<br>W<br>S.                         | 目頭<br>田田                   | 1m<br>H<br>W<br>III.<br>排語<br>ä.         | 田目<br>照目                 | 重題<br>明顯<br>謝    | V6             | 360ms             |
| 照照<br>靈麗<br>$v_6$ :                                                                                 | 阻服<br>非開                                  | 2<br>罬      | 照真<br>E<br>照真                            | ŧ<br>W                   | 瀫<br>賹<br>嚻<br>N.               | 脚脚                    | R<br>訓説<br>98<br>W                                    | 問題<br>夏里                   | H.<br>B<br>W<br>非關                       | 翻開<br>器員                 | 訠<br>副盟          |                |                   |
| $50$ mm $\pm$                                                                                       | 10mm/mV                                   | B           | wa 1<br>m a                              | E BA<br>m                | æ                               | SS I                  | 質問<br>æ<br>m:                                         | 關盟                         | 1000<br>$\frac{1}{2}$ $\frac{1}{2}$<br>E | 認証<br>æ                  | العالقة<br>II.   |                | QTd 68ms          |

Figure 6-14 Interface d'aperçu de la dispersion QT

## **6.6.3 Analyse de l'ECG fréquence**

Cliquez sur le bouton **FCG** pour ouvrir l'interface ECG fréquence.

L'ECG fréquence affiche les ondes caractéristiques du spectre des signaux ECG.

L'interface ECG fréquence comporte deux onglets: **Comparaison de 2 électrodes** et **Spectre puissance 12 dériv**.

#### **6.6.3.1 A propos de l'interface Comparaison de 2 électrodes**

L'interface Comparaison de 2 électrodes affiche le spectre de puissance, le déphasage, le décalage d'amplitude, la cohérence, la réponse impulsionnelle et les fonctions de corrélation des tracés ECG, comme l'indique la figure 6-15.

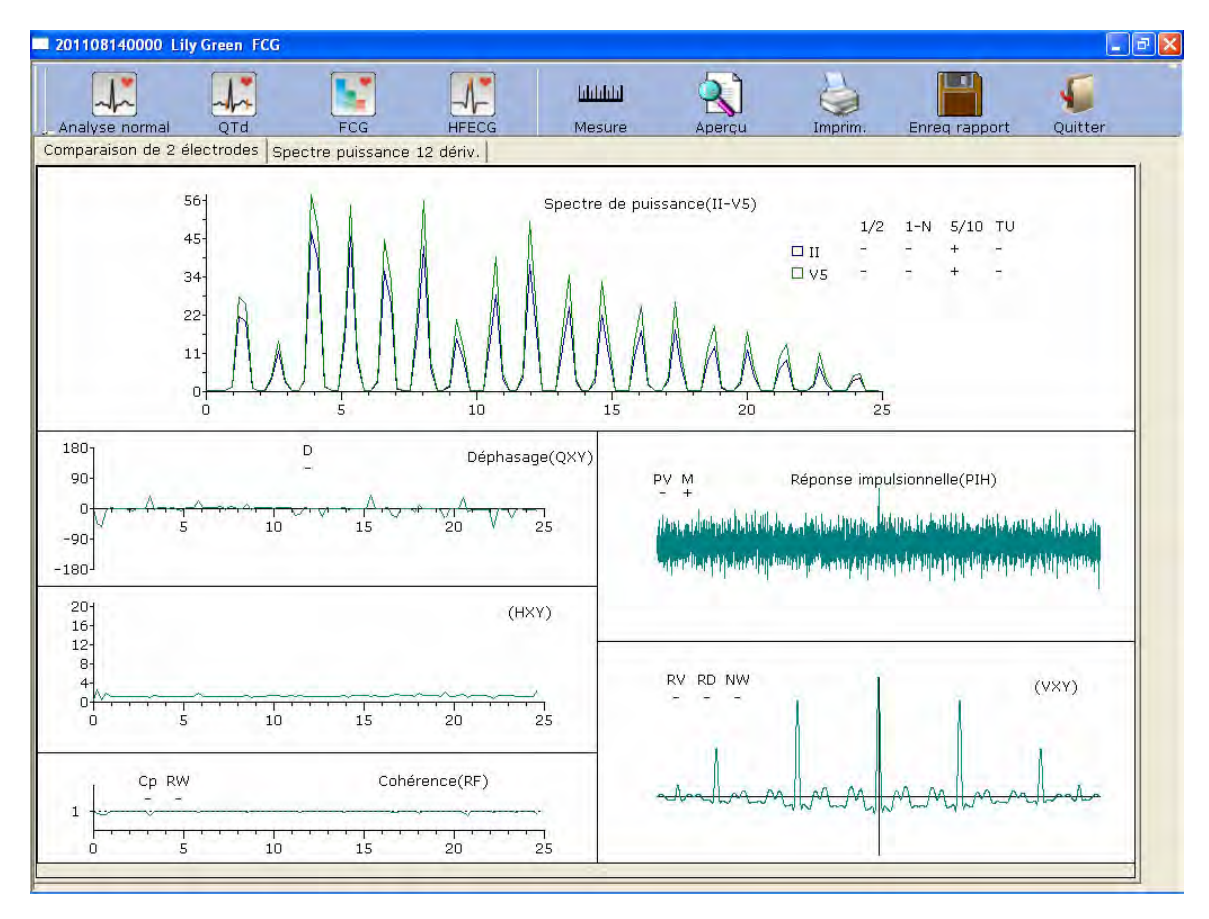

#### Figure 6-15 ECG fréquence - Interface Comparaison de 2 électrodes

Le tableau suivant répertorie tous les paramètres d'ECG fréquence.

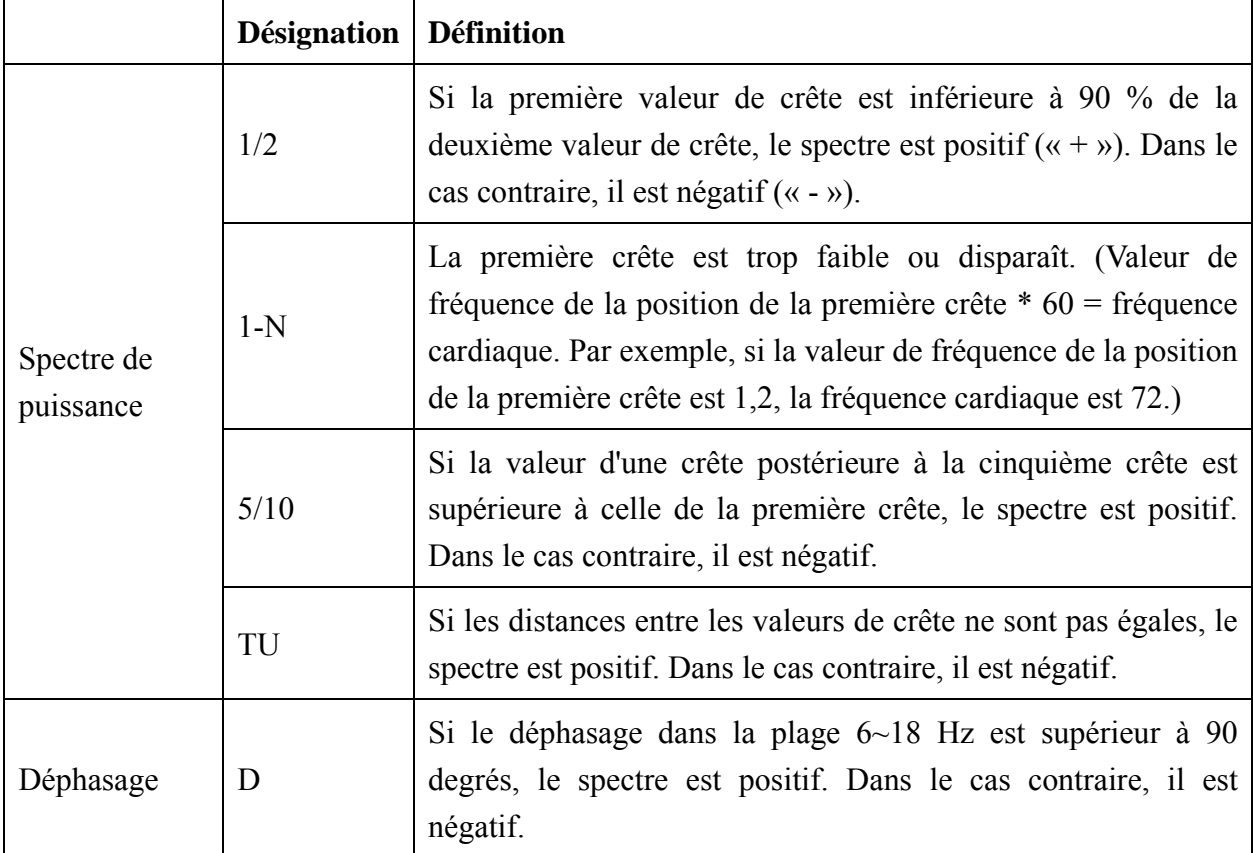

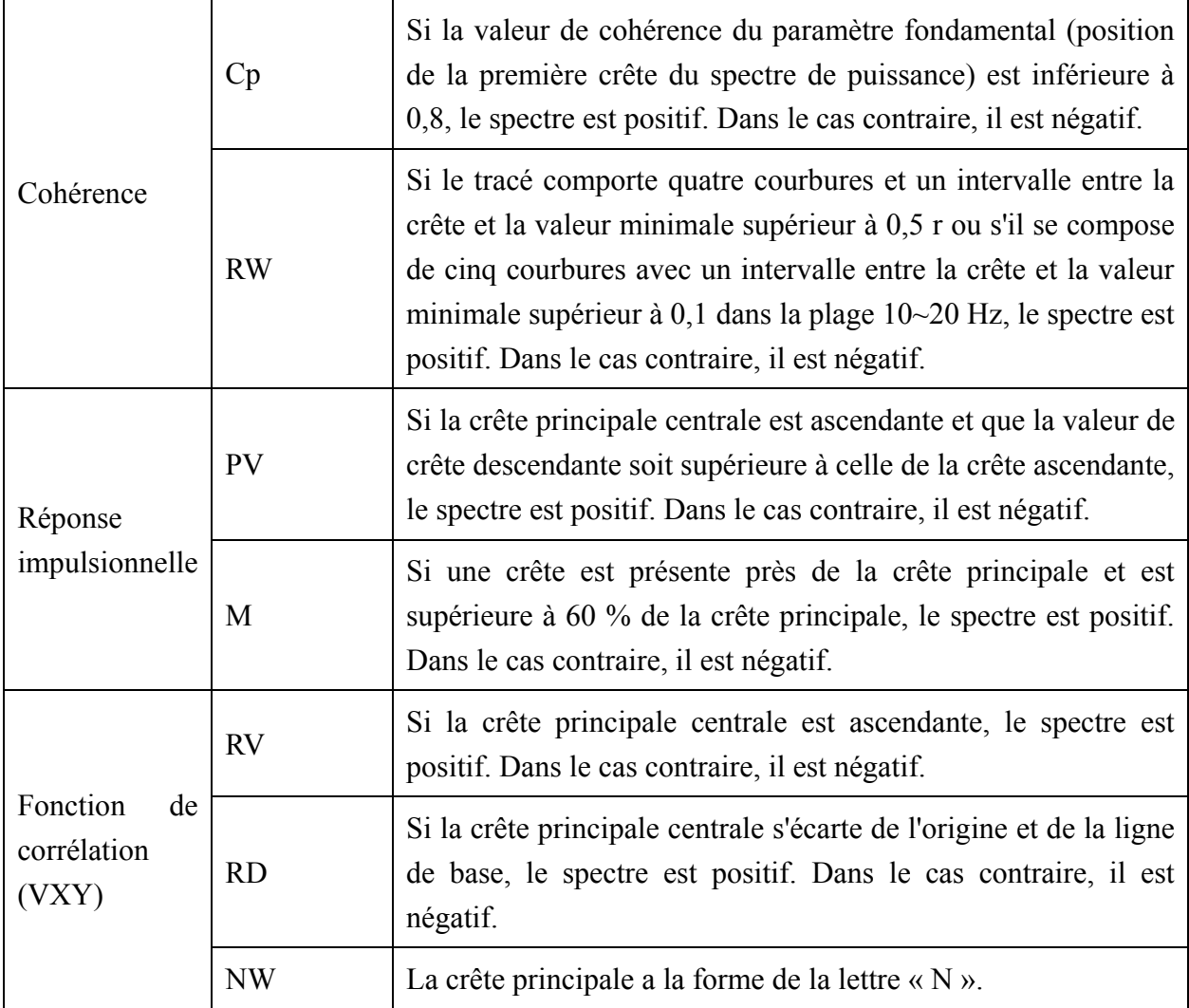

#### **6.6.3.2 A propos de l'interface Spectre puissance 12 dériv.**

L'interface **Spectre puissance 12 dériv.** affiche le spectre de puissance des tracés ECG à 12 dérivations.

201108140000 Lily Green FCG 8 **blubbid** ᆦ ┸ sivce no  $\overline{0}$ ECC Ouitte Comparaison de 2 électrodes Spectre puissance 12 dériv  $\sqrt{1}$ 

Figure 6-16 ECG fréquence - Spectre puissance 12 dériv.

#### **6.6.3.3 Aperçu d'ECG fréquence**

Cliquez sur le bouton **Aperçu** pour ouvrir l'interface d'aperçu ECG fréquence.

 $Impr. (P)$ Suivante Précédente | Deux pages Zoom avant Zoom arrière Eermer est la barre d'outils

de l'interface d'aperçu ECG fréquence.

- 1. Cliquez sur le bouton **Zoom avant** de la barre d'outils pour agrandir la page d'aperçu.
- 2. Cliquez sur le bouton **Zoom arrière** de la barre d'outils pour réduire la page d'aperçu.
- 3. Cliquez sur le bouton **Fermer** pour fermer l'interface d'aperçu ECG fréquence et revenir à l'interface précédente.

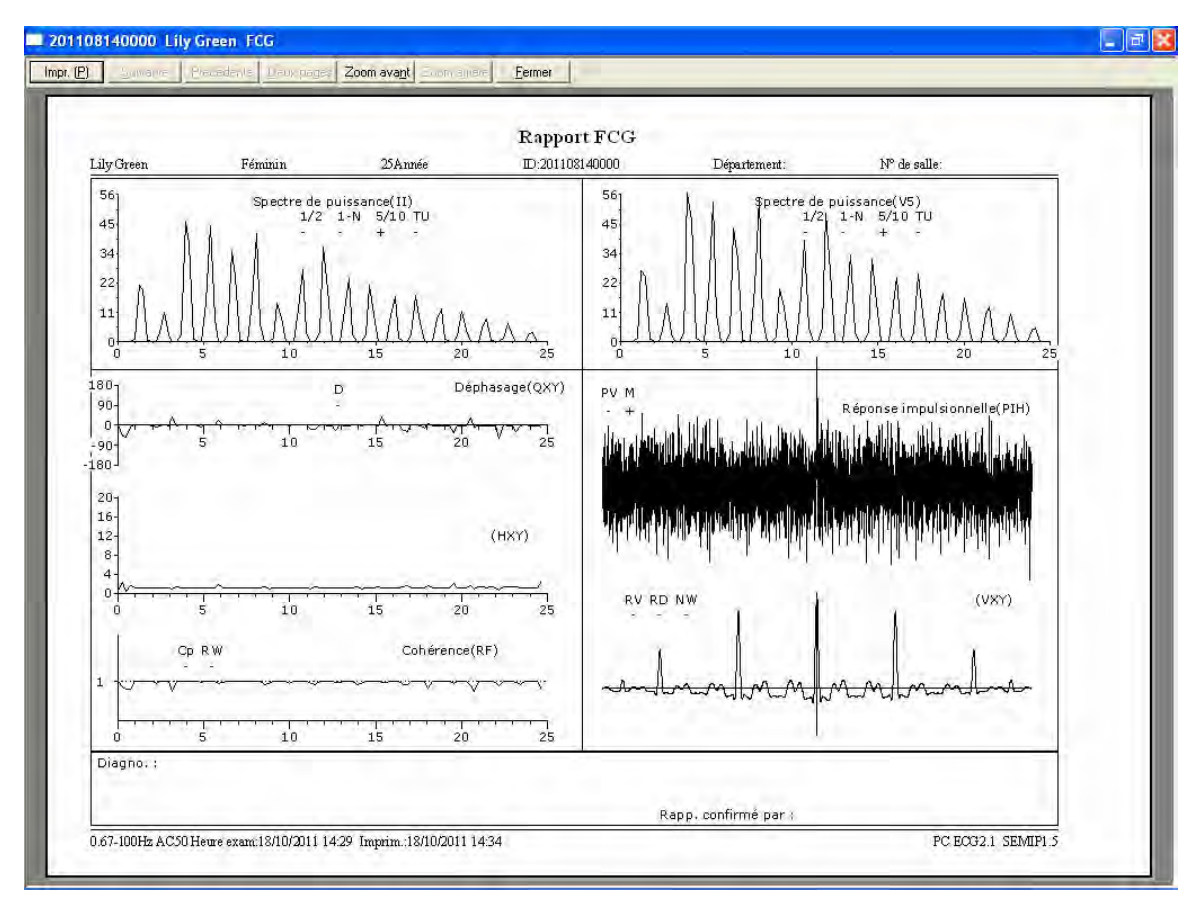

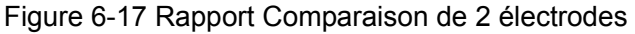

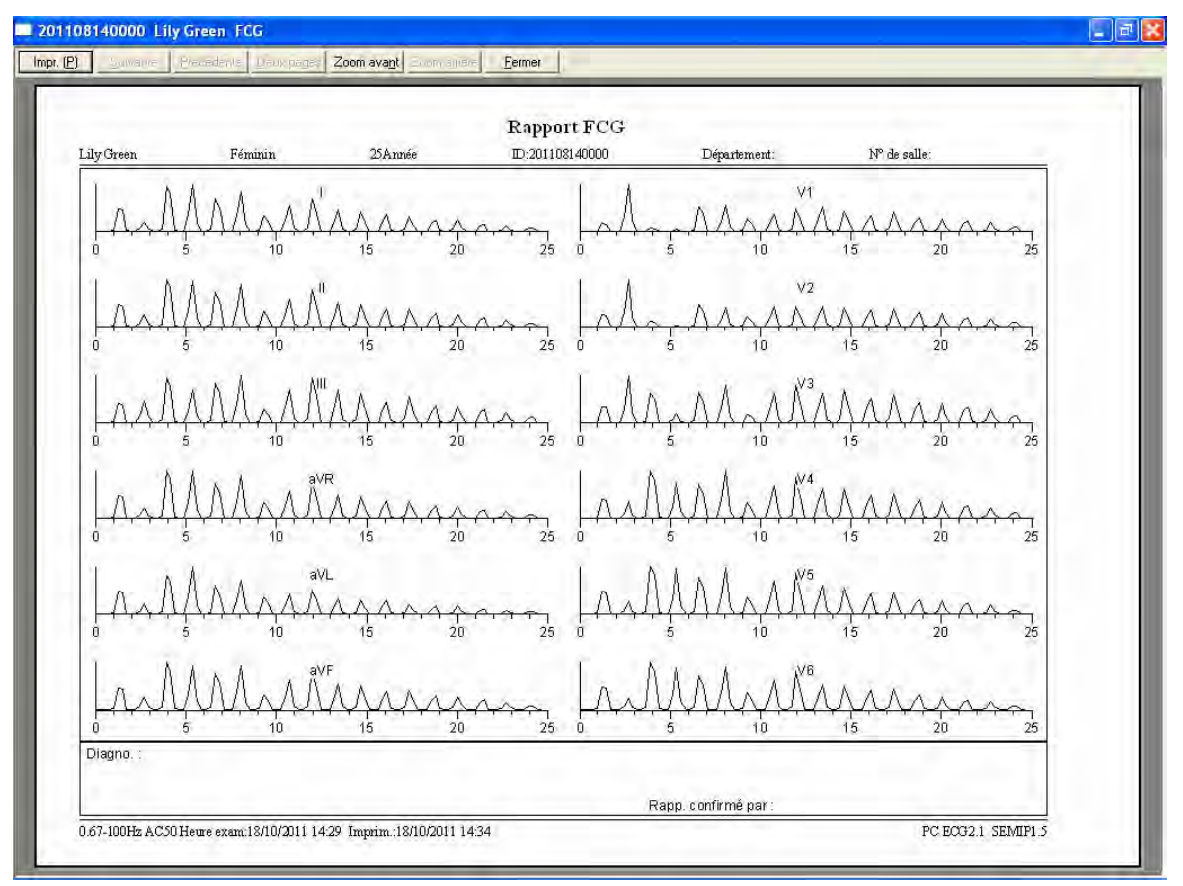

Figure 6-18 Rapport Spectre puissance 12 dériv.

# **6.6.4 Analyse ECG haute fréquence**

Dans un électrocardiogramme classique, seuls les signaux ECG dont l'amplitude se situe dans la plage des millivolts et la fréquence est inférieure à 100 Hz sont visibles. Les signaux ECG dont l'amplitude se situe dans la plage des microvolts et la fréquence est comprise entre 150 Hz et 250 Hz sont invisibles. Si ces composants haute fréquence invisibles sont anormaux, ils sont le signe d'une ischémie myocardique ou d'un infarctus du myocarde.

L'ECG haute fréquence permet de détecter les composants haute fréquence de QRS, par exemple les bruits, les irrégularités et les denticules.

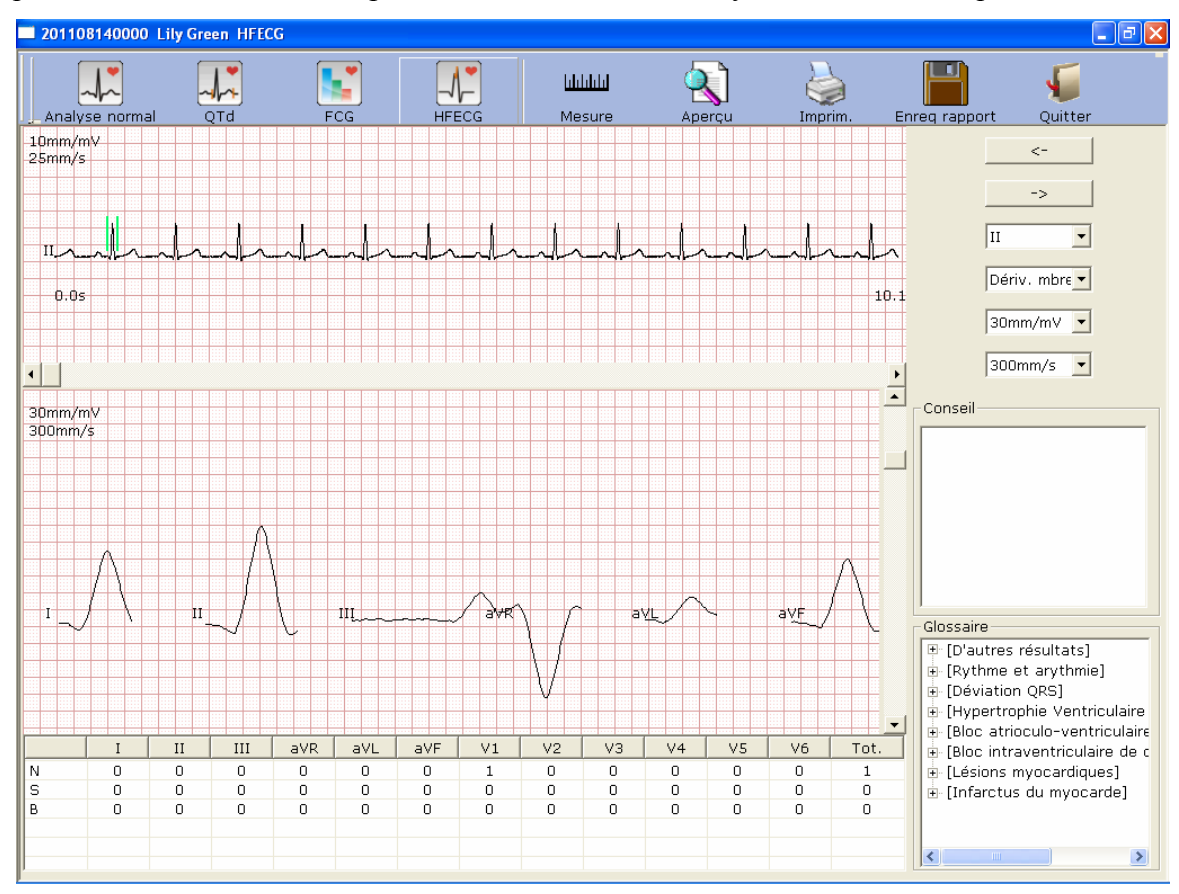

Cliquez sur le bouton **HFECG** pour ouvrir l'interface d'analyse ECG haute fréquence.

Figure 6-19 Interface d'analyse ECG haute fréquence

Le tracé ECG entre les deux lignes vertes est le tracé actuel.

 $\prec$ 

Cliquez sur **pour sélectionner d'autres tracés ECG. Sélectionnez la dérivation actuelle** 

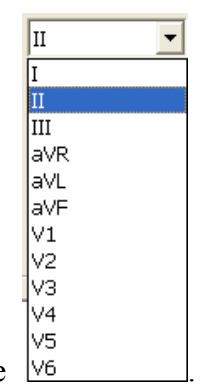

dans la liste déroulante  $\frac{1}{6}$ 

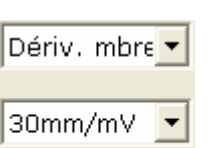

300mm/s Vous pouvez choisir le groupe de dérivations, le gain et la vitesse des ondes affichées dans la partie inférieure de l'interface d'analyse ECG haute fréquence.

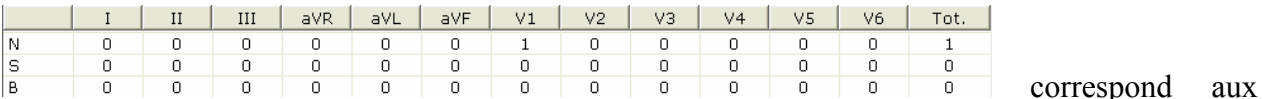

données statistiques des bruits, irrégularités et denticules. Vous pouvez modifier une valeur en double-cliquant dessus.

Cliquez sur le bouton **Aperçu** pour ouvrir l'interface d'aperçu ECG haute fréquence.

 $Impr. (P)$ Suivante | Précédente | Deux pages | Zoom avant | Zoom arrière Fermer est la barre d'outils

de l'interface d'aperçu ECG haute fréquence.

- 1. Cliquez sur le bouton **Zoom avant** de la barre d'outils pour agrandir la page d'aperçu.
- 2. Cliquez sur le bouton **Zoom arrière** de la barre d'outils pour réduire la page d'aperçu.
- 3. Cliquez sur le bouton **Fermer** pour fermer l'interface d'aperçu ECG haute fréquence et revenir à l'interface précédente.

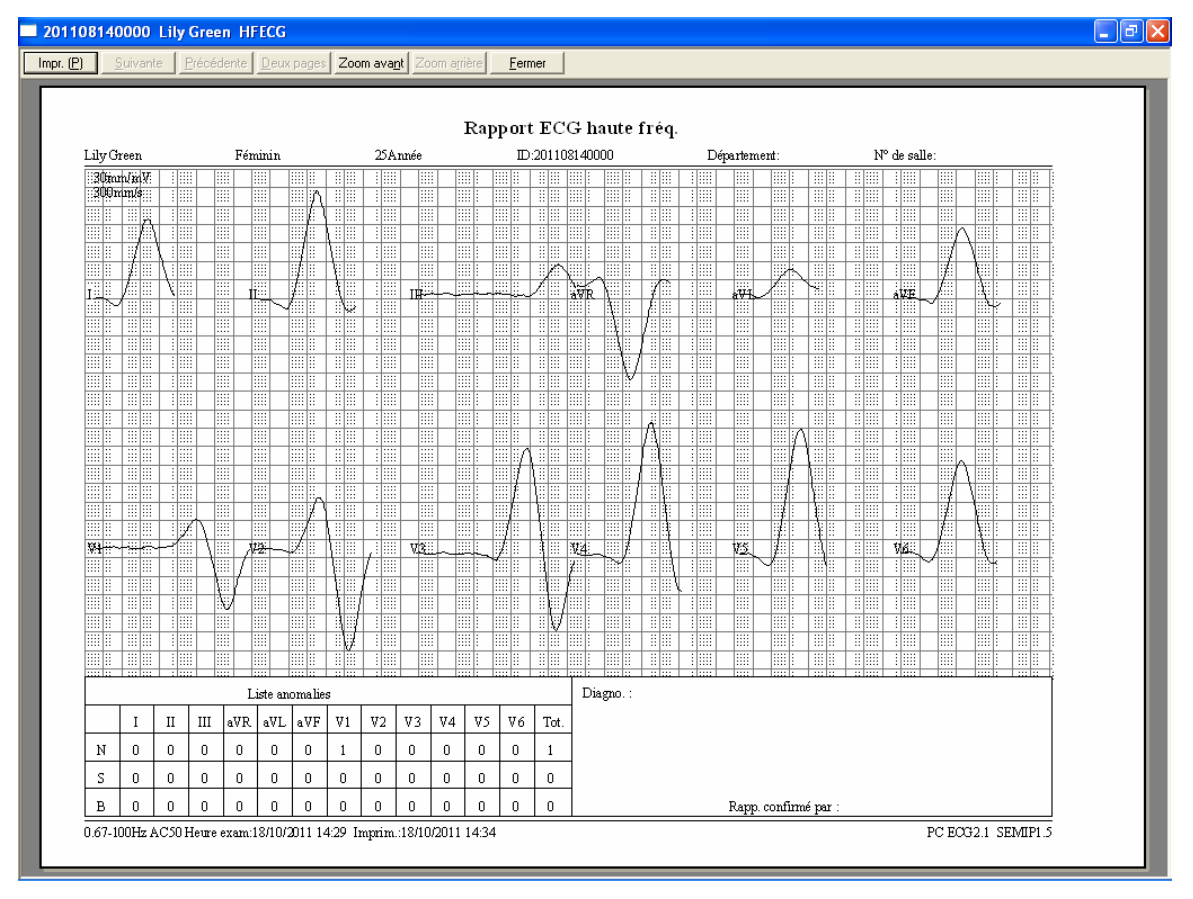

Figure 6-20 Rapport ECG haute fréquence

## **6.6.5 Analyse VFC**

Cliquez sur **VFC** pour afficher l'interface d'analyse ECG VFC. L'interface d'analyse ECG VFC se compose de deux onglets : **Résultat autodiagnostic** et **Tracé**.

#### **Remarques**:

- 1. La durée d'échantillonnage VFC peut être définie dans l'interface de configuration de l'échantillon.
- 2. La dérivation de l'analyse VFC peut être sélectionnée dans l'interface de configuration de l'échantillon.

#### **6.6.5.1 Modification des données VFC dans l'interface d'analyse**

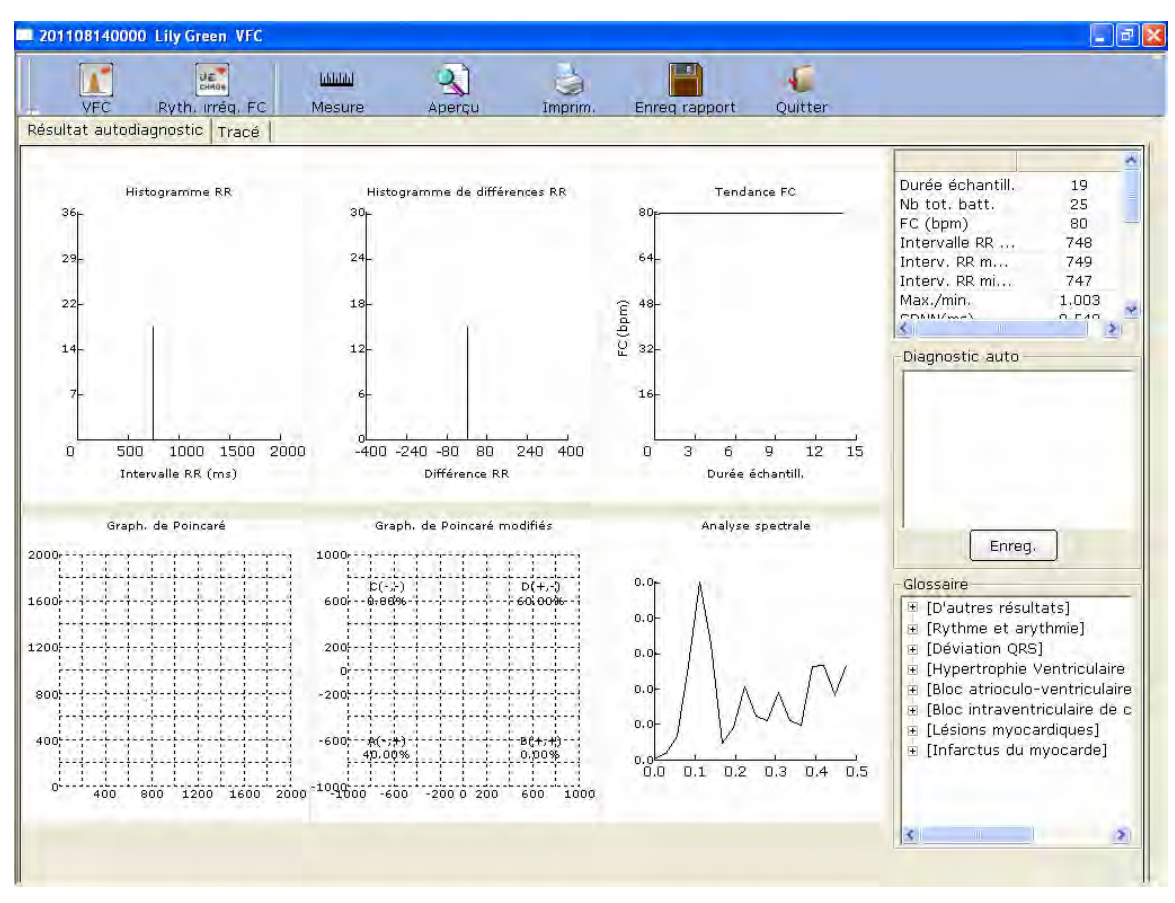

Figure 6-21 Interface d'analyse VFC

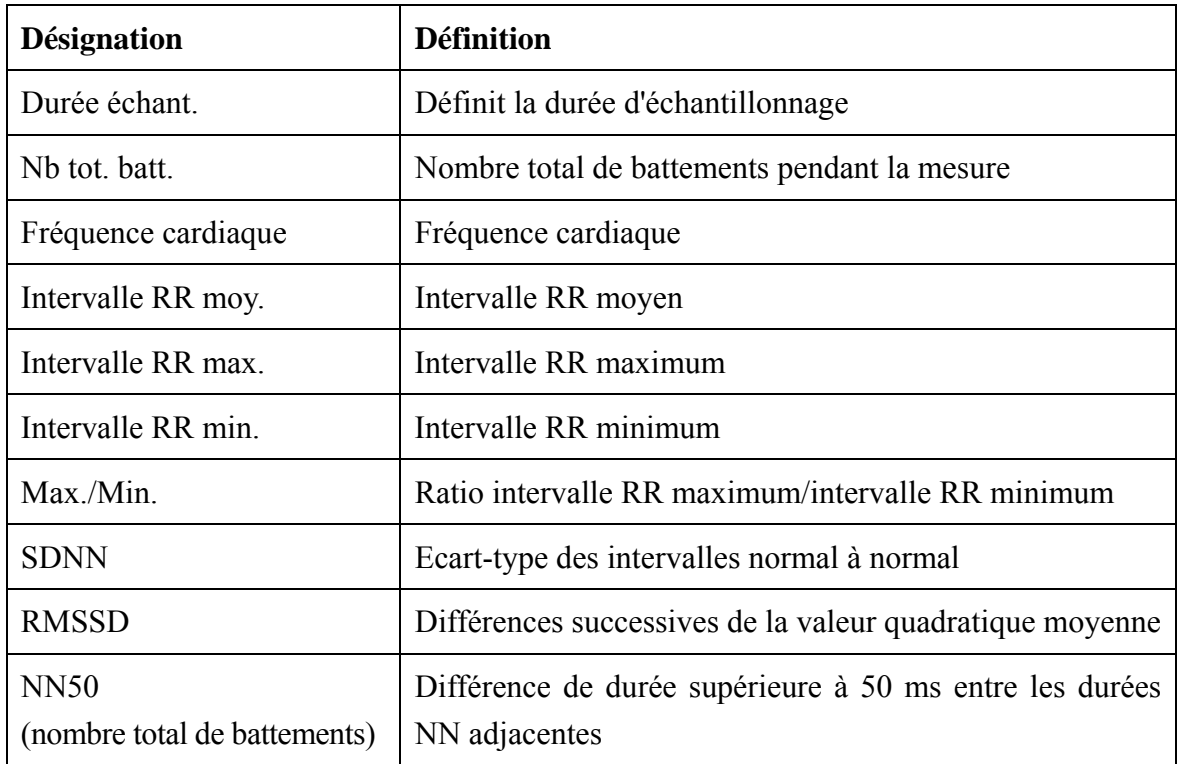

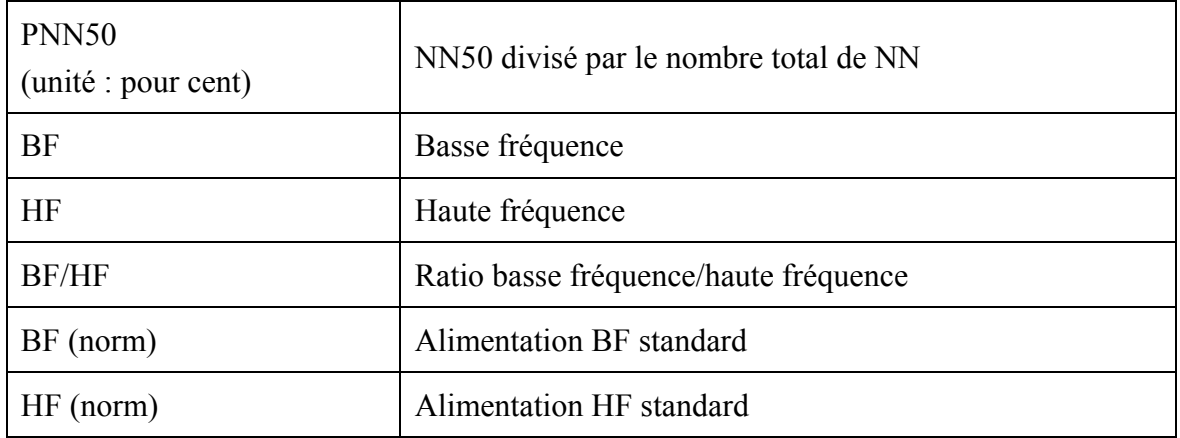

- H : champ de diagnostic du médecin
- 1. Saisissez vos commentaires dans la zone de texte **Diagnostic auto**, puis cliquez sur le bouton **Enreg**.
- 2. Vous pouvez également double-cliquer sur les résultats que vous souhaitez ajouter dans la zone de texte **Glossaire**. Les résultats sélectionnés apparaissent dans la zone de texte **Diagnostic auto** et vous pouvez alors cliquer sur le bouton **Enreg**.

#### **6.6.5.2 Modification du tracé VFC dans l'interface Tracé**

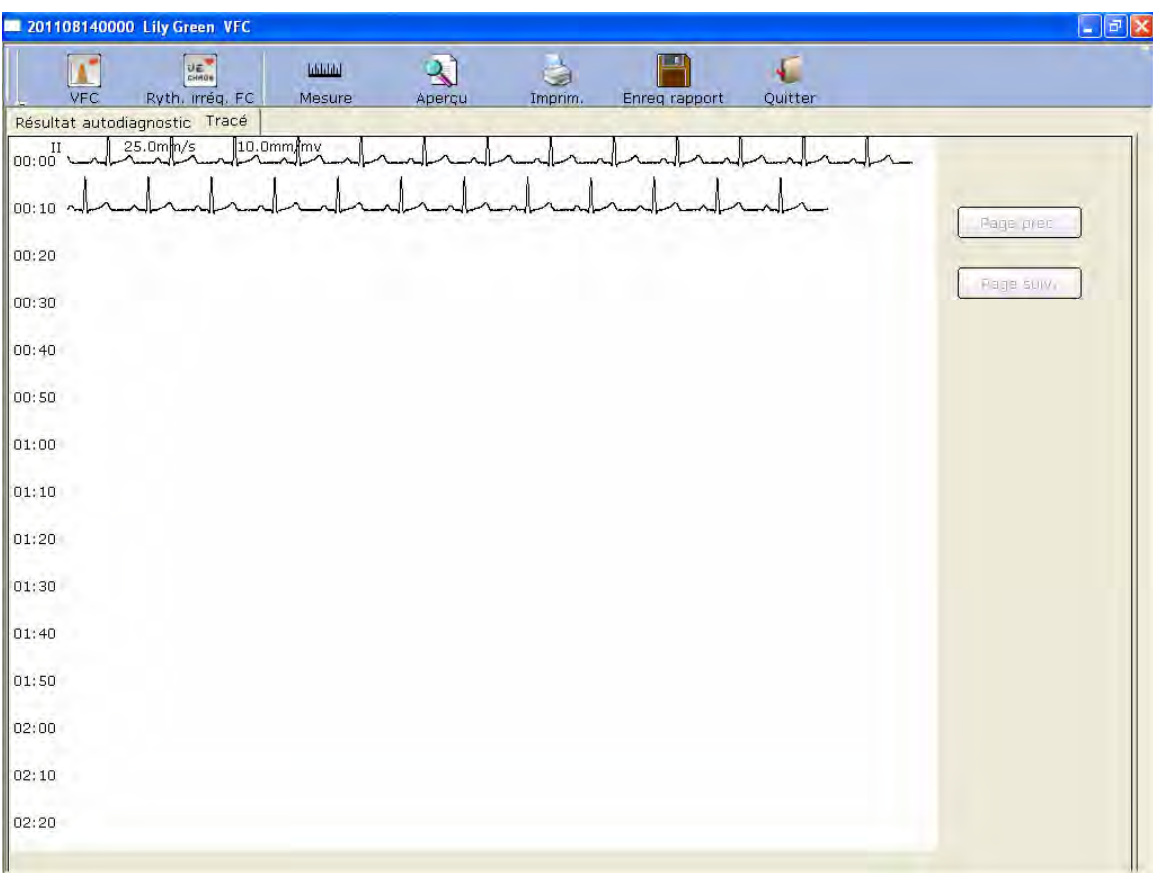

Figure 6-22 Interface du tracé VFC

Le tracé VFC apparaît dans l'interface **Tracé** (Figure 6-22).

- 1. Vous pouvez faire glisser le pointeur de la souris dans l'interface pour choisir le champ d'onde à imprimer. Cliquez ensuite sur le bouton **Imprim.** pour imprimer le champ d'onde sélectionné.
- 2. Cliquez sur **Suivant** ou **Précédent.** pour afficher les ondes de la page précédente ou de la page suivante.

#### **6.6.5.3 Aperçu de VFC**

Cliquez sur le bouton **Aperçu** pour ouvrir l'interface d'aperçu VFC.

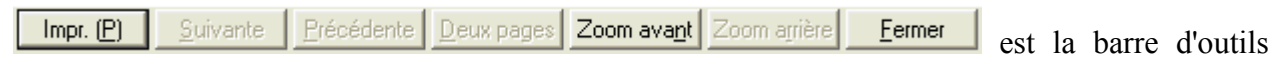

de l'interface d'aperçu VFC.

- 1. Cliquez sur le bouton **Zoom avant** de la barre d'outils pour agrandir la page d'aperçu.
- 2. Cliquez sur le bouton **Zoom arrière** de la barre d'outils pour réduire la page d'aperçu.
- 3. Cliquez sur le bouton **Fermer** pour fermer l'interface d'aperçu VFC et revenir à l'interface précédente.

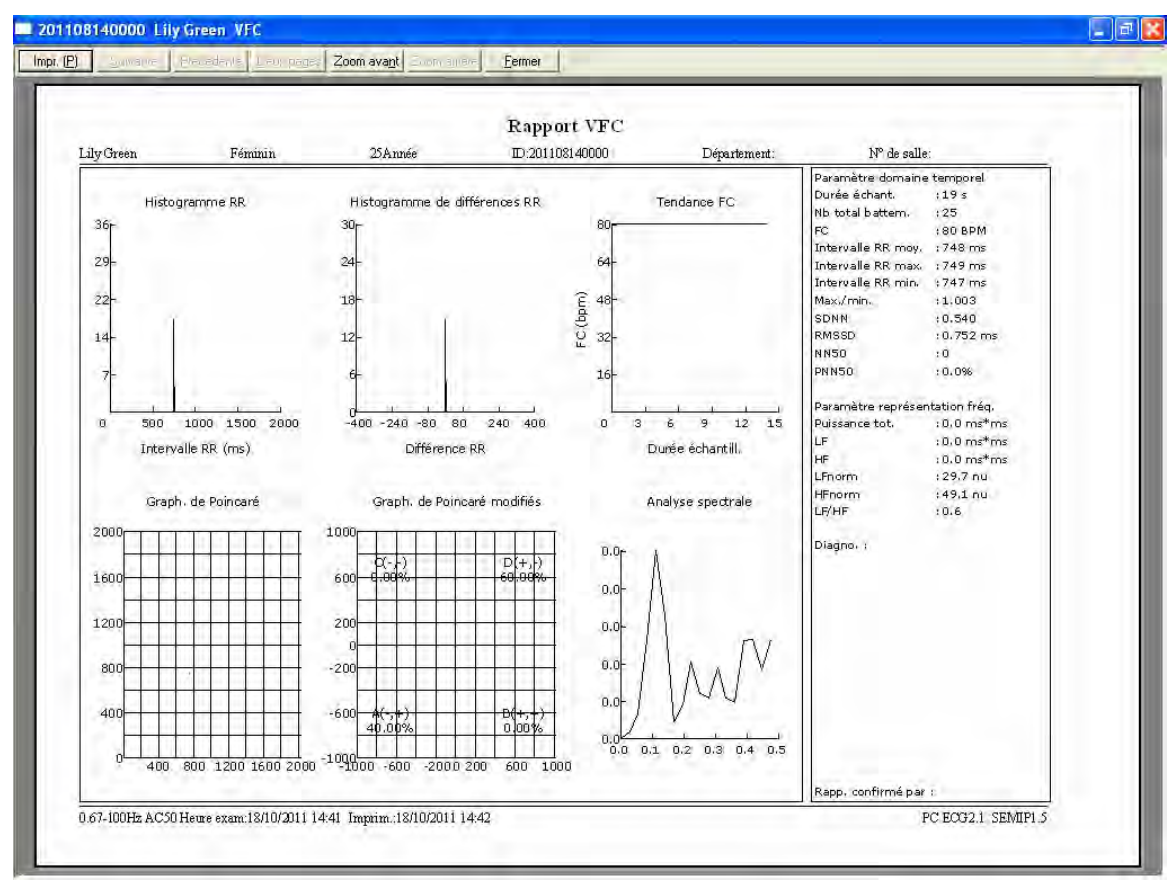

Figure 6-23 Interface d'aperçu VFC - Première page

#### **6.6.5.4 Impression du tracé VFC**

Cliquez sur un point du tracé, puis faites glisser le pointeur de la souris jusqu'à un autre point de l'interface **Tracé** (Figure 6-8). Cliquez ensuite sur **Imprim.** pour imprimer la plage sélectionnée.

## **6.6.6 Analyse VCG**

Cliquez sur le bouton **VCG** dans l'interface d'analyse ECG pour afficher l'interface d'analyse VCG. L'interface VCG affiche l'image 3D de l'activité ECG.

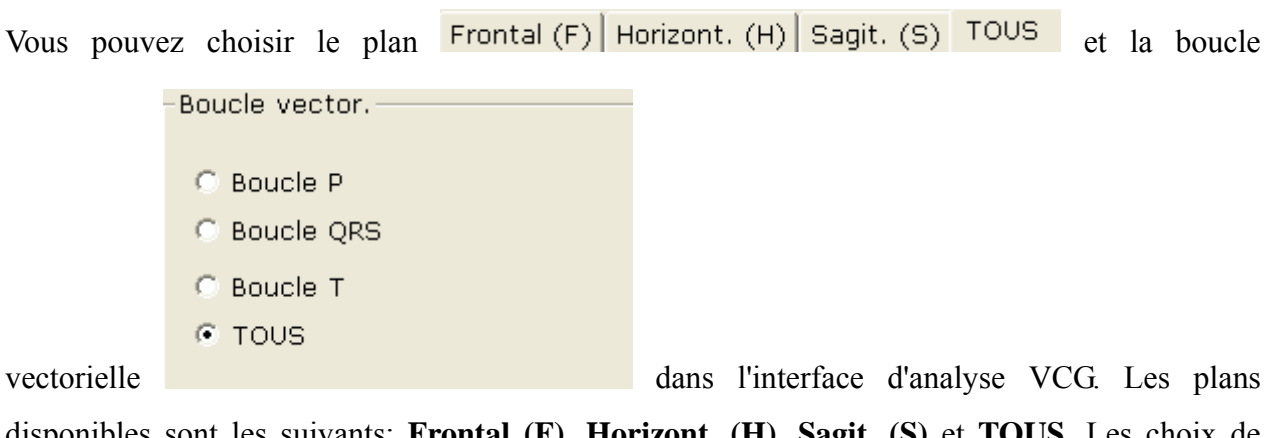

disponibles sont les suivants: **Frontal (F)**, **Horizont. (H)**, **Sagit. (S)** et **TOUS**. Les choix de boucle sont les suivants : **Boucle P**, **Boucle QRS**, **Boucle T** et **TOUS**.

#### **6.6.6.1 Affichage VCG avec tous les plans et toutes les boucles**

Définissez le plan sur **TOUS** et la boucle sur **TOUS**.

La figure 6-24 représente le tracé VCG avec le plan **TOUS** et la boucle **TOUS**.

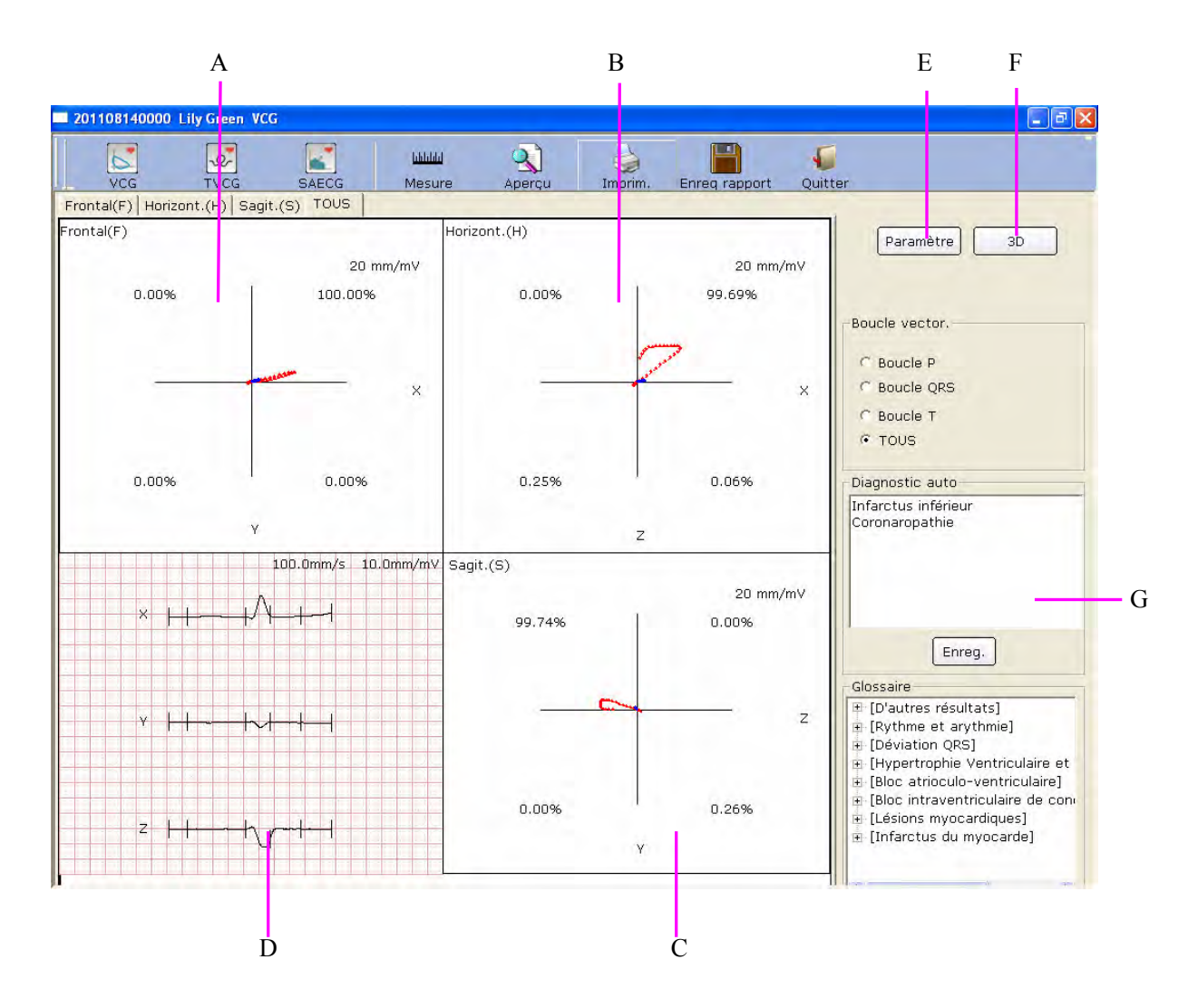

Figure 6-24 Tracé VCG - Plan TOUS et boucle TOUTES

- A: tracé VCG du plan frontal (F)
- B: tracé VCG du plan horizontal (H)
- C: tracé VCG du plan sagittal (S)
- D: modèles moyens des dérivations X, Y et Z. Double-cliquez sur cette figure pour afficher l'agrandissement du modèle moyen. Vous pouvez faire glisser les lignes P1, P2, Q, S, T1 et T2 du tracé. Au fur et à mesure du changement de position d'une ligne, les valeurs de paramètre correspondantes sont modifiées en conséquence.
- E: cliquez sur le bouton **Paramètre** pour afficher la liste des paramètres VCG suivante.

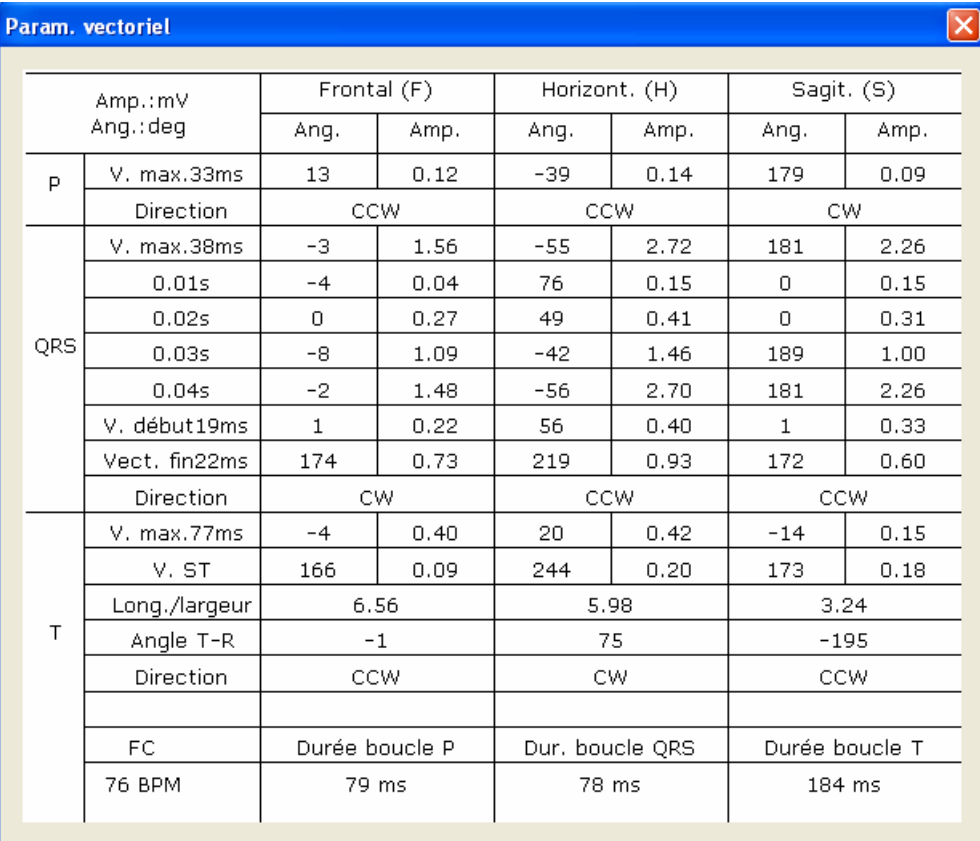

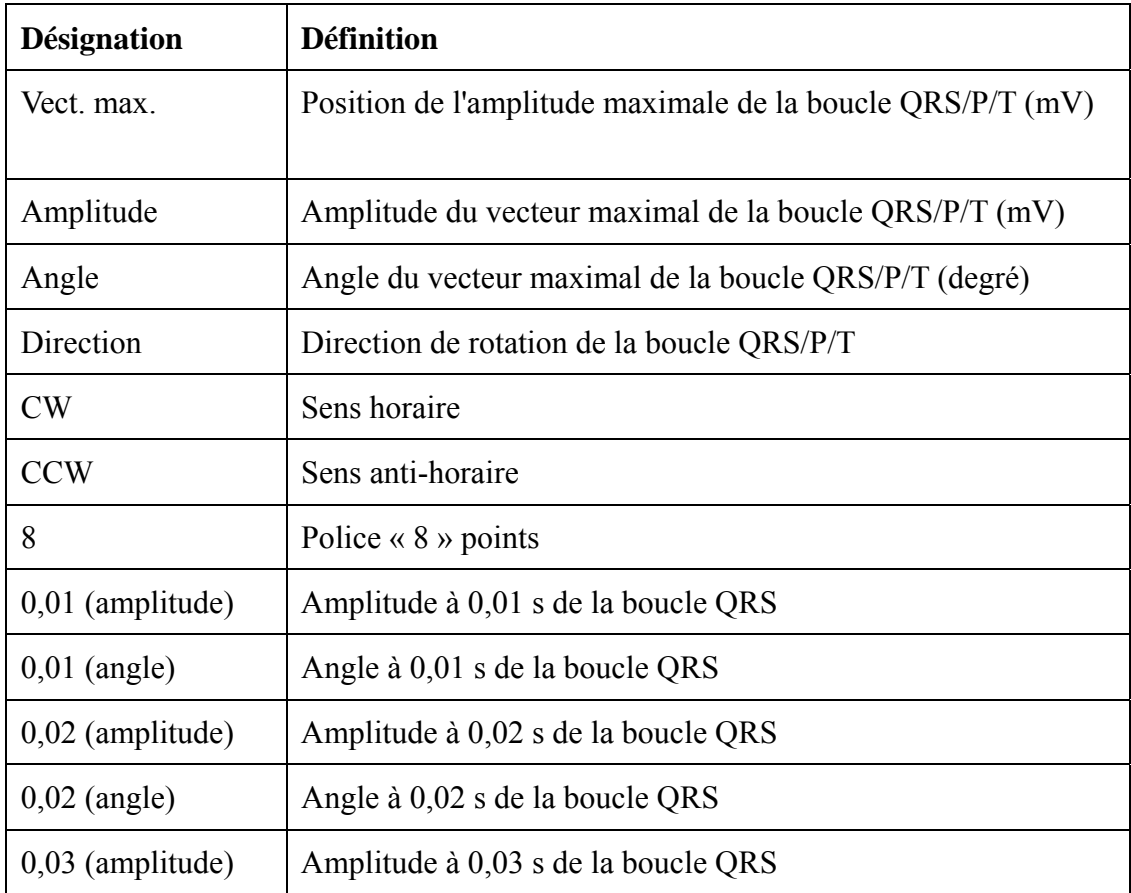

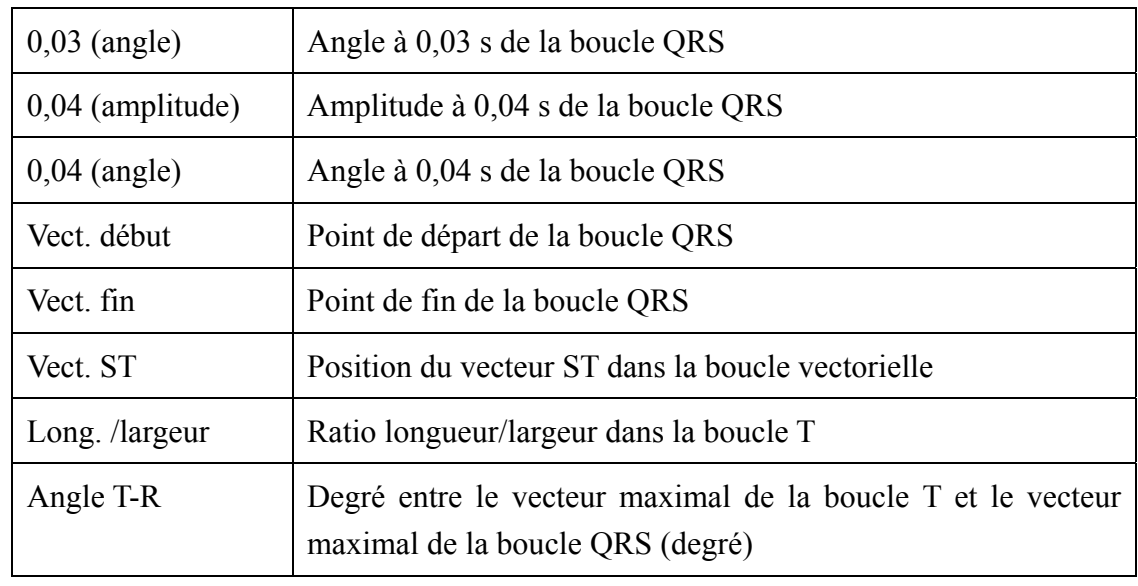

- F : cliquez sur **3D** pour afficher le graphique VCG 3D.
- G : champ de diagnostic
- 1. Saisissez vos commentaires dans la zone de texte **Diagnostic auto**, puis cliquez sur le bouton **Enreg**.
- 2. Vous pouvez également double-cliquer sur les résultats que vous souhaitez ajouter dans la zone de texte **Glossaire**. Les résultats sélectionnés apparaissent dans la zone de texte **Diagnostic auto** et vous pouvez alors cliquer sur le bouton **Enreg**.

#### **6.6.6.2 Affichage du VCG avec plan frontal et boucle QRS**

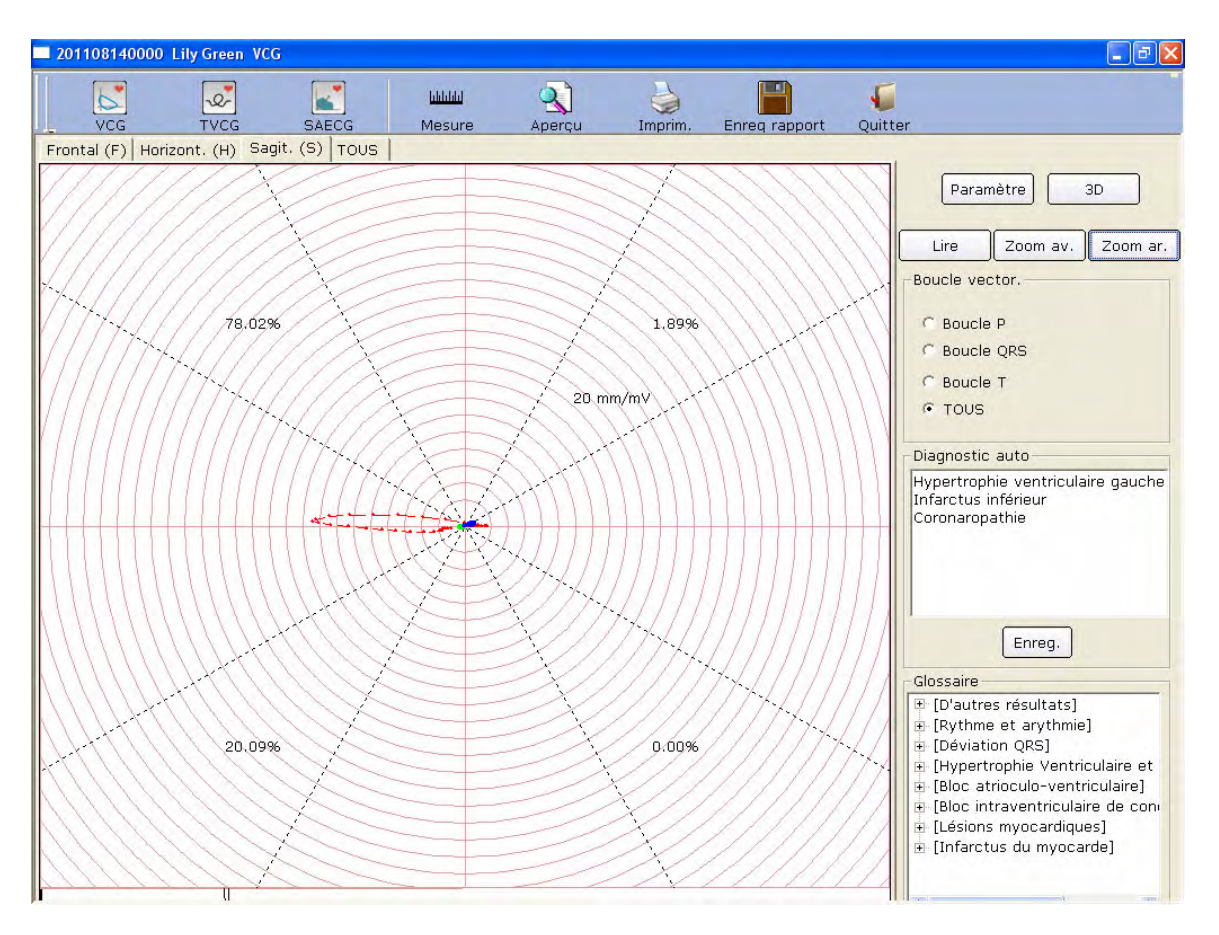

Figure 6-25 VCG - Plan frontal et boucle QRS

Les valeurs **78.02 %**, **1.89 %**, **20.09 %** et **0.00 %** représentent les pourcentages de surface de la boucle QRS dans chaque quart. La valeur **20 mm/mV** indique le multiple agrandi (gain). La courbe rouge représente la boucle QRS.

Vous pouvez cliquer sur le bouton **Zoom av.** ou **Zoom ar.** pour modifier le gain des graphiques affichés. Vous pouvez cliquer sur le bouton **Lire** pour observer le déroulement de la boucle QRS.

## **6.6.6.3 Affichage du VCG 3D**

Cliquez sur **3D** pour afficher le graphique VCG 3D.

#### **3D (boucles vectorielles en trois dimensions)**

Cette fonction vous permet d'observer le VCG en trois dimensions. Cochez la case **Rotation**, puis faites pivoter l'intégralité de l'image pour afficher toutes les directions des boucles vectorielles. Cochez la case **Axe** pour afficher les axes. Cochez la case **Plan** pour afficher les plans.

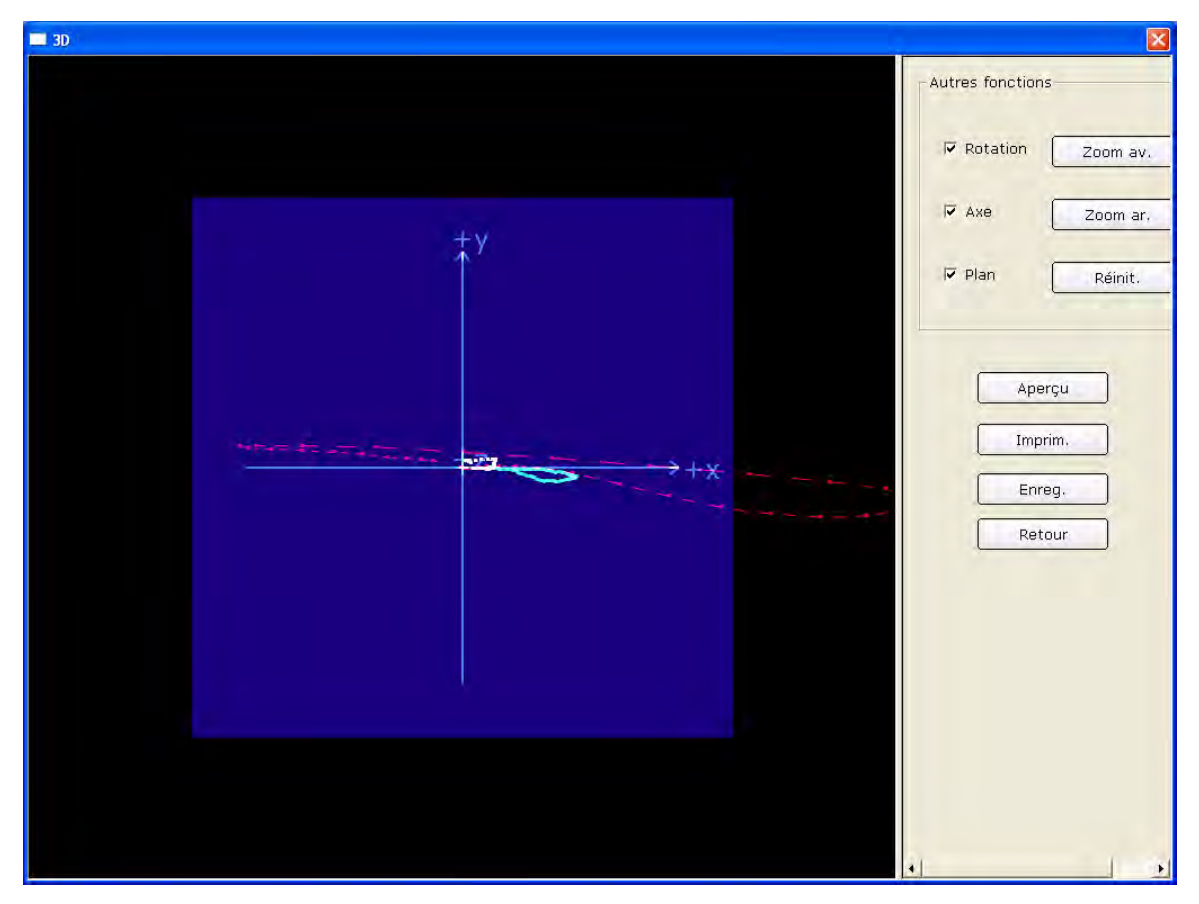

Cliquez sur **Enreg.** pour enregistrer le graphique en cours.

Cliquez sur **Aperçu** pour afficher un aperçu du graphique 3D.

Cliquez sur **Imprim.** pour imprimer le graphique 3D.

Cliquez sur **Retour** pour revenir à l'interface d'analyse ECG.

#### **6.6.6.4 Aperçu VCG**

Cliquez sur le bouton **Aperçu** pour ouvrir l'interface d'aperçu VCG.

 $Impr. (P)$ Suivante Précédente | Deux pages | Zoom avant | Zoom arrière Fermer est la barre d'outils

de l'interface d'aperçu VCG.

- 1. Cliquez sur le bouton **Zoom avant** de la barre d'outils pour agrandir la page d'aperçu.
- 2. Cliquez sur le bouton **Zoom arrière** de la barre d'outils pour réduire la page d'aperçu.
- 3. Cliquez sur le bouton **Fermer** pour fermer l'interface d'aperçu VFC et revenir à l'interface précédente.

|                                                  |                                                |        |                    |          |                                    | Rapport VCG |                        |                   |                                  |      |                       |              |                |              |                 |           |                |
|--------------------------------------------------|------------------------------------------------|--------|--------------------|----------|------------------------------------|-------------|------------------------|-------------------|----------------------------------|------|-----------------------|--------------|----------------|--------------|-----------------|-----------|----------------|
| Lily Green                                       | Féminin                                        |        | 25 Année           |          |                                    |             | ID:201108140000        |                   |                                  |      | Département:          |              |                | Nº de salle: |                 |           |                |
| 0.008                                            | $\overline{N}$ 100.00 $\overline{x}$           | 10.000 |                    |          | -<br>- 20 mm/m/                    |             | 21.99.74%              |                   | $\frac{1}{20}$ mm/m <sup>y</sup> |      |                       | Frontal(F)   |                | Horizont.(H) |                 | Sagit.(S) |                |
|                                                  |                                                |        |                    |          |                                    |             |                        |                   |                                  |      | Ang.:deg<br>Amp.:m.V  | Ang.         | Amp.           | Ang.         | Anp.            | Ang.      | Anp.           |
|                                                  | 20 mm/mV                                       |        |                    | 20 mm/m/ |                                    |             |                        | 20 mm/mV          |                                  |      | V. max.60ms           | Ď.           | 0.01           | 225          | 0.00            | 109       | 0.01           |
|                                                  |                                                |        |                    |          |                                    |             | m                      |                   |                                  |      | <b>Direction</b>      |              | ccw            |              | COL             |           | Cili           |
|                                                  |                                                |        |                    |          |                                    |             |                        |                   |                                  |      | V. max.60ms           | $-12$        | 0.73           | $-38$        | 0.91            | 191       | 0.60           |
|                                                  |                                                |        |                    |          |                                    |             |                        |                   |                                  |      | 0.01s                 | 153          | 0.02           | 135          | 0D2             | 26        | 0D2            |
|                                                  |                                                |        |                    |          |                                    |             |                        |                   |                                  | DR S | 0.02s                 | 152          | 8.07           | 130          | 0DS             | 23        | 0.07           |
| $\sqrt{10.00\%}$                                 |                                                |        |                    |          |                                    |             |                        |                   |                                  |      | 0.03s                 | $-10$        | 0.10           | $-29$        | 0.11            | 197       | 0.06           |
| $100 \text{ mm/m}$<br>`P∕                        | 1000% 10.257<br>$\frac{1}{33}$ mm/m $\sqrt{ }$ | P.     | $100 \text{ mm/m}$ |          | 10.06% 10.001<br>$33 \text{ mm/m}$ | ₽∕          | $100 \,\mathrm{mm/mV}$ |                   | 10.26%<br>$33$ mm/m $\sqrt{ }$   |      | 0.04s<br>V. début16ms | $-13$<br>153 | 0.48<br>0.05   | $-35$<br>132 | 0.58<br>0.06    | 197<br>24 | 0.35<br>0.05   |
|                                                  |                                                |        |                    |          |                                    |             |                        |                   |                                  |      | Vect. fin 7ms         | D.           | 0.15           | $-73$        | 0.56            | 180       | 0.54           |
|                                                  |                                                |        |                    |          |                                    |             |                        |                   |                                  |      | <b>Direction</b>      |              | CW             |              | <b>CCW</b>      |           | <b>CCW</b>     |
|                                                  |                                                |        |                    |          |                                    |             |                        |                   |                                  |      | V. max.99ms           | $-13$        | 0.13           | $-4$         | 0.13            | 252       | DD3            |
|                                                  |                                                |        |                    |          |                                    |             |                        |                   |                                  |      | V.ST                  | š.           | 0.06           | $-81$        | 0.39            | 180       | 0.39           |
|                                                  |                                                |        |                    |          |                                    |             | -11                    | 50.0mms 20.0mm/nV |                                  |      | Long. Aargeur         | 0.00         |                | 0.00         |                 | 6.00      |                |
|                                                  |                                                |        |                    |          |                                    |             |                        |                   |                                  |      | Angle T-R             | -1           |                | 34           |                 | 81        |                |
|                                                  |                                                |        | ₩                  |          |                                    |             |                        |                   |                                  |      | Direction             |              | CW             |              | CCW             |           | CCW            |
| × ⊢+1                                            | -NHT                                           |        |                    |          |                                    |             |                        |                   |                                  |      |                       |              |                |              |                 |           |                |
|                                                  |                                                |        |                    |          |                                    |             |                        |                   |                                  |      | FC.                   |              | Dunée boucle P |              | Dur. boucle QRS |           | Durée boucle T |
|                                                  |                                                |        |                    |          |                                    |             |                        |                   |                                  |      | 80 BPM                |              | 62 ms          |              | $79$ ms         |           | 100 ms         |
| Conseil :<br>hfardus inférieur<br>Coronaropathie |                                                |        |                    |          |                                    |             |                        |                   |                                  |      |                       |              |                |              |                 |           |                |

Figure 6-26 Interface d'aperçu VCG (le plan est défini sur TOUS et la boucle sur TOUTES)

## **6.6.7 Analyse TVCG**

Cliquez sur le bouton **TVCG** dans l'interface d'analyse ECG pour afficher l'interface d'analyse TVCG. Le TVCG correspond à l'ECG vectoriel (VCG) comprenant le facteur temps.

Comme l'indique la figure 6-27, vous pouvez observer les tracés des dérivations X, Y, Z, X-Y, X-Z et Z-Y.

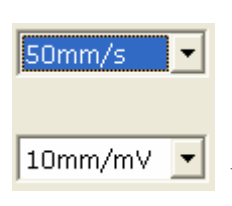

Vous pouvez choisir la vitesse et le gain des tracés affichés.

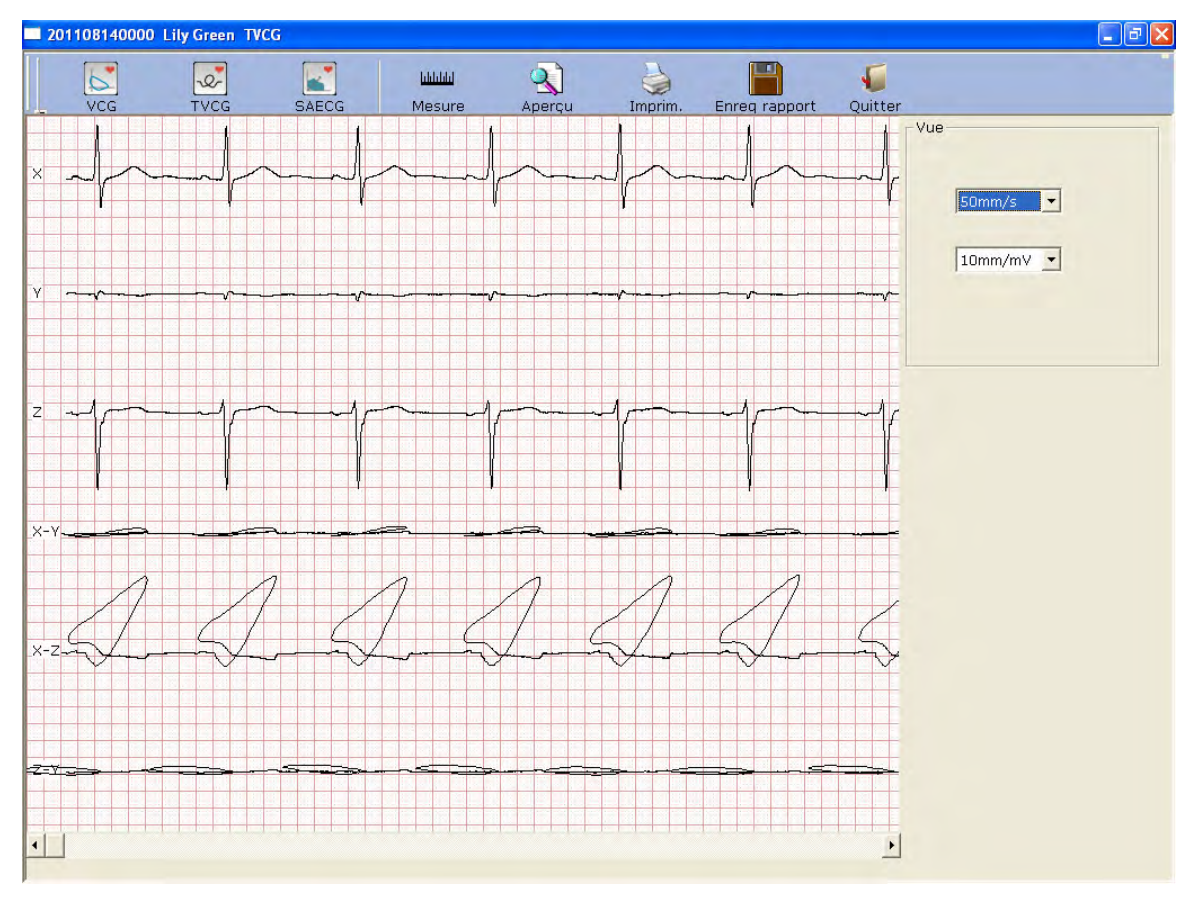

Figure 6-27 Interface TVCG

Cliquez sur le bouton **Aperçu** pour afficher l'interface d'aperçu TVCG.

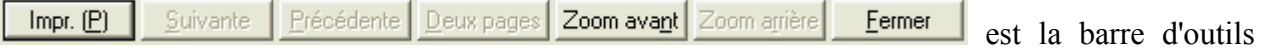

de l'interface d'aperçu TVCG.

- 1. Cliquez sur le bouton **Zoom avant** de la barre d'outils pour agrandir la page d'aperçu.
- 2. Cliquez sur le bouton **Zoom arrière** de la barre d'outils pour réduire la page d'aperçu.
- 3. Cliquez sur le bouton **Fermer** pour fermer l'interface d'aperçu TVCG et revenir à l'interface précédente.

| Féminin<br>Lily Green<br>25 Année |                                                                      |        |        |              |           |                     |          |                |            | Rapport TVCG<br>ID:201108140000<br>Département: |                |                             |                     |         |          | N° de salle: |                               |             |         |           |                    |  |
|-----------------------------------|----------------------------------------------------------------------|--------|--------|--------------|-----------|---------------------|----------|----------------|------------|-------------------------------------------------|----------------|-----------------------------|---------------------|---------|----------|--------------|-------------------------------|-------------|---------|-----------|--------------------|--|
| 課<br>照眼                           |                                                                      | B<br>æ |        | 照相           | 開開        | 手段                  | 遐        | 膘              | 照假         | 脚                                               | 图图<br>膨胀       | 明明                          | 订题                  |         | 顯        | 脚脚           | 開票                            | 開師<br>隰     |         |           |                    |  |
| 照顾<br>畫圖                          | 理<br>亚                                                               | Ã      | 圈<br>E | 甜味<br>838 88 | 明照<br>固田  | 4B<br>同盟            | 8<br>æ   | 圖<br><b>BB</b> | J.         | 關目                                              | 照相<br>照性       | 甜味<br>图图<br>羅羅<br>UR.       | 手間<br>48            | B<br>W. | Ä<br>越   | 照图<br>头      | 3B<br>長田                      | 围<br>ī z    | B<br>k. | 關目<br>照片  | 開節<br>認証           |  |
| 開開                                | 拝                                                                    | m      | 圖      | 照開           | 目田        | $\frac{1}{2}$       | W        | 圖              | 田目         | 關                                               | 開              | 開開<br>目部                    | <b>IE</b>           | B       | m        | 頭目           | 明照                            | 1間          | m       | 關         | 靈岡                 |  |
| este<br>照图                        | 議                                                                    | æ      | E      | en e         | 問題        | 非常                  | W.       | 疆              | 照相         | 图图                                              | 照相             | 曲目<br>明朗                    | <b>Time</b>         | W       | æ        | 照图           | 固固                            | 非盟          | WWW.    | ⊞ !       | 開開                 |  |
| 服職<br>田田<br>照图                    | 18<br>1E                                                             | H<br>H | E<br>E | 照目<br>■      | 前田<br>高田  | 非常<br>H.            | B<br>Ð   | 圏<br>臘         | 照性<br>翻開   | 計開<br>31.                                       | 開開<br>照相<br>s  | 排脚<br>88<br>問題              | 非關<br>$\frac{1}{2}$ | ₩<br>E  | W<br>÷   | 照图<br>甜聞     | 問題<br>EE.                     | 18<br>ti bo | B.      | 國<br>m.   | 開開<br>器能           |  |
| 照開<br>開關                          | 非關                                                                   | m      | E      | 關閉           | 問題        | 非理                  | 靈        | 噩              | 照明         | BB.                                             | 照<br>ee        | 阻服                          | <b>IB</b>           | W       | W.       | 開閉           | 重題                            | 非調          | 圞       | 悪日        | 필발                 |  |
| Yag<br>關間<br>田岡<br>照图             | T<br>1E                                                              | Y<br>Æ | E<br>H | 照期<br>照顾     | 黄田<br>問題  | H.<br>T             | EN EN EN | E<br>關         | M<br>照题    | BIB.<br>開開                                      | BI<br>⊞ !      | 照度<br>團體<br>開開<br>問題        | TH<br><b>TER</b>    | ₩<br>W  | M<br>a.  | 謂<br>開閉      | 關門<br>開盟                      | 188<br>113  | 圞<br>H  | B<br>靈    | 照日<br>甜味           |  |
| 照明<br>靈體                          | H.                                                                   | M      | 腏      | 照真           | 問題        | 手腕                  |          | 靈              | 照题         | 計開                                              | E.             | 題目<br>問題                    | <b>I</b>            | B       | 鼸        | 脚腿           | 關盟                            | <b>I</b>    | W       | 靈         | 甜味                 |  |
| 照期<br>田田<br>照顾<br>田田              | 非難<br>疆                                                              | M<br>m | 翮<br>B | 照明<br>照目     | H<br>開開   | E BI<br>Ţ.          | W<br>W   | 圞<br>團         | 照開<br>照度   | 訓目<br>開田                                        | 關<br>⊞         | 照度<br>耳田<br>照開<br>間部        | 非關<br>III.          | W<br>W  | W<br>m   | 田田<br>照目     | 重題<br>明照                      | 珊<br>羽      | m<br>W  | 照旧<br>照   | 開開<br>開開           |  |
| zili"<br>開開                       | तक                                                                   | Ã.     | Œ      | 照顾           | TE        | 雁                   | W        | mt             | 车厂         | 問問                                              | 聽<br>m         | 厘                           | 18                  | m.      | Э.       | ाह           | 開設                            | T           | E       | 岡         | TH T               |  |
| 照照<br>靈靈                          | 18<br>理                                                              | W      | E<br>圖 | 照相<br>照目     | 開設<br>HW. | W<br><b>I</b>       | H<br>W   | 靈<br>顯         | 時間<br>照顾   | 眼圈<br>副田                                        | 照              | ■■<br>靈<br>目服               | H.<br>非關            | H<br>W  | W        | 期限<br>開幕     | EE<br><b>BE</b>               | 19<br>福     | 羉<br>W  | 照目<br>E.  | 開開<br>田田           |  |
| 照期<br>開闢                          | 1E.                                                                  | W      | E      | 照明           | 音器        | <b>AB</b>           | m        | 哪              | 照期         | II.                                             | m              | 照度<br>日益                    | 明                   | R       | 翮        | 照目           | 重熙                            | 非關          | 羉       | 開日        | 照目                 |  |
| 照顾<br>霊霊<br><b>TESTIN</b>         | i ito<br>J.B                                                         | M      | E      | es e<br>este | E E       | 3B<br>$\frac{1}{2}$ | W        | 膘              | m s        | $\frac{37}{36}$                                 | W.             | 画面<br>$\frac{1}{2}$<br>est. | H.<br>100           | E       | æ        | 照度           | $\frac{\pi}{2}$ $\frac{m}{2}$ | 18<br>183   | H       | E.<br>讍   | WH.<br>玉岡          |  |
| X-Y<br>垂目                         | 排                                                                    | W      | B      | m.           | 問題        | 疆                   | B        | 隰              | H          | 88                                              | ₩<br>æ         | 哥里                          | 1周                  | ₩       | Æ        |              | E ER                          | 珊           |         | W         | 開催                 |  |
| 團體<br>田田<br>照頂<br>語圖              | 狸                                                                    | H      | E      | 照相           | 田田<br>里田  | H.                  | W        | m<br>賱         | 照目         | 開開<br>關                                         | e<br>開         | 目距                          | 非關<br><b>III</b>    | B       | 噩        | 開日           | 重調                            | 珊           | m       | 開!<br>開   | 開開<br>甜味           |  |
| 照例<br>開開                          | 捕<br>罪                                                               | M<br>m | B<br>B | 照目<br>照目     | 問題        | III.                | W<br>H   | 圖              | 照音<br>照题   | 脚脚                                              | 照目<br>照相       | 開開<br>目部<br>開開              | 1E                  | B<br>臘  | m<br>羅   | 照目<br>甜腳     | 重題<br>開闢                      | 非關<br>非職    | m       | ■ 130€    | 開開                 |  |
| 照图<br>照图                          | <b>EBS</b>                                                           |        | 圈      | 照相           | 普羅        | þ                   | 圏        | 圖              | া≁         | 計图                                              | 翻出             | À<br>開開                     | 非關                  | 羉       |          | 照目           | 問題                            | 非關          | Ā       | 靈         | 甜味                 |  |
| $X-Z$<br>照照<br>照相<br>開開           | 非常<br>组织                                                             | 躘<br>W | 圈<br>B | 照期<br>照相     | 明明<br>普爾  | 明顯<br>明             | 照<br>謂   | E<br>關         | MIN.<br>照真 | 問題<br>開開                                        | 照相<br>開開<br>E. | 照度<br>開辦<br>明阳              | 18<br>100           | B<br>W  | BH.<br>× | 題目<br>開計     | 重題<br>明照                      | 調節<br>明     | E<br>籐  | 圖<br>照相   | 照目<br>開目           |  |
| 照图<br>田田                          | HB.                                                                  | ä      | H.     | 照意           | 問題        | T                   | B)       | 图              | 田間         | 腳                                               | 照相             | 開閉<br>問題                    | 188                 | B       | H        | 開發           | 明照                            | 眼           | H       | E.        | 甜味                 |  |
| 照開<br>面圖<br>照明<br>照照              | 非職<br><b>IB</b>                                                      | H<br>M | B<br>B | 照性<br>照目     | 問題        | TE.<br>H.           | H<br>M   | 關<br>酈         | 照開<br>開開   | 開間<br>開田                                        | 圖<br>E.        | 照度<br>問題<br>照目<br>開開        | 18<br>1m            | H<br>H  | 翮<br>m   | 脚間<br>照目     | 開設<br>明照                      | 非職          | H<br>m  | 服  <br>⊞∥ | 甜味<br>開開           |  |
| $Z-Y$<br><b>TELET</b>             | T                                                                    | Ħ      | m      | m            | F         | <u>tini</u>         | Ħ        | m,             | m.         | TIR.                                            | ""             | <u>mp</u><br>गा             | ताः                 | ₩       | 22       | 調節           | ÷,                            | .,          | m.      | m         | m                  |  |
| 開關<br>照顺                          | 189<br>50mm/s 10mm/mV                                                | W      | 服<br>B | 照例<br>照相     | 開設<br>图图  | 明細<br>明細            | W<br>膕   | 照日<br>照日       | 照明<br>图题   | 開開<br>脚                                         | 照相<br> 照       | 照性<br>關盟<br>照性<br>問題        | 明<br>相關             | W<br>M  | 照<br>瀟   | 期間<br>題目     | 日間<br>問題                      | 铜<br>非關     | m<br>m  | 顯<br>照    | 甜脂<br>聖日           |  |
|                                   | 0.67-100Hz AC50 Heure exam:18/10/2011 14:43 Imprim::18/10/2011 14:46 |        |        |              |           |                     |          |                |            |                                                 |                |                             |                     |         |          |              |                               |             |         |           | PC ECG2.1 SEMIP1.5 |  |

Figure 6-28 Interface d'aperçu TVCG

# **6.6.8 Analyse SAECG**

Le SAECG est également appelé potentiel ventriculaire tardif (PVT). Cliquez sur **SAECG** pour ouvrir l'interface d'analyse SAECG. L'interface d'analyse SAECG se compose de deux onglets : **Domaine temporel** et **Représ. fréq**.

## **6.6.8.1 A propos de l'interface Domaine temporel**

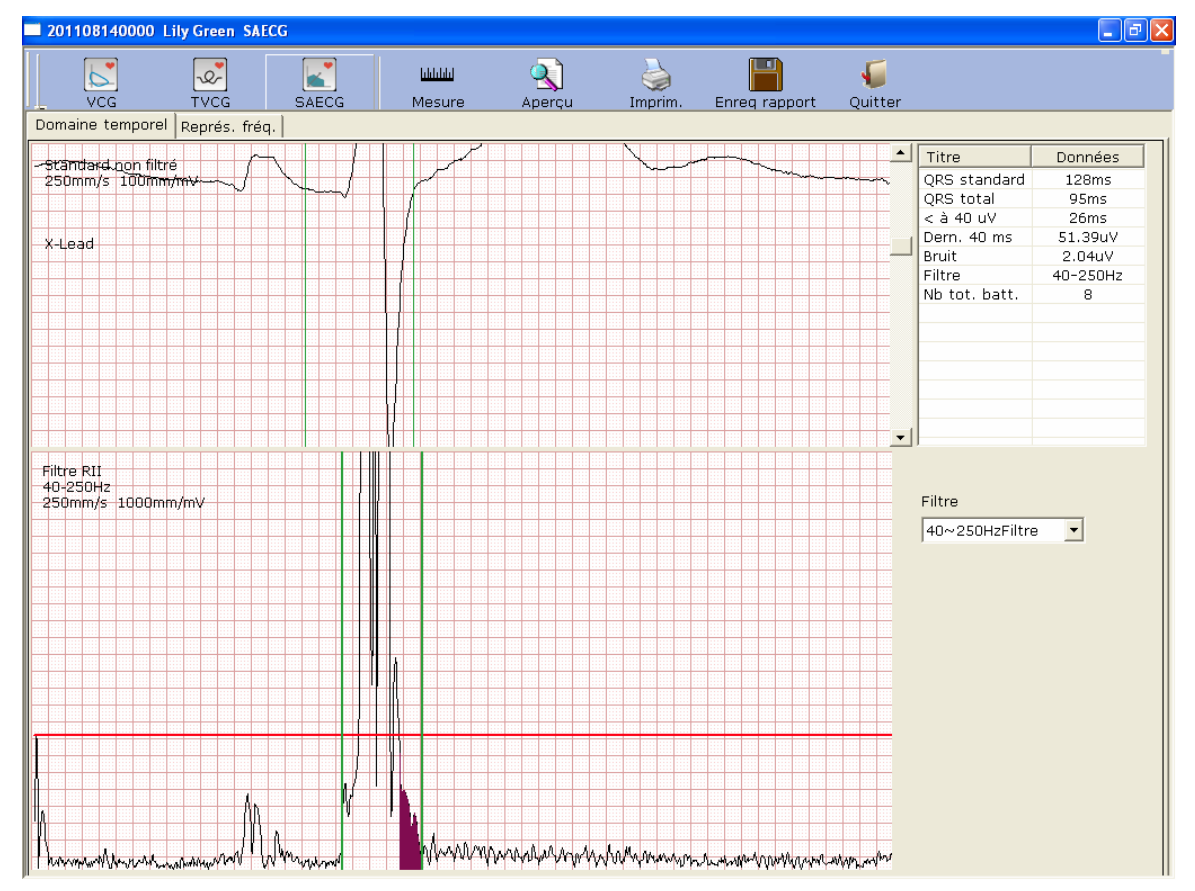

Cliquez sur l'onglet **Domaine temporel** pour ouvrir l'interface Domaine temporel.

Figure 6-29 Interface Domaine temporel

Le tableau suivant répertorie tous les paramètres de SAECG.

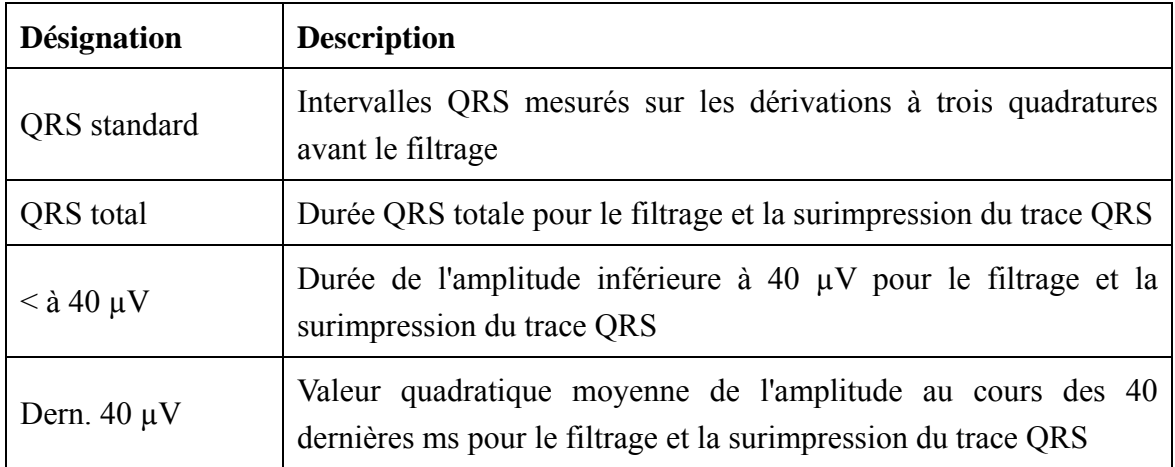

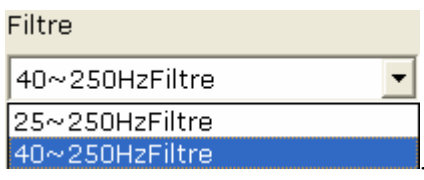

Sélectionnez un filtre dans la liste déroulante **Filtre** .

La partie supérieure de l'interface **Domaine temporel** est l'interface du tracé QRS standard superposé. La ligne verte de gauche correspond au point de départ du tracé QRS standard non filtré et celle de droite correspond au point de fin. Vous pouvez faire glisser ces deux lignes vertes pour modifier la durée QRS.

La partie inférieure de l'interface **Domaine temporel** est l'interface du tracé QRS standard superposé après le filtrage. La ligne verte de gauche correspond au point de départ du tracé QRS standard filtré et celle de droite correspond au point de fin. Vous pouvez faire glisser ces deux lignes vertes pour modifier la durée QRS ; les paramètres correspondants situés dans la partie droite sont modifiés en conséquence.

#### **6.6.8.2 A propos de l'interface Représ. fréq.**

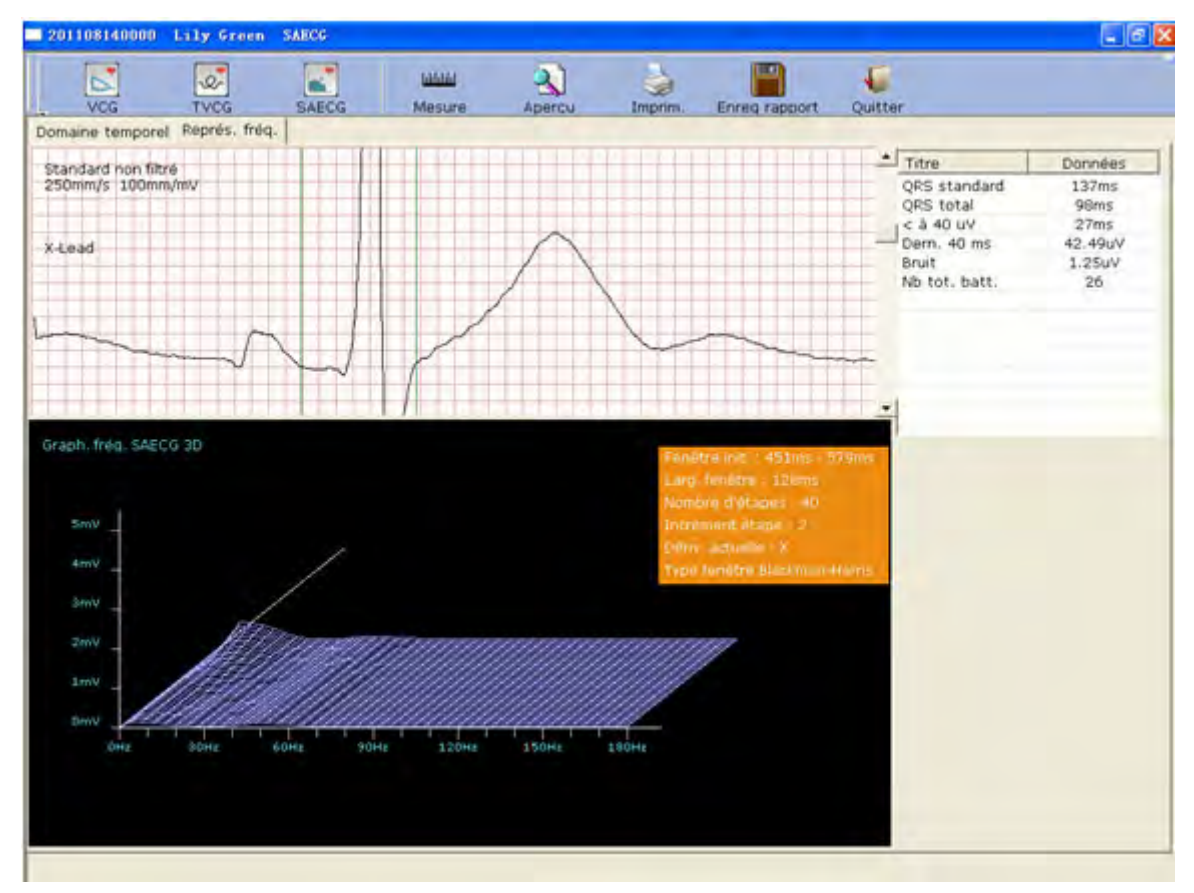

Cliquez sur l'onglet **Représ. fréq.** pour ouvrir l'interface Représ. fréq.

Figure 6-30 Interface Représ. fréq.

Vous pouvez faire glisser les lignes verticales vertes du tracé ECG; les paramètres correspondants dans la partie droite et le graphique 3D de la partie inférieure changent en conséquence.

#### **6.6.8.3 Aperçu du SAECG**

Cliquez sur le bouton **Aperçu** pour afficher l'interface d'aperçu SAECG.

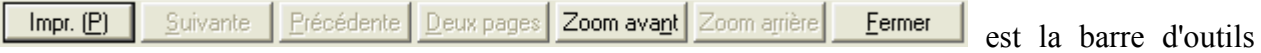

de l'interface interface d'aperçu SAECG.

- 1. Cliquez sur le bouton **Zoom avant** de la barre d'outils pour agrandir la page d'aperçu.
- 2. Cliquez sur le bouton **Zoom arrière** de la barre d'outils pour réduire la page d'aperçu.
- 3. Cliquez sur le bouton **Fermer** pour fermer l'interface d'aperçu SAECG et revenir à l'interface précédente.

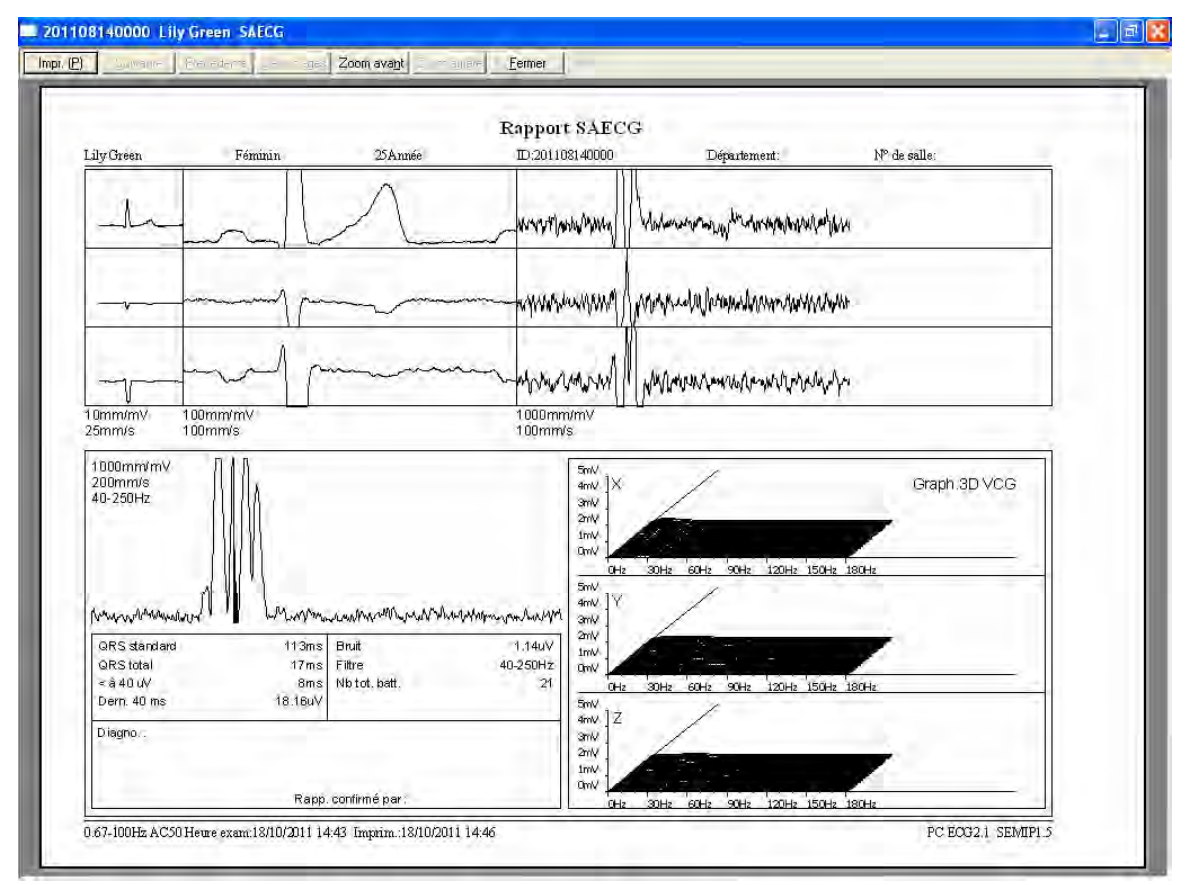

Figure 6-31 Rapport SAECG

# **6.6.9 Impression de rapports ECG**

1. Choisissez **Démarrer** > **Imprimantes et télécopieurs**, cliquez avec le bouton droit sur l'icône de l'imprimante utilisée, puis sélectionnez **Définir comme imprimante par défaut**. Fermez ensuite l'interface **Imprimantes et télécopieurs**.

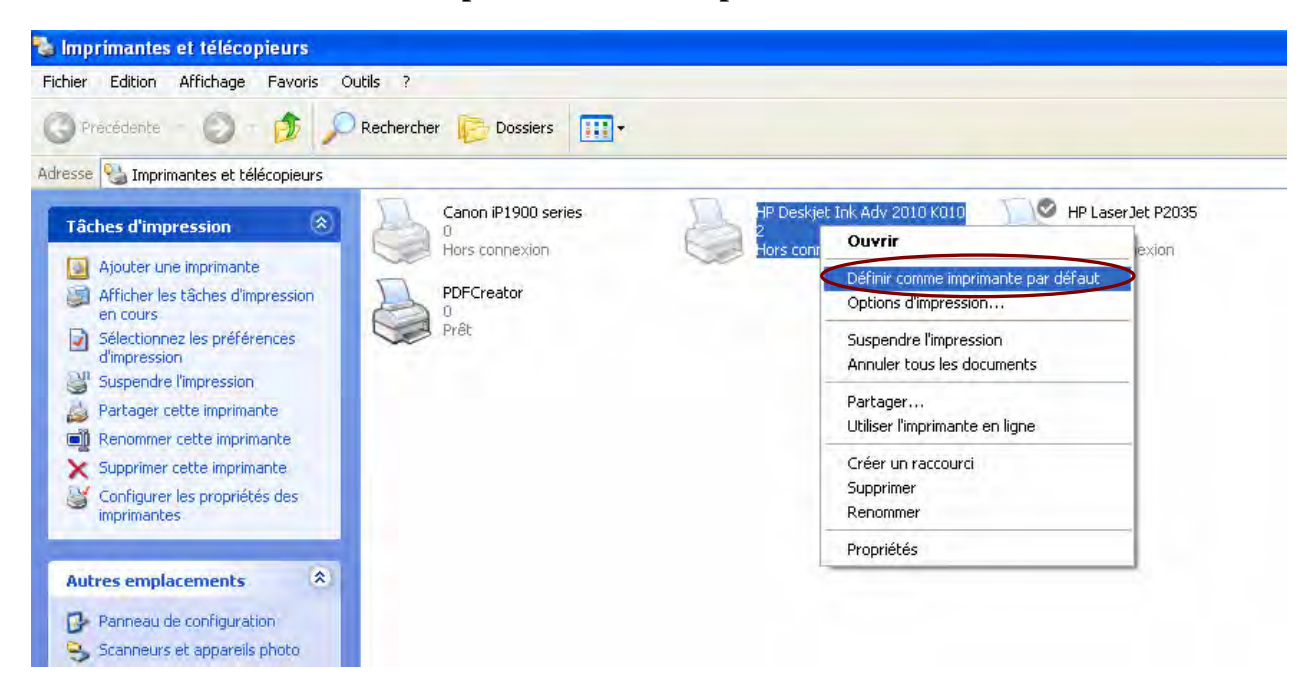

- 2. Cliquez sur le bouton **Imprim.** dans l'interface d'analyse pour imprimer un rapport ECG.
- 3. Vous pouvez également cliquer sur le bouton **Imprim.** de l'interface d'aperçu pour imprimer un rapport ECG.

# **6.6.10 Enregistrement de rapports ECG**

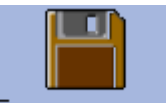

Vous pouvez cliquer sur le bouton **Enreg Rapport** Enreg rapport pour enregistrer les rapports ECG.

Les rapports sont disponibles au format **PDF**, **WORD**, **JPG** et **BMP**. Cliquez sur le bouton **Parcourir** pour choisir le chemin d'enregistrement, puis cliquez sur **OK** pour enregistrer les données échantillonnées dans le répertoire indiqué. Pendant l'enregistrement, un message d'information apparaît.

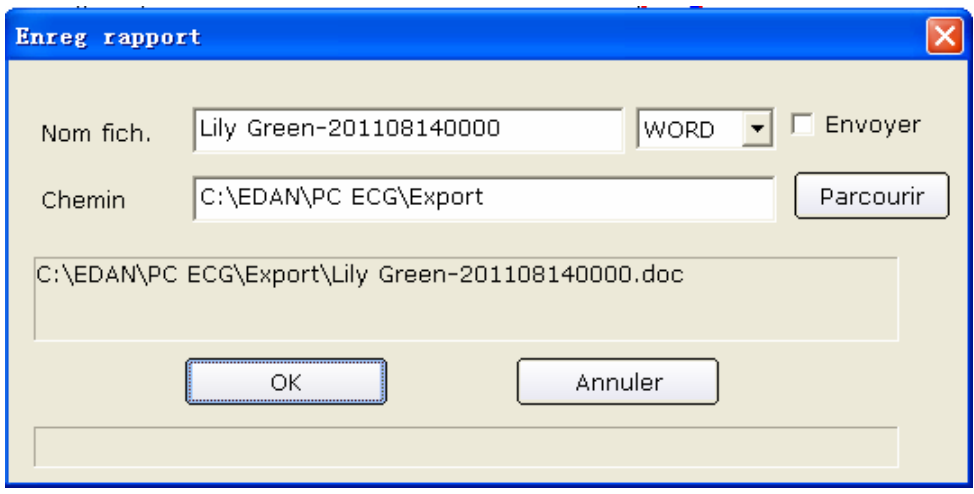

Si vous sélectionnez **Envoyer**, les données échantillonnées sont envoyées par courrier électronique (Outlook Express) lorsqu'elles sont enregistrées dans le répertoire indiqué. Pendant l'enregistrement et l'envoi, un message d'information apparaît.

#### **Remarques:**

- 1. Sous Windows 7/Vista, vous ne pouvez envoyer les rapports par courrier électronique que si vous disposez d'OUTLOOK EXPRESS.
- 2. Avant d'enregistrer des rapports, vous devez installer Microsoft Word ou PDFCreator sur le PC ; en l'absence de ces logiciels, vous ne pouvez pas enregistrer les rapports.

# **6.7 Echantillonnage ECG STAT**

Cliquez sur le bouton **ECG STAT** de la première interface (Figure 6-1) pour échantillonner l'ECG normal directement, sans saisir de nouvelles informations patient ni sélectionner d'enregistrement patient existant dans la base de données avant l'échantillonnage. Le système indique automatiquement un nouvel ID de patient.

# **Chapitre 7 Instructions d'utilisation de l'ECG d'effort**

La fonction d'ECG d'effort est en option. Elle n'est disponible que si vous en avez fait l'acquisition.

# **7.1 Affichage des informations sur le placement des dérivations**

1. Cliquez sur le bouton **Posit. Derive.** de la première interface pour afficher la fenêtre **Posit. Derive.**.

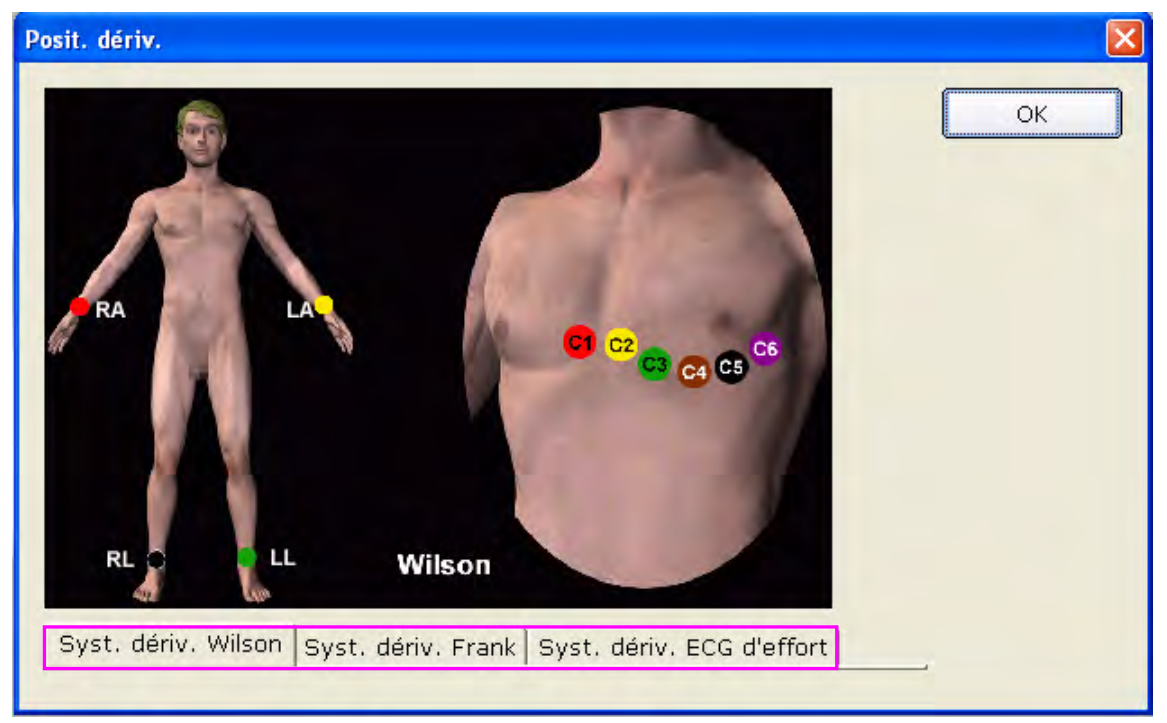

2. Cliquez sur **Syst. dériv. ECG d'effort** pour afficher les informations sur le placement des dérivations.

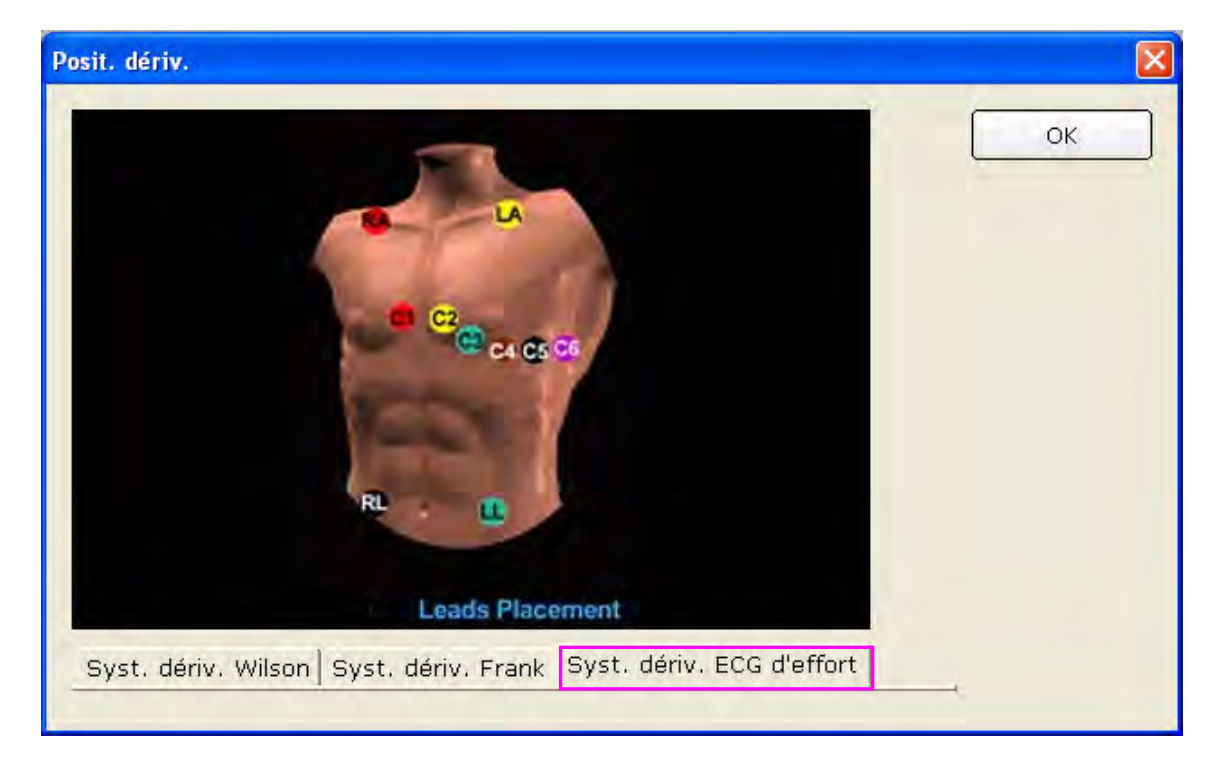

# **7.2 Sélection d'un enregistrement patient pour le démarrage**

#### **d'un nouveau test**

- 1. Vous pouvez sélectionner un enregistrement patient dans la base de données pour démarrer un nouveau test. Les étapes sont les mêmes que pour l'ECG de repos. Pour obtenir des informations détaillées, reportez-vous à la section 6.2, « Sélection d'un enregistrement patient pour le démarrage d'un nouveau test ».
- 2. Sélectionnez **ECG d'effort** dans l'interface **Informations patient**.

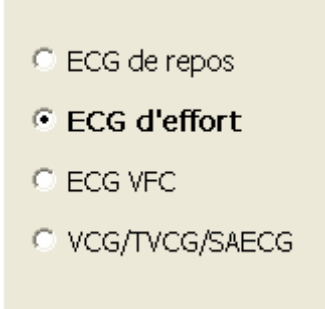

3. Cliquez sur **OK** dans l'interface **Informations patient** pour ouvrir l'interface **Réglage de l'ECG d'effort**. Une fois les paramètres définis, cliquez sur **OK** pour ouvrir l'interface de prééchantillonnage.

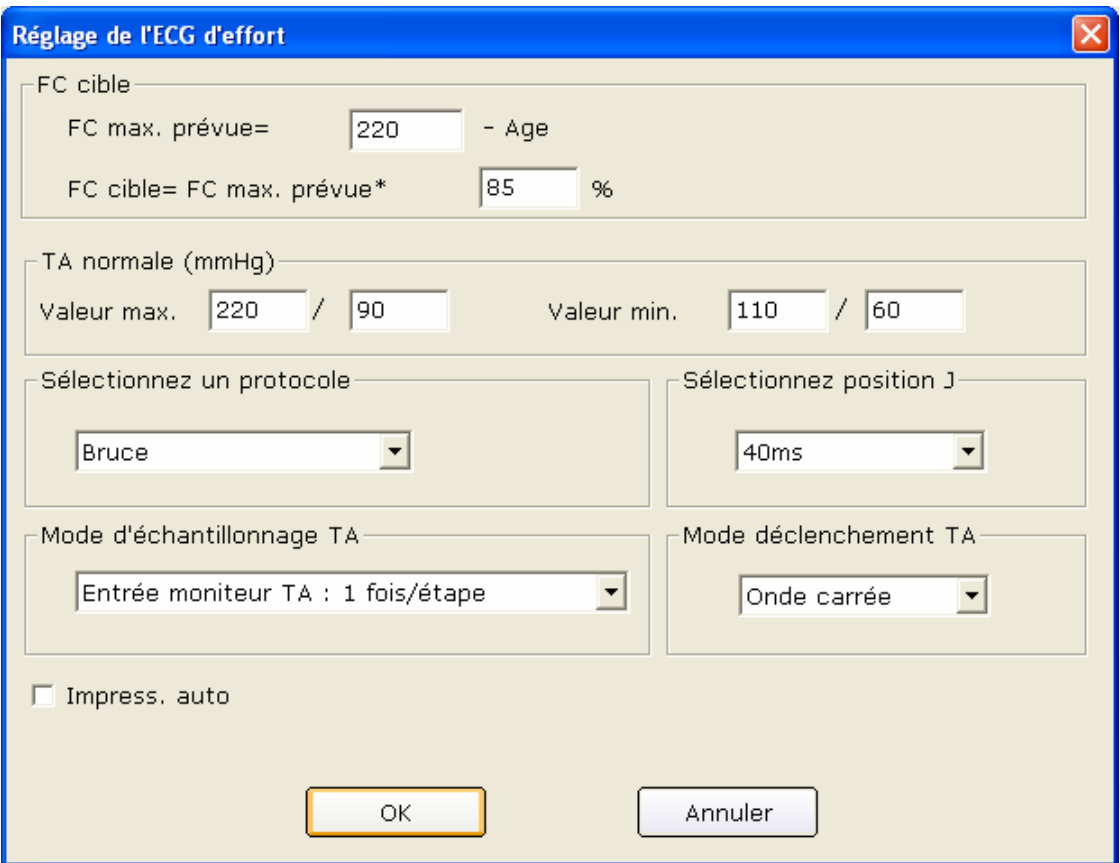

#### **7.2.1 Définition de la fréquence cardiaque cible**

Le système applique les formules suivantes pour calculer la fréquence cardiaque cible.

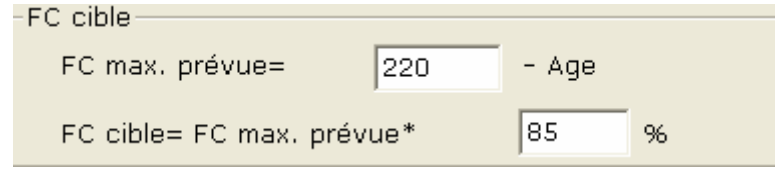

**220** et **85** sont les valeurs par défaut ; vous pouvez les modifier dans l'interface **Réglage de l'ECG d'effort**.

#### **7.2.2 Définition de la tension artérielle normale**

Définissez la plage de tension artérielle normale dans l'interface **Réglage de l'ECG d'effort**. Si la tension artérielle du patient est supérieure à la plage normale, le système la considère comme étant anormale.

# **7.2.3 Définition d'un protocole**

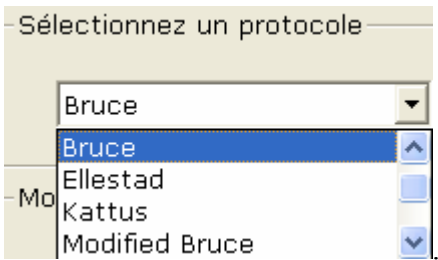

Sélectionnez un protocole dans la liste déroulante

# **7.2.4 Définition d'une position J**

Sélectionnez une valeur de position J dans la liste déroulante Posit. J de l'interface **Réglage de l'ECG d'effort**.

La position J correspond à la longueur du segment ST après le point J. Vous pouvez définir la position J sur **0 ms**, **20 ms**, **40 ms**, **60 ms** ou **80 ms**.

**Remarque:** le point J correspond au point de connexion entre la fin du complexe QRS et le début du segment ST. C'est le point standard qui permet de définir la position du segment ST dans ce système. Sélectionnez l'option adéquate en fonction des tracés ECG du patient.

## **7.2.5 Définition du mode d'échantillonnage de la tension artérielle**

Sélectionnez un mode d'échantillonnage de tension artérielle dans la liste **Mode d'échantillonnage TA**.

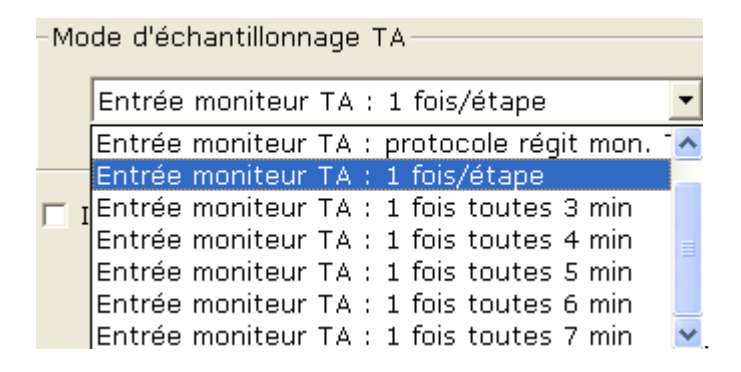

## **7.2.6 Définition du mode de déclenchement de la tension artérielle**

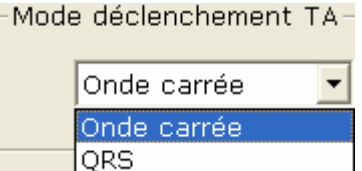

 Vous pouvez définir le mode de déclenchement de la tension artérielle sur **Onde carrée** ou **QRS** dans l'interface **Réglage de l'ECG d'effort**.

# **7.2.7 Définition de l'impression automatique**

Sélectionnez **Impress. auto** pour imprimer les rapports ECG automatiquement.

# **7.3 Saisie des nouvelles informations patient**

Si le patient est nouveau :

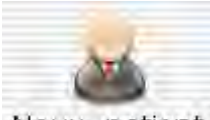

1. Cliquez sur le bouton **Nouv. Patient** de la première interface (Figure 6-1) pour afficher l'interface **Informations patient**. Saisissez ensuite les informations relatives au patient. Les étapes sont les mêmes que pour l'ECG de repos. Pour obtenir des informations détaillées, reportez-vous à la section 6.3, « Saisie des nouvelles informations patient ».

#### **Remarques**:

- 1) Vous devez indiquer l'ID et l'âge du patient.
- 2) Saisissez l'âge exact du patient, car cette information a un lien direct avec le calcul de la fréquence cardiaque cible.
- 2. Sélectionnez **ECG d'effort** dans l'interface **Informations patient**.

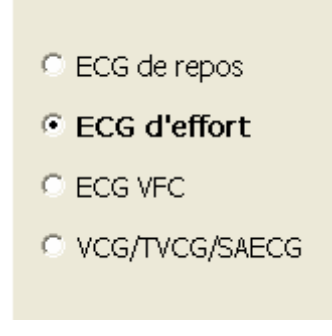

3. Cliquez sur **OK** dans l'interface **Informations patient** pour ouvrir l'interface **Réglage de l'ECG d'effort**. Une fois les paramètres définis, cliquez sur **OK** pour ouvrir l'interface de prééchantillonnage. Pour obtenir des informations détaillées sur la définition des paramètres dans l'interface **Réglage de l'ECG d'effort**, reportez-vous à la Section 7.2, « Sélection d'un enregistrement patient pour le démarrage d'un nouveau test ».

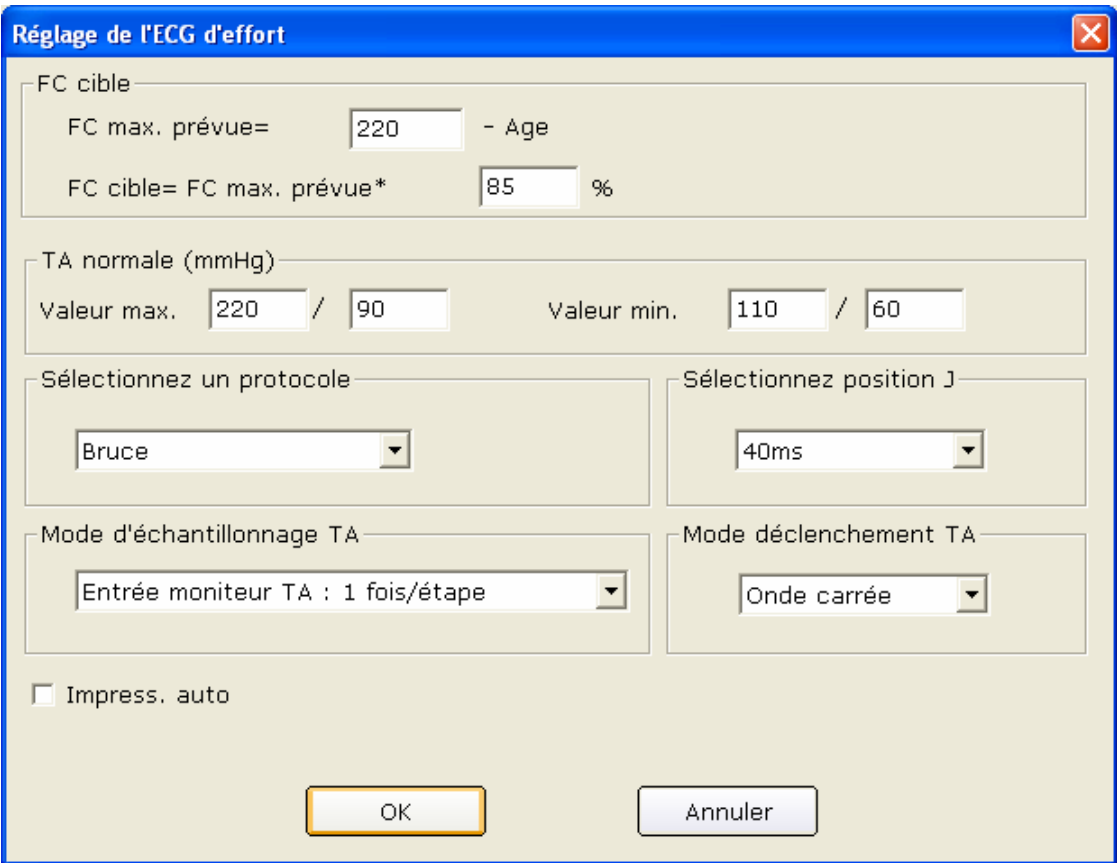

# **7.4 Prééchantillonnage ECG**

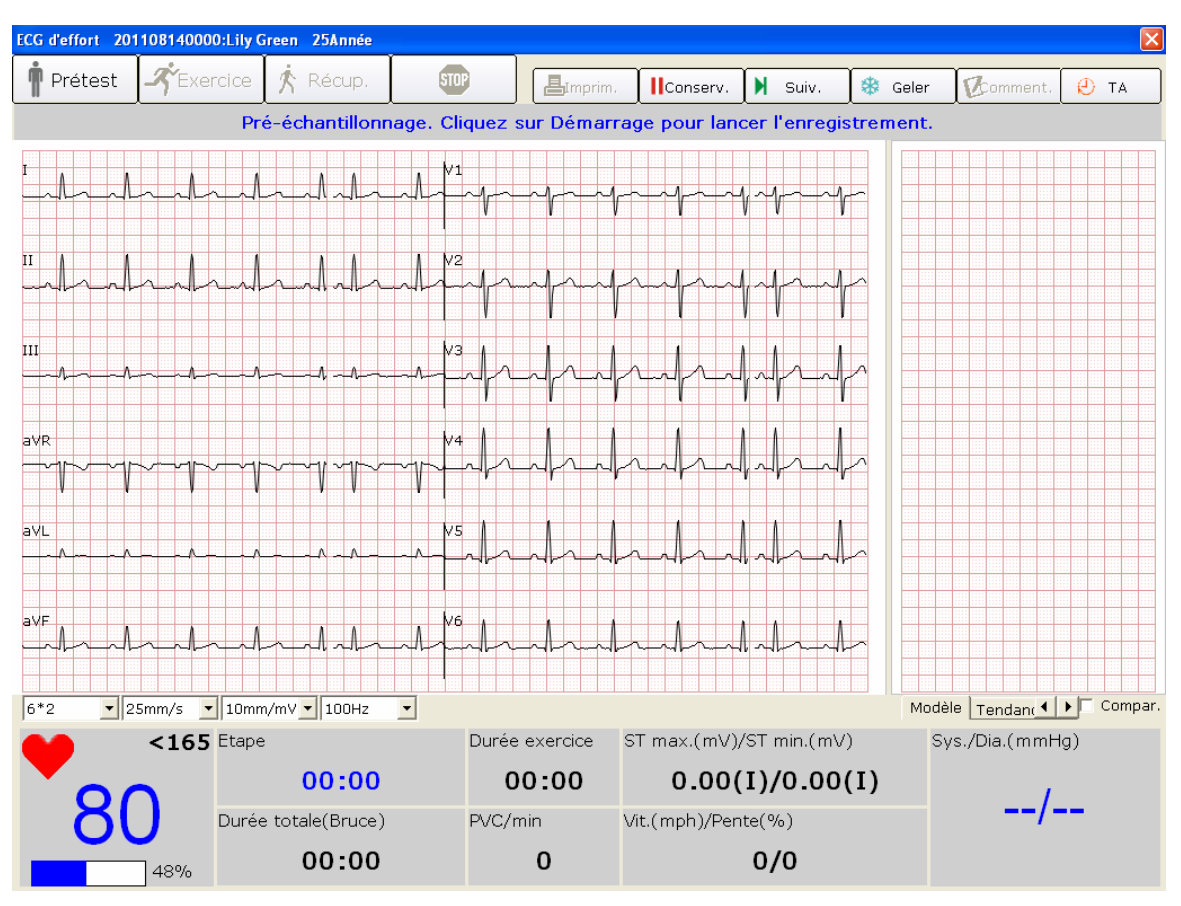

Figure 7-1 Interface de prééchantillonnage

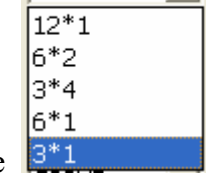

 $\blacktriangledown$ 

 $3*1$ 

1. Sélectionnez un mode d'affichage dans la liste déroulante correspondante .

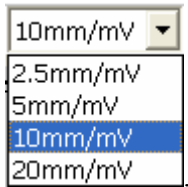

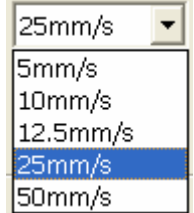

3. Sélectionnez une vitesse dans la liste déroulante correspondante <sup>50mm/s</sup>

2. Sélectionnez un gain dans la liste déroulante correspondante .

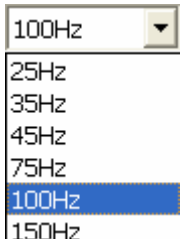

4. Sélectionnez un filtre passe-bas dans la liste déroulante correspondante 150Hz

# **7.5 Phase de prétest**

#### **Remarques** :

- 1. Si la durée de test est supérieure à 40 minutes, le système passe en mode de surveillance. Les données ne sont plus enregistrées ni imprimées.
- 2. La longueur de la phase de prétest n'est pas fixe, mais elle ne doit pas être inférieure à 15 secondes.
- 3. L'impression du rapport de la phase de prétest prend 14 secondes.

Lorsque les tracés sont satisfaisants et que vous avez indiqué les paramètres souhaités, vous pouvez démarrer le prétest.

Cliquez sur le bouton **Prétest** dans l'interface de prééchantillonnage (Figure 7-1) pour accéder à la phase de prétest.

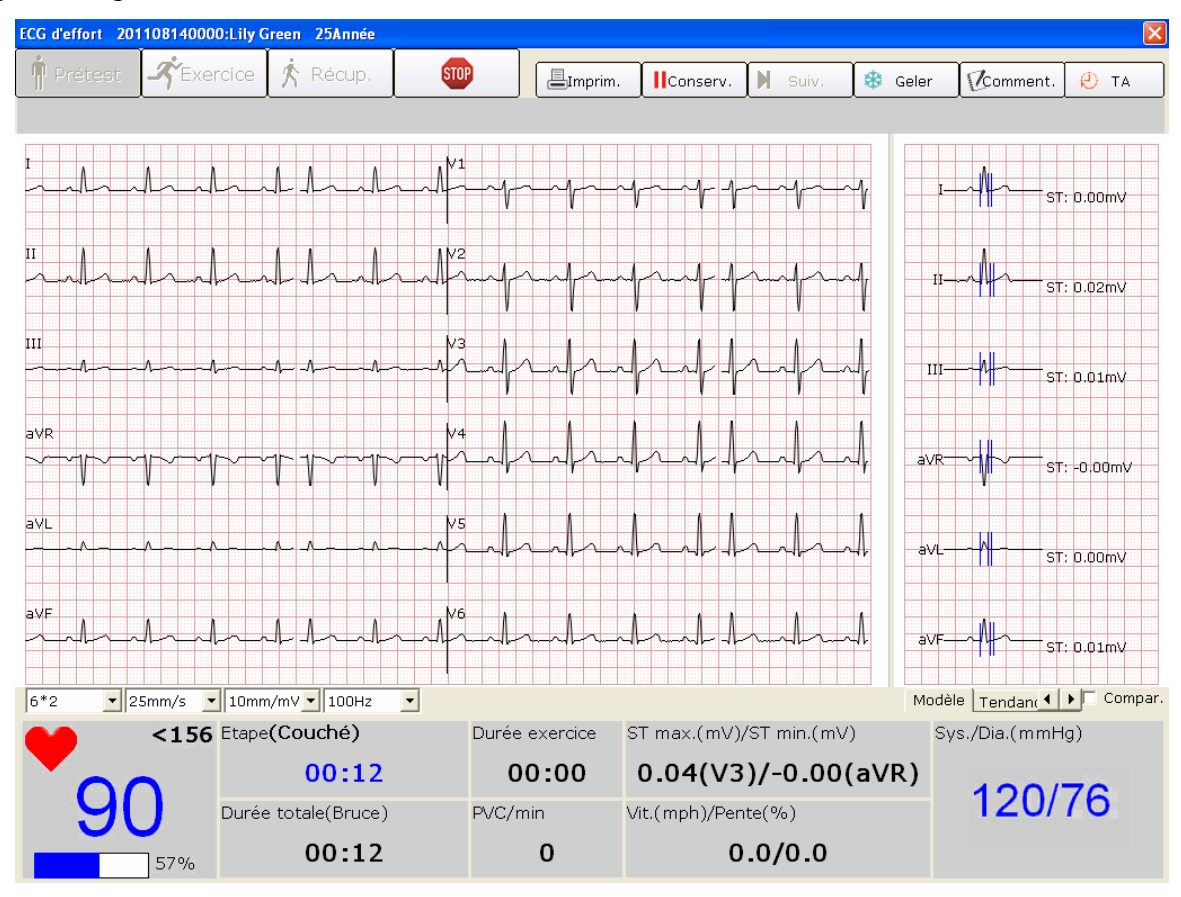
$156$ 

# **7.5.1 Affichage de la fréquence cardiaque et de la tension artérielle**

1. Affichez la fréquence cardiaque dans le champ correspondant **1996**. Le nombre au centre correspond à la fréquence cardiaque actuelle et le nombre de droite, à la fréquence cardiaque cible.

Le symbole indique le pourcentage de la fréquence cardiaque actuelle par rapport à la fréquence cardiaque cible. Quant à la partie bleue, elle indique la fréquence cardiaque actuelle.

**Remarque:** si la fréquence cardiaque actuelle est supérieure à la fréquence cardiaque cible, le message *La FC actuelle dépasse la FC cible.* apparaît dans l'interface d'échantillonnage et la couleur d'arrière-plan du champ de fréquence cardiaque passe du blanc au jaune.

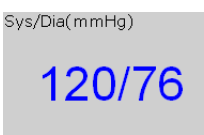

2. Observez la tension artérielle dans le champ correspondant . Le nombre de

gauche correspond à la pression systolique et le nombre de droite, à la pression diastolique. La tension artérielle affichée est mise à jour à la fréquence définie. Le bouton **TA** permet de mettre à jour manuellement la tension artérielle affichée.

Double-cliquez sur le champ TA dans l'interface d'échantillonnage ECG pour ouvrir la boîte de dialogue suivante, puis saisissez la tension artérielle manuellement. Si vous définissez le mode d'échantillonnage TA sur **Saisir la TA manuellement** dans l'interface **Réglage de l'ECG d'effort**, le fait de cliquer sur le bouton **TA** permet également d'ouvrir la boîte de dialogue suivante.

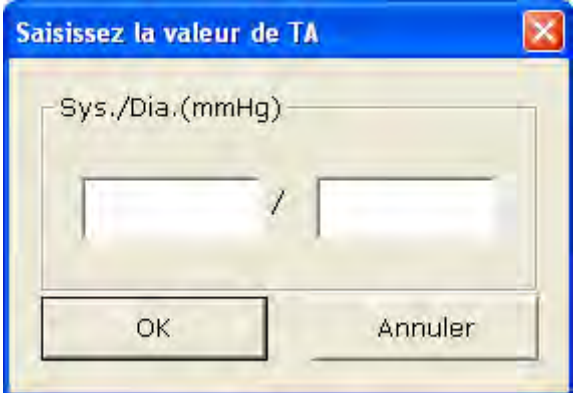

**Remarque:** si la pression systolique ou diastolique est supérieure à la plage de tension artérielle normale, le message *La TA systolique/diastolique a dépassé la plage normale.* apparaît dans l'interface d'échantillonnage et la couleur d'arrière-plan du champ TA passe du blanc au jaune.

#### **7.5.2 Affichage d'autres informations**

- 1. Si vous utilisez un tapis roulant, affichez d'autres informations telles que la durée de l'étape, celle de l'exercice et la durée totale, l'ESV/min, la vitesse/pente, ainsi que la ST max/min.
- 2. Si vous utilisez un ergomètre, affichez d'autres informations telles que la durée de l'étape, celle de l'exercice et la durée totale, l'alimentation/les RPM, ainsi que la ST max/min.

**Remarque:** la durée totale est calculée depuis le début de la phase de prétest jusqu'à la fin du test d'effort.

#### **7.5.3 Modification du tracé**

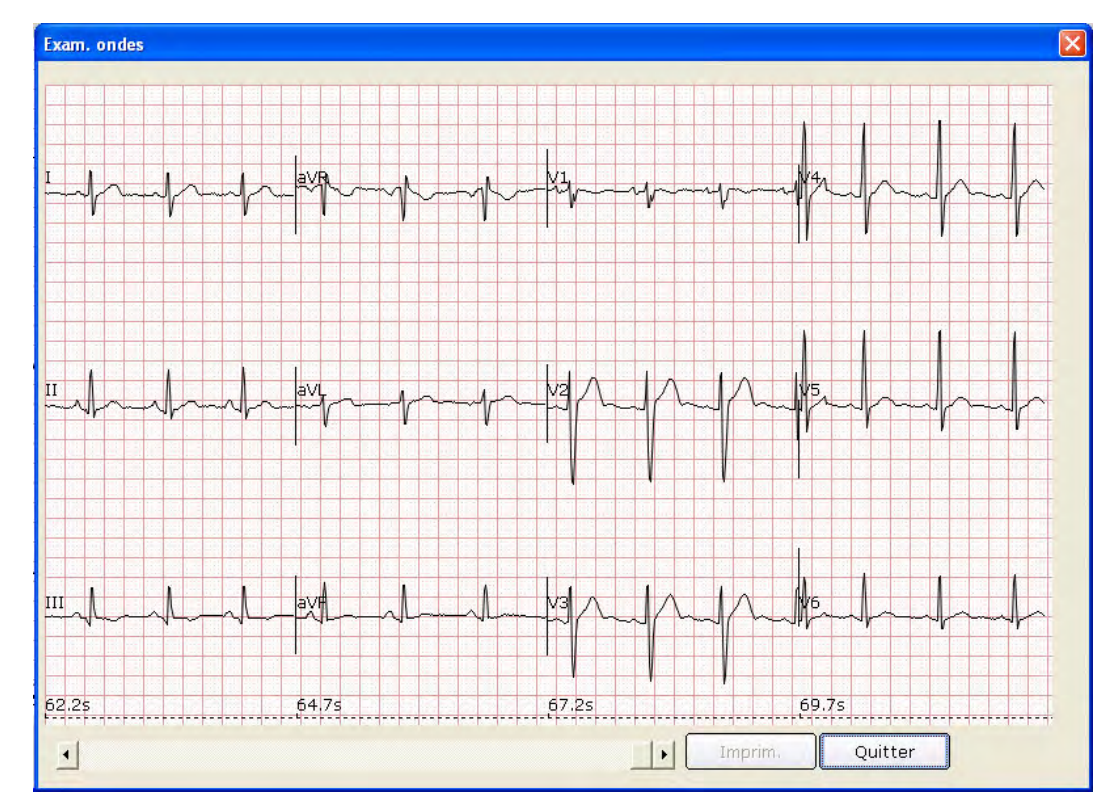

1. Cliquez sur le bouton **Geler** pour geler les tracés à l'écran et afficher l'interface **Exam. ondes**.

Cliquez sur **Quitter** pour revenir à l'interface d'échantillonnage ECG.

2. Cliquez sur le bouton **Comment.** pour afficher la boîte de dialogue **Comment.** Saisissez le commentaire dans la boîte de dialogue **Comment**. Cliquez sur le bouton **OK** pour afficher le commentaire sur les tracés ECG dans l'interface d'analyse.

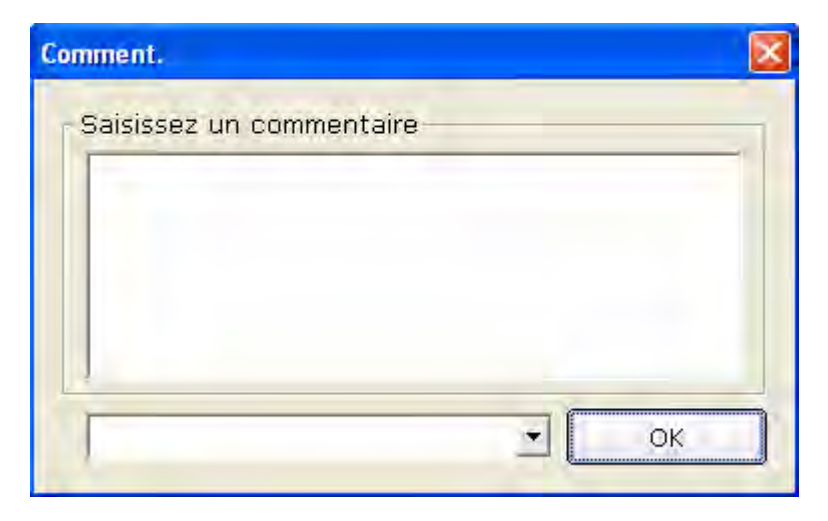

3. Cliquez sur le bouton **Modèle** pour afficher les ondes moyennes de 12 dérivations et les lignes d'étalonnage. Les ondes moyennes sont mises à jour toutes les 10 secondes. Cliquez avec le bouton droit sur le champ d'ondes moyennes pour afficher le menu du groupe de dérivations. Vous pouvez alors sélectionner d'autres dérivations. Sélectionnez **Compar.** pour comparer les segments ST actuels au nombre moyen de battements des données échantillonnées lors de la première étape de la phase de prétest. Double-cliquez sur l'onde moyenne d'une dérivation pour afficher l'onde moyenne amplifiée de cette dérivation et les lignes d'étalonnage. Vous pouvez faire glisser les lignes d'étalonnage du tracé pour les déplacer. L'onde moyenne est mise à jour toutes les 10 secondes.

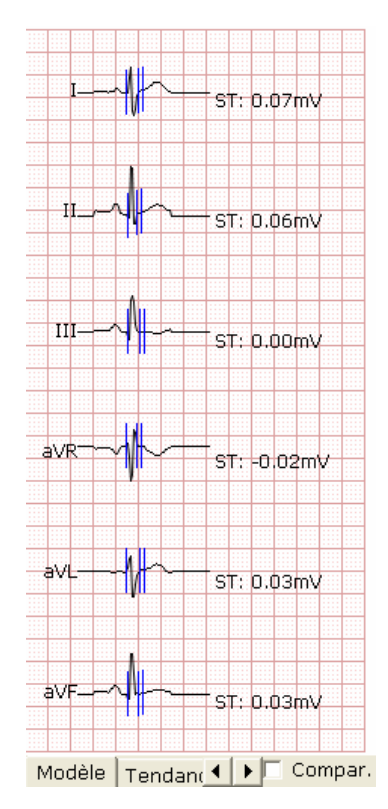

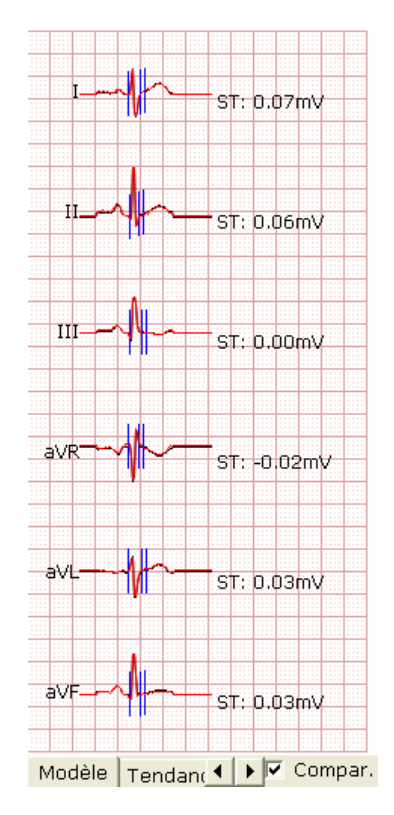

4. Cliquez sur le bouton **Tendance ST** pour afficher la tendance ST. Cliquez avec le bouton droit sur le champ Tendance ST pour afficher le menu du groupe de dérivations. Vous pouvez alors sélectionner d'autres dérivations.

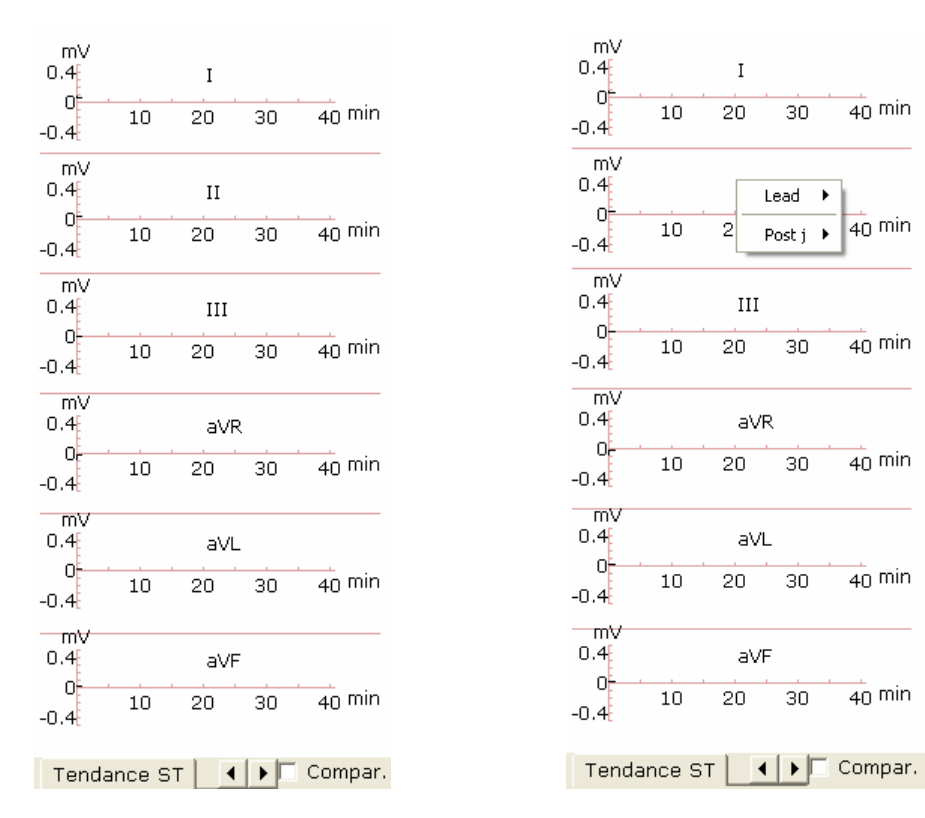

## **7.5.4 Impression du rapport de prétest**

- 1. Le rapport de prétest est imprimé automatiquement 14 secondes après le début de la phase de prétest.
- 2. Vous pouvez également cliquer sur le bouton **Imprim.** pour imprimer le rapport de prétest.

## **7.6 Phase d'exercice**

#### **Remarque:** si la durée de test est supérieure à 40 minutes, le système passe en mode de surveillance. Les données ne sont plus enregistrées ni imprimées.

- 1. Indiquez au patient d'utiliser le tapis roulant/l'ergomètre. Cliquez ensuite sur le bouton **Exercice** pour accéder à la phase correspondante. Le système passe automatiquement à la phase d'exercice une fois la durée de prétest définie écoulée.
- 2. Affichez la fréquence cardiaque et la tension artérielle du patient. Pour obtenir des informations détaillées, reportez-vous à la section 7.5.1, « Affichage de la fréquence cardiaque et de la tension artérielle ».

#### **Remarques**:

- 1) Si la fréquence cardiaque actuelle est supérieure à la fréquence cardiaque cible, le message *La FC actuelle dépasse la FC cible.* apparaît dans l'interface d'échantillonnage et la couleur d'arrière-plan du champ de fréquence cardiaque passe du blanc au jaune.
- 2) Lorsque la fréquence cardiaque actuelle dépasse la fréquence cardiaque cible, cliquez sur le bouton **Récup.** pour accéder à la phase de récupération et observer les tracés.
- 3) Affichez d'autres informations. Pour obtenir des informations détaillées, reportez-vous à la section 7.5.2, « Affichage d'autres informations ».
- 4) Modifiez le tracé. Pour obtenir des informations détaillées, reportez-vous à la section 7.5.3, « Modification du tracé ».
- 5) Cliquez sur le bouton **Imprim.** pour imprimer le rapport d'exercice.
- 6) Le système passe automatiquement à l'étape suivante de la phase d'exercice une fois la durée de cette étape écoulée. Vous pouvez également cliquer sur le bouton **Exercice** ou **Suivant** pour accéder manuellement à l'étape suivante de la phase d'exercice.
- 7) Cliquez sur le bouton **Conserv.** et le système passe en mode **Conserv**. L'information *Conserv.* apparaît dans le champ de vitesse/d'alimentation. Le bouton **Suiv.** n'est plus disponible. Dans ce mode, le système ne suit pas les paramètres précédents pour changer la vitesse et la gradation du tapis roulant ; il conserve la vitesse et la gradation actuelles jusqu'à ce que ce bouton soit de nouveau sélectionné.

## **7.7 Phase de récupération**

- 1. Lorsque la fréquence cardiaque actuelle dépasse la fréquence cardiaque cible, cliquez sur le bouton **Récup.** pour accéder à la phase de récupération. Le système passe automatiquement à la phase de récupération une fois la durée du test d'effort définie écoulée.
- 2. Affichez la fréquence cardiaque et la tension artérielle du patient. Pour obtenir des informations détaillées, reportez-vous à la section 7.5.1, « Affichage de la fréquence cardiaque et de la tension artérielle ».
	- **Remarque:** si la fréquence cardiaque actuelle est supérieure à la fréquence cardiaque cible, le message *La FC actuelle dépasse la FC cible.* apparaît dans l'interface d'échantillonnage et la couleur d'arrière-plan du champ de fréquence cardiaque passe du blanc au jaune.
- 3. Affichez d'autres informations. Pour obtenir des informations détaillées, reportez-vous à la section 7.5.2, « Affichage d'autres informations ».
- 4. Modifiez le tracé. Pour obtenir des informations détaillées, reportez-vous à la section 7.5.3, « Modification du tracé ».
- 5. Cliquez sur le bouton **Imprim.** pour imprimer le rapport de récupération.
- 6. Le système passe automatiquement à l'étape suivante de la phase de récupération une fois la durée de cette étape écoulée. Vous pouvez également cliquer sur le bouton **Récup.** ou **Suivant** pour accéder manuellement à l'étape suivante de la phase de récupération.
	- **Remarque:** si la durée de test est supérieure à 40 minutes, le système passe en mode de surveillance. Les données ne sont plus enregistrées ni imprimées.

### **7.8 Arrêt du test d'effort**

Pendant le test d'effort, cliquez sur le bouton **Arrêt** pour afficher la boîte de dialogue suivante. Indiquez le motif de l'arrêt dans la boîte de dialogue ou sélectionnez-en un dans la liste déroulante. Cliquez ensuite sur le bouton **OK** pour ouvrir l'interface d'analyse. Le motif de l'arrêt apparaît dans le rapport récapitulatif.

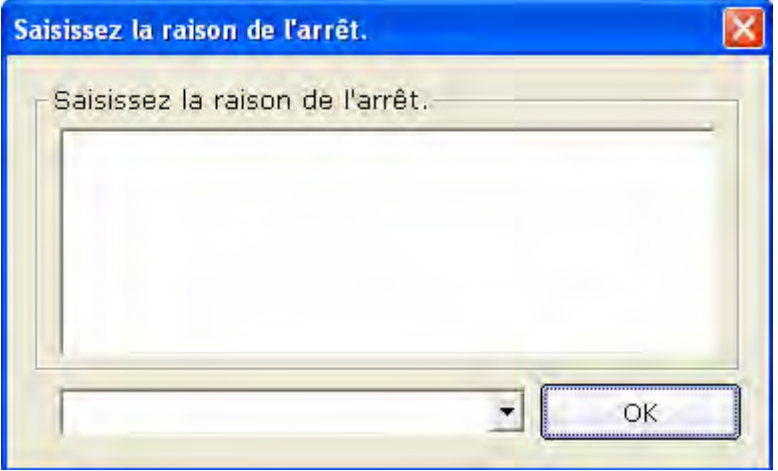

## **7.9 A propos de l'interface d'analyse**

## **7.9.1 A propos de l'interface récapitulative**

1. Cliquez sur **Récap.** pour ouvrir l'interface récapitulative.

| $\Box$ e $\boxtimes$<br>201108140000 Lily Green Récap. |                           |                          |                        |                           |                    |                                                                                               |  |  |  |  |  |  |  |
|--------------------------------------------------------|---------------------------|--------------------------|------------------------|---------------------------|--------------------|-----------------------------------------------------------------------------------------------|--|--|--|--|--|--|--|
| Récap.                                                 | Analyse ST<br>Toutes vues | Tendance                 | Bande ECG              | <b>blilidid</b><br>Mesure | Apercu<br>Imprim.  | Quitter<br>Enreg rapport                                                                      |  |  |  |  |  |  |  |
| Etape                                                  | Etape(min:s)              | TA(mmHq)                 | FC(bpm)                | Max montée ST(            | Max descente S     | Protocole: Bruce<br>PVC,                                                                      |  |  |  |  |  |  |  |
| Couché                                                 | 00:18                     | 120.0/80.0               | 80                     | 0.02                      | $-0.01$            | c<br>Durée totale: 0:51(min:s)                                                                |  |  |  |  |  |  |  |
| Etape1<br>Récup.                                       | 00:15<br>00:16            | 120.0/80.0<br>120.0/80.0 | 80<br>80               | 0.03<br>0.03              | $-0.01$<br>$-0.01$ | С<br>FC max.: 80 BPM                                                                          |  |  |  |  |  |  |  |
|                                                        |                           |                          |                        |                           |                    |                                                                                               |  |  |  |  |  |  |  |
|                                                        |                           |                          |                        |                           |                    | TA max.: 120/80mmHq                                                                           |  |  |  |  |  |  |  |
|                                                        |                           |                          |                        |                           |                    | ST max.: 0.03mV                                                                               |  |  |  |  |  |  |  |
|                                                        |                           |                          |                        |                           |                    | ST min.: - 0.01mV                                                                             |  |  |  |  |  |  |  |
| $\overline{\mathbf{K}}$                                |                           |                          |                        |                           |                    | max. Belastung: 4.0METs<br>$\rightarrow$                                                      |  |  |  |  |  |  |  |
| Prétest<br>II<br>III                                   | 00:00-00:05               |                          | $\sqrt{1}$<br>Į2<br>ķЗ |                           |                    | Diagnostic                                                                                    |  |  |  |  |  |  |  |
|                                                        |                           |                          |                        |                           |                    |                                                                                               |  |  |  |  |  |  |  |
| avR                                                    |                           |                          | V <sub>4</sub>         |                           |                    | Enreq.                                                                                        |  |  |  |  |  |  |  |
|                                                        |                           |                          |                        |                           |                    | Glossaire                                                                                     |  |  |  |  |  |  |  |
| <b>avL</b>                                             |                           |                          | V5                     |                           |                    | E- [D'autres résultats ^<br>由 [Rythme et arythn]<br>由 [Déviation QRS]<br>由 [Hypertrophie Ven] |  |  |  |  |  |  |  |
| aVF                                                    |                           |                          | M <sub>6</sub>         |                           |                    | 由 [Bloc atrioculo-ver                                                                         |  |  |  |  |  |  |  |
|                                                        |                           |                          |                        |                           |                    | F- [Bloc intraventricu                                                                        |  |  |  |  |  |  |  |
|                                                        |                           |                          |                        |                           |                    | <b>E</b> - [Lésions myocardi<br>$\left\langle \right\rangle$<br>⋗                             |  |  |  |  |  |  |  |
| $\blacksquare$                                         |                           |                          |                        |                           |                    |                                                                                               |  |  |  |  |  |  |  |
|                                                        |                           |                          |                        |                           |                    |                                                                                               |  |  |  |  |  |  |  |

Figure 7-2 Interface récapitulative

Cliquez sur le bouton **Mesure** et sur un point du tracé, puis faites glisser le pointeur de la souris jusqu'à un autre point. La distance, la différence d'amplitude et la fréquence cardiaque entre les deux points apparaissent.

2. Si vous utilisez un tapis roulant, affichez l'étape et sa durée, la vitesse, la pente, la charge de travail (équivalents métaboliques), la tension artérielle, la fréquence cardiaque, l'ESV, et la ST maximum et minimum de chaque étape du test d'effort dans la liste.

Si vous utilisez un ergomètre, affichez l'étape et sa durée, l'alimentation, la tension artérielle, la fréquence cardiaque, l'ESV, la ST maximum et minimum de chaque étape du test d'effort dans la liste.

3. Cliquez sur une étape ; la barre de défilement du champ d'onde permet d'en suivre les tracés ECG.

- 4. Cliquez avec le bouton droit sur une onde, puis cliquez sur le menu contextuel **Ajouter un commentaire**. Vous pouvez ensuite saisir le commentaire dans la boîte de dialogue **Comment**. Cliquez sur le bouton **OK** pour afficher le commentaire sur le tracé. Cliquez avec le bouton droit sur le commentaire, puis cliquez sur le bouton **Supprimer un commentaire** pour supprimer le commentaire.
- 5. Saisissez les résultats du diagnostic dans la zone de texte **Diagnostic**, puis cliquez sur **Enreg**.
- 6. Vous pouvez également double-cliquer sur les résultats que vous souhaitez ajouter dans la zone de texte **Glossaire**. Les résultats sélectionnés apparaissent dans cette zone de texte et vous pouvez alors cliquer sur le bouton **Enreg**.
- 7. Cliquez sur le bouton **Aperçu** pour afficher la fenêtre **Ensemble impression**.

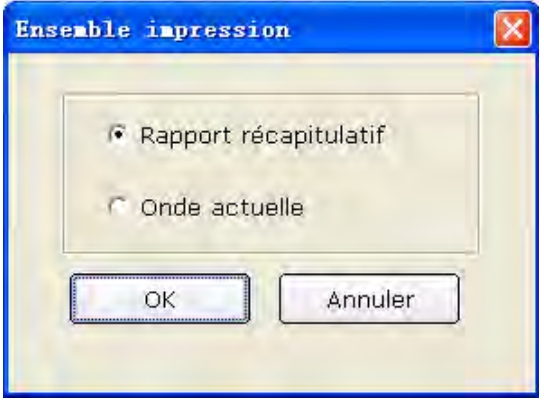

Sélectionnez **Rapport récapitulatif** ou **Onde actuelle**. Cliquez sur le bouton **OK** pour ouvrir l'interface d'aperçu.

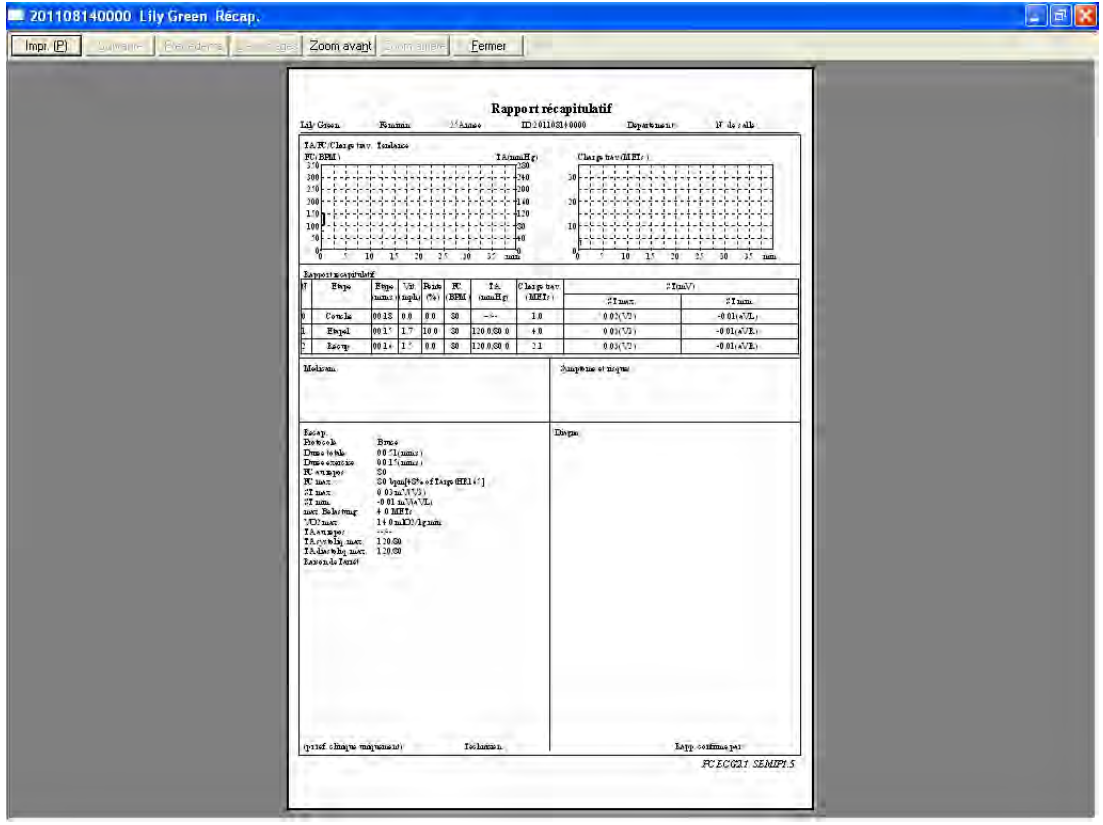

Figure 7-3 Rapport récapitulatif

|              | Suivante                         |           |                     |         | Précédente Deux pages |          |                |                | Zoom avant Zoom arrière |                      | Eermer |                 |                 |          |          |           |          |        |                             |          |   |              |                               |              |         |                               |  |
|--------------|----------------------------------|-----------|---------------------|---------|-----------------------|----------|----------------|----------------|-------------------------|----------------------|--------|-----------------|-----------------|----------|----------|-----------|----------|--------|-----------------------------|----------|---|--------------|-------------------------------|--------------|---------|-------------------------------|--|
|              |                                  |           |                     |         |                       |          |                |                |                         |                      |        |                 |                 |          |          |           |          |        |                             |          |   |              |                               |              |         |                               |  |
|              |                                  |           |                     |         |                       |          |                |                |                         |                      |        |                 | Rapport ECG     |          |          |           |          |        |                             |          |   |              |                               |              |         |                               |  |
|              |                                  |           |                     | Féminin |                       |          | 25 Armée       |                |                         |                      |        |                 | ID:201108140000 |          |          |           |          |        |                             |          |   |              |                               | N° de salle: |         |                               |  |
| Lily Green   | 田田                               | 珊         | m                   | m       | 照目                    | 間田       | T              |                | EH                      | 照旧                   |        | 田田              | æ               | milli    | 間田       |           | 非盟       |        | Département:<br>翮           | 田田       |   | 明照           | 非關                            | m            | 開       | 翻開                            |  |
|              | 田岡                               | 謳         |                     | m       | 羅羅                    | 間田       | 非田             |                | 圓                       | ¥                    | B      | 間間              |                 | H.<br>m  | 謂用       |           | 珊        |        | m                           | 田田       |   | 旧田           | 非篇                            | m            | M       | 田田                            |  |
| 凬            | 田田                               |           | ī                   | m       | HE.                   | E ES     | U.             | F              | <b>BB</b>               | n e                  |        | 日田              |                 |          | 표별       |           | 迦        | m      |                             | 田田       |   |              | 東                             | m            | 洋       | 田田                            |  |
|              | 田田                               | 非常        | m                   | m       | 田田                    | 데프       | H.             | ₩              | 間                       |                      |        | 開票              |                 | H        | 眼        | 非         |          | ▦      | Ŧ                           | 田田       |   | E BI         | 排                             | m            |         | 田田                            |  |
| me           | 田田                               | 珊         | m                   | m       | 田目                    | 明田       | <b>TEE</b>     | ▦              | E                       | 照旧                   |        | 明田              | 罪               | 臘        | 非田       |           | 珊        |        | ₩                           | 田田       |   | 非開           | 非關                            | m            | 篇       | 田目                            |  |
| 88 B         | 田田                               | 非開        | M                   | H       | 田目                    | 開開       | 非典             | ▦              | 圖                       | 田目                   |        | 旧田              | H.              | ₩        | 明田       |           | 非開       | m      | 謂                           | 田田       |   | 明照           | 非開                            | ₩            | ▦▏      | 田田                            |  |
|              | 田田<br>開                          | 非常<br>非常  | Ŧ<br>T              | 囲<br>m  | e<br>翻開               | 明田<br>国田 | <b>The</b>     | W              | 圖<br>E                  | WE<br>非国             |        | 明田<br>旧田        | W               | m        | 田田<br>明日 |           | 非田       | m<br>m | EH.                         | m<br>田田  |   | 88<br>田田     | 非問                            | m<br>m       | m.<br>Ŧ | 田目<br>田目                      |  |
| I.           |                                  |           |                     |         |                       |          | 1 iii<br>تحاضر |                |                         |                      |        |                 |                 |          |          | 11        |          |        | W.                          |          |   |              | 非                             |              |         |                               |  |
| 88 B         | 田田                               | 199       | m                   | m       | 照旧                    | 明田       | 18             | m              | 圓                       | ⊞∥                   |        | 雨田              |                 | H        | 明田       | T         |          | m      |                             | B        | B | E            | 18                            | W            |         | 田田                            |  |
| ee le        | 曲曲                               | 199       | m                   | E       | 田田                    | 間田       | 18             | 讍              | 圖                       | ee e                 |        | 98              |                 | :::      | 88       |           | 18       | m      | ᆵ                           | 田田       |   | 問題           | 189                           | m            | ⊞!      | 田田                            |  |
| 88 B         | 画面                               | 18        | m                   | 圓       | 田田                    | 間田       | <b>TER</b>     | W              | H                       | 照目                   |        | 間田              | m               | m<br>H   | Ŧ        |           | 199      | m      | W.                          | 田田       |   | 阻阻           | 18                            | M            | M       | 田目                            |  |
| IL           | 画面                               | 18        | m                   | m       | 田田                    | 間田       | 非田             | m              | 圖                       | 照旧                   |        | 旧田              |                 | m        | 明田       | ÷.        |          | m      | Ŧ                           | 田田       |   | m            | ÷Е                            | m            |         | 田田                            |  |
|              | EE.                              | 18        | Ă                   | M       | E                     | ΠE       | 18             | J              | 噩                       | $\frac{1}{\sqrt{2}}$ |        | HE              |                 |          | 표표       | 18<br>٦., |          | Ш      |                             | m        |   |              |                               | P            |         | 開目                            |  |
| ШE           | 田岡                               | i ili     |                     | 酾       | terne<br>1111 i 11    | TIET.    | 31 BB          |                | ET                      |                      |        | TM.             |                 | m        | 38       | 1 ∷       |          |        |                             | WB 199   |   |              | 1   11                        | Ш            |         | 뺅                             |  |
| 99 B<br>88 8 | 田田<br>田田                         | 珊<br>1 BB | M<br>M              | 噩<br>H  | 照目<br>田田              | 間田<br>間田 | 3B.<br>18      | m<br>m         | E<br>圖                  | 89 B<br>田田           |        | 間囲<br>間田        | m               | H        | TE       |           | 19<br>非盟 | m<br>m | Ш<br>噩                      | H<br>H   | B | 理靈<br>팖<br>噩 |                               | m<br>M       | M       | 田田<br>田田                      |  |
|              | 田田                               | 眼         | M                   | m       | 照頂                    | 間田       | 18             | m              | 圖                       | 田田                   |        | 間田              |                 | m        | 비표<br>開開 | 非誤        |          | m      | Ŧ                           | 田田       |   | 開開           |                               | m            | ş       | 田田                            |  |
| h.           | 田田                               | 18        | m                   | m       | 照期                    | 間田       | 非開             | 讍              | E                       | BB B                 |        | 間田              |                 |          | 田田       | 阻         |          | m      | 18                          | 噩        |   | 訓曲           | 18                            | m            |         | 田田                            |  |
| 矑            |                                  |           | $\overline{\cdots}$ | ≣       |                       |          |                | $\overline{1}$ |                         |                      |        |                 |                 |          |          | II        |          |        | T                           | Ш        |   | h            | T                             | ī.           |         | 開脚                            |  |
|              | 田田                               | ₩         | ľ                   | m       | H                     | 酮        | 4BB            |                | 團                       | ΨB                   |        | 耳田              | V,              |          | 明田       |           | 1139     |        | H.                          | 田田       |   | 明田           |                               | m            |         | m<br>H                        |  |
| E E          | 田田                               |           |                     | m       | ₩H                    | 비표       | 非開             | d              | 圓                       | 大臣                   |        | 訓曲              | W               | m        | 明田       |           | 非開       | m      | 88                          | 甾        | B | 阻曲           |                               | W            | W       | 田田                            |  |
| 照旧           | 田田                               | 非識        | m                   | m       | 田田                    | 明田       | <b>TEE</b>     | ▦              | Ħ                       | 田目                   |        | 丽               | EH I            | m        | 明田       |           | 珊        | m      | 讍                           | 田田       |   | 明照           | 非問                            | m            | 謂       | 田田                            |  |
|              | 開開<br><u>FLIL</u>                | 指         | M                   | m       | mi                    | ায়      | 18             | m              | Ħ                       | 8                    |        | 間田              |                 |          | 98       | 非議        |          |        | ï                           | 田田       |   | Tm           |                               | m            |         | 田田                            |  |
|              |                                  | 非開        | W                   | 囲<br>쁦  | 田目<br>A               | 明田<br>÷  | <b>I</b>       | m<br>÷         | E                       | 開開<br>n ji           |        | 明田              |                 |          | 明田<br>八  | 10        |          | m      |                             | m        |   | 明照           |                               | m<br>X.      |         | 田目<br>푸리                      |  |
| 88 B         | است.<br>الله                     | 1188      | $\frac{1}{\pi}$     | E       | 照旧                    | 間田       | <b>TER</b>     | m              | Ħ                       | 田目                   |        | m pr<br>丽       | 9H              | 開開       | 目田       |           | 118      | m      | 讍                           | 田田       |   | 明田           | 非田                            | ₩            | 讍       | 田田                            |  |
| me           | 田田                               | 18        | W                   | H       | 照目                    | 開田       | 18             | m              | 團                       | ee e                 |        | 目田              | 9               | W<br>H   | 目田       |           | 199      | m      | ⊞                           | 田田       |   | 旧曲           | 10                            | M            | ▦       | 田目                            |  |
| 88 B         | 曲曲                               | 119       | W                   | m       | 照相                    | 開田       | 1m             | m              | 團                       | 照旧                   |        | 旧田              | EH              | 田田       | 明丽       |           | 非盟       | m      | m                           | 田田       |   | 明田           | 非罪                            | W            | m,      | 田田                            |  |
| 吅            | 靈靈                               | 非典        | m                   | 噩       | 圓目                    | 旧田       | 18             | m              | E                       | 98                   |        | 間               | æB              | E        | 間田       | 非職        |          | m      | Ţ                           | 田田       |   | 理論           | 非                             | m            | ş       | 田田                            |  |
|              | 11997 818                        |           | đ.                  | E       | 拒旧                    | 百圓       | T              | a)             | m                       | 未旧                   |        | 雨               | 腕               |          | e e      | 羽         |          | m      |                             | W        | B | 日田           |                               | m            |         | 田田                            |  |
|              | 周囲                               | :100      | m                   | Ш       | 55   6                | 리표       | a pos          | Ш              | EE J                    | 85   8               |        | Ŧ               |                 | 88 B.    | 리표       |           | a por    |        | as j                        | 田田       |   | ti ili       |                               | ≣            |         | TI.                           |  |
| 田田           | 田田                               | 珊         | M<br>m              | H<br>E  | 圓間<br>照旧              | 間田<br>間田 | 1E<br>18       | m<br>m         | 圖<br>關則                 | 田田<br>照旧             |        | 間間<br>n sa mata | E)              | 開開<br>隠匿 | 日田<br>目田 | 非關        | 非盟       | m<br>m | 88<br>罰                     | 田田<br>田田 |   | 旧田<br>田田     | 118                           | H<br>₩       | m.<br>翮 | 田田<br>田田                      |  |
|              | 38 in Simon W<br>0.67-100Hz AC50 |           |                     |         |                       |          |                |                |                         |                      |        |                 |                 |          |          |           |          |        | Heure exam:18/10/2011 14:37 |          |   |              | 非開<br>Imprim:18/10/2011 14:39 |              |         | PC ECG2.1 SEMIP15             |  |
|              |                                  |           |                     |         |                       |          |                |                |                         |                      |        |                 |                 |          |          |           |          |        |                             |          |   |              |                               |              |         | (pr réf. clinique uniquement) |  |

Figure 7-4 Rapport Onde actuelle

**Remarque:** le résultat du diagnostic apparaît dans le champ de diagnostic du rapport récapitulatif.

#### **7.9.2 A propos de l'interface d'analyse ST**

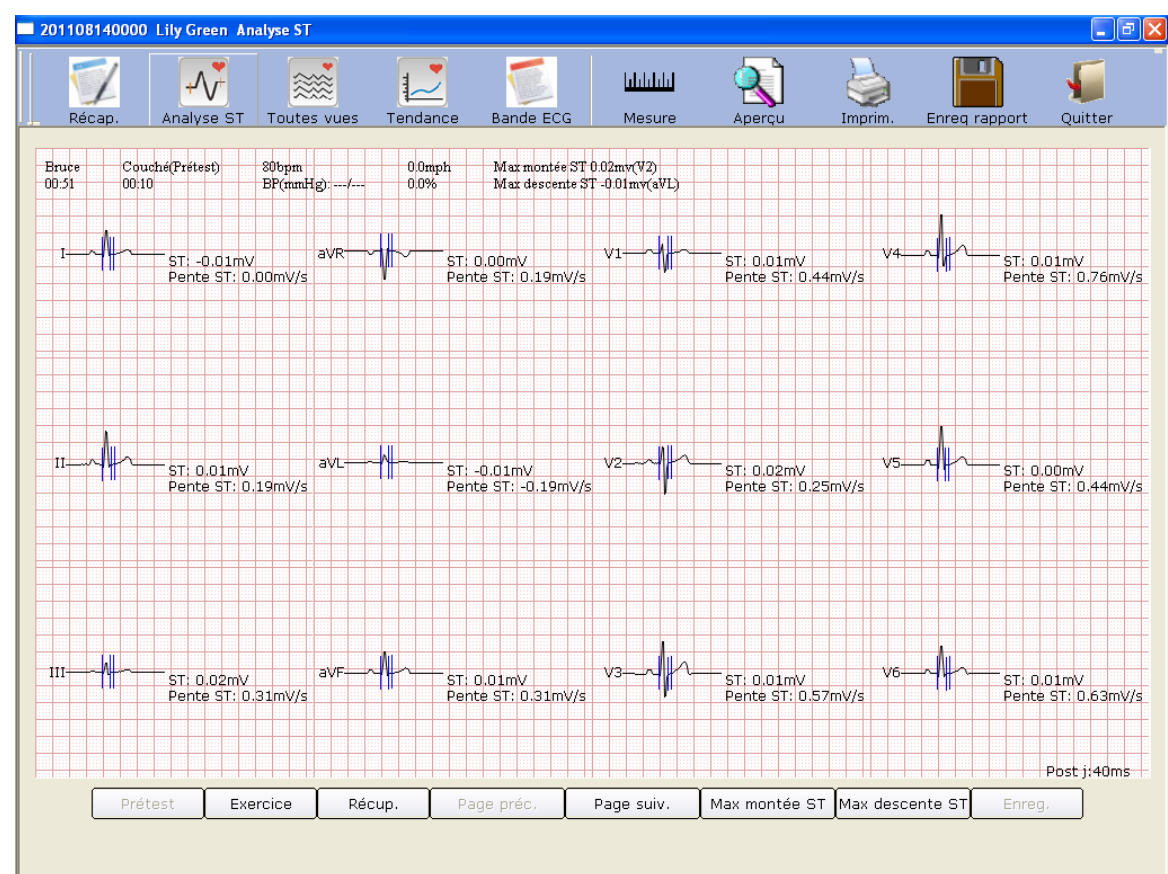

1. Cliquez sur le bouton **Analyse ST** pour afficher l'interface d'analyse ST.

Figure 7-5 Interface d'analyse ST

- 2. Cliquez sur **Prétest** pour afficher les ondes d'analyse ST à 12 dérivations de la phase de prétest.
- 3. Cliquez sur **Exercice** pour afficher les ondes d'analyse ST à 12 dérivations de la phase d'exercice.
- 4. Cliquez sur **Récup.** pour afficher les ondes d'analyse ST à 12 dérivations de la phase de récupération.
- 5. Cliquez sur **Page préc.**/**Page suiv.** pour afficher les ondes d'analyse ST à 12 dérivations toutes les 10 secondes.
- 6. Cliquez sur **Max montée ST** pour afficher les ondes ascendantes ST maximales.
- 7. Cliquez sur **Max descente ST** pour afficher les ondes descendantes ST maximales.
- 8. Vous pouvez cliquer avec le bouton droit sur le tracé pour sélectionner la valeur Posit. J dans l'interface **Analyse ST**. Double-cliquez sur l'onde d'une dérivation pour afficher l'onde amplifiée de cette dérivation et les lignes d'étalonnage. Faites glisser les lignes d'étalonnage du tracé ; la valeur ST change en conséquence. Cliquez sur le bouton **OK** ; le bouton **Enreg.** devient disponible. Cliquez sur **Enreg.** pour enregistrer les modifications.

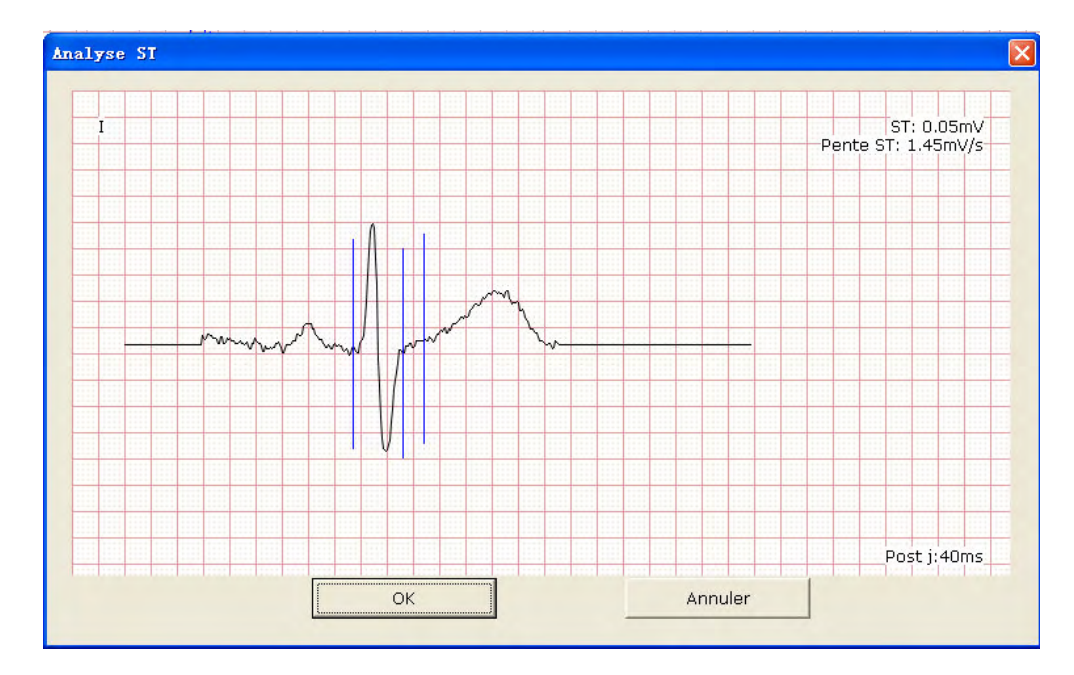

## **7.9.3 A propos de l'interface de rappel Toutes vues**

1. Cliquez sur le bouton **Toutes vues** pour afficher l'interface Toutes vues.

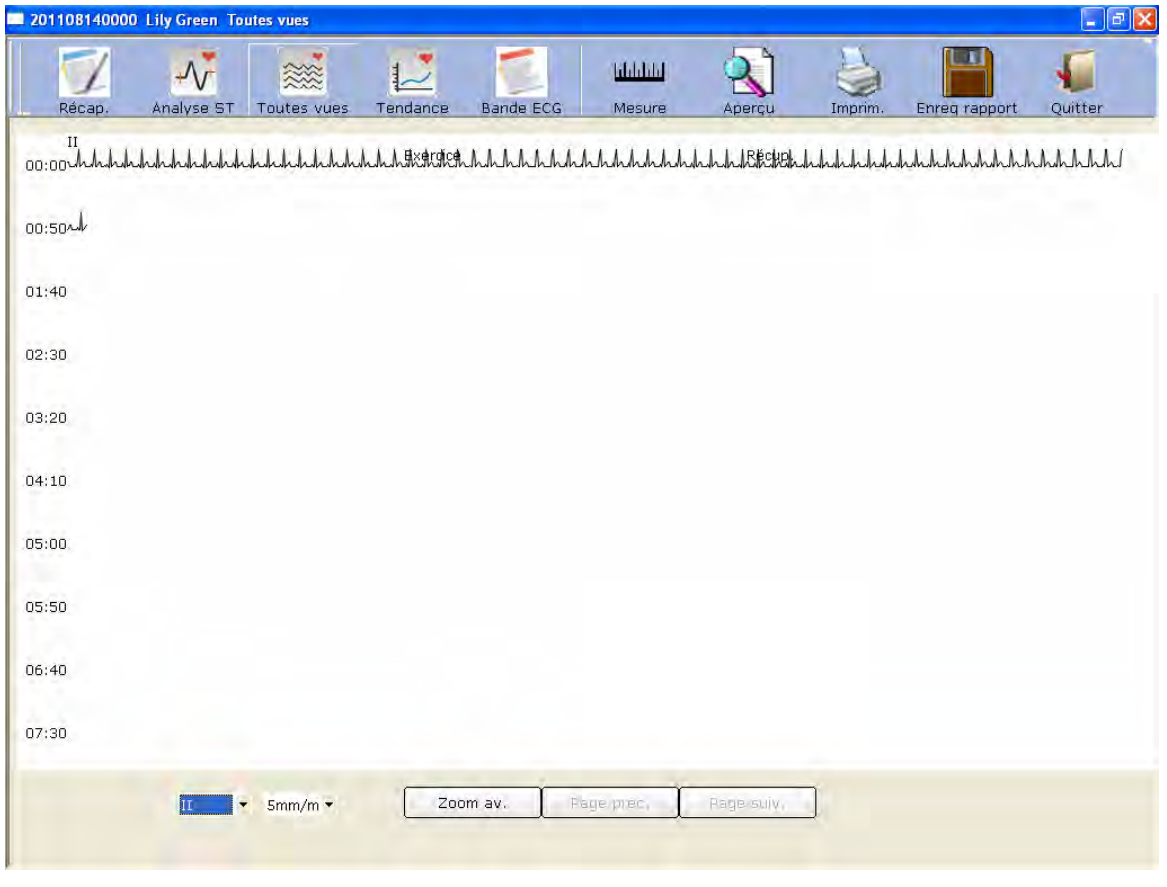

Figure 7-6 Interface Toutes vues

L'interface Toutes vues affiche le tracé ECG d'une dérivation du début à la fin du test d'effort.

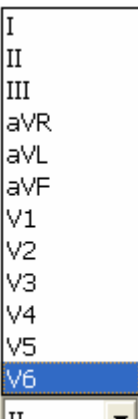

|5mm/m' ▼  $2.5$ mm/mV 5mm/mV

2. Sélectionnez une dérivation dans la liste déroulante correspondante  $\begin{bmatrix} \text{II} & \bullet \end{bmatrix}$  pour en afficher le tracé ECG.

- 3. Sélectionnez un gain dans la liste déroulante correspondante 10mm/mV
- 4. Cliquez sur un point du tracé et faites glisser le pointeur de la souris jusqu'à un autre point ; la plage sélectionnée est repérée par deux lignes rouges.

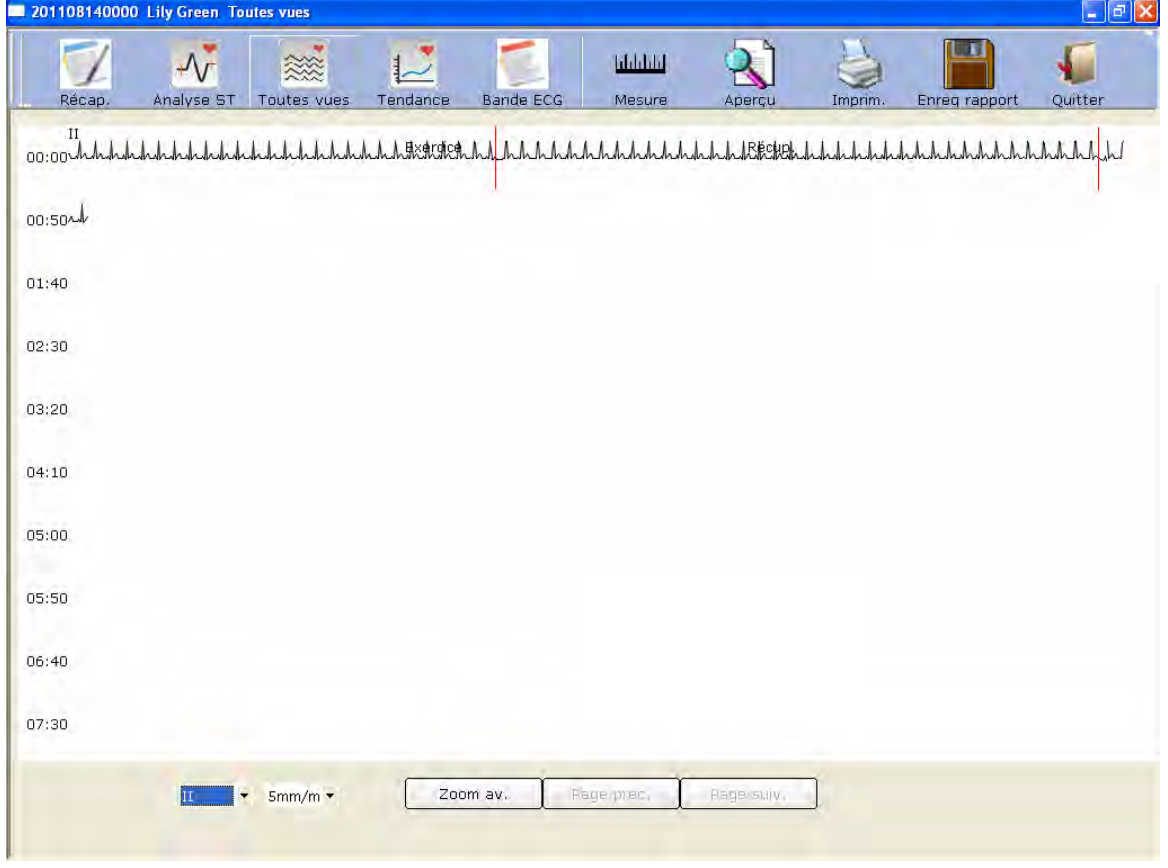

Cliquez ensuite sur le bouton **Zoom av.** pour afficher le segment ECG amplifié.

- 112 -

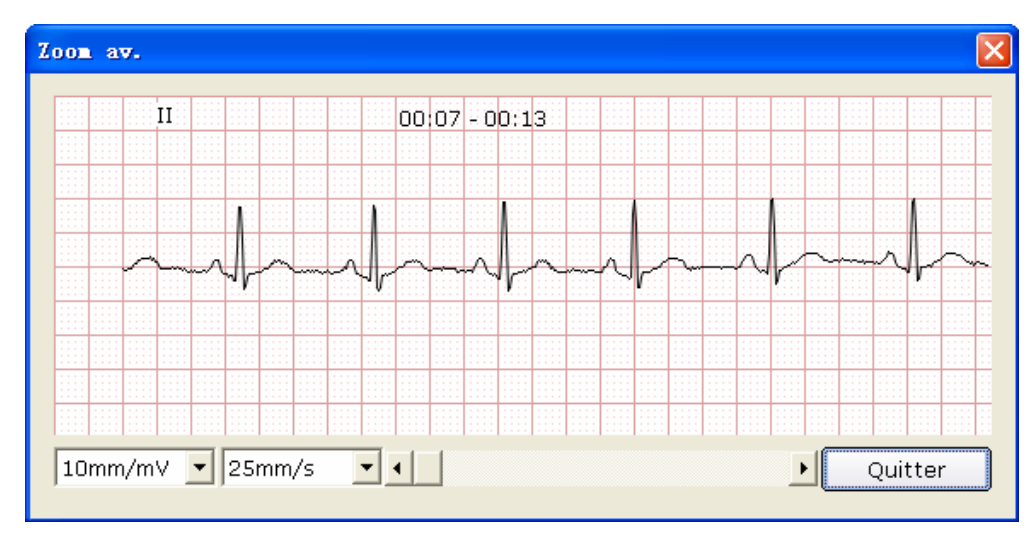

Faites glisser la barre de défilement inférieure pour afficher l'intégralité des tracés ECG amplifiés.

5. L'interface Toutes vues affiche des tracés ECG de 450 secondes (50 secondes sur une ligne et au moins 9 lignes sur une page). Pour consulter les tracés ECG supérieurs à 400 secondes, cliquez sur le bouton **Page préc./Page suiv**.

#### **7.9.4 A propos de l'interface Tendance**

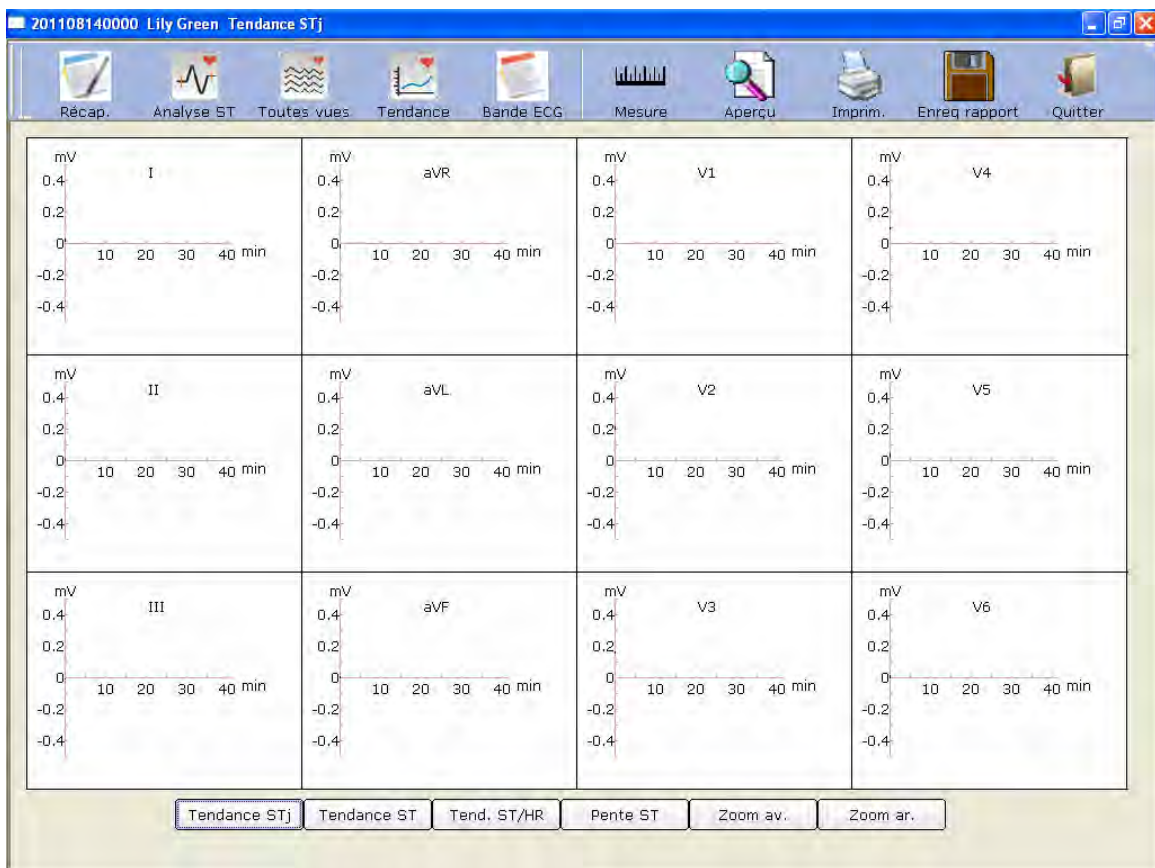

Cliquez sur le bouton **Tendance** pour afficher l'interface de même nom.

Figure 7-7 Interface Tendance

Vous pouvez observer la tendance à 12 dérivations du test d'effort dans l'interface Tendance.

Les coordonnées horizontales indiquent la durée du test ; quant aux unités des coordonnées verticales, elles diffèrent selon les interfaces de tendance.

## **7.9.5 A propos de l'interface Bande ECG**

Cliquez sur le bouton **Bande ECG** pour afficher l'interface Bande ECG.

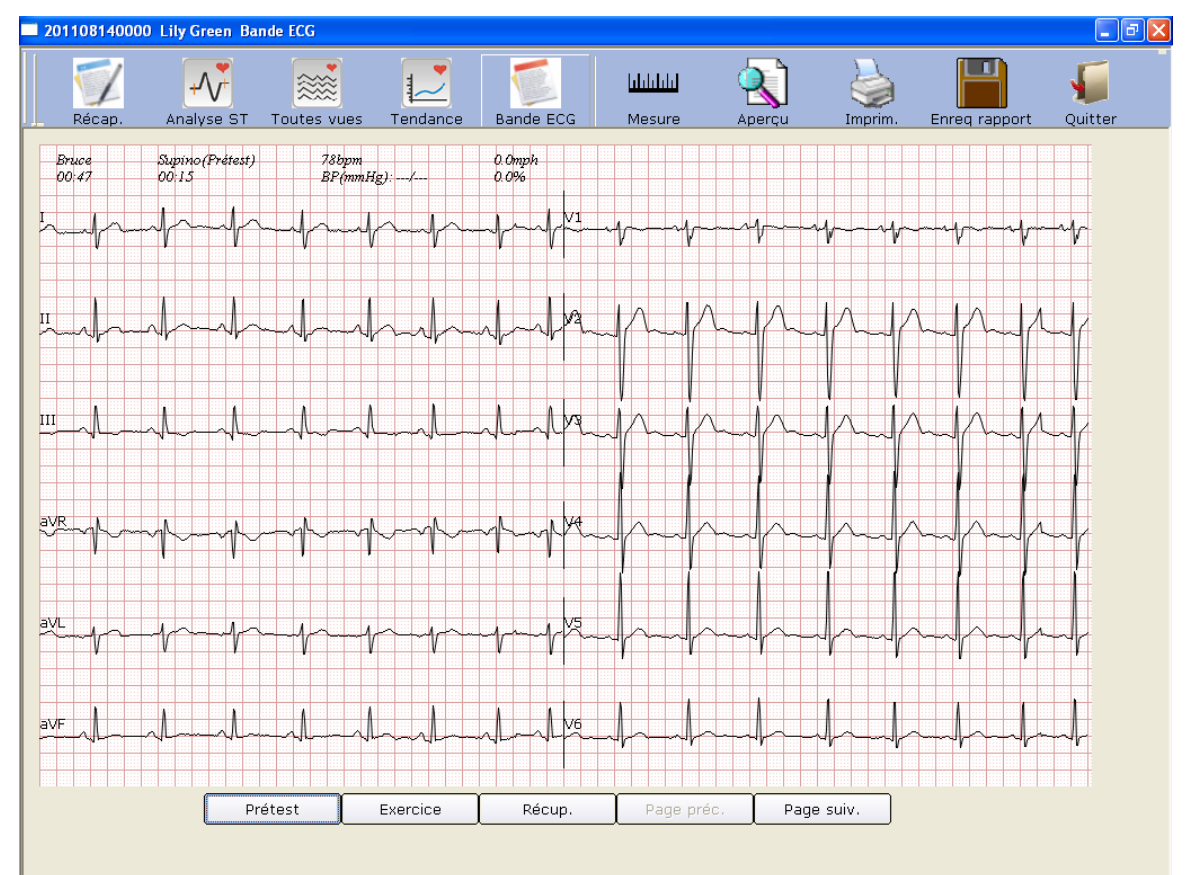

Figure 7-8 Interface Bande ECG

- 1. Cliquez sur **Prétest** pour afficher les tracés de bande de la phase de prétest.
- 2. Cliquez sur **Exercice** pour afficher les tracés de bande de la phase d'exercice.
- 3. Cliquez sur **Récup.** pour afficher les tracés de bande de la phase de récupération.
- 4. Cliquez sur **Page préc.**/**Page suiv.** pour afficher les tracés de bande toutes les 30 secondes.

#### **7.9.6 Aperçu des rapports ECG**

Cliquez sur le bouton **Aperçu** pour afficher l'aperçu d'un rapport ECG.

## **7.9.7 Impression de rapports ECG**

Vous pouvez imprimer un rapport ECG en cliquant sur le bouton **Imprim.**. Pour obtenir des informations détaillées, reportez-vous à la section 6.6.9, « Impression des rapports ECG ».

### **7.9.8 Enregistrement de rapports ECG**

Vous pouvez enregistrer un rapport ECG en cliquant sur le bouton **Enreg Rapport**. Pour obtenir des informations détaillées, reportez-vous à la section 6.6.10, « Enregistrement de rapports ECG ».

#### **7.9.9 Fermeture de l'interface d'analyse**

Cliquez sur le bouton **Quitter** dans l'interface d'analyse pour revenir à la première interface.

## **Chapitre 8 Traitement des enregistrements patient**

Cliquez sur le bouton **Gest. données** de la première interface (Figure 6-1) pour ouvrir l'interface **Gest. données** (Figure 8-1).

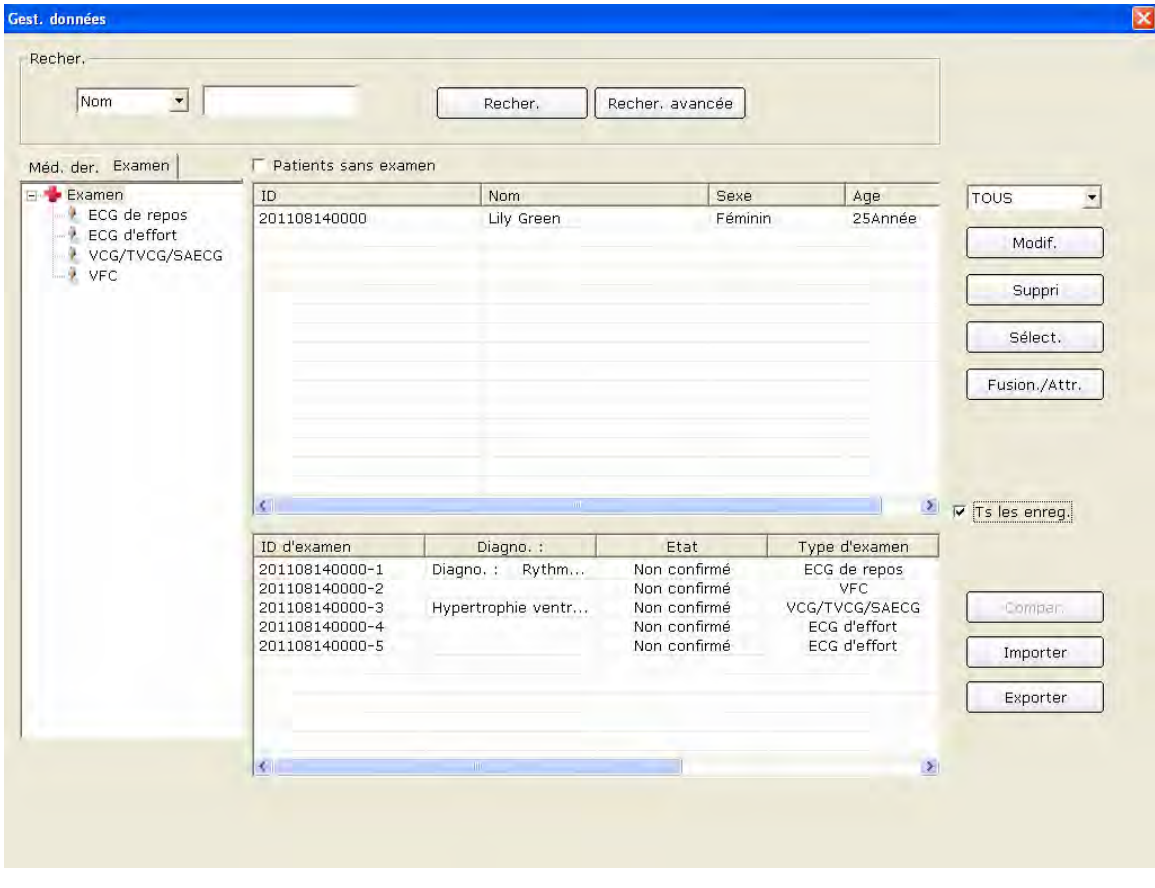

Figure 8-1 Interface Gest. données

Cliquez sur un enregistrement patient dans la liste des informations patient ; la liste des enregistrements d'examen comporte tous les enregistrements d'examen du patient.

**Remarque:** cliquez sur une option dans la liste des informations patient (ID, nom, etc.) ; tous les enregistrements patient sont triés dans l'ordre en fonction de votre sélection.

#### **8.1 Recherche d'enregistrements patient**

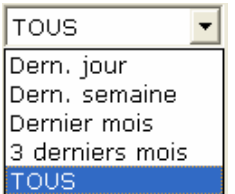

- 1. Sélectionnez un élément de recherche dans la liste déroulante <sup>tous</sup> l'interface **Gest. données**. Tous les enregistrements patient correspondant aux critères de recherche sont répertoriés dans la liste des informations patient.
- 2. Vous pouvez également sélectionner un élément de recherche dans la liste déroulante Recher. .

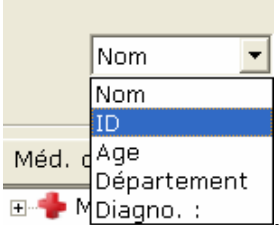

, saisir les informations correspondantes dans la zone de texte de droite,

puis cliquer sur le bouton **Recher.**. Tous les enregistrements patient correspondant aux critères apparaissent dans la liste des informations patient.

3. Vous pouvez également cliquer sur **Recher. avancée** pour afficher la fenêtre **Condition de recherche**. Saisissez les critères de recherche. Cliquez sur le bouton **Recher.** ; tous les enregistrements patient correspondant aux critères apparaissent dans la liste des informations patient.

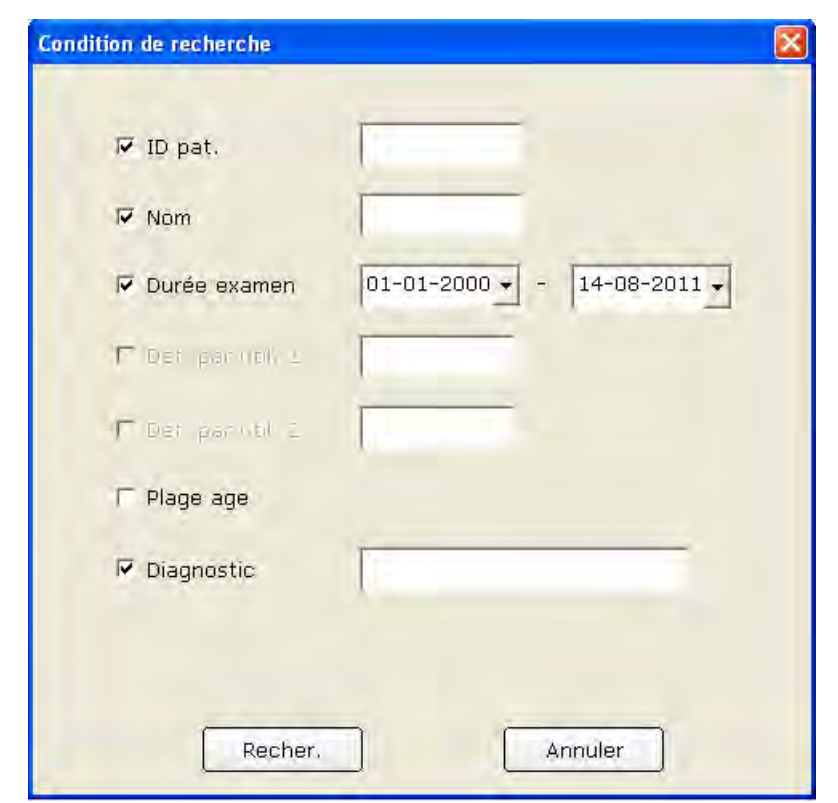

**Remarque:** les options Déf. par util. 1 et Déf. par util. 2 ne sont pas disponibles si elles n'ont pas été définies dans l'interface de configuration des informations de base (Figure 9-1).

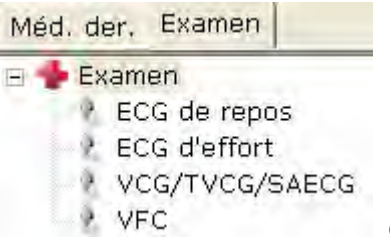

- 4. Vous pouvez également cliquer sur **Méd. Der.** ou **Examen** et choisir le nom du médecin ou les types d'examen ; tous les enregistrements patient correspondant aux critères apparaissent dans la liste des informations patient.
- 5. Sélectionnez l'option **Patients sans examen** ; les enregistrements des patients inscrits mais pas examinés apparaissent dans la liste des informations patient.

### **8.2 Modification d'enregistrements patient**

Cliquez sur un enregistrement patient dans la liste des informations patient depuis l'interface **Gest. données**, puis cliquez sur le bouton **Modif.** pour afficher l'interface **Informations patient**. Vous pouvez ensuite modifier les informations du patient dans l'interface **Informations patient**. Cliquez sur le bouton **OK** pour enregistrer ces modifications.

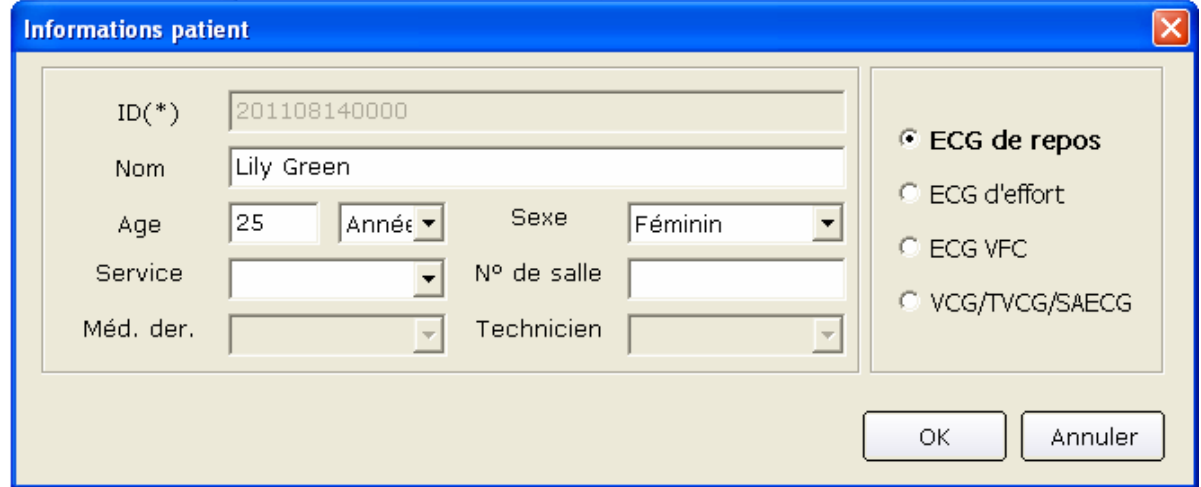

#### **8.3 Suppression d'enregistrements**

**Remarque:** la suppression des enregistrements est définitive et vous ne pouvez pas restaurer les enregistrements supprimés. Faites preuve de prudence lorsque vous utilisez cette option.

#### **8.3.1 Suppression d'enregistrements patient**

Cliquez sur un enregistrement patient dans la liste des informations patient de l'interface **Gest. données**, puis cliquez sur le bouton **Suppri** pour supprimer l'enregistrement patient de la liste des informations patient. Tous les enregistrements d'examen du patient sont supprimés en même temps.

Pour sélectionner plusieurs enregistrements patient simultanément, cliquez sur le premier enregistrement patient à supprimer de la liste des informations patient, appuyez sur la touche **Maj** du clavier, puis cliquez sur le dernier enregistrement patient à supprimer de la liste des informations patient. Vous pouvez également appuyer sur la touche **Ctrl** du clavier, puis sélectionner les différents enregistrements patient, l'un après l'autre. Après avoir sélectionné tous les enregistrements patient à supprimer, cliquez sur le bouton **Supprimer** pour supprimer tous les enregistrements patient sélectionnés dans la liste des informations patient.

#### **8.3.2 Suppression des enregistrements d'examen d'un patient**

Les méthodes de suppression des enregistrements d'examen sont semblables à celles des enregistrements patient.

## **8.4 Sélection d'un enregistrement patient**

Cliquez sur un enregistrement patient dans la liste des informations patient de l'interface **Gest. données** et cliquez sur le bouton **Sélect** pour afficher l'interface **Informations patient**. Cliquez ensuite sur **OK**; le système échantillonne les données ECG du patient.

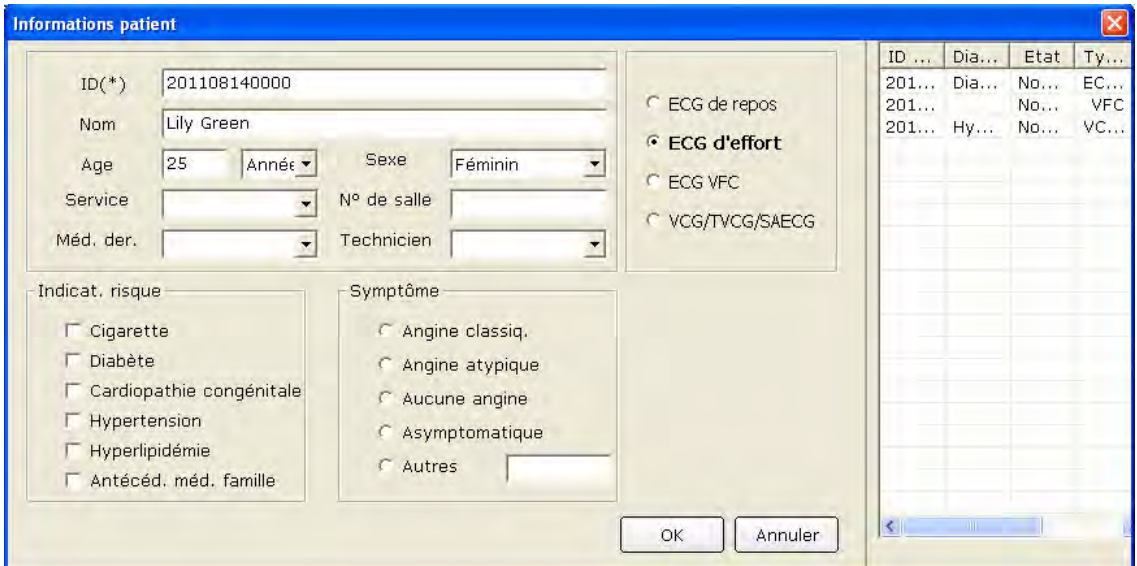

#### **8.5 Fusion d'enregistrements d'examen**

Cliquez sur un enregistrement d'examen dans la liste des enregistrements d'examen de l'interface **Gest. données** et cliquez sur le bouton **Fusion./Attr.** pour afficher l'interface **Informations patient**. Saisissez un ID patient et cliquez sur le bouton **OK** pour attribuer l'enregistrement d'examen sélectionné à ce patient.

### **8.6 Comparaison de deux enregistrements d'examen**

Appuyez sur la touche **Ctrl** du clavier et sélectionnez deux enregistrements d'examen, puis cliquez sur le bouton **Compar.** pour afficher l'interface **Compar.**.

**Remarque:** les deux enregistrements sélectionnés ne seront comparés que dans l'ECG de repos.

Vous pouvez sélectionner la dérivation, la vitesse et le gain à comparer dans la liste déroulante des dérivations. Les tracés des dérivation, vitesse et gain sélectionnés des deux enregistrements d'examen apparaissent dans l'interface. Vous pouvez faire glisser la barre de défilement inférieure pour afficher tous les tracés de la dérivation sélectionnée.

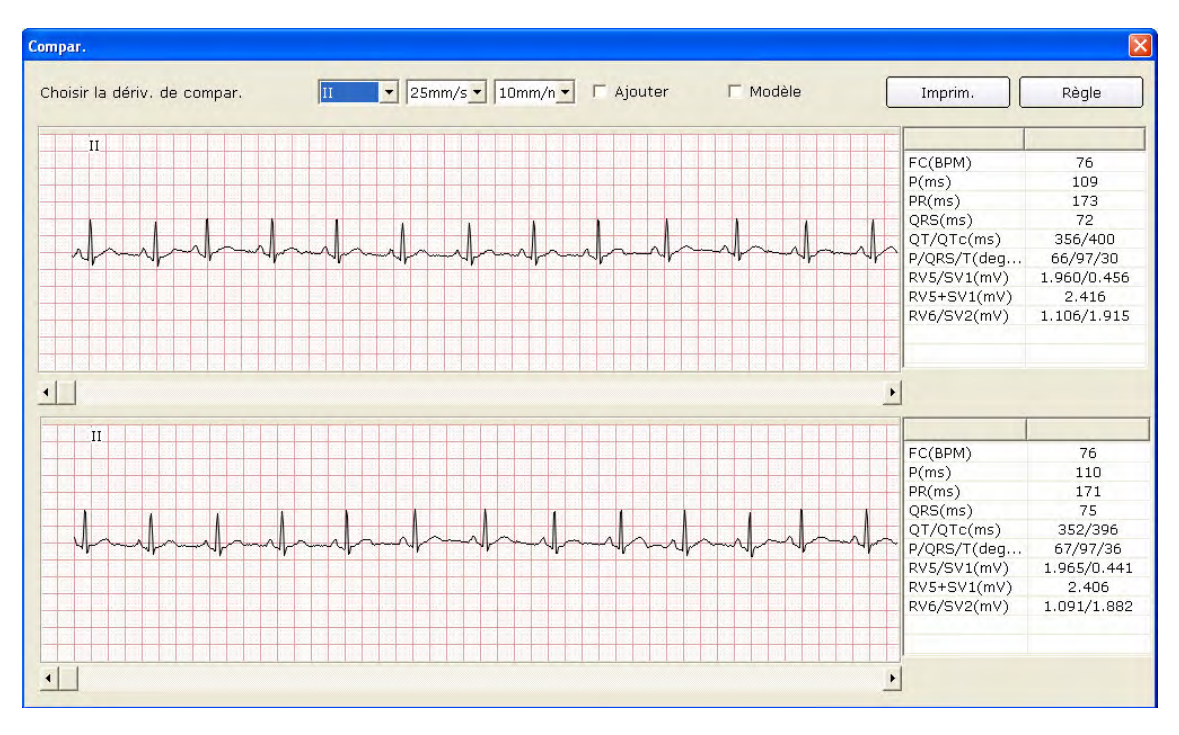

Lorsque l'option **Ajouter** est sélectionnée, les tracés des deux enregistrements d'examen apparaissent dans l'interface. Le tracé noir correspond au tracé d'origine et le tracé bleu est le tracé comparé. Vous pouvez faire glisser la barre de défilement inférieure pour afficher tous les tracés de deux enregistrements d'examen.

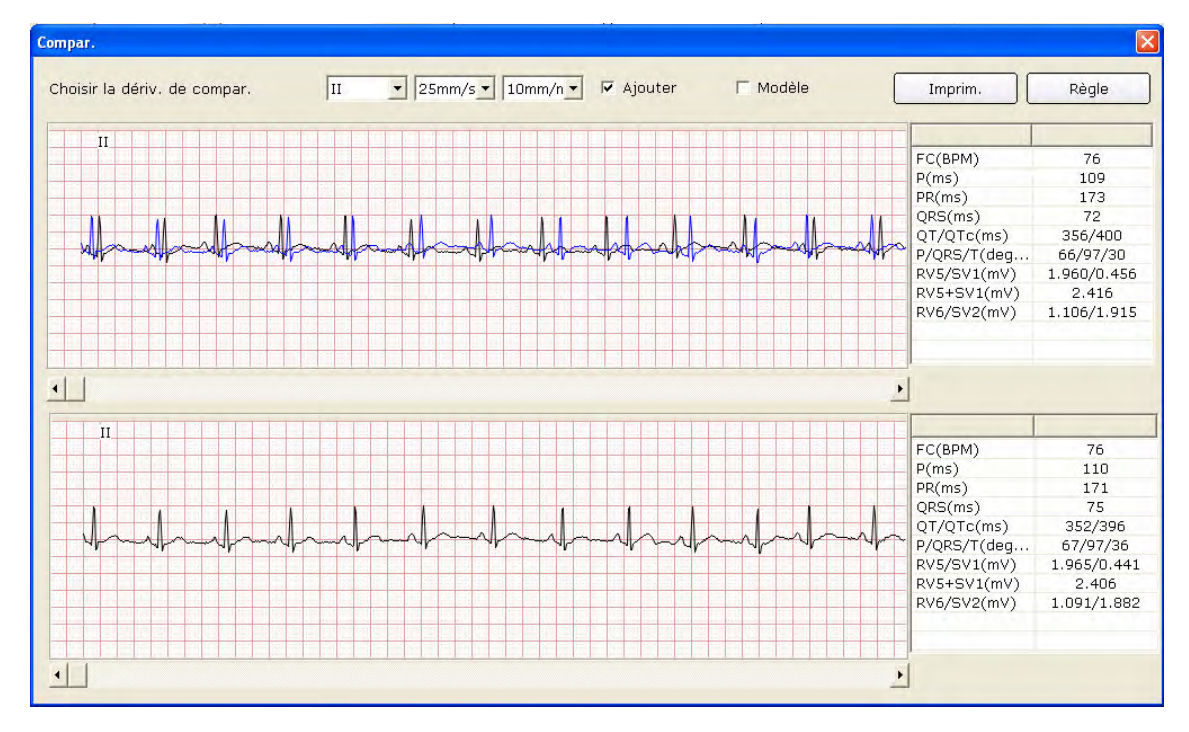

Lorsque **Modèle** est sélectionné, les modèles des deux enregistrements d'examen apparaissent dans l'interface.

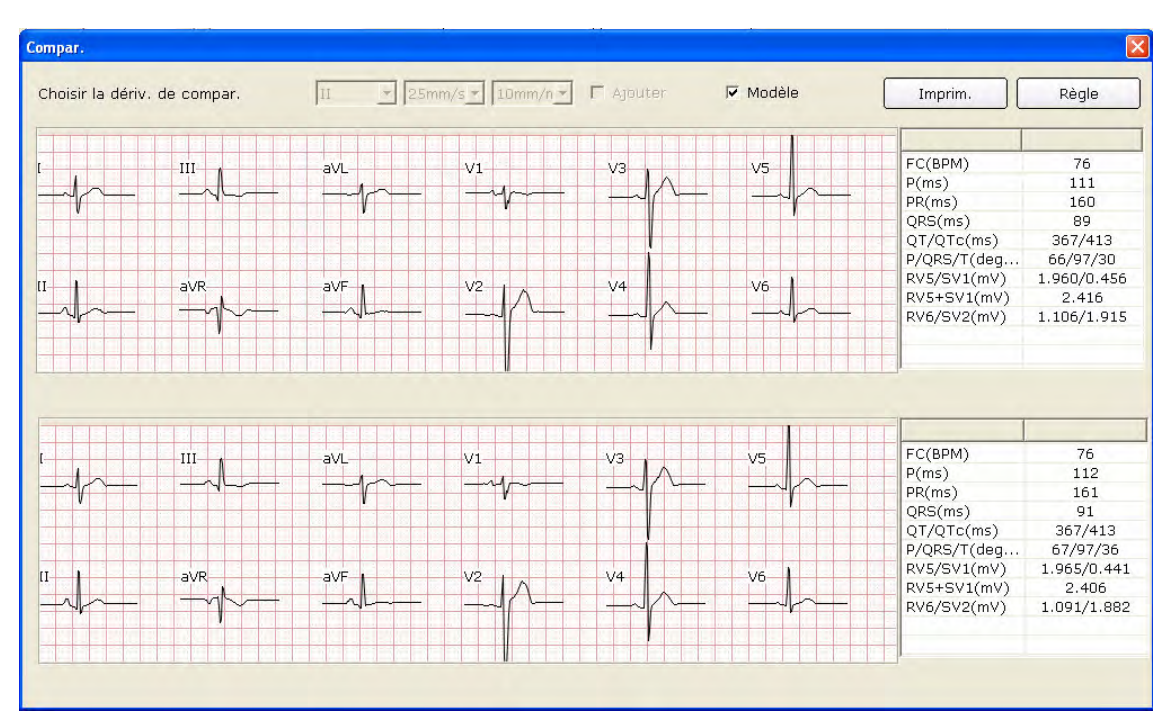

Vous pouvez appuyer sur le bouton **Imprim.** pour imprimer l'interface actuelle.

Cliquez sur le bouton **Règle** dans l'interface **Compar.**. Cliquez sur un point du tracé, puis faites glisser le pointeur de la souris jusqu'à un autre point. La distance, la différence d'amplitude et la fréquence cardiaque entre les deux points apparaissent.

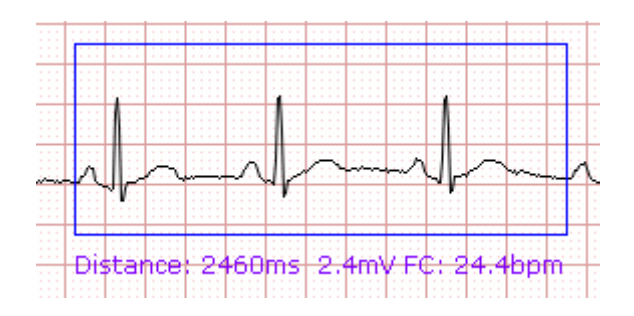

# **8.7 Importation des données ECG dans l'interface Gest.**

## **données**

Cliquez sur le bouton **Importer** dans l'interface **Gest. données** (Figure 8-1) pour ouvrir la fenêtre suivante.

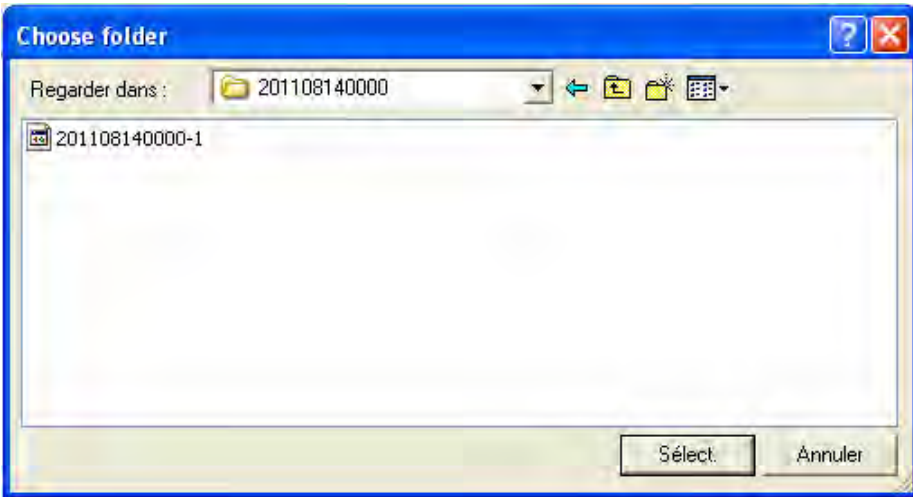

Sélectionnez les données à importer et cliquez sur le bouton **Sélect.** pour importer les données dans l'interface **Gest. données**.

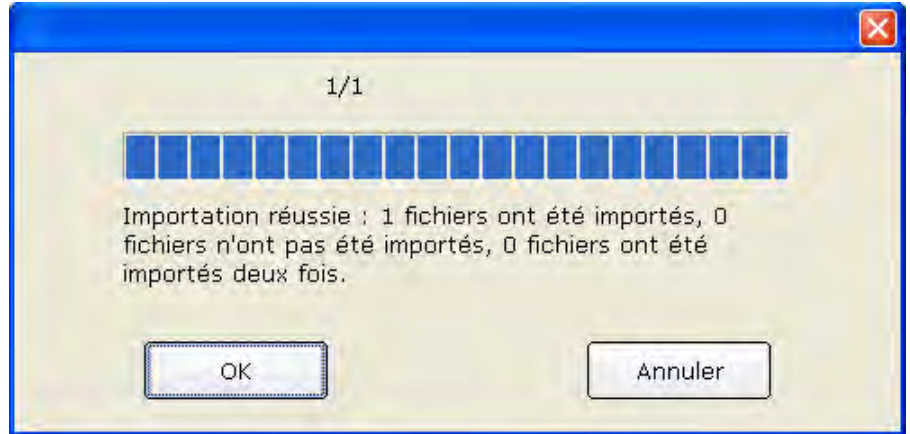

Pour importer plusieurs enregistrements d'examen simultanément, cliquez sur le premier enregistrement d'examen à importer, appuyez sur la touche **Maj** du clavier, puis cliquez sur le dernier enregistrement d'examen. Vous pouvez également appuyer sur la touche **Ctrl** du clavier et sélectionner les enregistrements d'examen l'un après l'autre. Après avoir sélectionné tous les enregistrements d'examen à importer, cliquez sur le bouton **Sélect.** pour importer tous les enregistrements d'examen dans l'interface **Gest. données**. Si toutes les données sont importées dans l'interface, le message suivant apparaît.

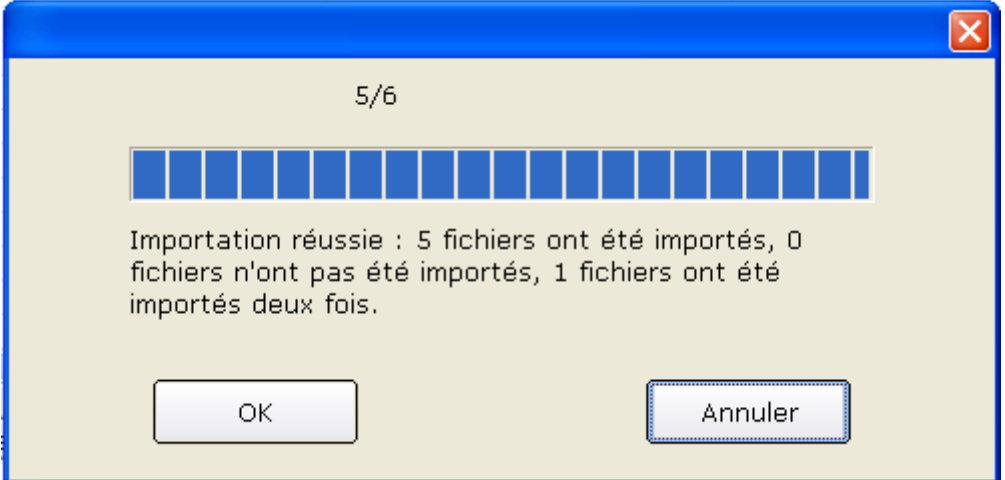

Si les données à importer se trouvent dans l'interface **Gest. données**, le message suivant apparaît.

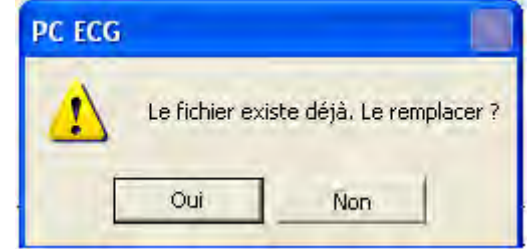

Si vous appuyez sur le bouton **OK**, l'enregistrement importé remplace le fichier de même nom.

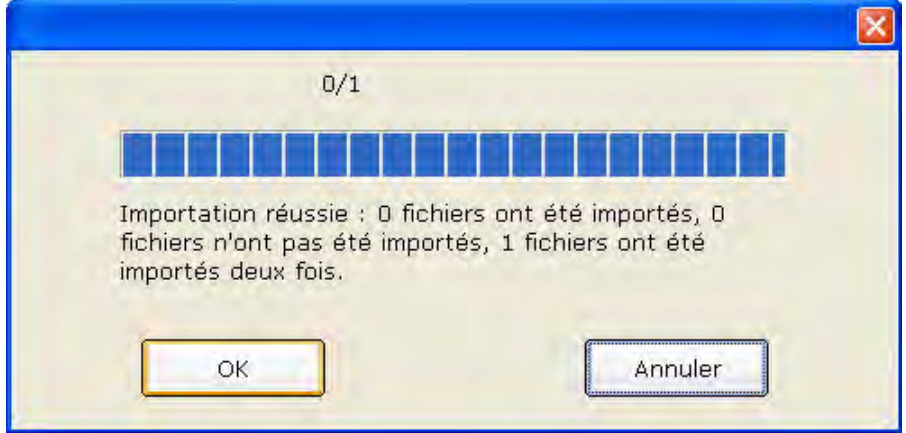

Si vous appuyez sur le bouton **Annuler**, le système affiche un message d'avertissement indiquant une défaillance.

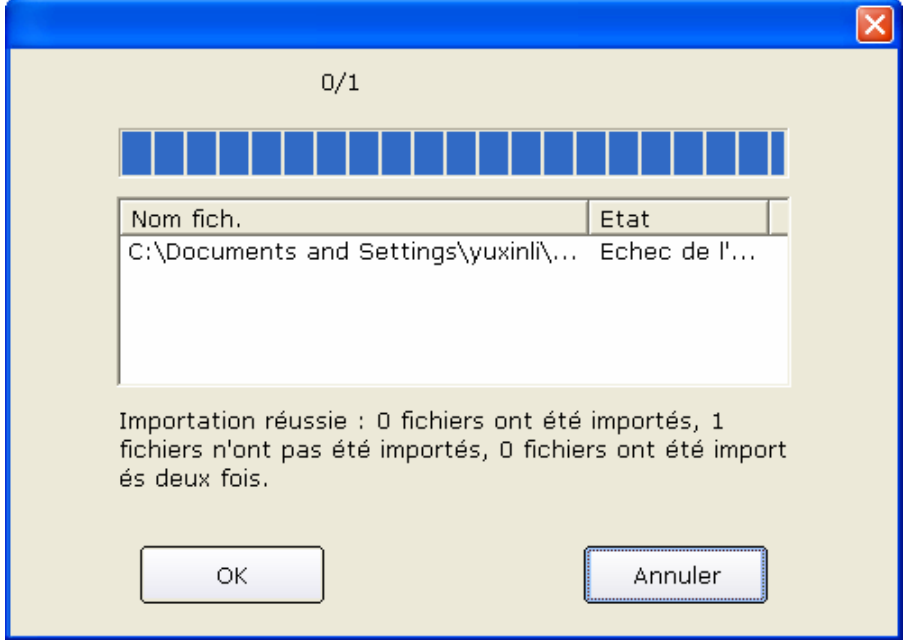

**Remarque:** seules les données ECG au format DAT peuvent être importées.

# **8.8 Exportation de données ECG depuis l'interface Gest. données**

Sélectionnez les enregistrements d'examen et cliquez sur le bouton **Exporter** dans l'interface **Gest. données** (Figure 8-1) pour ouvrir la fenêtre suivante. Attribuez un nom de fichier, choisissez le chemin d'enregistrement et le format du fichier d'exportation (SCP, FDA-XML, DICOM, dat, pdf), puis cliquez sur le bouton **OK** pour exporter les données vers le chemin sélectionné. Les informations patient de ces enregistrements sont également exportées.

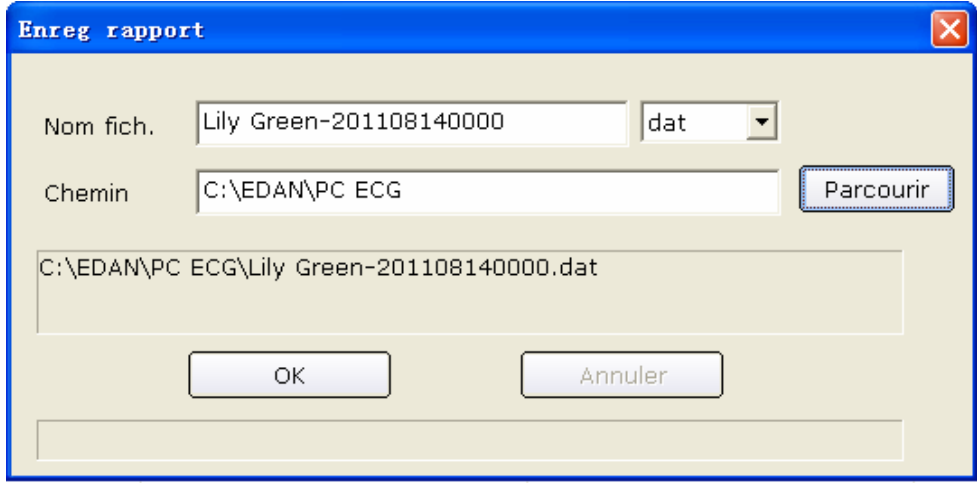

Lorsque l'exportation est effectuée, un message d'information apparaît.

Si vous sélectionnez **SCP** et **Compr.**, le fichier SCP compressé est exporté.

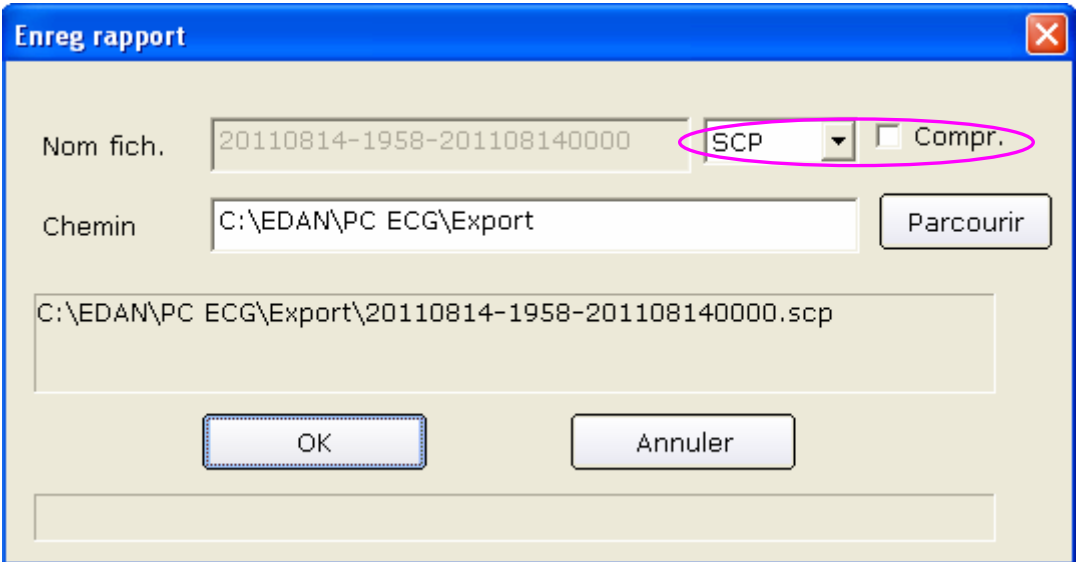

**Remarque:** la case à cocher **Compr.** n'apparaît que si le format du fichier d'exportation est défini sur **SCP**.

Si vous sélectionnez **pdf**, le fichier pdf est exporté uniquement pour l'ECG de repos et l'ECG d'effort. Vous devez accéder à l'interface d'analyse pour exporter des fichiers pdf des tracés ECG VFC, VCG, TVCG et SAECG.

#### **8.9 Affichage d'un enregistrement d'examen**

Cliquez sur un enregistrement patient dans la liste des informations patient ; la liste des enregistrements d'examen comporte tous les enregistrements du patient.

Sélectionnez **Ts les enreg.** pour afficher tous les enregistrements d'examen dans la liste des enregistrements d'examen.

Double-cliquez sur un enregistrement d'examen dans la liste des enregistrements d'examen de l'interface **Gest. données** (Figure 8-1). Dans le cas d'un enregistrement d'ECG normal, l'interface d'analyse ECG normal apparaît. Dans le cas d'un enregistrement VFC, l'interface d'analyse VFC apparaît. Vous pouvez alors effectuer l'opération correspondante sur l'enregistrement d'examen. Pour plus d'informations sur l'opération, reportez-vous à la section 6.6, « Analyse des données ECG » et à la section 7.9, « A propos de l'interface d'analyse ».

## **Chapitre 9 Configuration du système**

Cliquez sur le bouton **Param. système** de la première interface (Figure 6-1) pour ouvrir l'interface **Param. système**.

L'option **Param. système** comprend huit onglets : **Informations de base**, **Paramètre de l'échantillon**, **Dispositif**, **Paramètre de l'imprimante**, **Fichier sortie, Mainten. données, GDT** et **Autres**.

Après avoir modifié des informations dans l'interface **Param. système** :

- 1. Cliquez sur le bouton **OK** pour enregistrer ces modifications et quitter la fenêtre.
- 2. Vous pouvez également cliquer sur le bouton **Annuler** pour annuler les modifications et quitter la fenêtre.

### **9.1 Configuration des informations de base**

Cliquez sur l'onglet **Informations de base** de l'interface **Param. système** pour afficher l'interface de configuration des informations de base.

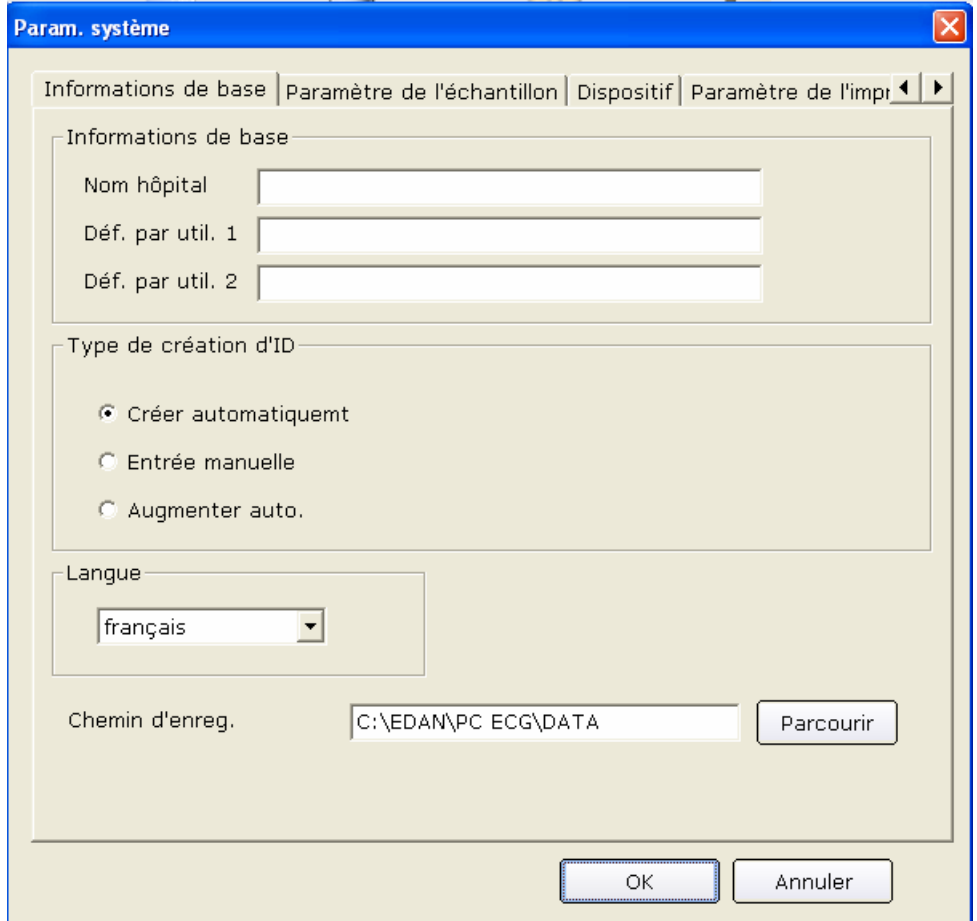

Figure 9-1 Interface de configuration des informations de base

#### **9.1.1 Paramétrage des informations de base**

Saisissez des informations dans la zone de texte **Nom hôpital**, **Déf. par util. 1** ou **Déf. par util. 2** de l'interface de configuration des informations de base (Figure 9-1).

Lorsque vous remplissez la zone de texte **Déf. par util. 1/2**, les éléments correspondants de l'interface **Informations patient** sont modifiés en conséquence et reflètent votre saisie.

Par exemple, lorsque vous saisissez **aa** dans la zone de texte **Déf. par util. 1** et **bb** dans la zone de texte **Déf. par util. 2** de l'interface de configuration des informations de base (Figure 9-1), les éléments correspondants de l'interface **Informations patient** sont respectivement **aa** et **bb**.

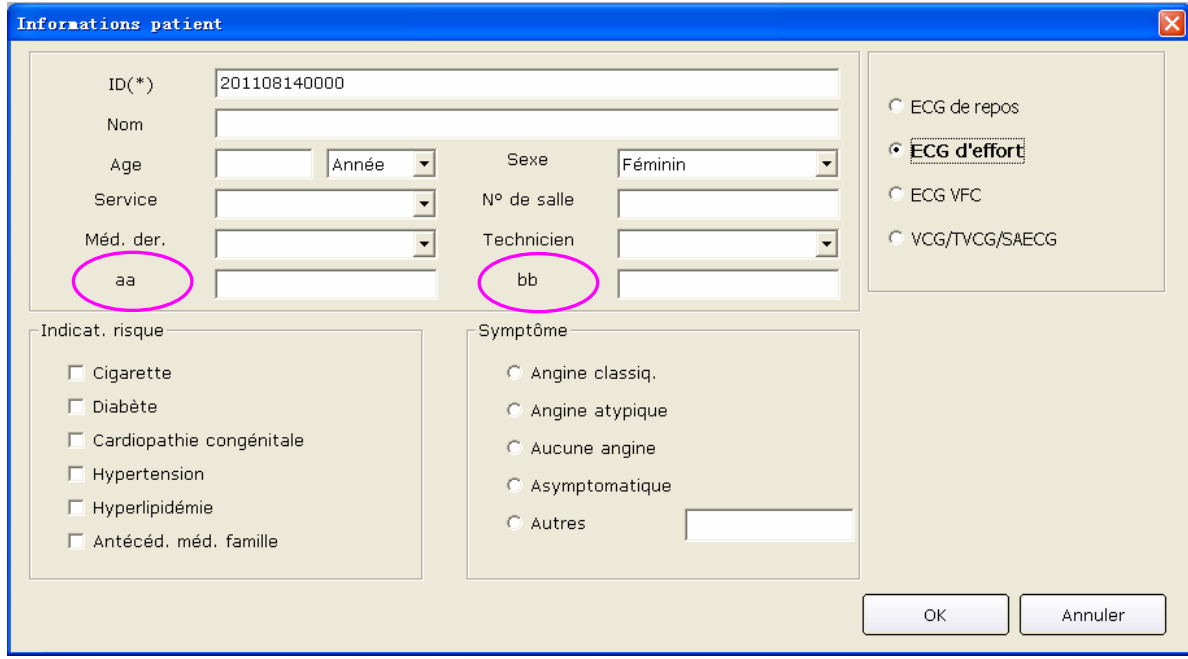

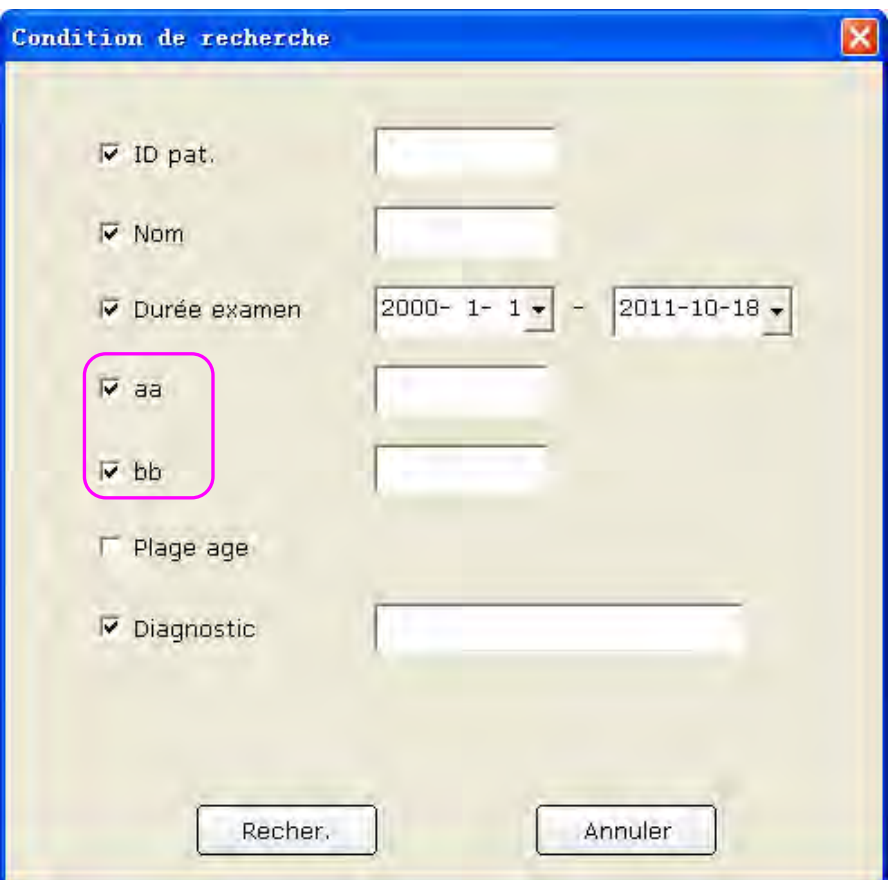

**Remarque:** cliquez sur le bouton **Nouv. patient** de la première interface pour ouvrir l'interface **Informations patient**, comme l'indique la figure ci-dessus.

#### **9.1.2 Définition du mode ID**

Définissez l'option **Type de création d'ID** sur **Créer automatiquemt**, **Entrée manuelle** ou **Augmenter auto**.

Lorsque l'option **Type de création d'ID** est définie sur **Créer automatiquemt**, l'ID patient peut être généré automatiquement en fonction de la date d'examen.

Lorsque l'option **Type de création d'ID** est définie sur **Entrée manuelle**, vous devez saisir l'ID patient manuellement dans l'interface **Informations patient**.

Lorsque l'option **Type de création d'ID** est définie sur **Augmenter auto.**, l'ID patient peut être augmenté d'une unité automatiquement. Vous devez définir le format et le numéro de début de l'ID.

### **9.1.3 Définition du mode de nom**

Si vous sélectionnez **Prénom/Nom**, la zone de texte **Nom du patient** dans l'interface **Informations patient** prend la forme des zones de texte **Prénom** et **Nom**.

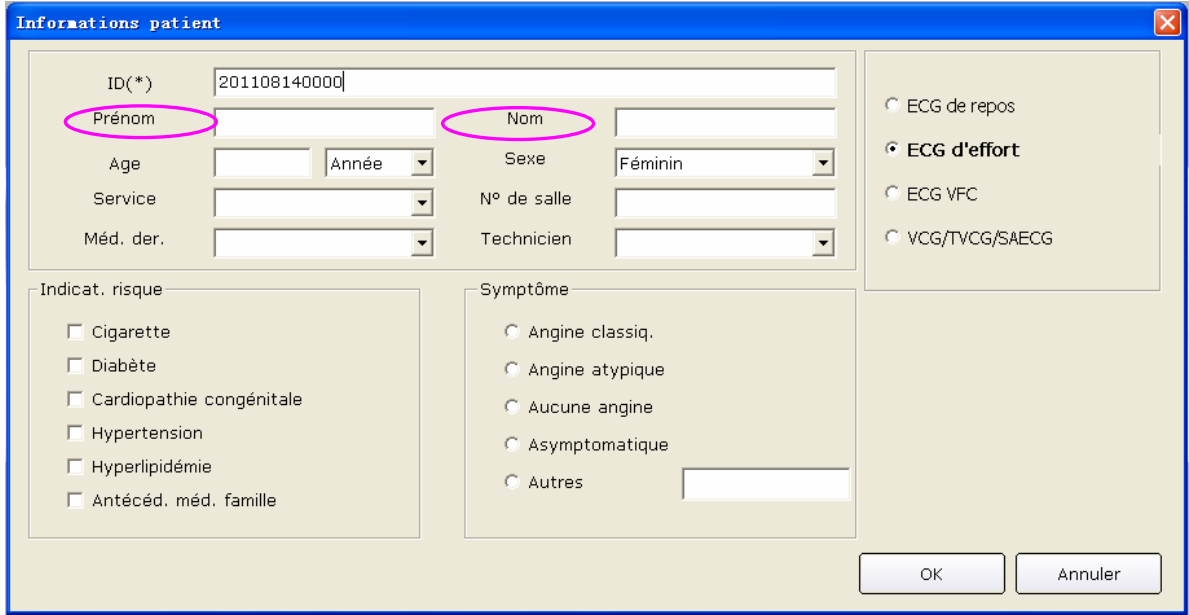

#### **9.1.4 Sélection de la date de naissance**

Si vous sélectionnez **Date naiss.**, la zone de texte Date naiss. apparaît dans l'interface **Informations patient** et la zone de texte **Age** devient indisponible.

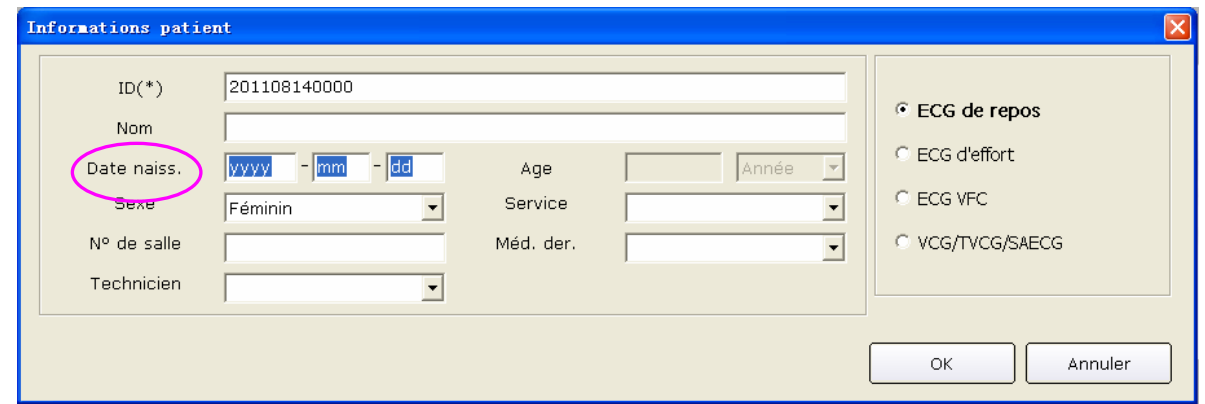

#### **9.1.5 Définition de la langue**

Vous pouvez définir la langue sur **français** ou **English**.

**Remarque:** pour valider la configuration de la langue, vous devez quitter le système après le paramétrage et le rouvrir.

## **9.1.6 Spécification du chemin de stockage des données ECG**

Cliquez sur le bouton **Parcourir** dans l'interface de configuration des informations de base (Figure 9-1) pour indiquer le chemin de stockage.

## **9.2 Configuration de l'échantillon**

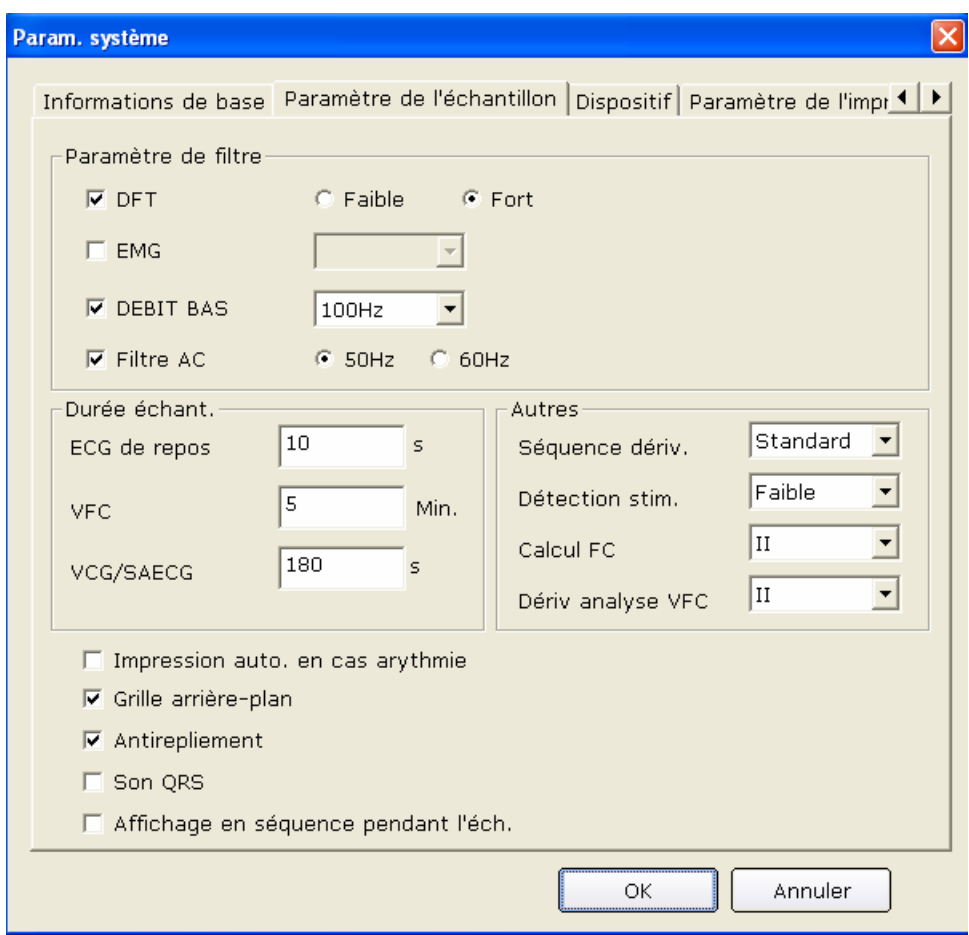

Figure 9-2 Interface de configuration de l'échantillon

## **9.2.1 Définition de filtres**

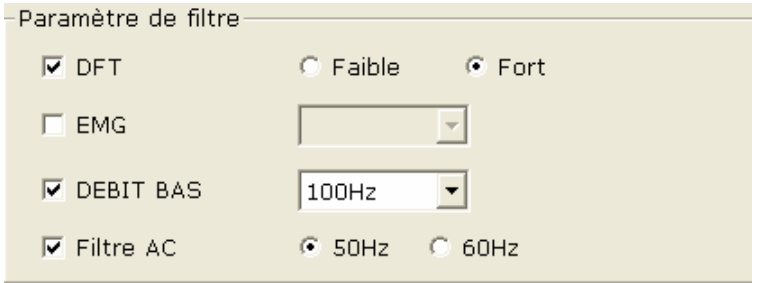

Définissez des filtres dans l'interface de configuration de l'échantillon (Figure 9-2).

#### **Filtre DFT**

Le filtre DFT réduit grandement les fluctuations de la ligne de base sans incidence sur les signaux ECG. Deux options sont disponibles : **Faible** et **Fort**.

**Remarque:** les données ECG affichées à l'écran ont un retard par rapport aux données ECG en temps réel de 0,85 seconde si le filtre DFT est défini sur **Fort** et de 1,8 seconde si le filtre est défini sur **Faible**.

#### **Filtre EMG**

Le filtre EMG supprime les perturbations provoquées par les tremblements musculaires. La fréquence de coupure peut être définie sur **25 Hz**, **35 Hz** ou **45 Hz**.

#### **DEBIT BAS**

Le filtre passe-bas limite la bande passante des signaux d'entrée. La fréquence de coupure peut être définie sur **75 Hz**, **100 Hz** ou **150 Hz**. Tous les signaux d'entrée dont la fréquence est supérieure à la fréquence de coupure définie sont atténués.

#### **Filtre AC**

Le filtre c.a. supprime les interférences du c.a. sans atténuer ni déformer les signaux ECG. Deux options sont disponibles : **50 Hz** et **60 Hz**.

#### **9.2.2 Définition de la durée d'échantillonnage**

Vous pouvez saisir manuellement la durée d'échantillonnage de l'ECG normal. La plage est comprise entre 10 et 600 s.

Vous pouvez saisir manuellement la durée d'échantillonnage VFC. La plage est comprise entre 1 et 15 min.

Vous pouvez saisir manuellement la durée de l'affichage en séquence. La plage est comprise entre 10 et 900 s.

Vous pouvez définir la dérivation de l'analyse VFC sur l'une des 12 dérivations standard: І, II, III, aVR, aVL, aVF, V1, V2, V3, V4, V5 ou V6.

## **9.2.3 Définition de la séquence des dérivations**

Vous pouvez définir l'option **Séquence dériv.** sur **Standard** ou **Cabrera** ; les groupes de dérivations s'affichent ou s'impriment dans l'ordre correspondant indiqué dans le tableau suivant.

**Séquence de dérivations** 

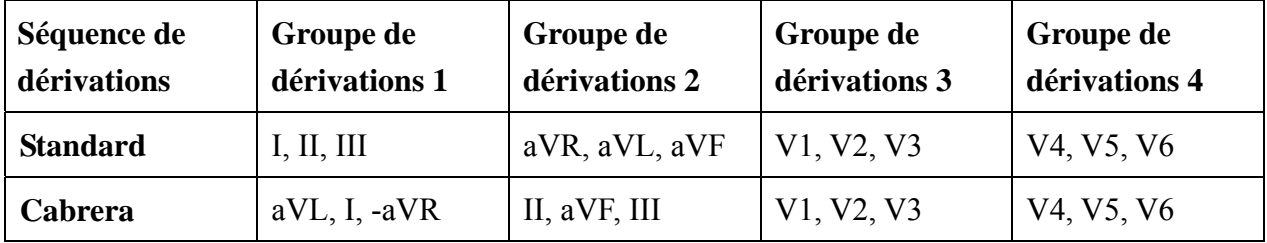

### **9.2.4 Définition de la détection d'un stimulateur cardiaque**

Lorsque l'option **Détection stim.** est définie sur **Fort**, les signaux de stimulateur cardiaque sont faciles à détecter.

Lorsque l'option **Détection stim.** est définie sur **Faible**, les signaux de stimulateur cardiaque ne sont pas faciles à détecter.

# **9.2.5 Définition de la dérivation de calcul de la fréquence cardiaque**

Vous pouvez définir le **calcul FC** sur l'une des 12 dérivations standard: І, II, III, aVR, aVL, aVF, V1, V2, V3, V4, V5 ou V6.

#### **9.2.6 Sélection de l'impression automatique lors de la détection**

#### **d'une arythmie**

Lorsque l'option **Impression auto. en cas arythmie** est sélectionnée, si les données ECG indiquent une arythmie (tachycardie ventriculaire, 5>PVC>=3, PVC appariés, bigéminisme, trigéminisme, R sur T, PVC unique et pause de battements) pendant l'échantillonnage, l'impression est déclenchée automatiquement.

## **9.2.7 Définition du téléchargement automatique lors de l'arrêt de**

#### **l'échantillonnage**

Lorsque l'option **Téléchar. auto à l'arrêt échant.** est sélectionnée, les données sont téléchargées vers ENS à l'arrêt de l'échantillonnage.

### **9.2.8 Définition de la grille d'arrière-plan**

Sélectionnez **Grille arrière-plan**; la grille à l'arrière-plan de l'interface d'échantillonnage ECG apparaît.

Désélectionnez **Grille arrière-plan**; la grille à l'arrière-plan de l'interface d'échantillonnage ECG ne s'affiche plus.

### **9.2.9 Définition de l'antirepliement**

Sélectionnez l'option **Antirepliement** ; le système lisse automatiquement le tracé.

Désélectionnez l'option **Antirepliement** ; le système ne lisse pas le tracé.

## **9.2.10 Sélection d'une voix QRS**

Si vous sélectionnez **Son QRS**, un bip est émis si une onde R est détectée.

## **9.2.11 Sélection de l'affichage en séquence pendant**

## **l'échantillonnage**

Lorsque l'affichage en séquence pendant l'échantillonnage est sélectionné, les groupes de tracés sont détectés et affichés dans l'ordre.

## **9.3 Réglage de l'appareil**

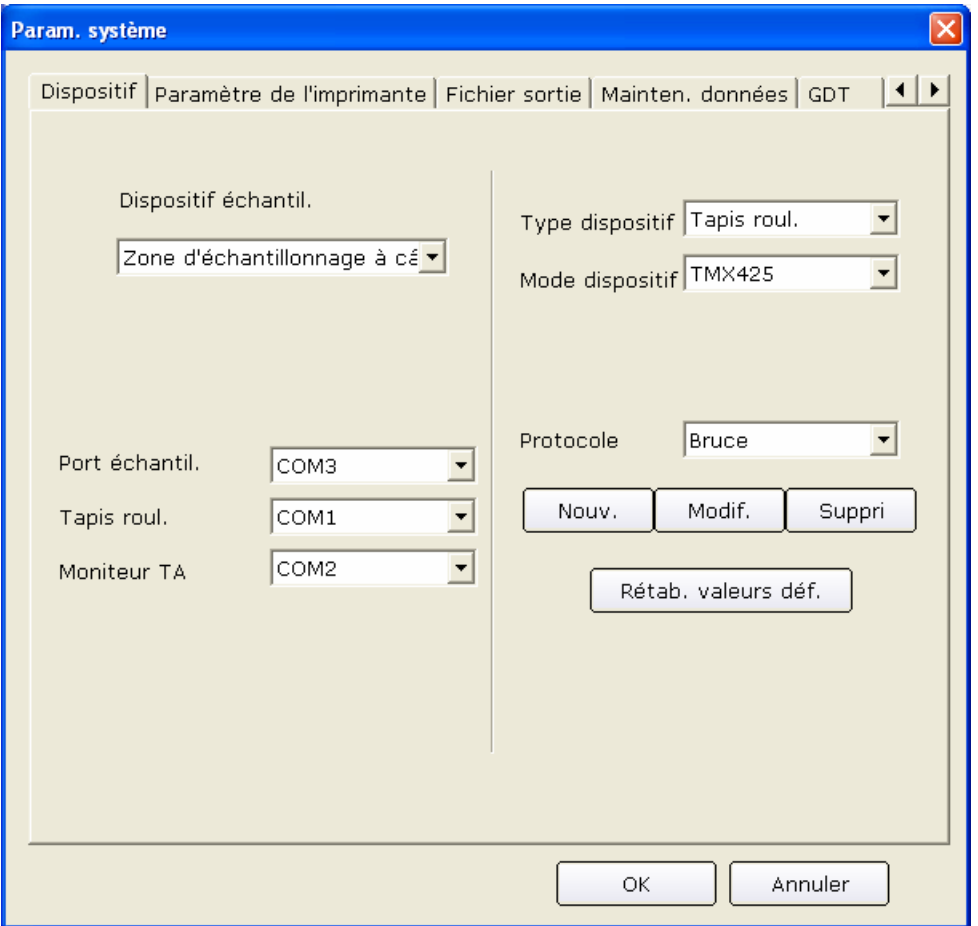

Figure 9-3 Interface de réglage de l'appareil

#### **9.3.1 Définition de l'appareil d'échantillonnage**

Sélectionnez un dispositif d'échantillonnage dans la liste déroulante **Dispositif échantil.** Dispositif échantil.

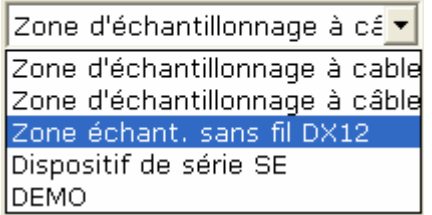

de l'interface de réglage de l'appareil (Figure 9-3).

Lorsque l'option **Zone échant. sans fil DX12** est sélectionnée, vous pouvez cliquer sur **Adresse** pour afficher l'adresse du récepteur. Vous pouvez apparier l'émetteur et le récepteur en fonction de

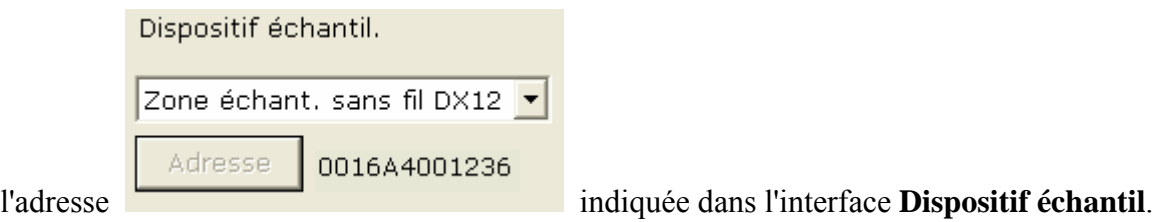

**9.3.2 Définition du type/mode de dispositif** 

Sélectionnez un type/mode de dispositif dans la liste déroulante **Type dispositif/Dispositif**

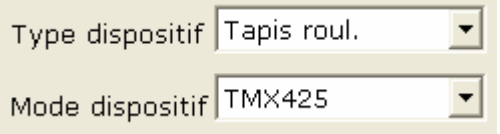

dans l'interface de réglage de l'appareil (Figure 9-3).

# **9.3.3 Définition du port COM de l'échantillonnage/du tapis roulant/du moniteur TA**

Définissez le port COM de l'échantillonnage/du tapis roulant/du moniteur TA dans

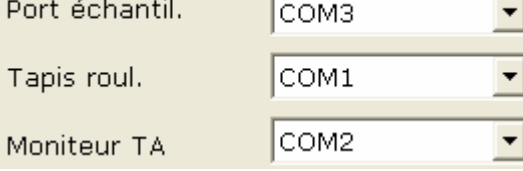

de l'interface de réglage de l'appareil (Figure 9-3). Pour

que le système fonctionne correctement, l'une des conditions préalables consiste à vérifier que la connexion entre l'équipement périphérique et le PC est conforme à la configuration du logiciel. Par exemple, si vous définissez le port du tapis roulant sur **COM2** dans l'interface de réglage de l'appareil, vous devez connecter le tapis roulant sur le port COM2 du PC ; si vous définissez le port du moniteur TA sur **COM1** dans l'interface de réglage de l'appareil, vous devez connecter le moniteur TA sur le port COM1 du PC.

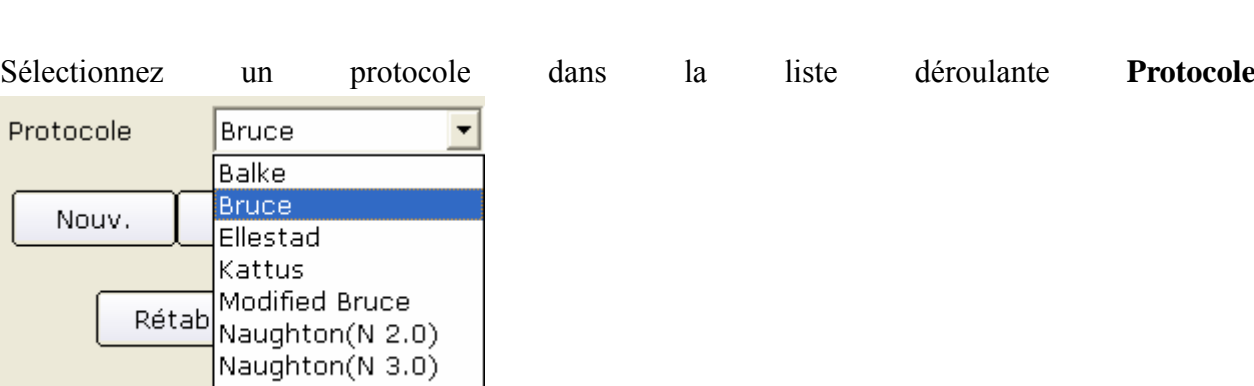

## **9.3.4 Définition d'un protocole**

Naughton(N 3.3)  $\Box$  de l'interface de réglage de l'appareil (Figure 9-3). Vous pouvez également ajouter un nouveau protocole ou modifier un protocole existant.

#### **9.3.4.1 Création d'un protocole**

Cliquez sur le bouton **Nouv.** de l'interface de réglage de l'appareil (Figure 9-3) pour accéder à l'interface **Modifier le protocole**.

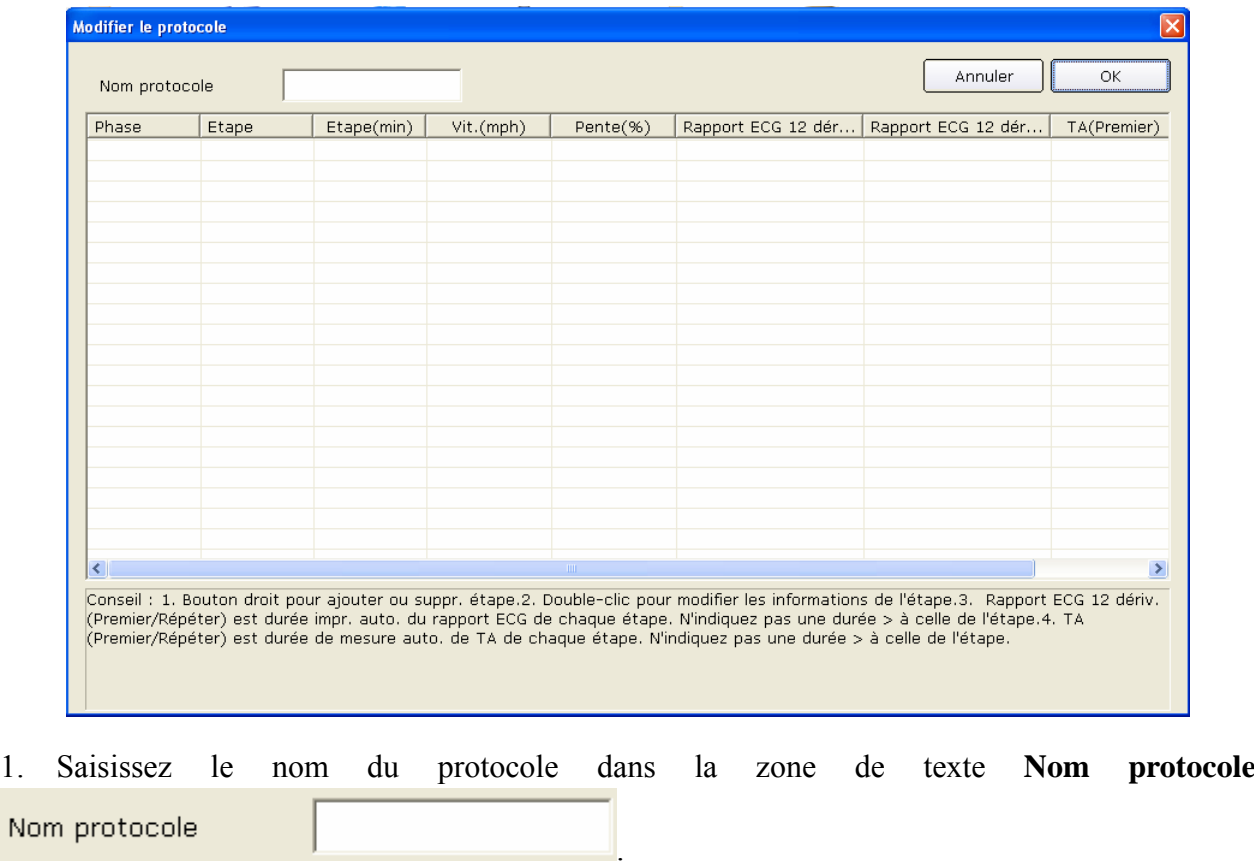

2. Cliquez avec le bouton droit sur la grille pour afficher le menu  $\Box$  Suppr. étape  $\Box$ , cliquez sur **Aj. étape** et saisissez les informations dans la grille.

Aj. étape
- 3. Définissez la durée d'impression automatique des rapports ECG à 12 dérivations dans les colonnes **Rapport ECG 12 dérv (Premier)** et **Rapport ECG 12 dérv (Répéter)**.
- 4. Définissez la durée d'échantillonnage automatique de la tension artérielle dans les colonnes **TA (Premier)** ou **TA (Répéter)**.
- 5. Après avoir saisi toutes les informations, cliquez sur le bouton **OK**.

### **9.3.4.2 Modification d'un protocole**

1. Sélectionnez un protocole dans la liste déroulante **Protocole** de l'interface de réglage de l'appareil (Figure 9-3). Cliquez ensuite sur le bouton **Modif.** pour afficher l'interface **Modifier le protocole**.

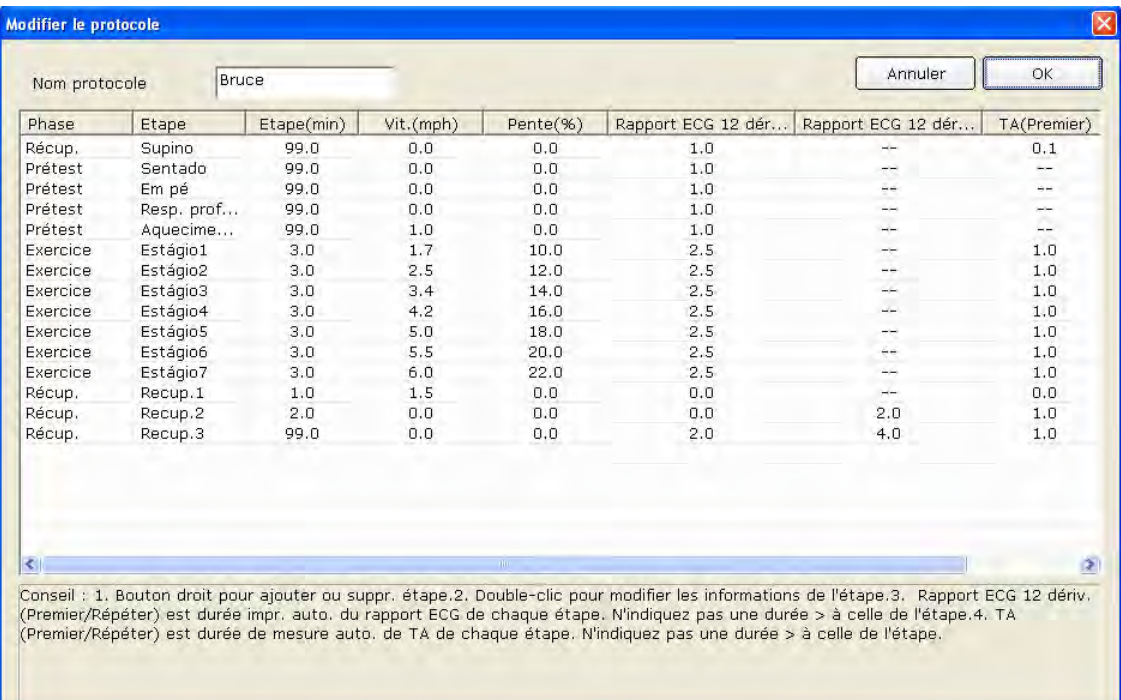

2. Double-cliquez sur une option de la ligne de phase à modifier dans la liste des protocoles; la

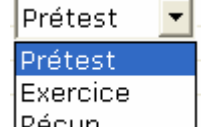

liste déroulante  $\frac{[Recup]}{[Recup]}$  apparaît. Sélectionnez une phase; elle apparaît dans la grille correspondante.

- 3. Double-cliquez sur la grille à modifier, saisissez les nouvelles informations et cliquez sur une autre grille pour enregistrer les informations.
- 4. Cliquez avec le bouton droit sur la grille pour afficher le menu supprétance du cliquez sur **Aj. étape** et saisissez les informations dans la grille.

Ai. étape

- 5. Définissez la durée d'impression automatique des rapports ECG à 12 dérivations dans les colonnes **Rapport ECG 12 dérv (Premier)** et **Rapport ECG 12 dérv (Répéter)**.
- 6. Définissez la durée d'échantillonnage automatique de la tension artérielle dans les colonnes **TA (Premier)** ou **TA (Répéter)**.
- 7. Cliquez sur le bouton **OK** pour confirmer ou sur **Annuler** pour annuler les modifications.

### **9.3.4.3 Suppression d'un protocole**

Sélectionnez un protocole dans la liste déroulante **Protocole** de l'interface de réglage de l'appareil (Figure 9-3). Cliquez ensuite sur le bouton **Supprimer** pour supprimer le protocole.

### **9.3.4.4 Restauration des paramètres d'usine**

Cliquez sur le bouton **Rétab. valeurs déf.** pour rétablir les paramètres d'usine.

### **9.4 Configuration de l'imprimante**

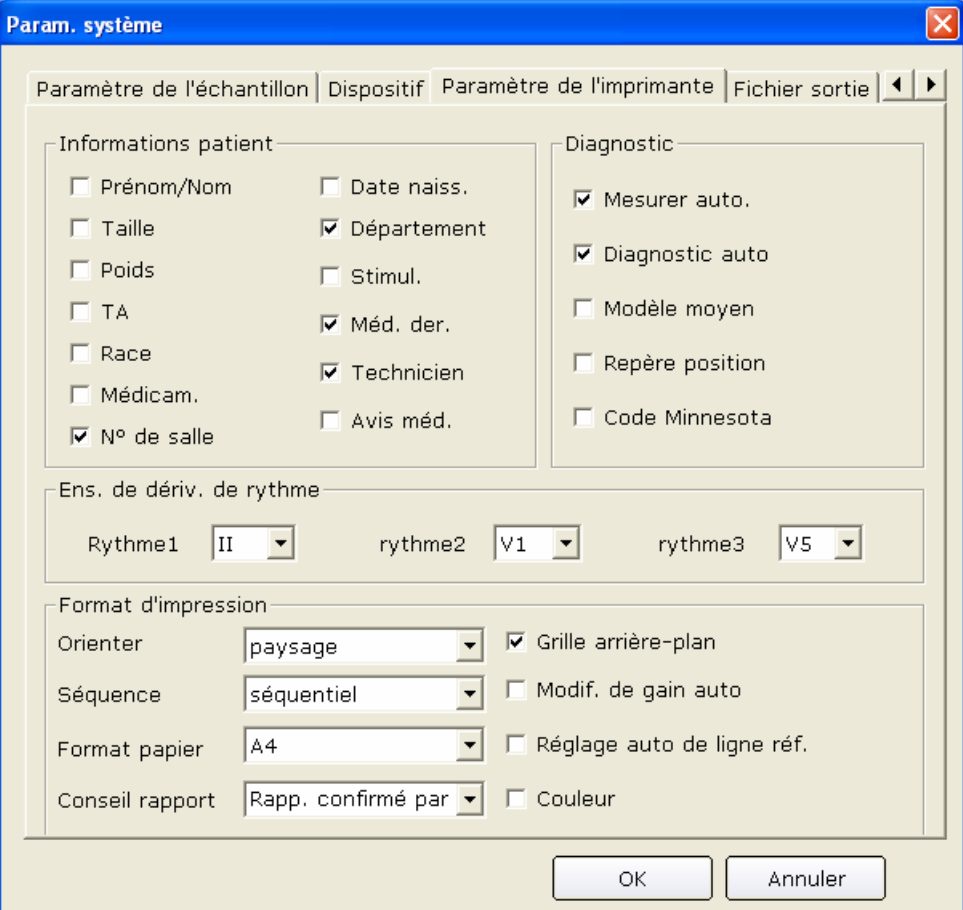

Figure 9-4 Interface de configuration de l'imprimante

### **9.4.1 Sélection des informations patient à imprimer**

Les éléments par défaut des informations patient sont les options Département et N° de salle. Vous pouvez également sélectionner des informations supplémentaires : hauteur, poids, numéro de chambre, tension artérielle, origine ethnique et traitement. Les informations patient que vous avez sélectionnées apparaissent dans l'interface **Informations patient** et dans le rapport imprimé.

### **9.4.2 Choix des informations de diagnostic à imprimer**

Les informations de diagnostic apparaissent dans l'interface d'aperçu et dans le rapport imprimé.

Les options **Repère position** et **Modèle moyen** doivent être sélectionnées en même temps, car le repère de position n'est utilisé que pour marquer la position des tracés ECG dans le modèle moyen. Sélectionnez **Diagnostic auto** pour afficher les résultats de diagnostic dans l'interface d'aperçu et dans le rapport imprimé. Sélectionnez **Mesurer auto.** pour afficher les valeurs de paramètres. Sélectionnez **Code Minnesota** pour afficher le code Minnesota.

## **9.4.3 Définition de la dérivation de rythme**

La dérivation de rythme peut être l'une des 12 dérivations standard : І, ІI, Ⅲ, aVR, aVL, aVF, V1, V2, V3, V4, V5 ou V6.

Lorsque le mode d'impression est défini sur **3×4+1** ou sur **6×2+1**, la dérivation de rythme sélectionnée dans la zone de liste **Rythme1** est imprimée.

Lorsque le mode d'impression est défini sur **3×4+3**, les 3 dérivations de rythme sélectionnées dans les zones de liste **Rythme1**, **Rythme2** et **Rythme3** sont imprimées.

## **9.4.4 Définition du format d'impression**

- 1. L'orientation du papier peut être définie sur **paysage** ou **portrait**.
- 2. La couleur d'impression peut être définie sur **noir-blanc** ou **couleur**.

**Remarque:** si l'impression est définie sur couleur alors que l'imprimante utilisée est une imprimante en noir et blanc, le rapport imprimé sera illisible.

- 3. Sélectionnez **Grille arrière-plan** pour imprimer la grille d'arrière-plan dans le rapport. Désélectionnez **Grille arrière-plan** pour ne pas imprimer la grille d'arrière-plan dans le rapport.
- 4. Sélectionnez **Modif. de gain auto** pour que le gain soit modifié automatiquement.
- 5. Sélectionnez **Réglage auto de linge réf.** pour que la ligne de base soit ajustée automatiquement.

6. Définissez l'option **Séquence** sur **séquentiel** ou **synchrone**.

Lorsque l'option **Séquence** est définie sur **séquentiel**, les groupes de dérivations sont imprimés successivement, dans un certain ordre. L'heure de démarrage d'un groupe de dérivations est l'heure de fin du groupe de dérivations précédent.

Lorsque l'option **Séquence** est définie sur **synchrone**, toutes les dérivations sont imprimées simultanément. L'heure de démarrage est la même pour tous les groupes.

7. Choisissez le format de papier **A4** ou **Lettre**.

## **9.5 Configuration du fichier de sortie**

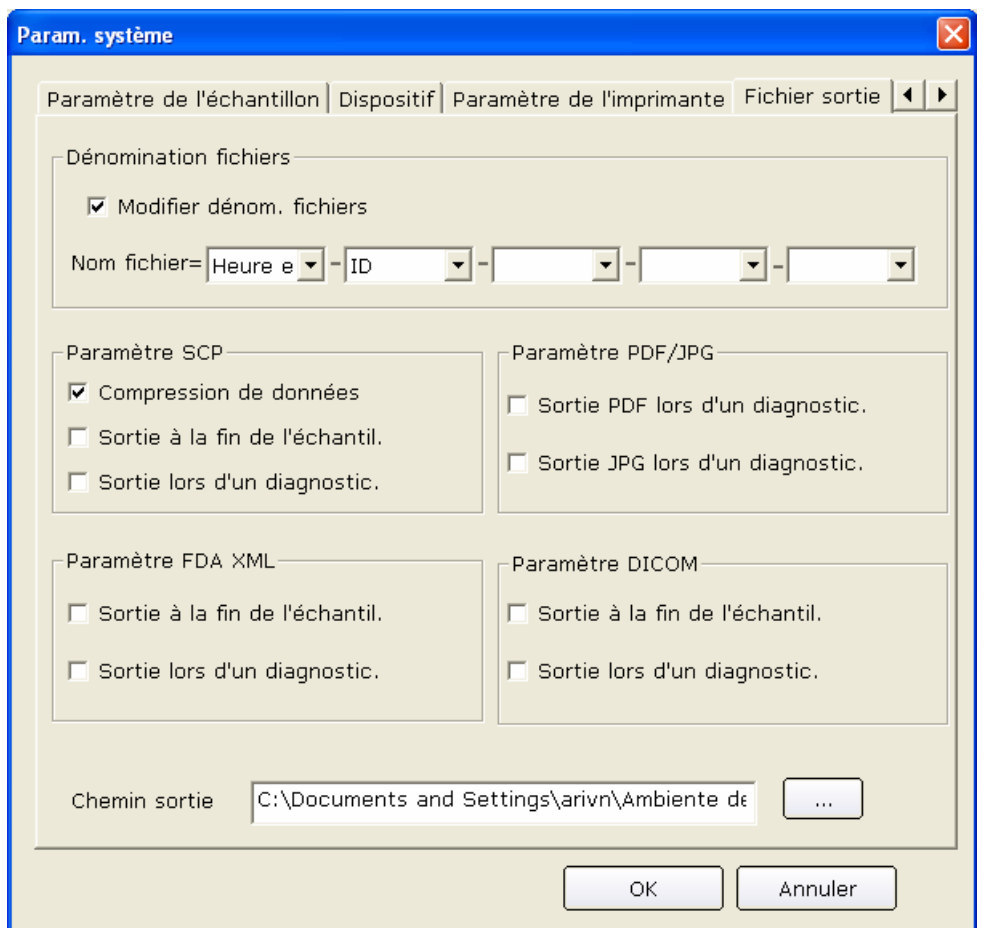

Figure 9-5 Interface de configuration du fichier de sortie

### **9.5.1 Dénomination du fichier**

Le nom de fichier par défaut est « heure examen-ID ». Les deux champs sont séparés par un « - ». Vous pouvez également modifier le nom du fichier manuellement et choisir par exemple « Nom-ID-Heure examen ». Chaque champ comprend les informations suivantes : ID, nom, heure de l'examen, âge et sexe. Vous pouvez utiliser ces éléments de manière aléatoire pour créer le nom d'un fichier, mais vous devez en sélectionner au moins un.

**Remarque:** lorsque vous sélectionnez **Prénom/Nom** dans **Paramètres de l'imprimante**, le nom est divisé en deux parties.

Si le nom de fichier est vide, un message d'information apparaît.

### **9.5.2 Définition du format PDF/JPG**

Sélectionnez **Sortie (PDF) lors d'un diagnostic** ; le système crée automatiquement des fichiers de sortie au format PDF lors d'un diagnostic.

Désélectionnez **Sortie à la fin de l'échantil.** ; le système ne crée pas de fichiers de sortie au format PDF lors d'un diagnostic.

### **9.5.3 Définition du format SCP**

Sélectionnez **Compression de données** ; le système crée automatiquement des fichiers de sortie au format SCP de compression de données. Désélectionnez **Compression de données** ; le système crée des fichiers de sortie au format SCP sans compression de données.

Sélectionnez **Sortie à la fin de l'échantil.** ; le système crée automatiquement des fichiers de sortie au format SCP à la fin de l'échantillonnage.

Désélectionnez **Sortie à la fin de l'échantil.** ; le système ne crée pas de fichiers de sortie au format SCP à la fin de l'échantillonnage.

Sélectionnez **Sortie lors d'un diagnostic** ; le système crée automatiquement des fichiers de sortie au format SCP lors du diagnostic.

Désélectionnez **Sortie lors d'un diagnostic** ; le système ne crée pas de fichiers de sortie au format SCP lors du diagnostic.

## **9.5.4 Définition du format FDA-XML**

Sélectionnez **Sortie à la fin de l'échantil.** ; le système crée automatiquement des fichiers de sortie au format FDA-XML à la fin de l'échantillonnage.

Désélectionnez **Sortie à la fin de l'échantil.** ; le système ne crée pas de fichiers de sortie au format FDA-XML à la fin de l'échantillonnage.

Sélectionnez **Sortie lors d'un diagnostic** ; le système crée automatiquement des fichiers de sortie au format FDA-XML lors du diagnostic.

Désélectionnez **Sortie lors d'un diagnostic** ; le système ne crée pas de fichiers de sortie au format FDA-XML lors du diagnostic.

### **9.5.5 Définition du format DICOM**

Sélectionnez **Sortie à la fin de l'échantil.** ; le système crée automatiquement des fichiers de sortie au format DICOM à la fin de l'échantillonnage.

Désélectionnez **Sortie à la fin de l'échantil.** ; le système ne crée pas de fichiers de sortie au format DICOM à la fin de l'échantillonnage.

Sélectionnez **Sortie lors d'un diagnostic** ; le système crée automatiquement des fichiers de sortie au format DICOM lors du diagnostic.

Désélectionnez **Sortie lors d'un diagnostic** ; le système ne crée pas de fichiers de sortie au format DICOM lors du diagnostic.

### **9.5.6 Spécification du chemin de sortie**

Cliquez sur le bouton **Parcourir** dans l'interface **Chemin sortie** (Figure 9-1) pour indiquer le chemin de stockage.

## **9.6 Configuration de la maintenance des données**

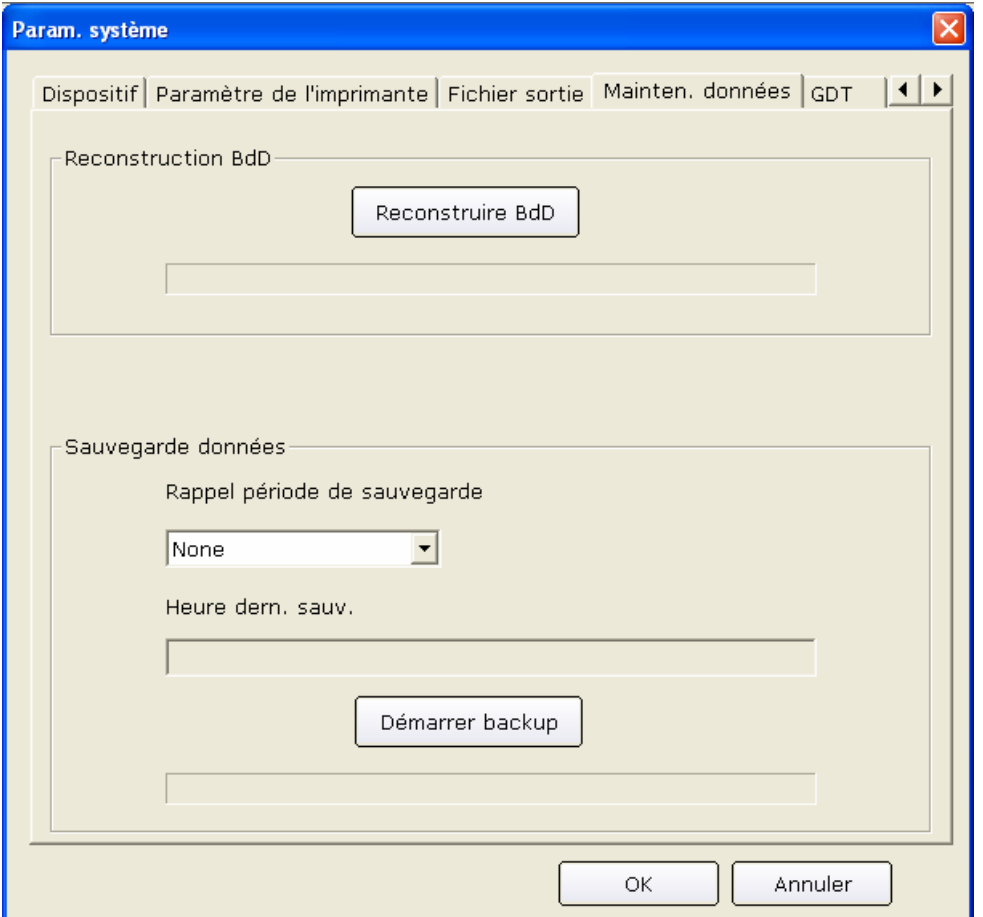

Figure 9-6 Interface de maintenance des données

### **9.6.1 Reconstruction de la base de données**

Vous pouvez reconstruire la base de données pour éviter toute déconnexion de la base de données en raison de fichiers de données endommagés. Cliquez sur le bouton **Reconstruire BdD** dans l'interface **Mainten. données**, puis sélectionner le chemin auquel reconstruire la base de données dans l'interface de configuration de la reconstruction de base de données. Vous ne pouvez pas saisir le chemin manuellement.

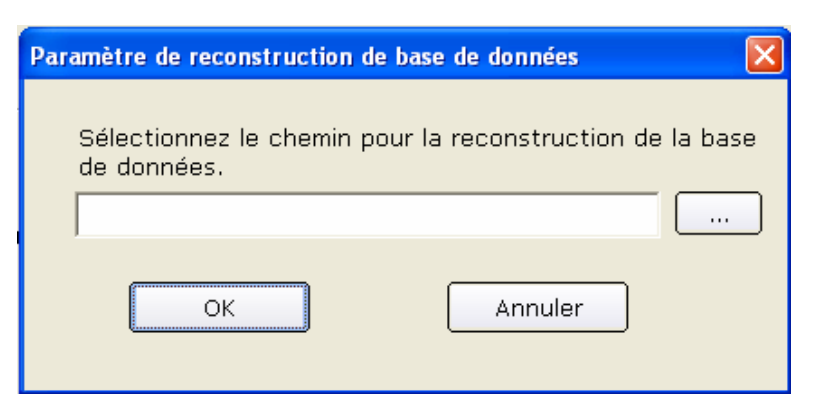

Lorsque le chemin est reconstruit, un message d'information apparaît.

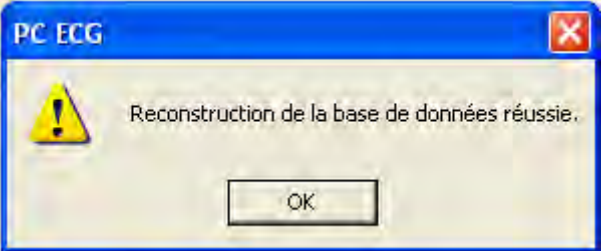

### **9.6.2 Sauvegarde de base de données**

Vous pouvez également sauvegarder les fichiers de données afin d'éviter tout dommage ou perte.

Cliquez sur le bouton **Reconstruire BdD** dans l'interface **Mainten. données**, puis sélectionnez le chemin de sauvegarde des données. Indiquez le chemin d'un disque disposant d'un espace suffisant ; dans le cas contraire, le système vous invite à changer de chemin.

Si l'option **Sélect. heure** est sélectionnée dans l'interface **Paramètre de sauvegarde**, le système sauvegarde les fichiers de données depuis l'heure de début jusqu'à l'heure de fin. Si l'option **Sélect. heure** n'est pas sélectionnée, le système sauvegarde tous les fichiers de données.

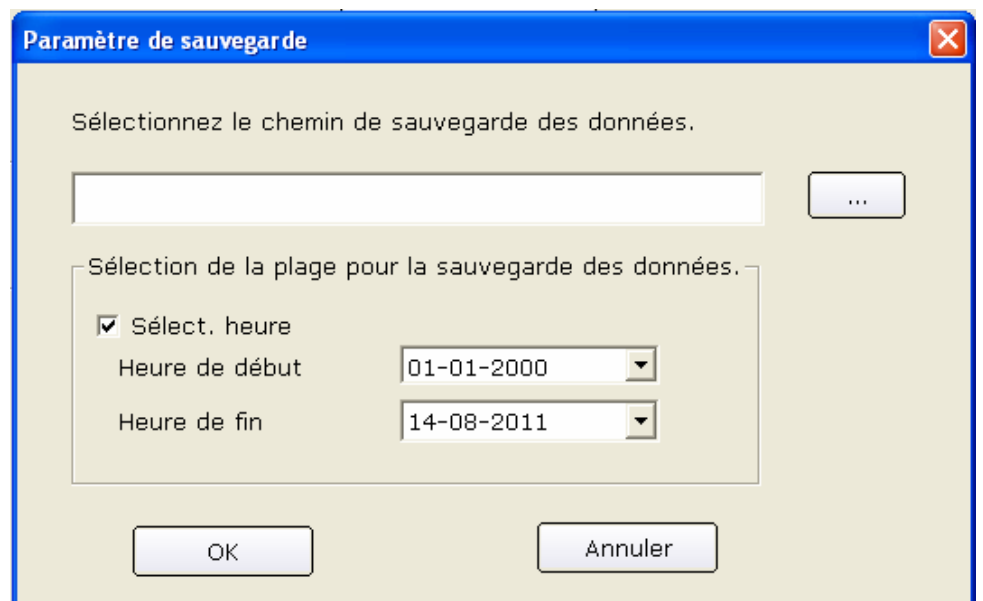

Cliquez sur le bouton **OK** dans l'interface **Paramètre de sauvegarde** ; le système commence la sauvegarde. Vous pouvez vérifier l'état de la sauvegarde à l'aide de la barre de progression ou l'arrêter à tout moment.

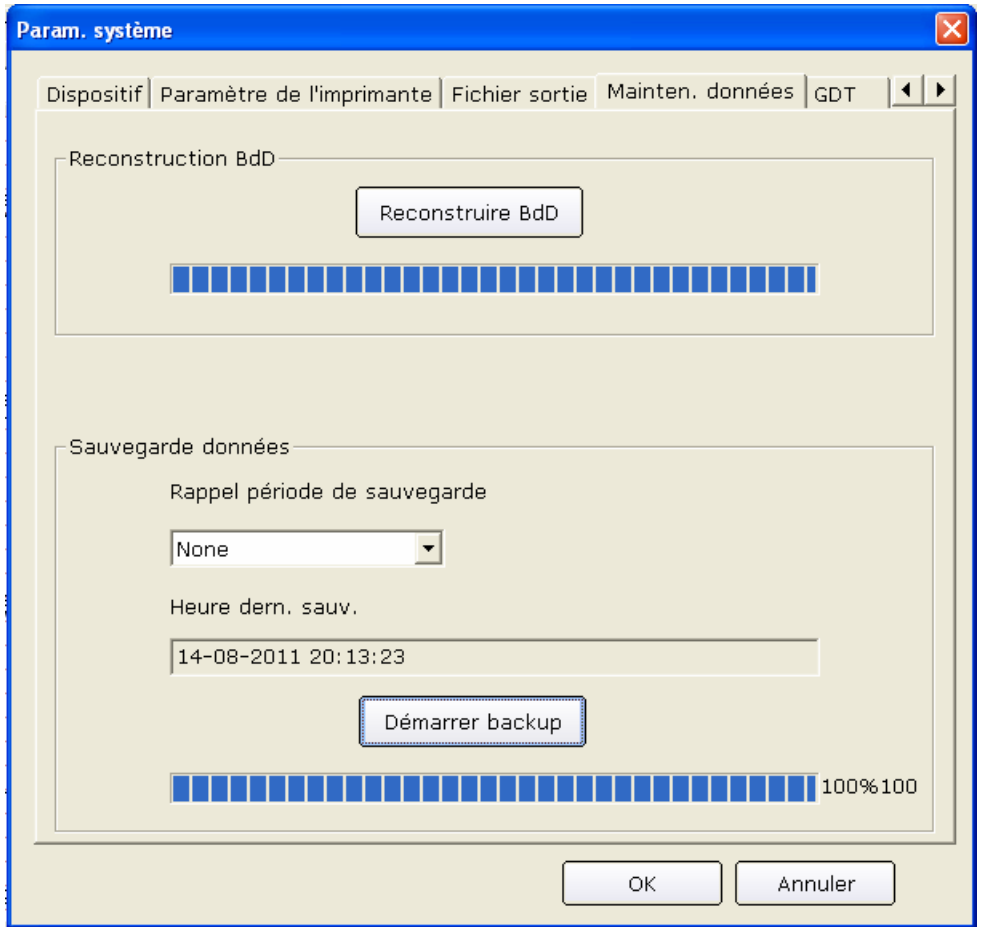

Le système effectue la dernière sauvegarde des fichiers de données si vous ne changez pas le chemin.

Vous pouvez également définir une alerte périodique de sauvegarde qui vous rappellera de sauvegarder les fichiers de données au moment indiqué. Par défaut, aucun rappel n'est défini. Vous pouvez également sélectionner 7 jours, 14 jours, 30 jours, ou encore définir ce rappel manuellement.

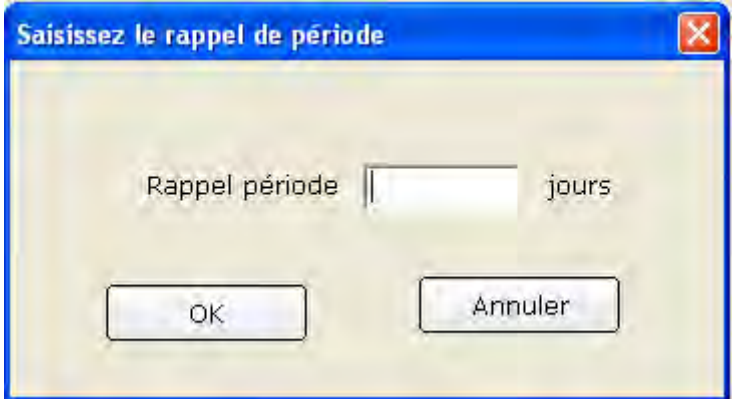

## **9.7 Configuration GDT**

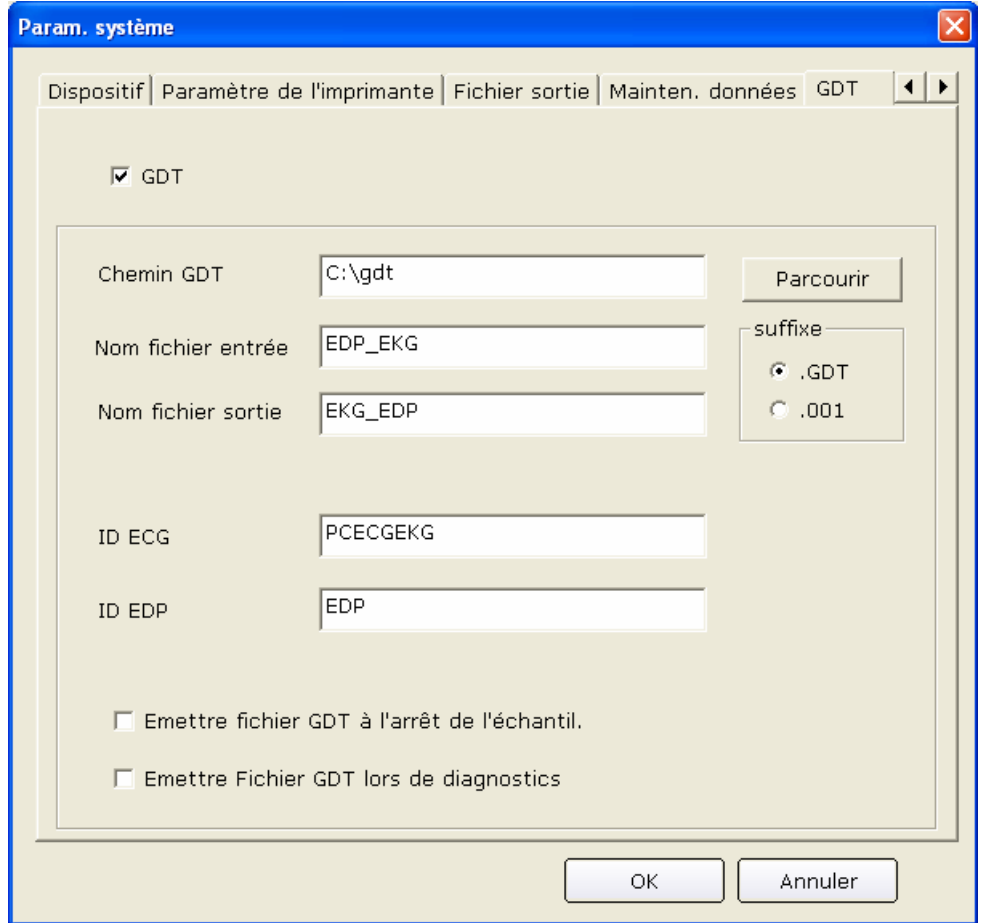

Figure 9-7 Interface de configuration GDT

Cochez **GDT activé** pour activer les fonctions GDT.

Cliquez sur le bouton **Parcourir**, puis indiquez le chemin afin d'échanger les fichiers avec EDP.

Complétez la zone de texte **Nom fichier entrée** pour définir le nom du fichier de commande attribué par EDP au système PC ECG.

Complétez la zone de texte **Nom fichier sortie** pour définir le nom du fichier de données utilisé par le système PC ECG pour transmettre les données de résultat à EDP.

Saisissez l'ID de l'ECG pour définir l'ID GDT attribué au système ; ces informations seront indiquées dans le champ 8315 ou 8316 du protocole GDT.

Saisissez l'ID EDP pour définir l'ID GDT du système EDP ; ces informations seront indiquées dans le champ 8315 ou 8316 du protocole GDT.

Sélectionnez **Emettre fichier GDT à l'arrêt de l'échantil.**; le système crée automatiquement des fichiers de sortie au format GDT à l'arrêt de l'échantillonnage.

Sélectionnez **Emettre Fichier GDT lors de diagnostics**; le système crée automatiquement des fichiers de sortie au format GDT lors du diagnostic.

### **9.8 Autres réglages**

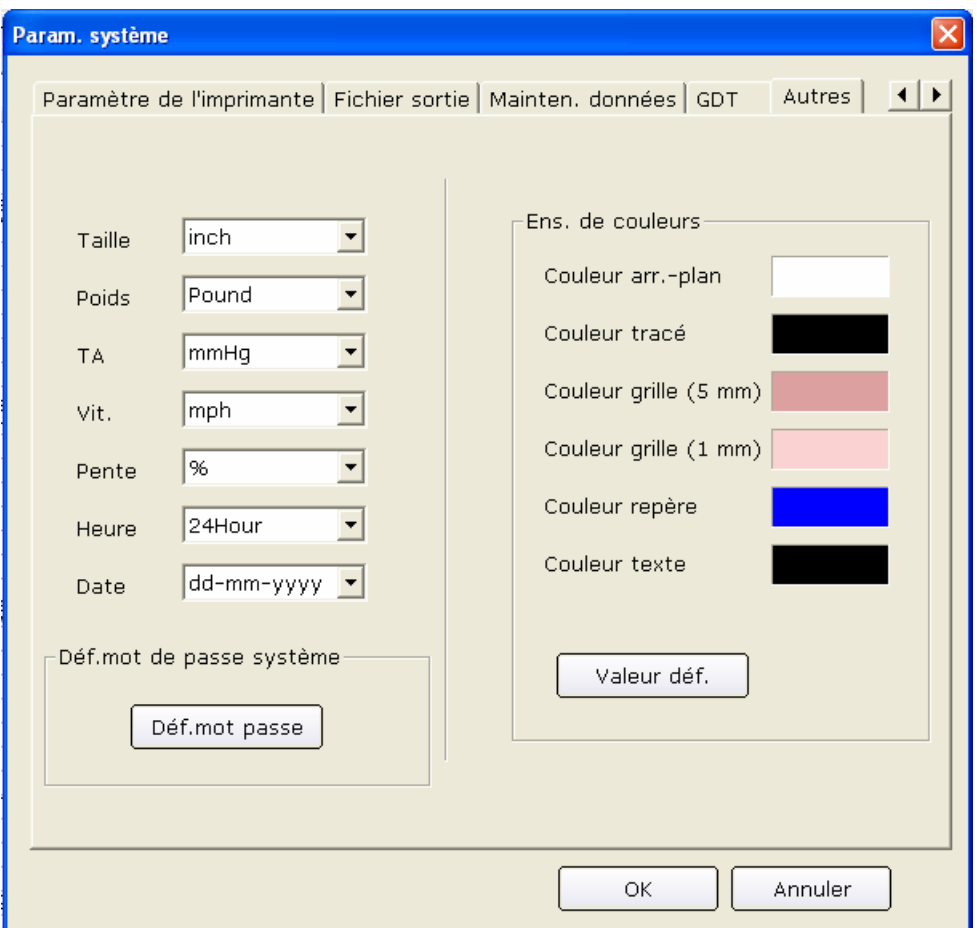

Figure 9-8 Interface Autres réglages

### **9.8.1 Configuration de l'unité et de la couleur**

Définissez l'unité de hauteur sur **cm**, **inch** ou **mm**.

Définissez l'unité de poids sur **kg, g** ou **Pound**.

Définissez l'unité de tension artérielle sur **kPa** ou **mmHg**.

Définissez l'unité de vitesse sur **km/h** ou **mph**.

Définissez l'unité de gradation sur **%** ou **degré**.

Définissez le mode horaire sur **24 Hour** ou **12 Hour**.

Définissez le format de la date sur **mm-dd-yyyy, dd-mm-yyyy** ou **yyyy-mm-dd**.

Définissez la couleur de l'arrière-plan, des tracés, de la grille (5 mm ou 1 mm), des repères et du texte. Si vous souhaitez changer de couleur, double-cliquez sur le bloc de couleurs pour afficher l'interface **Couleur**, puis sélectionnez la couleur de votre choix.

Cliquez sur le bouton **Déf. mot passe** pour rétablir les couleurs par défaut.

### **9.8.2 Définition du mot de passe système**

Vous pouvez définir un mot de passe système afin d'éviter toute modification du paramètre système. Cliquez sur le bouton Déf. mot passe dans l'interface Param. système et saisissez deux fois le même mot de passe. Le mot de passe système est alors défini.

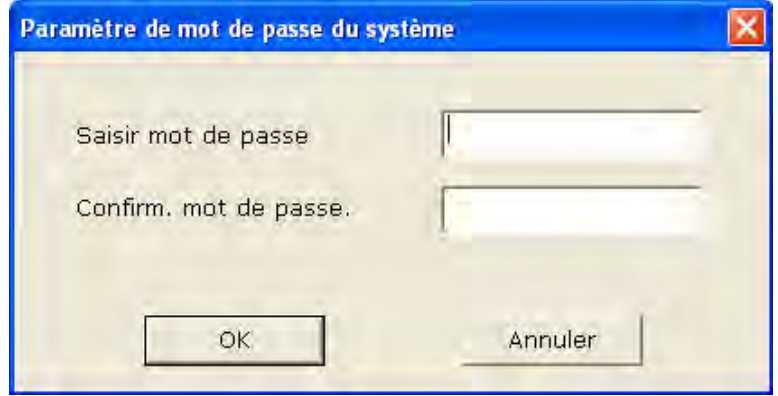

Une fois le mot de passe défini, vous devez l'utiliser pour accéder à l'interface **Param. système**.

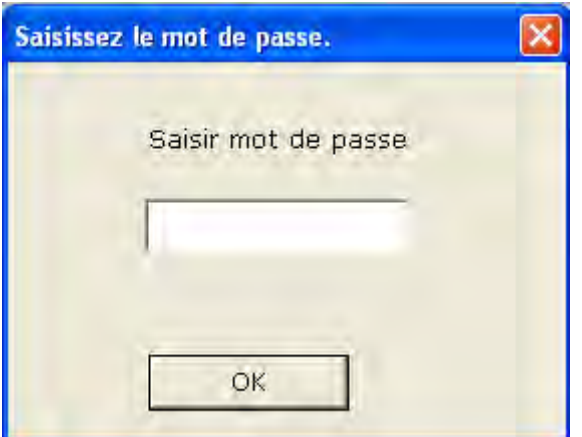

Vous pouvez accéder à l'interface **Param. système** à l'aide du mot de passe correct ; dans le cas contraire, un message d'information apparaît et le système empêche l'accès à l'interface.

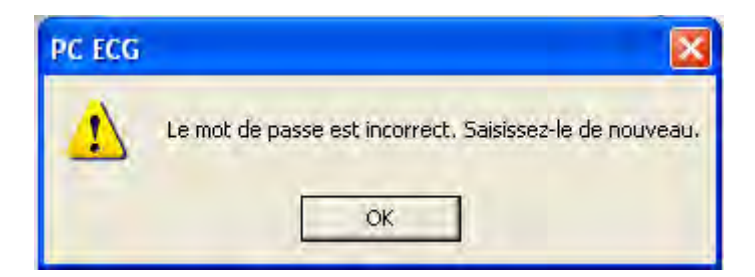

## **9.9 Modification du glossaire**

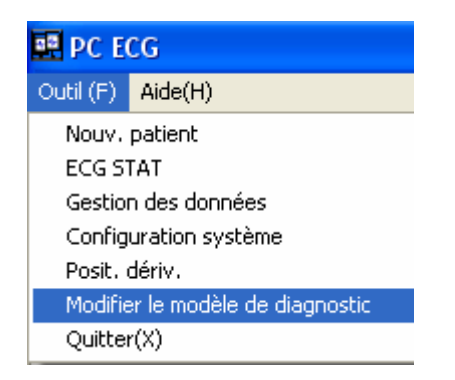

Cliquez sur **Modifier le modèle de diagnostic** dans la liste déroulante **Outil (F)** de la première interface (Figure 6-1) ; la fenêtre **Modifier le modèle de diagnostic** apparaît.

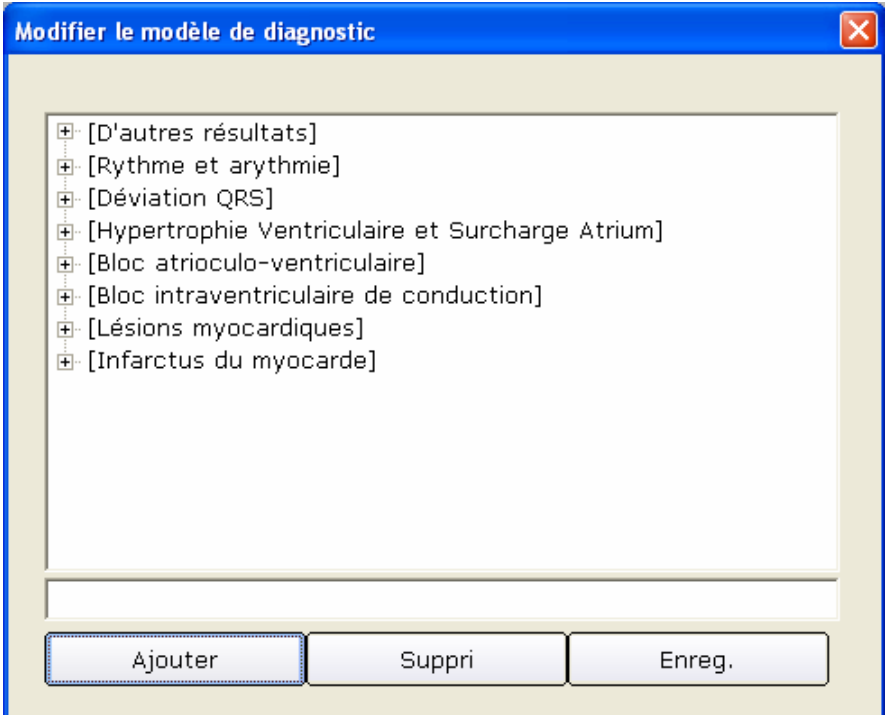

1. Ajout d'un élément

Saisissez un élément de diagnostic, par exemple « aa » dans la zone de texte, puis cliquez sur le bouton Ajouter. L'élément ajouté apparaît dans l'interface **Modifier le modèle de diagnostic**.

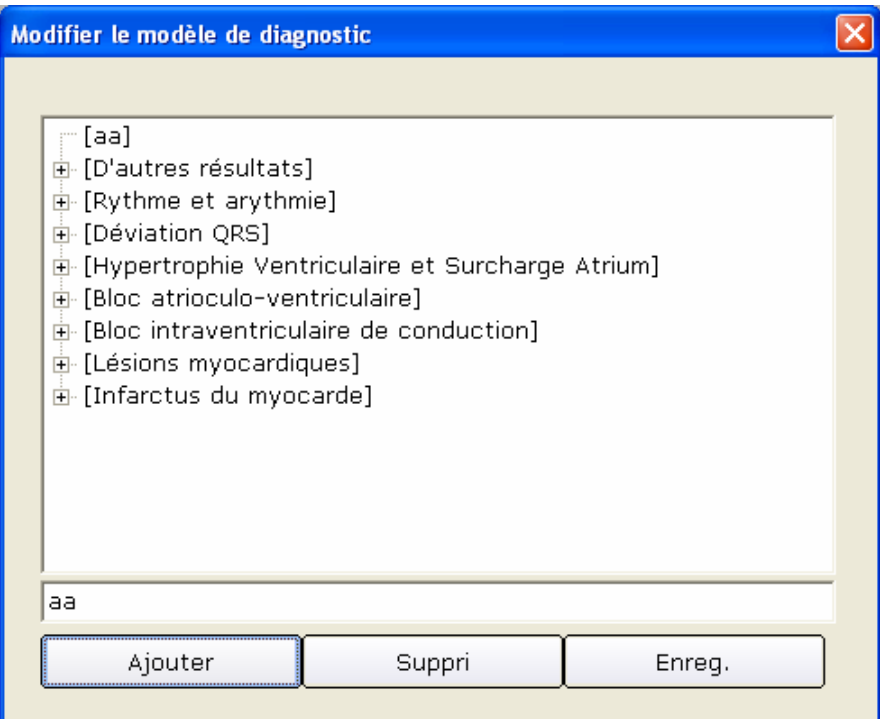

2. Ajout d'un sous-élément

Cliquez sur l'élément auquel vous souhaitez ajouter un sous-élément, saisissez un sous-élément de diagnostic, par exemple « bb » dans la zone de texte, puis cliquez sur le bouton Ajouter. Le sous-élément ajouté apparaît sous « aa ».

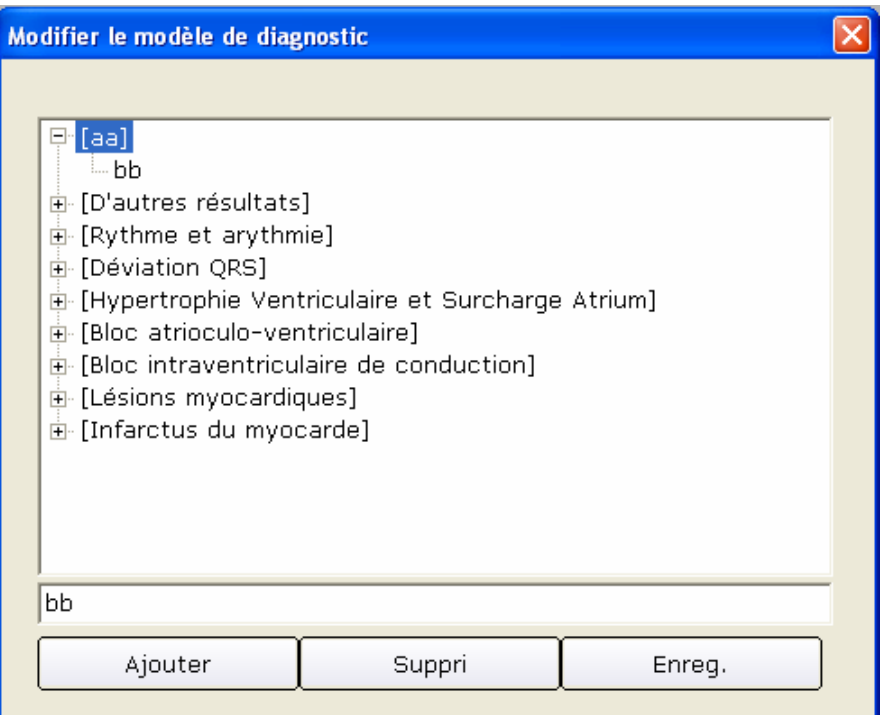

### 3. Suppression d'un élément

Cliquez sur l'élément à supprimer dans l'interface **Modifier le modèle de diagnostic**, puis cliquez sur le bouton Supprimer pour supprimer cet élément.

4. Enregistrement des paramètres

Cliquez sur le bouton **Enreg.** pour enregistrer ces modifications.

## **Chapitre 10 Information d'indication**

Les informations indication et les causes correspondantes fournies par électrocardiographe est répertorié dans le tableau 10-1.

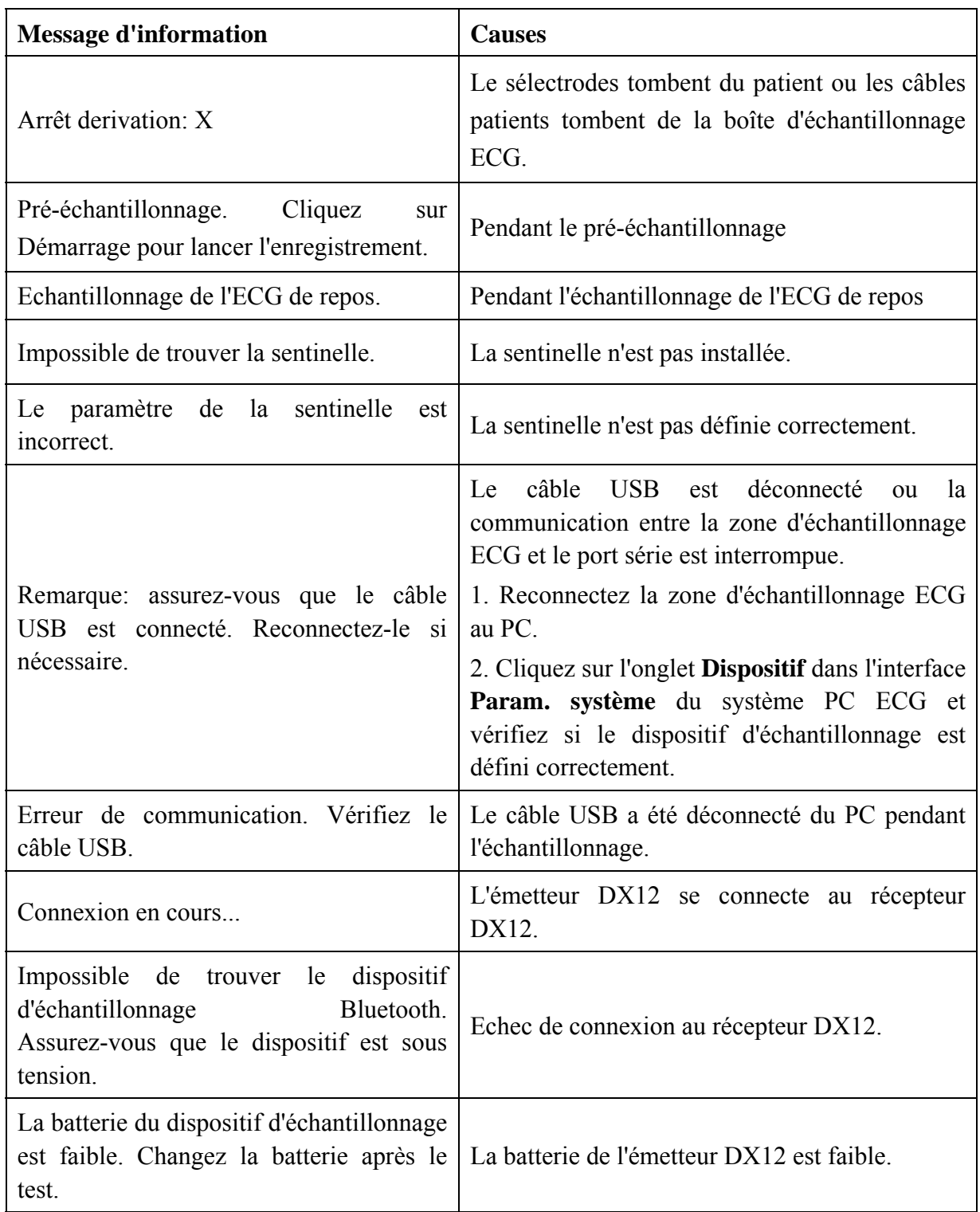

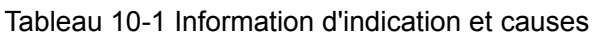

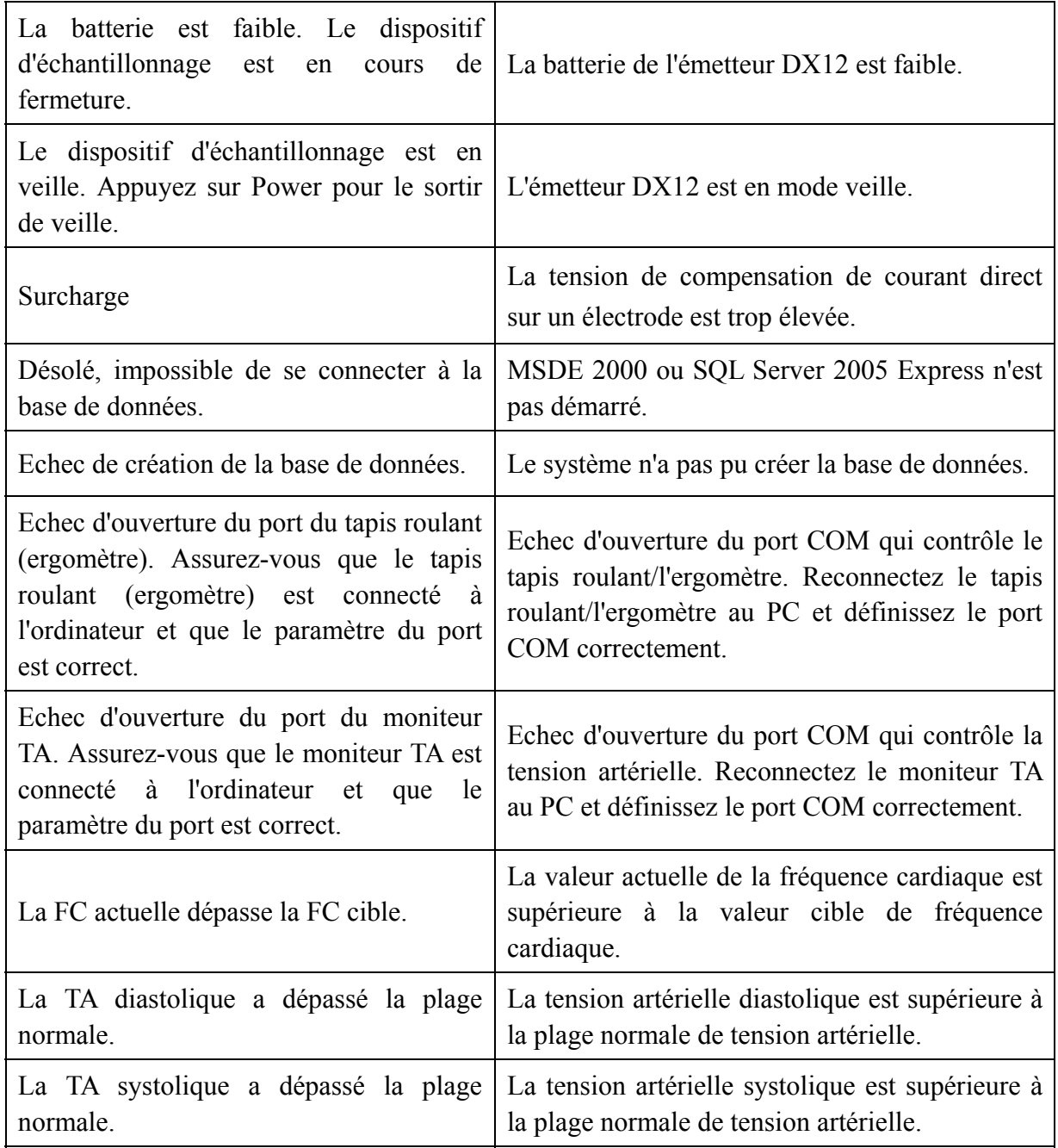

Selon IEC/EN 60601-1-8, les caractéristiques des signaux d'alarme visuelle (informations d'indication) sont répertoriés dans le tableau 10-2.

Tableau 10-2 Caractéristiques des signaux d'alarme visuelle (informations d'indication)

| Catégorie d'alarme | Couleur de<br><i>l'indicateur</i> | Fréquence de<br>clignotement | Cycle de devoir |
|--------------------|-----------------------------------|------------------------------|-----------------|
| BAS                | Jaune                             | Constant (activé)            | 100%            |

## **Chapitre 11 Nettoyage et maintenance**

### **ATTENTION**

Désactiver l'alimentation du système et retirer le câble d'alimentation de la prise avant le nettoyage et la désinfection.

## **11.1 Nettoyage et maintenance du tapis roulant**

### **Nettoyage et Entretien quotidien**

- 1. Essuyez le tapis roulant avec un chiffon propre doux pour supprimer la poussière, l'humidité et les taches de sueur.
- 2. Essuyez l'accoudoir du tapis avec un chiffon doux et propre avec un détergent neutre non caustique.
- 3. Ne pas verser ou vaporiser directement le détergent sur le tapis roulant.

### **Nettoyage et Entretien hebdomadaire**

- 1. Nettoyez les poussières autour du tapis roulant avec un collecteur de poussière.
- 2. Vérifiez si le bouton d'arrêt d'urgence est valide pour le fonctionnement.
- 3. Vérifier le degré d'étanchéité de la voie.

#### **Nettoyage et maintenance semi-annuelle**

- 1. Ajouter huile de lubrification aux vis.
- 2. Valoriser l'état de tapis roulant et voie.

# **11.2 Nettoyage et maintenance du câble patient et des électrodes réutilisables**

### **AVERTISSEMENT**

L'échec de la part de l'individuel responsable de l'hôpital ou un établissement qui emploient l'utilisation de cet équipement pour implémenter un calendrier d'entretien satisfaisant peut provoquer un préjudice indu possible défaillance de l'équipement et risques pour la santé.

- ♦ Nettoyer la tache et la saleté sur le câble patient avec un chiffon en coton propres doux. N'utilisez pas le détergent contenant de l'alcool pour nettoyer le câble patient.
- ♦ L'intégrité du câble patient, y compris câble principal et câble de conduite, doivent être vérifiés régulièrement. Et assurez-vous qu'ils sont conductibles.
- ♦ Ne pas faire glisser ou tordre le câble patient avec une pression excessive lors de l'utilisation. Maintenez la prise de connecteur au lieu du câble lors de branchement ou de débranchement du câble patient.
- ♦ Aligner le patient pour éviter la torsion du câble, ou le nouage ou l'escroc dans un angle fermé lors de l'utilisation.
- ♦ Conserver les fils de conduite dans des plus grandes roues.
- ♦ Une fois que des dommages ou vieillissement de câble de patient sont apparus, remplacez-le par un nouveau immédiatement.

Retirez le gel des électrodes à l'aide d'un chiffon propre et doux. Séparez les cupules de ventouse et les bagues métalliques des électrodes pour thorax ; séparez les dispositifs de serrage et les pièces métalliques des électrodes pour membre. Nettoyez-les à l'eau chaude et vérifiez qu'il ne reste plus de gel. Séchez les électrodes à l'aide d'un chiffon propre et sec ou laissez-les sécher à l'air libre.

#### **ATTENTION**

Les électrodes jetables sont à usage unique.

### **11.3 Désinfection**

Pour éviter des dommages permanents de l'équipement, la désinfection peut être effectuée uniquement lorsqu'elle a été considérée comme nécessaire selon de règlements de votre hôpital.

Avant de désinfection, nettoyer l'équipement tout d'abord. Puis essuyer la surface de l'unité et le câble patient avec un désinfectant standard d'hôpital.

#### **ATTENTION**

Ne pas utiliser du chlorique désinfectant tel que l'hypochlorite de sodium et le chlorure etc.

## **Chapitre 12 Accessoires**

#### **AVERTISSEMENT**

Uniquement le câble patient et autres accessoires fournis par EDAN peuvent être utilisés. Sinon, la performance et la protection contre les chocs électriques ne peuvent pas être garantis.

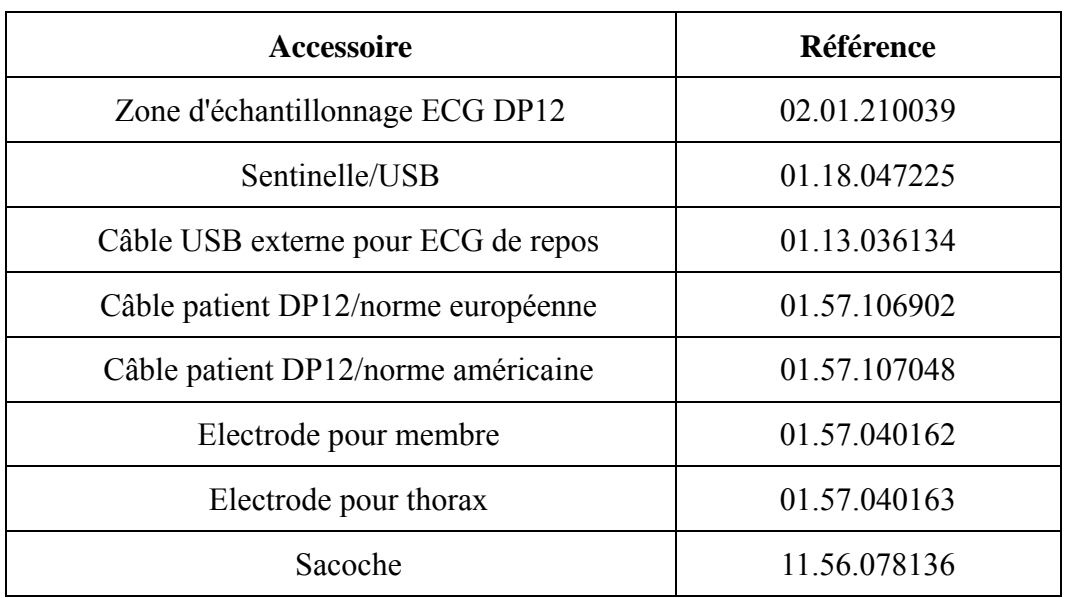

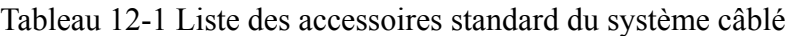

Tableau 12-2 Liste des accessoires standard du système sans fil

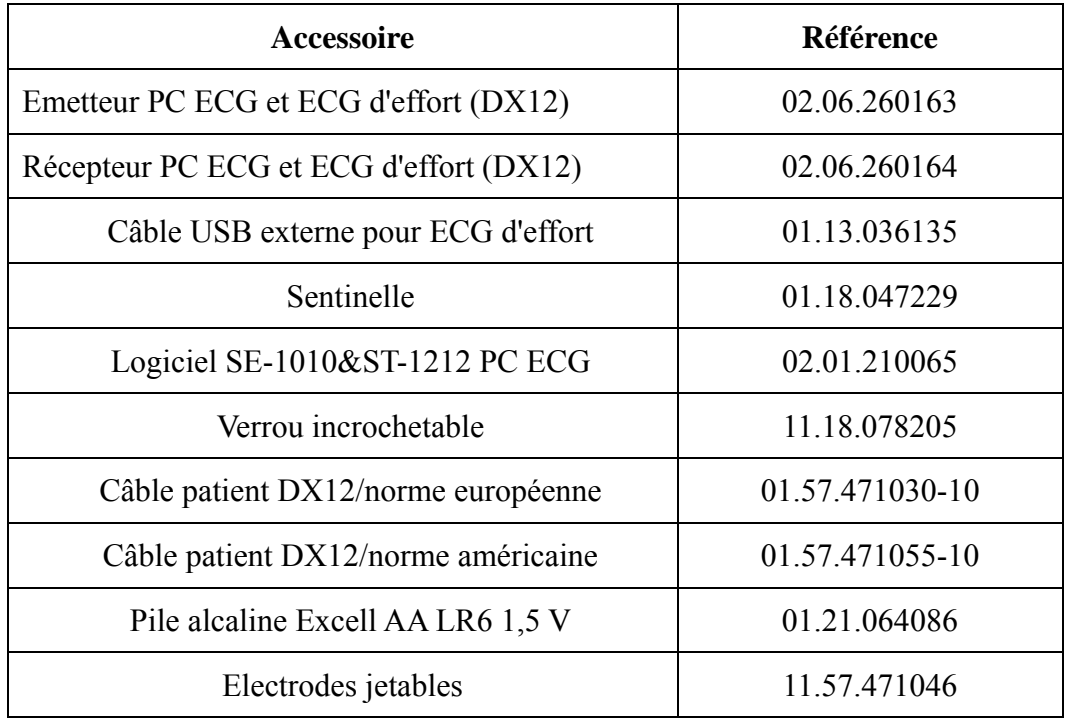

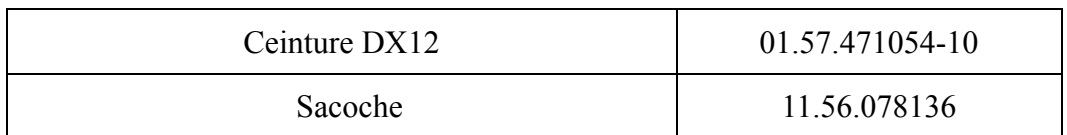

### Tableau 12-3 Liste des accessoires en option

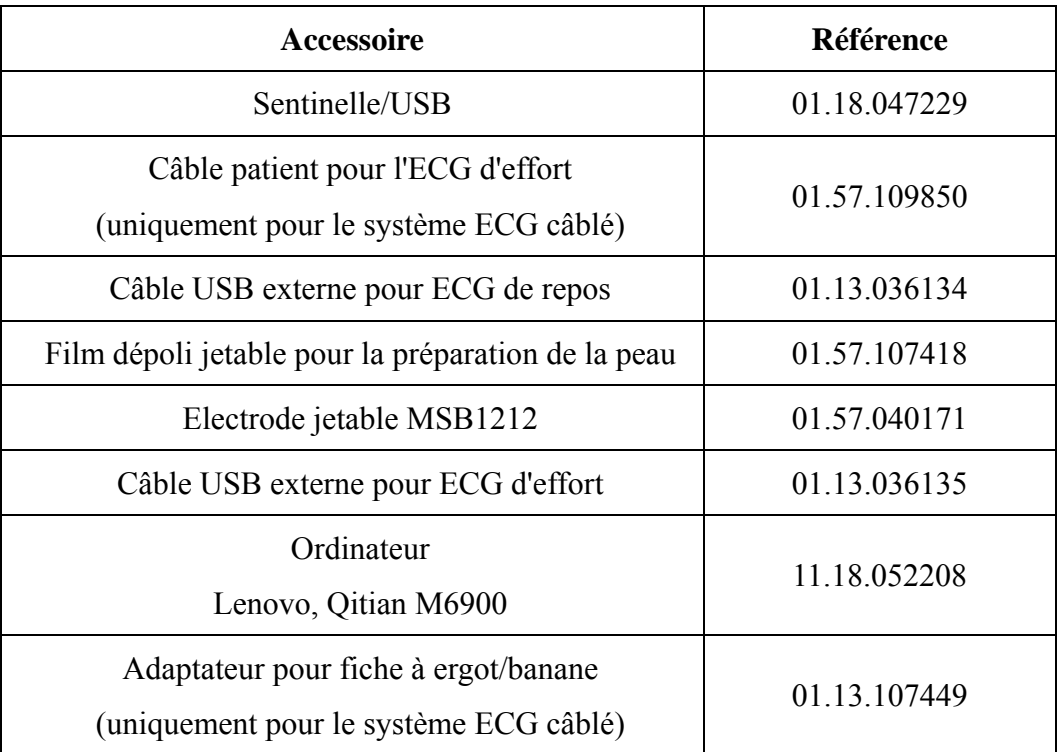

## **Chapitre 13 Garantie et service**

## **13.1 Garantie**

EDAN garantit que ses produits répondent aux spécifications sur l'étiquette des produits et sont exempt de défauts de matériaux et de fabrication qui se produisent dans la période de garantie. EDAN donne pas de garantie pour les cas suivants:

- a) Casse à cause de la manipulation pendant l'expédition.
- b) Casse à cause d'une mauvaise utilization ou entretien.
- c) Casse à cause de la modification ou reparation par personne non-autorisée par EDAN.
- d) Casse à cause des accidents
- e) Remplacement ou suppression des etiquette de numéro de série et des etiquettes du fabrication.

Si un produit couvert par cette garantie est déterminé à être défectueux en raison de matériel défectueux et composants, ou de fabrication, et la demande de garantie est effectué dans la période de garantie, EDAN, à sa discrétion, répare ou remplace la pièce défectueuse (s) gratuitement. EDAN ne fournira pas un produit de remplacement à utiliser quand le produit défectueux est sous réparation.

## **13.2 Information du contact**

Si vous avez des questions concernant la maintenance, specifications techniques ou mauvais fonctionnement des appareils, veuillez contacter votre distribueur local.

Aussi, vous pouvez envoyer le email au department SAV de EDAN à cette adresse: support@edan.com.cn.

## **Chapitre 14 Accessoires en option recommandés**

#### **Tapis roulant:**

Modèle: TM-400 Fabricant: EDAN Instruments, Inc. Chine Marquage CE

Modèle: Valiant Fabricant: Lode B.V. Pays-Bas Marquage CE

Modèle: h/p/cosmos (tous les modèles pour usage médical) avec interface Coscom Fabricant: Full Vision Inc. ÉTATS-UNIS Marquage CE

Modèle: mercury med 4.0, mercury 4.0 Fabricant: h/p/cosmos sports & medical gmbh Allmagne Marquage CE

#### **Ergomètre:**

Modèle: sana bike 120F, sana bike 150F, sana 250F Fabricant: ergosana gmbh Allemagne Marquage CE

Modèle: ergoselect 100P/100K, ergoselect 200P/200K Fabricant: ergoline gmbh Allemagne Marquage CE

Modèle: Corival Fabricant: Lode B.V. Pays-Bas Marquage CE

### **STRESS BP:**

Modèle: Tango+ Fabricant: SunTech Medical Inc. ÉTATS-UNIS Certification CE et autorisation 510(k) de la FDA

### **Transformateur d'isolement:**

Modèle: ES710

Fabricant: BenDer Inc. Allemagne

#### **Prise électrique:**

Puissance consommée: Pas moin de 4500VA

Utilisation particulière pour l'équipement médical

### **Imprimante:**

Modèle: HP2035, HP5568 Fabricant: Société HP, ÉTATS-UNIS Modèle: CANON3500, CANON1800 Fabricant: CANON Company, Japon

### **AVERTISSEMENT**

- 1. La prise électrique et le transformateur d'isolation fourni avec le SYSTÈME doivent uniquement être utilisés pour fournir la puissance à l'équipement qui est destiné à faire partie du SYSTÈME.
- 2. L'équipement électrique non médical du système PC ECG ne doit pas être branché directement sur la prise murale, car il l'endommagerait. Le système doit être alimenté par la prise électrique et par le transformateur d'isolation.
- 3. Un autre MULTIPLE PRISE DE COURANT PORTABLE un une rallonge ne doivent pas être reliés au système.
- 4. La prise électrique et les transformateurs d'isolation fournis avec le SYSTÈME ne doivent pas être placés sur le plancher.

## **Annexe 1 Caractéristiques techniques**

## **A1.1 Consignes de sécurité**

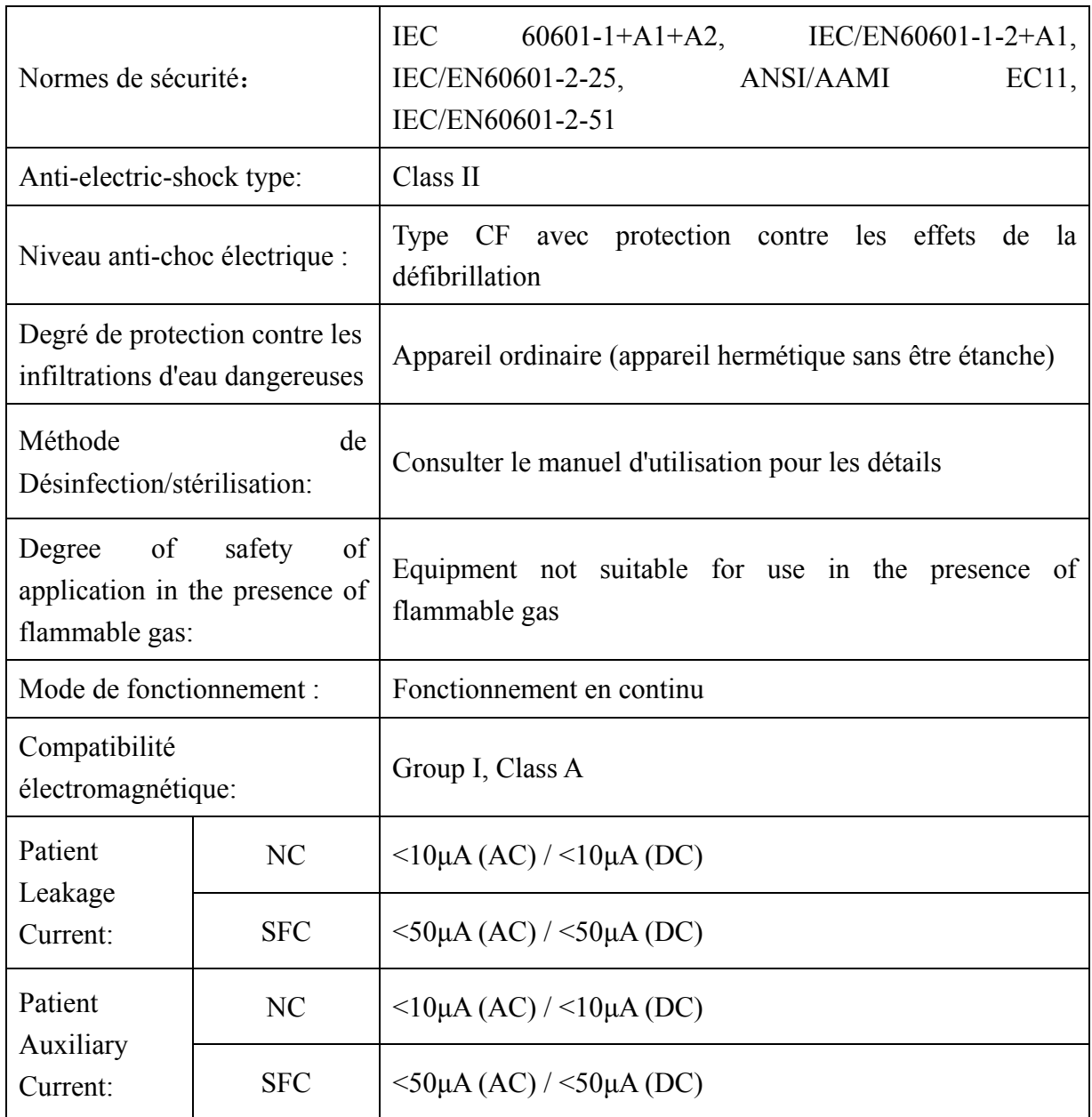

## **A1.2 Environnement de fonctionnement**

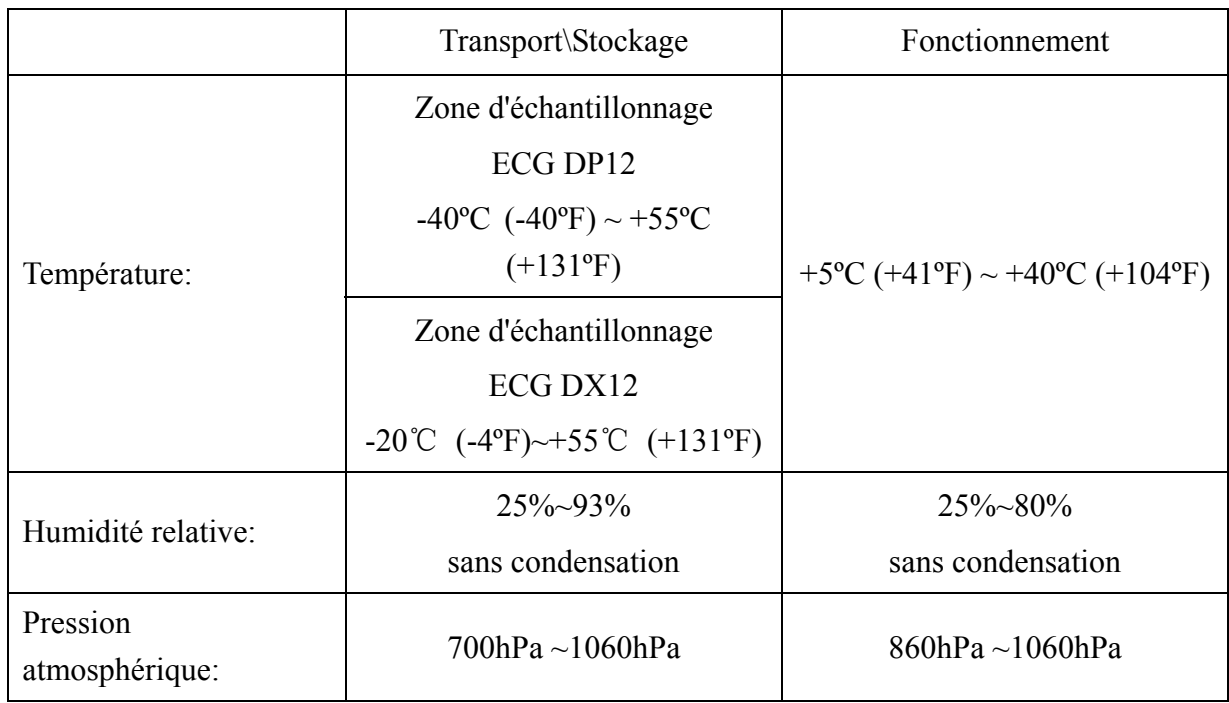

## **A1.3 Caractéristiques physiques**

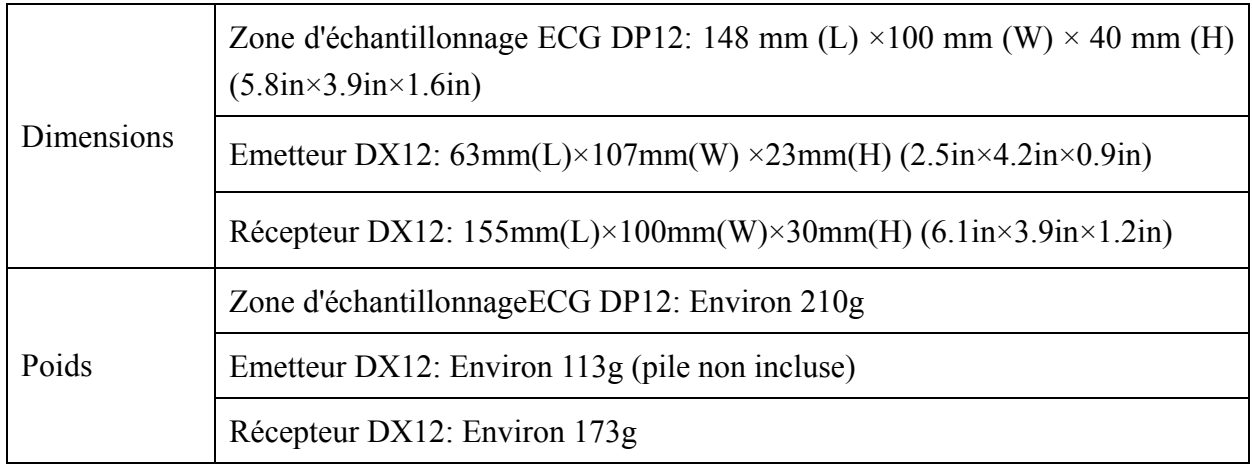

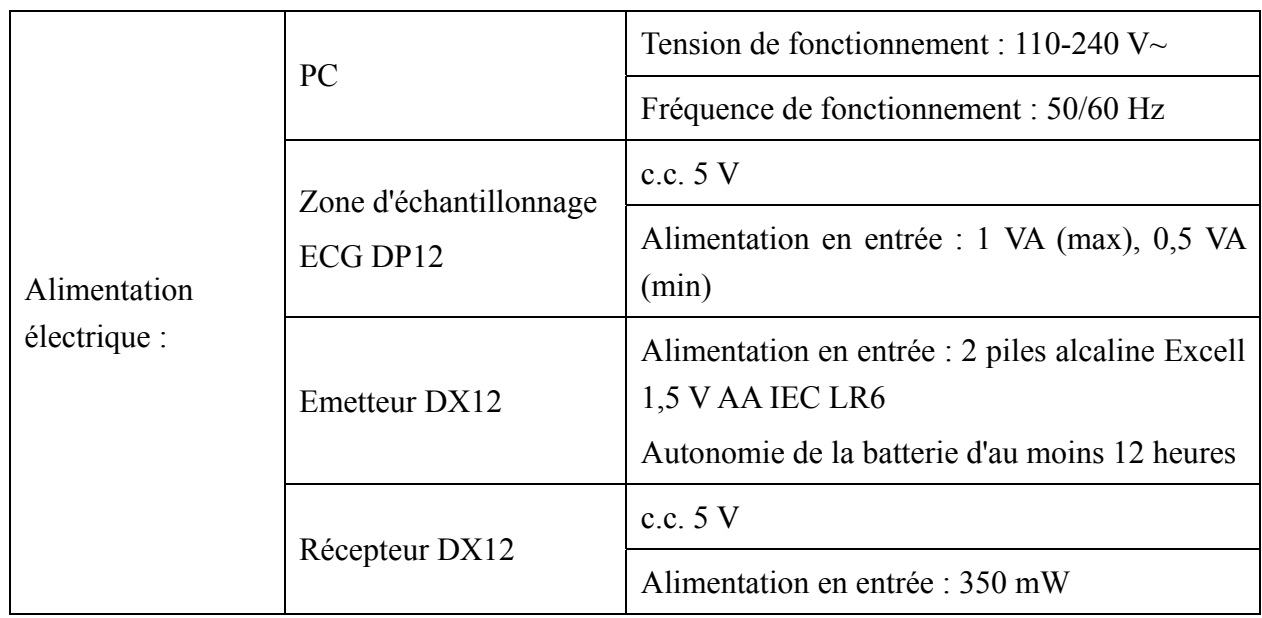

## **A1.4 Caractéristiques d'alimentation électrique**

## **A1.5 Caractéristiques de performances**

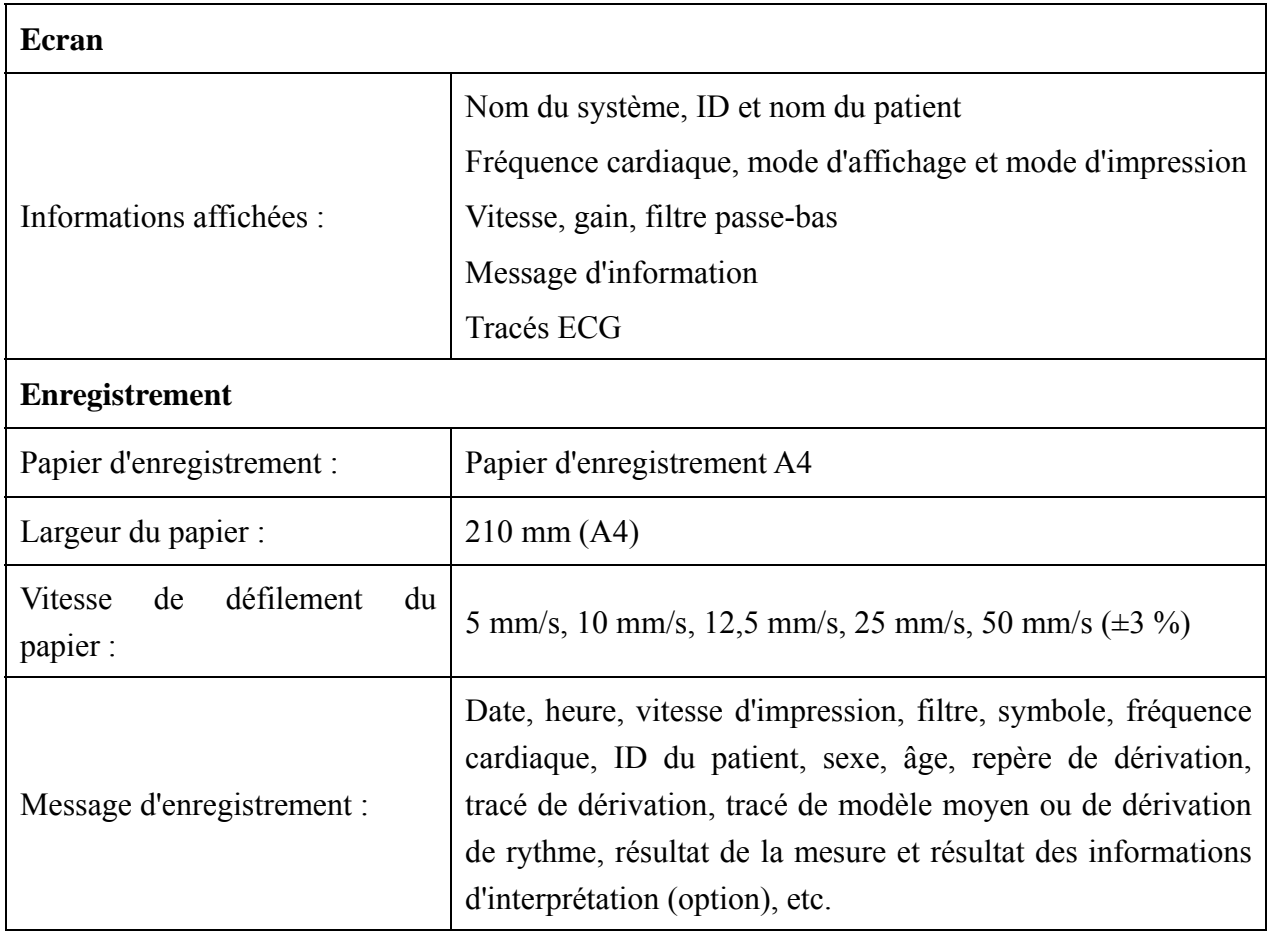

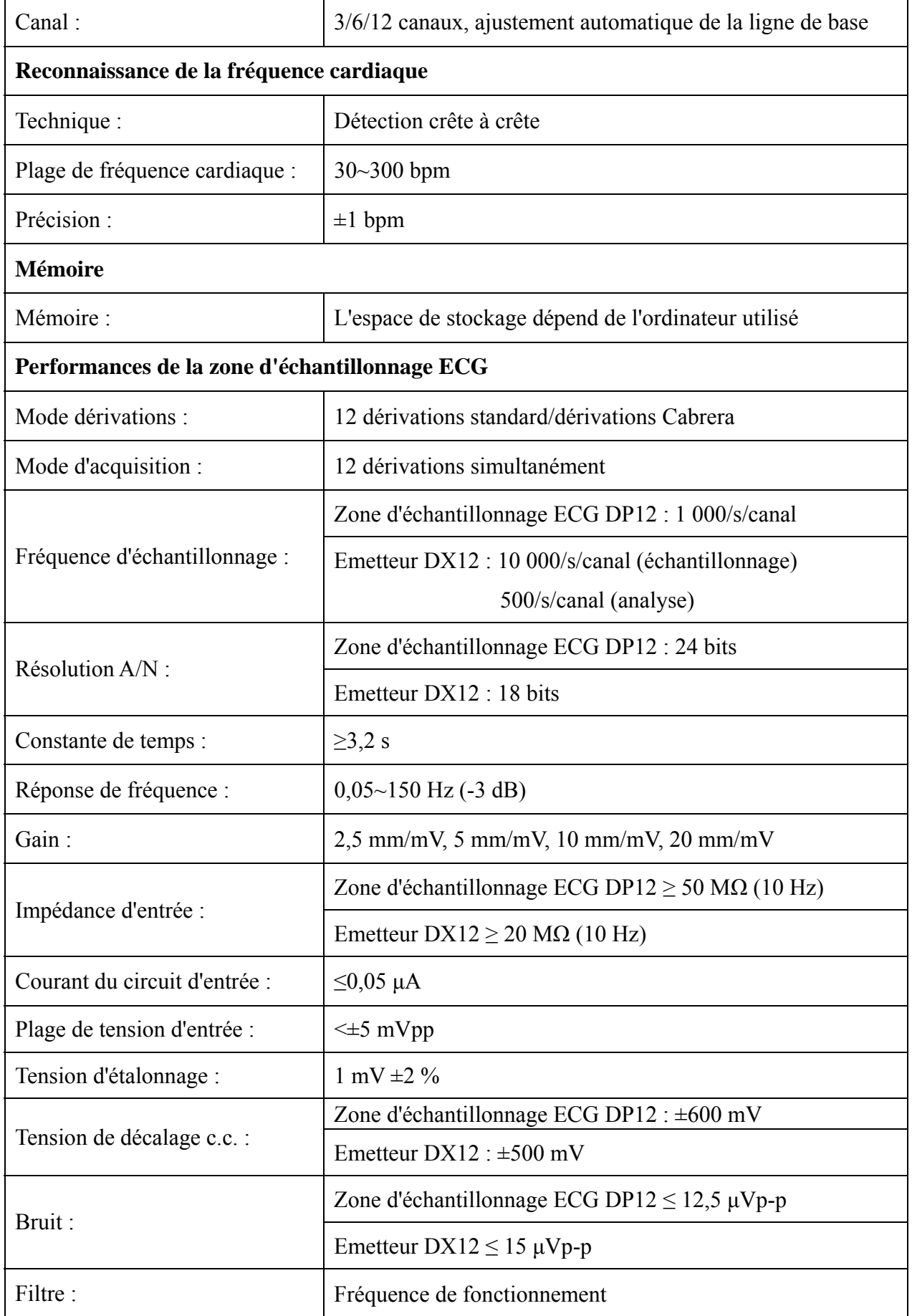

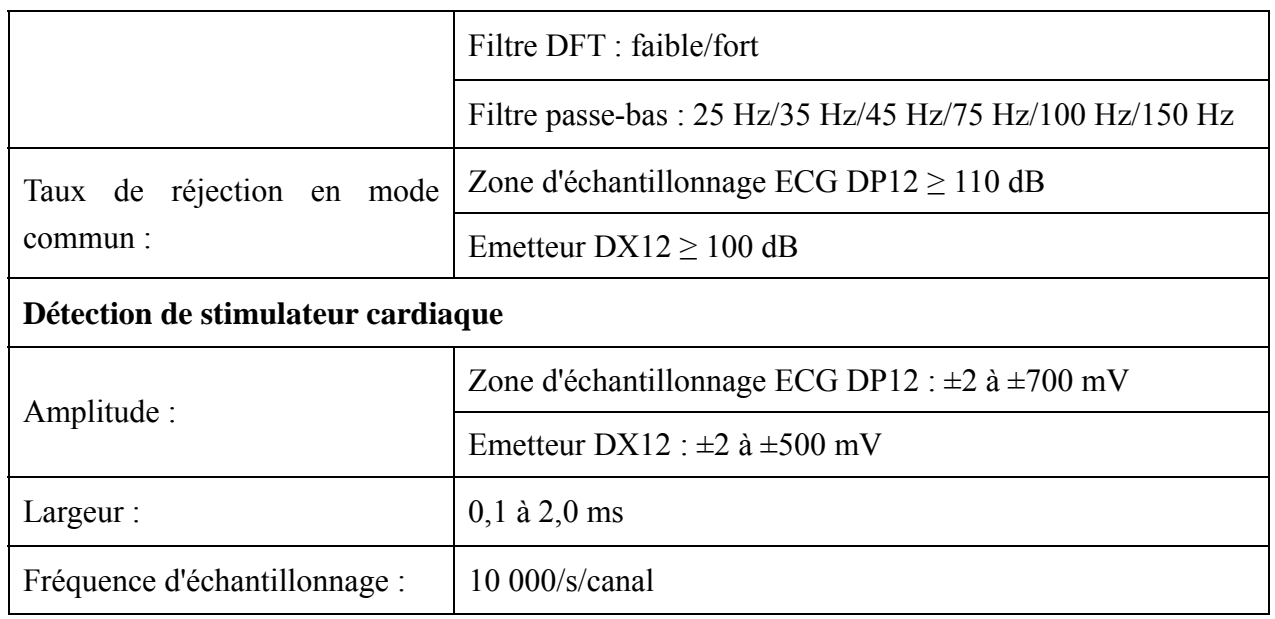

**Remarque:** La précision d'examen de reproduction du signal d'entrée selon les méthodes décrites dans la clause 4.2.7.2 de ANSI/AAMI EC11:1991/(R)2001, et le résultat est conforme à la clause 3.2.7.2 de NSI/AAMI EC11:1991/(R)2001

## **Annexe 2 Information EMC**

**Orientações e declaração do fabricante – Emissões eletromagnéticas - para todos os EQUIPAMENTOS e SISTEMAS** 

#### **Orientações e declaração do fabricante - Emissões eletromagnéticas**

O PC ECG SE-1010 foi concebido para uso no ambiente eletromagnético especificado abaixo. O cliente ou o usuário do PC ECG SE-1010 deve garantir que o sistema seja utilizado em tal ambiente.

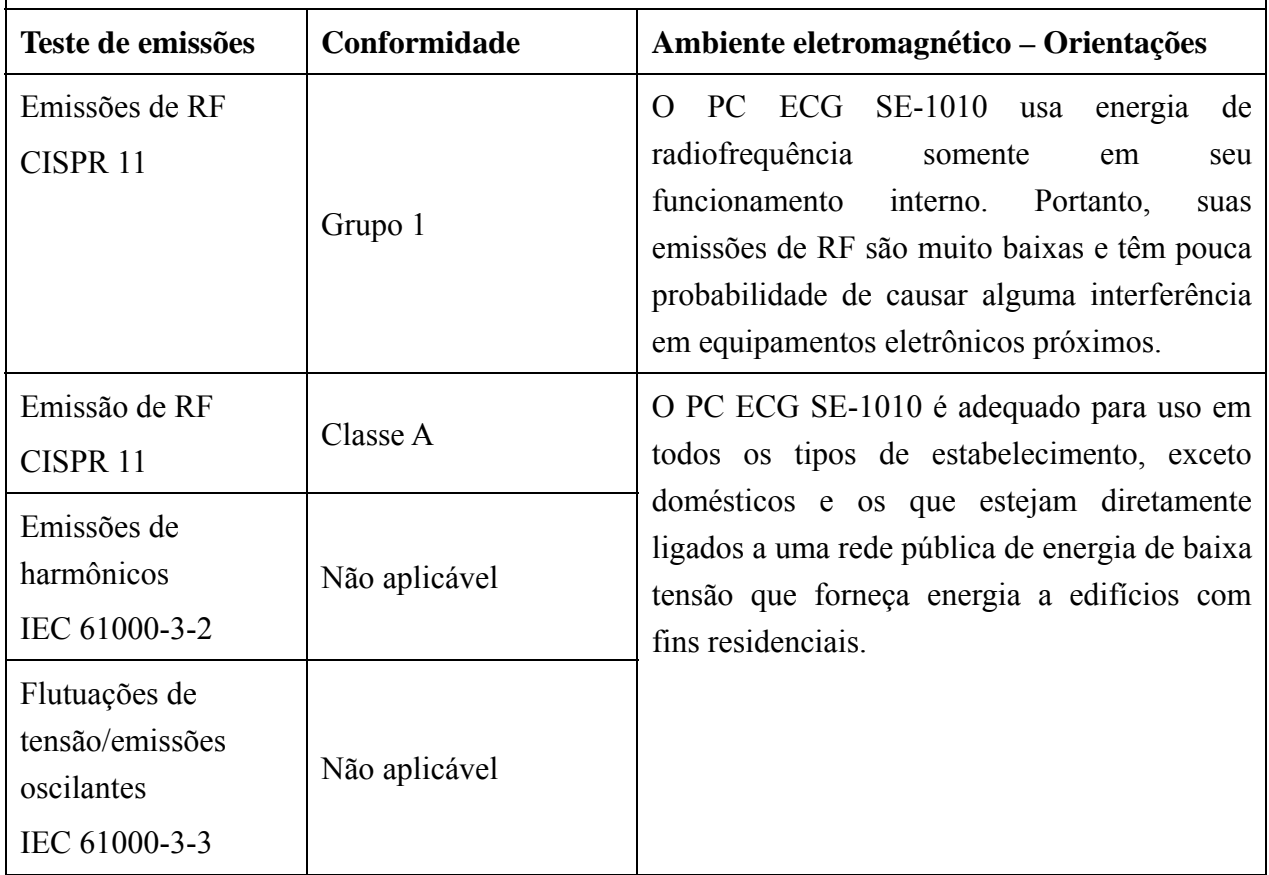

### **Orientações e declaração do fabricante – Imunidade eletromagnética - para todos os EQUIPAMENTOS e SISTEMAS**

#### **Orientações e declaração do fabricante - Imunidade eletromagnética**

O PC ECG SE-1010 foi concebido para uso no ambiente eletromagnético especificado abaixo. O cliente ou o usuário do PC ECG SE-1010 deve garantir que o sistema seja utilizado em tal ambiente.

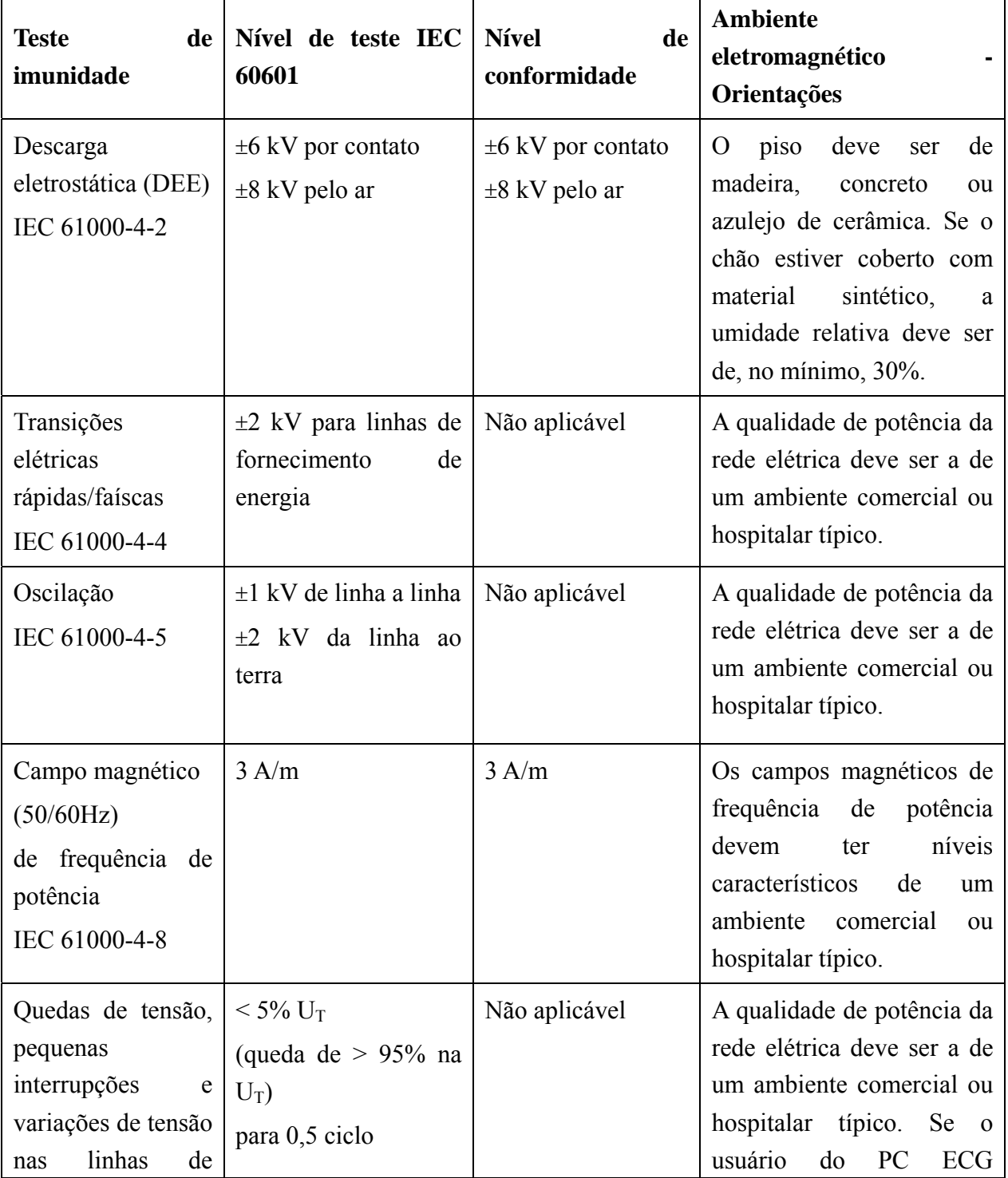

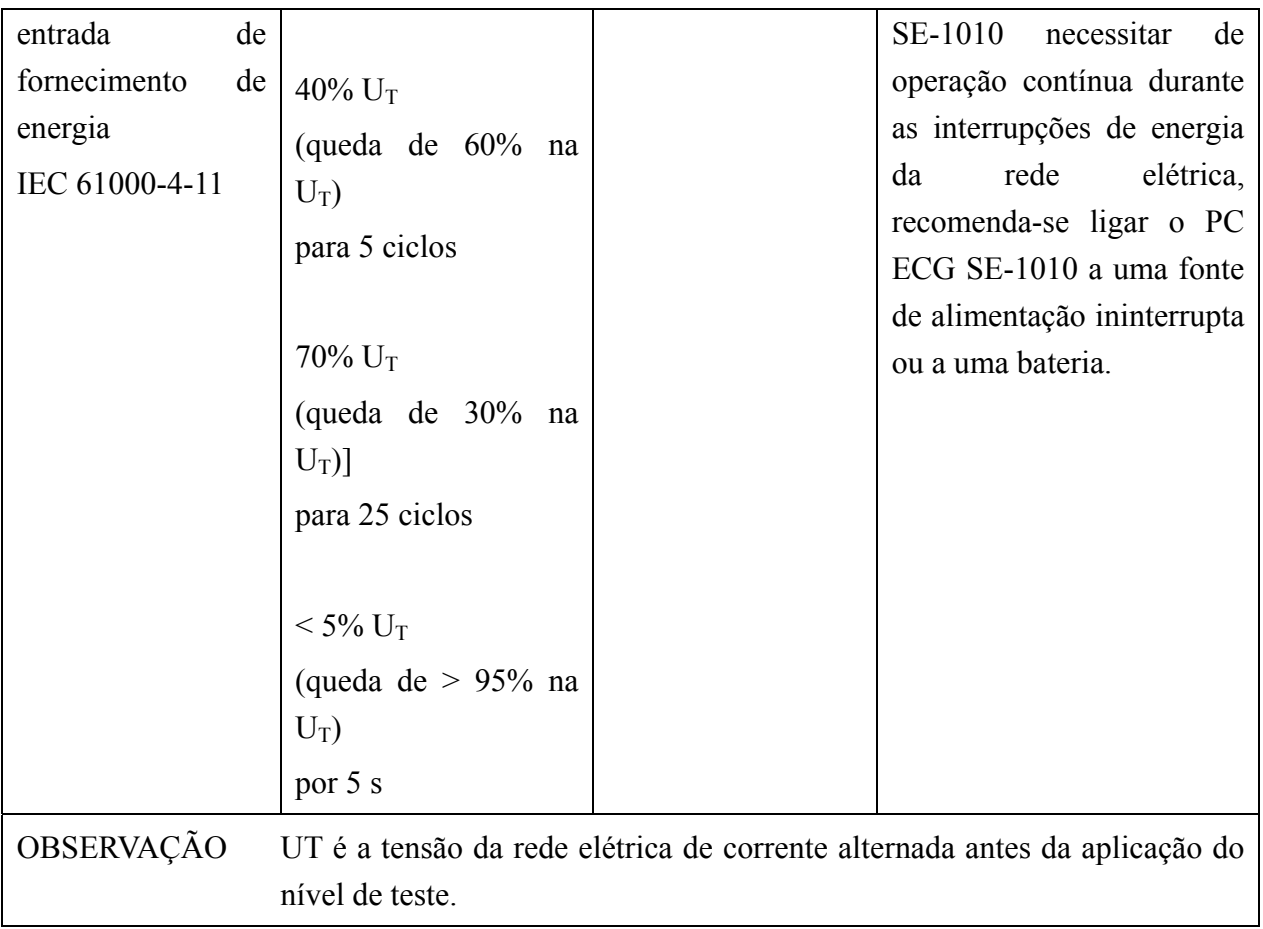

### **Orientações e declaração do fabricante – Imunidade eletromagnética – para EQUIPAMENTOS e SISTEMAS que não sejam de SUPORTE À VIDA**

### **Orientações e declaração do fabricante - Imunidade eletromagnética**

O PC ECG SE-1010 foi concebido para uso no ambiente eletromagnético especificado abaixo. O cliente ou o usuário do PC ECG SE-1010 deve garantir que o sistema seja utilizado em um tal ambiente.

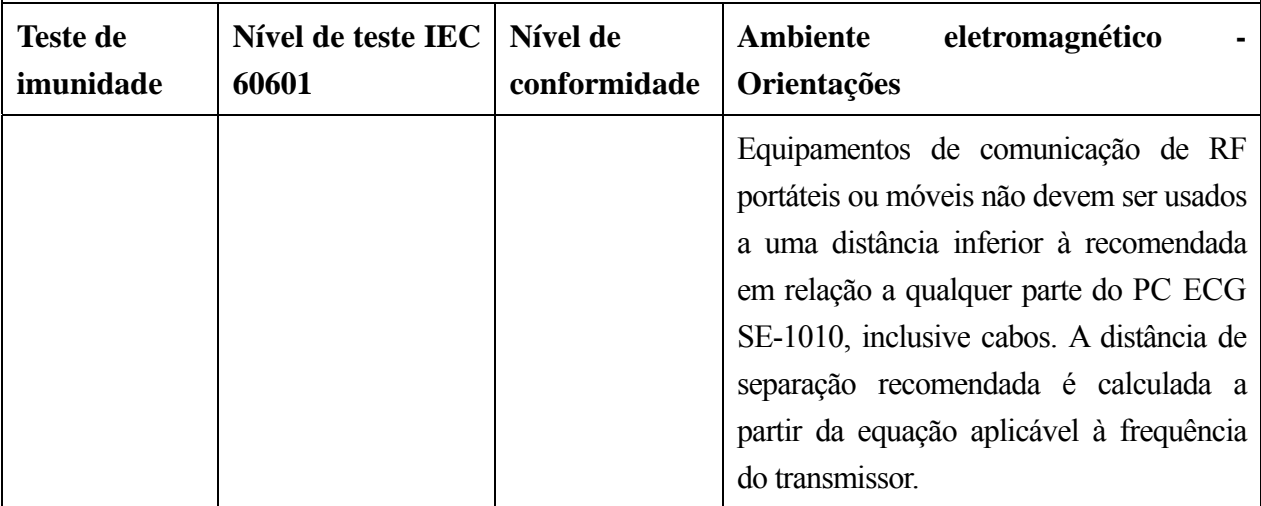

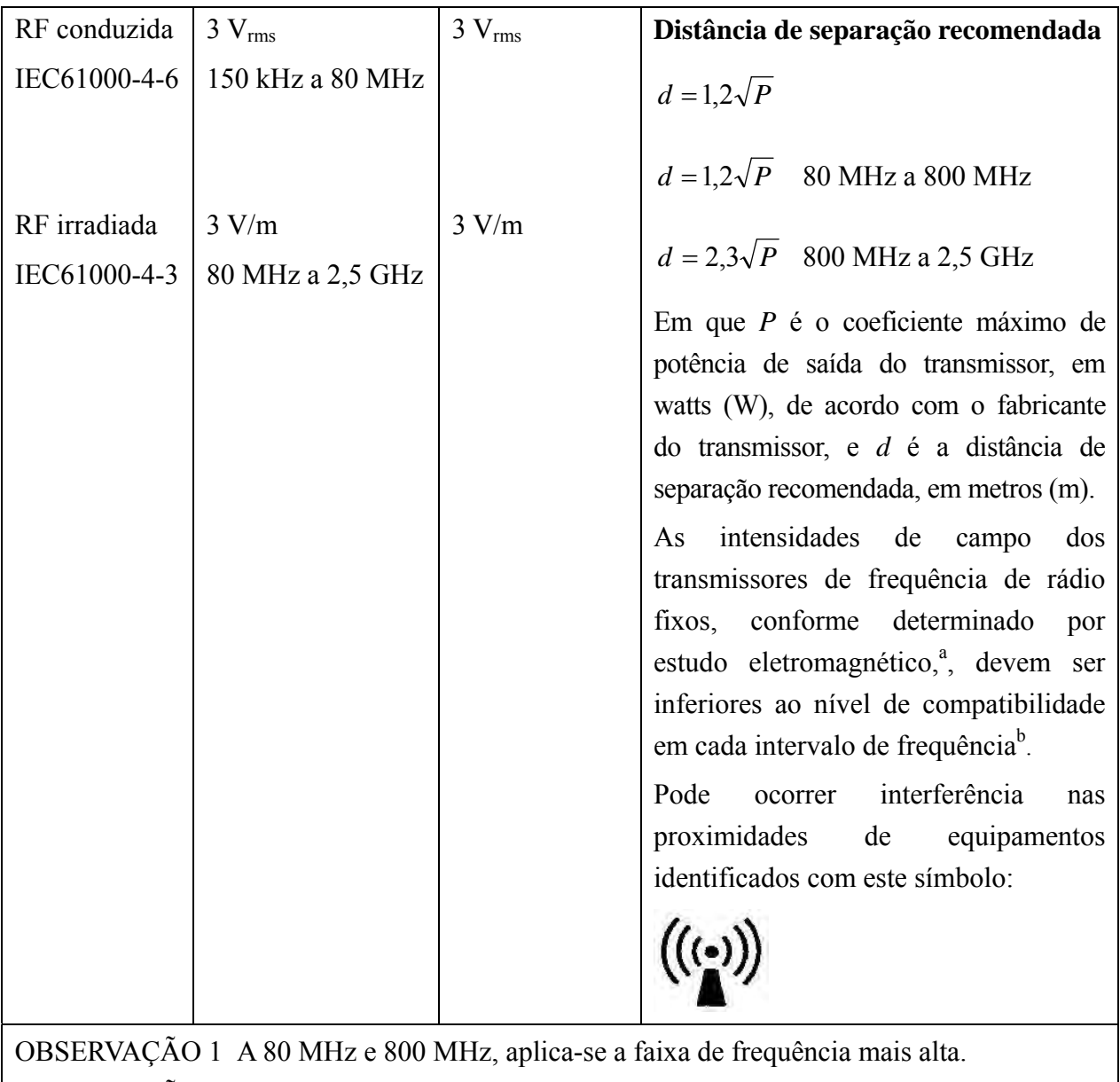

OBSERVAÇÃO 2 Estas orientações podem não se aplicar a todas as situações. A propagação eletromagnética é afetada pela absorção e reflexão de estruturas, objetos e pessoas.

- a As intensidades de campo de transmissores fixos, tais como estações-base de rádio (telefone celular/sem fio), rádios móveis, estações de rádio amador, estações de difusão AM e FM e de TV, teoricamente, não podem ser previstas com precisão. Para avaliar o ambiente eletromagnético relacionado a transmissores fixos de RF, deve-se considerar a realização de um estudo eletromagnético do local. Se a intensidade de campo medida no local de utilização do PC ECG SE-1010 exceder os níveis de conformidade de RF especificados acima, observe o PC ECG SE-1010 para verificar se ele está funcionando normalmente. Se for observado desempenho anormal, poderão ser necessárias outras medidas, como reorientar ou reposicionar o PC ECG SE-1010.
- b Acima da faixa de frequência de 150 kHz a 80 MHz, as intensidades de campo devem ser inferiores a 3 V/m.

**Distâncias de separação recomendadas entre equipamentos de comunicação por RF portáteis e móveis** 

### **e o EQUIPAMENTO ou SISTEMA – para EQUIPAMENTO ou SISTEMA que não seja de SUPORTE À VIDA**

#### **Distâncias de separação recomendadas entre**

#### **equipamentos de comunicação por RF portáteis e móveis e o PC ECG SE-1010**

O PC ECG SE-1010 foi concebido para uso em um ambiente eletromagnético no qual os distúrbios por RF irradiada são controlados. O cliente ou usuário do PC ECG SE-1010 pode auxiliar na prevenção de interferências eletromagnéticas mantendo uma distância mínima entre equipamentos de comunicação por RF portáteis ou móveis (transmissores) e o PC ECG SE-1010, conforme recomendado abaixo, de acordo com a potência máxima de saída do equipamento de comunicação.

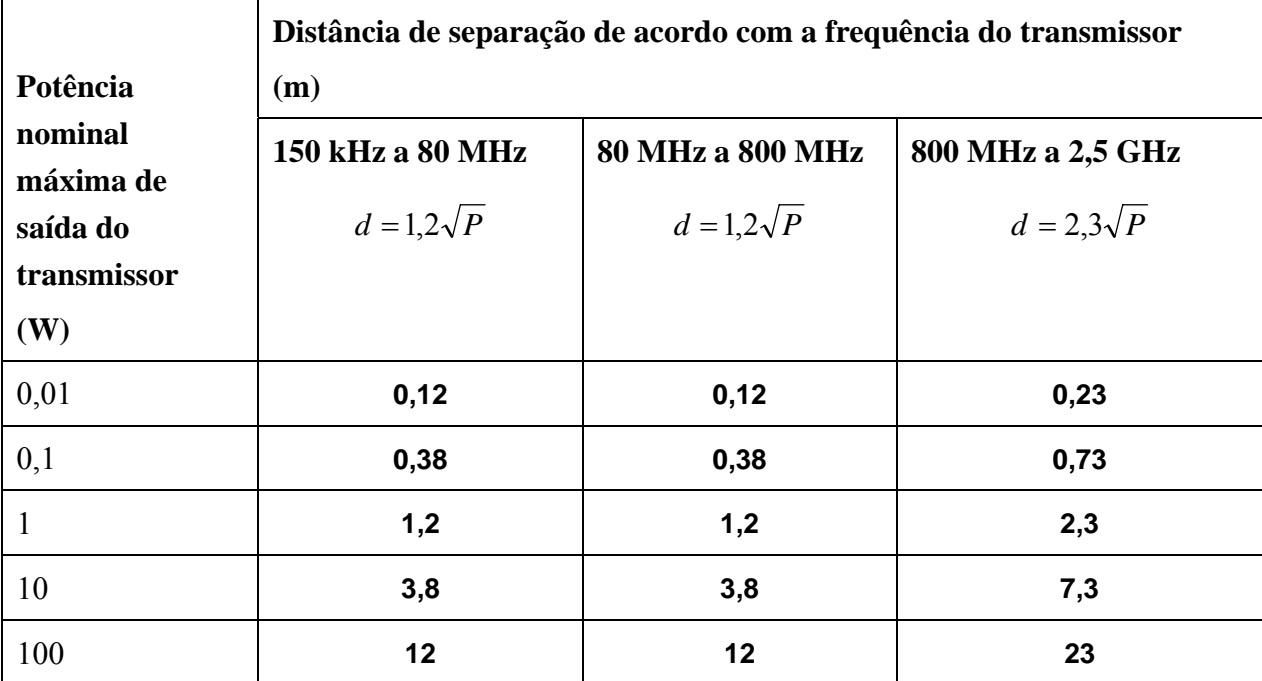

Para transmissores com potência nominal máxima de saída não relacionada acima, a distância de separação recomendada d, em metros (m), pode ser estimada pela equação aplicada à frequência do transmissor, em que P é potência nominal máxima de saída do transmissor em watts (W), de acordo com o respectivo fabricante.

- OBSERVAÇÃO 1 A 80 MHz e 800 MHz, aplica-se a faixa de frequência mais alta para a distância de separação.
- OBSERVAÇÃO 2 Estas orientações podem não se aplicar a todas as situações. A propagação eletromagnética é afetada pela absorção e reflexão de estruturas, objetos e pessoas.

## **Annexe 3 Abréviations**

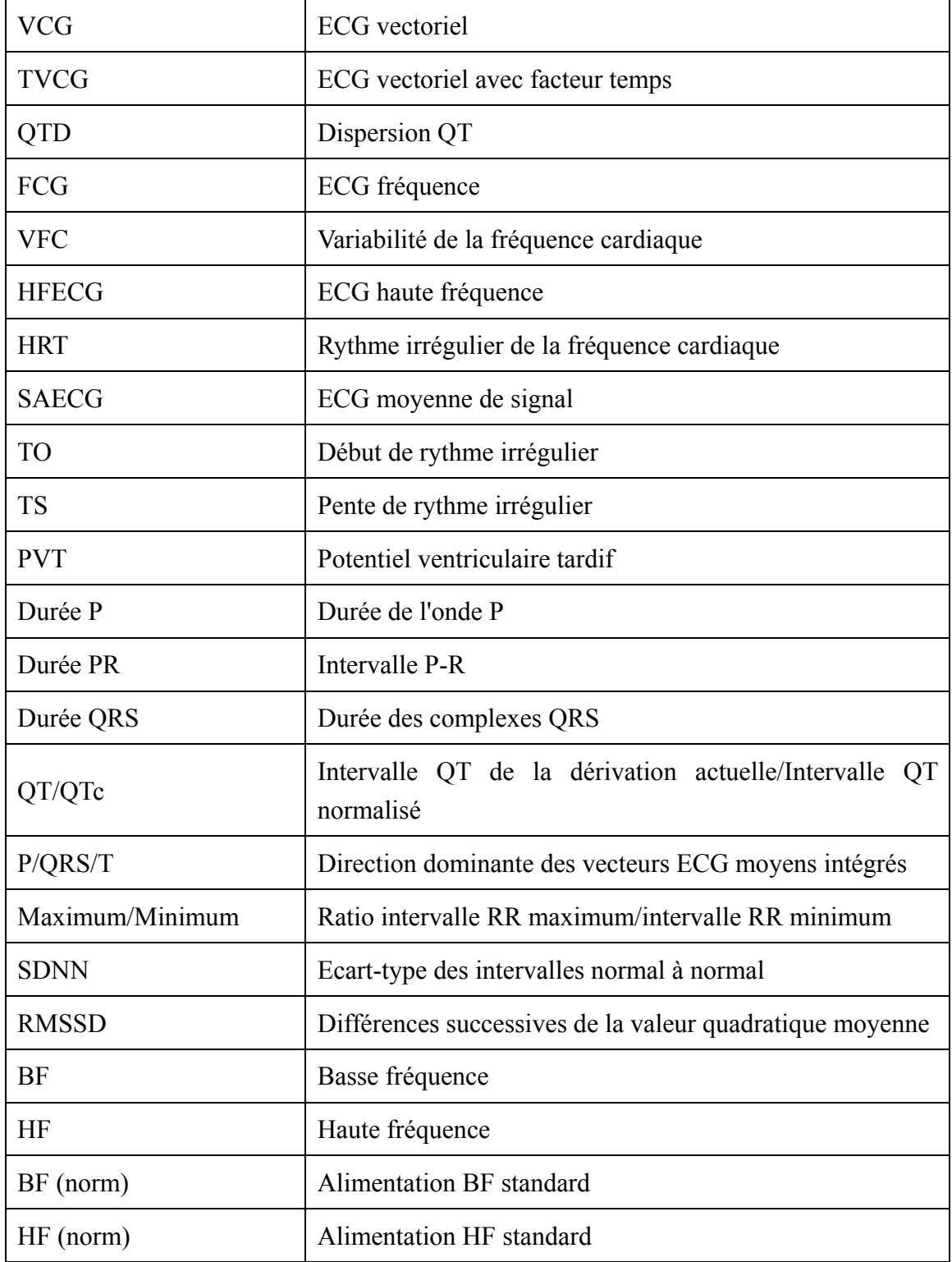

P/N: 01.54.111454-11

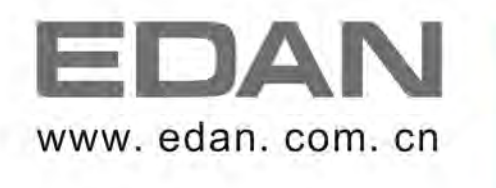

Représentant autorisé dans la Communauté européenne: Shanghai International Holding Corp. GmbH (Europe) Adresse: Eiffestrasse 80, D-20537 Hamburg Germany E-mail: antonjin@yahoo.com.cn

Fabricant: EDAN INSTRUMENTS, INC. Adresse: 3/F-B, Nanshan Medical Equipment Park, Nanhai Rd 1019#, Shekou, Nanshan Shenzhen, 518067 P.R. CHINA Email: info@edan.com.cn